### Old Company Name in Catalogs and Other Documents

On April 1<sup>st</sup>, 2010, NEC Electronics Corporation merged with Renesas Technology Corporation, and Renesas Electronics Corporation took over all the business of both companies. Therefore, although the old company name remains in this document, it is a valid Renesas Electronics document. We appreciate your understanding.

Renesas Electronics website: http://www.renesas.com

April 1st, 2010 Renesas Electronics Corporation

Issued by: Renesas Electronics Corporation (http://www.renesas.com)

Send any inquiries to http://www.renesas.com/inquiry.

### Notice

- 1. All information included in this document is current as of the date this document is issued. Such information, however, is subject to change without any prior notice. Before purchasing or using any Renesas Electronics products listed herein, please confirm the latest product information with a Renesas Electronics sales office. Also, please pay regular and careful attention to additional and different information to be disclosed by Renesas Electronics such as that disclosed through our website.
- 2. Renesas Electronics does not assume any liability for infringement of patents, copyrights, or other intellectual property rights of third parties by or arising from the use of Renesas Electronics products or technical information described in this document. No license, express, implied or otherwise, is granted hereby under any patents, copyrights or other intellectual property rights of Renesas Electronics or others.
- 3. You should not alter, modify, copy, or otherwise misappropriate any Renesas Electronics product, whether in whole or in part.
- 4. Descriptions of circuits, software and other related information in this document are provided only to illustrate the operation of semiconductor products and application examples. You are fully responsible for the incorporation of these circuits, software, and information in the design of your equipment. Renesas Electronics assumes no responsibility for any losses incurred by you or third parties arising from the use of these circuits, software, or information.
- 5. When exporting the products or technology described in this document, you should comply with the applicable export control laws and regulations and follow the procedures required by such laws and regulations. You should not use Renesas Electronics products or the technology described in this document for any purpose relating to military applications or use by the military, including but not limited to the development of weapons of mass destruction. Renesas Electronics products and technology may not be used for or incorporated into any products or systems whose manufacture, use, or sale is prohibited under any applicable domestic or foreign laws or regulations.
- 6. Renesas Electronics has used reasonable care in preparing the information included in this document, but Renesas Electronics does not warrant that such information is error free. Renesas Electronics assumes no liability whatsoever for any damages incurred by you resulting from errors in or omissions from the information included herein.
- 7. Renesas Electronics products are classified according to the following three quality grades: "Standard", "High Quality", and "Specific". The recommended applications for each Renesas Electronics product depends on the product's quality grade, as indicated below. You must check the quality grade of each Renesas Electronics product before using it in a particular application. You may not use any Renesas Electronics product for any application categorized as "Specific" without the prior written consent of Renesas Electronics. Further, you may not use any Renesas Electronics product for any application for which it is not intended without the prior written consent of Renesas Electronics. Renesas Electronics shall not be in any way liable for any damages or losses incurred by you or third parties arising from the use of any Renesas Electronics product for an application categorized as "Specific" or for which the product is not intended where you have failed to obtain the prior written consent of Renesas Electronics. The quality grade of each Renesas Electronics product is "Standard" unless otherwise expressly specified in a Renesas Electronics data sheets or data books, etc.
	- "Standard": Computers; office equipment; communications equipment; test and measurement equipment; audio and visual equipment; home electronic appliances; machine tools; personal electronic equipment; and industrial robots.
	- "High Quality": Transportation equipment (automobiles, trains, ships, etc.); traffic control systems; anti-disaster systems; anticrime systems; safety equipment; and medical equipment not specifically designed for life support.
	- "Specific": Aircraft; aerospace equipment; submersible repeaters; nuclear reactor control systems; medical equipment or systems for life support (e.g. artificial life support devices or systems), surgical implantations, or healthcare intervention (e.g. excision, etc.), and any other applications or purposes that pose a direct threat to human life.
- 8. You should use the Renesas Electronics products described in this document within the range specified by Renesas Electronics, especially with respect to the maximum rating, operating supply voltage range, movement power voltage range, heat radiation characteristics, installation and other product characteristics. Renesas Electronics shall have no liability for malfunctions or damages arising out of the use of Renesas Electronics products beyond such specified ranges.
- 9. Although Renesas Electronics endeavors to improve the quality and reliability of its products, semiconductor products have specific characteristics such as the occurrence of failure at a certain rate and malfunctions under certain use conditions. Further, Renesas Electronics products are not subject to radiation resistance design. Please be sure to implement safety measures to guard them against the possibility of physical injury, and injury or damage caused by fire in the event of the failure of a Renesas Electronics product, such as safety design for hardware and software including but not limited to redundancy, fire control and malfunction prevention, appropriate treatment for aging degradation or any other appropriate measures. Because the evaluation of microcomputer software alone is very difficult, please evaluate the safety of the final products or system manufactured by you.
- 10. Please contact a Renesas Electronics sales office for details as to environmental matters such as the environmental compatibility of each Renesas Electronics product. Please use Renesas Electronics products in compliance with all applicable laws and regulations that regulate the inclusion or use of controlled substances, including without limitation, the EU RoHS Directive. Renesas Electronics assumes no liability for damages or losses occurring as a result of your noncompliance with applicable laws and regulations.
- 11. This document may not be reproduced or duplicated, in any form, in whole or in part, without prior written consent of Renesas Electronics.
- 12. Please contact a Renesas Electronics sales office if you have any questions regarding the information contained in this document or Renesas Electronics products, or if you have any other inquiries.
- (Note 1) "Renesas Electronics" as used in this document means Renesas Electronics Corporation and also includes its majorityowned subsidiaries.
- (Note 2) "Renesas Electronics product(s)" means any product developed or manufactured by or for Renesas Electronics.

The semiconductor operations of Mitsubishi Electric and Hitachi were transferred to Renesas Technology Corporation on April 1st 2003. These operations include microcomputer, logic, analog and discrete devices, and memory chips other than DRAMs (flash memory, SRAMs etc.) Accordingly, although Hitachi, Hitachi, Ltd., Hitachi Semiconductors, and other Hitachi brand names are mentioned in the document, these names have in fact all been changed to Renesas Technology Corp. Thank you for your understanding. Except for our corporate trademark, logo and corporate statement, no changes whatsoever have been made to the contents of the document, and these changes do not constitute any alteration to the contents of the document itself.

Renesas Technology Home Page: http://www.renesas.com

Renesas Technology Corp. Customer Support Dept. April 1, 2003

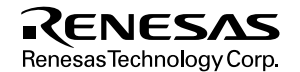

- 1. These materials are intended as a reference to assist our customers in the selection of the Re Technology Corporation product best suited to the customer's application; they do not conv license under any intellectual property rights, or any other rights, belonging to Renesas Tec Corporation or a third party.
- 2. Renesas Technology Corporation assumes no responsibility for any damage, or infringement third-party's rights, originating in the use of any product data, diagrams, charts, programs, algorithms, originating in the use of any product data, diagrams, charts, programs, a circuit application examples contained in these materials.
- 3. All information contained in these materials, including product data, diagrams, charts, programs algorithms represents information on products at the time of publication of these materials, subject to change by Renesas Technology Corporation without notice due to product improvements or other reasons. It is therefore recommended that customers contact Renesas Technology C or an authorized Renesas Technology Corporation product distributor for the latest product before purchasing a product listed herein.

The information described here may contain technical inaccuracies or typographical errors. Renesas Technology Corporation assumes no responsibility for any damage, liability, or other rising from these inaccuracies or errors.

Please also pay attention to information published by Renesas Technology Corporation by v means, including the Renesas Technology Corporation Semiconductor home page (http://www.renesas.com).

- 4. When using any or all of the information contained in these materials, including product data charts, programs, and algorithms, please be sure to evaluate all information as a total system making a final decision on the applicability of the information and products. Renesas Tec Corporation assumes no responsibility for any damage, liability or other loss resulting from the information contained herein.
- 5. Renesas Technology Corporation semiconductors are not designed or manufactured for use or system that is used under circumstances in which human life is potentially at stake. Ple Renesas Technology Corporation or an authorized Renesas Technology Corporation product when considering the use of a product contained herein for any specific purposes, such as a systems for transportation, vehicular, medical, aerospace, nuclear, or undersea repeater use.
- 6. The prior written approval of Renesas Technology Corporation is necessary to reprint or reproduce in  $\mathbb{R}^n$ whole or in part these materials.
- 7. If these products or technologies are subject to the Japanese export control restrictions, they exported under a license from the Japanese government and cannot be imported into a count than the approved destination.

Any diversion or reexport contrary to the export control laws and regulations of Japan and/or country of destination is prohibited.

8. Please contact Renesas Technology Corporation for further details on these materials or the contained therein.

 $\overline{\mathcal{S}}$ 

# H8S/2633 E6000 Emulator HS2633REPI61H

User's Manual

**Renesas Electronics** www.renesas.com

Rev.1.0 2003.02

- product standards or specifications before final design, purchase or use.
- 3. Hitachi makes every attempt to ensure that its products are of high quality and reliability. However, contact Hitachi sales office before using the product in an application that demands especially high quality and reliability failure or malfunction may directly threaten human life or cause risk of bodily injury, such as aerospace nuclear power, combustion control, transportation, traffic, safety equipment or medical equipment for l
- 4. Design your application so that the product is used within the ranges guaranteed by Hitachi particularly rating, operating supply voltage range, heat radiation characteristics, installation conditions and other c Hitachi bears no responsibility for failure or damage when used beyond the guaranteed ranges. Even w guaranteed ranges, consider normally foreseeable failure rates or failure modes in semiconductor device systemic measures such as fail-safes, so that the equipment incorporating Hitachi product does not caus fire or other consequential damage due to operation of the Hitachi product.
- 5. This product is not designed to be radiation resistant.
- 6. No one is permitted to reproduce or duplicate, in any form, the whole or part of this document without approval from Hitachi.
- 7. Contact Hitachi's sales office for any questions regarding this document or Hitachi semiconductor productor

### **IMPORTANT INFORMATION**

### **READ FIRST**

- **READ this user's manual before using this emulator product.**
- **KEEP the user's manual handy for future reference.**

### **Do not attempt to use the emulator product until you fully understand its mechanism.**

### **Emulator Product:**

Throughout this document, the term "emulator product" shall be defined as the following products produced only by Hitachi, Ltd. excluding all subsidiary products.

- Emulator station
- User system interface cables
- PC interface board
- Optional SIMM memory module
- Optional board

The user system or a host computer is not included in this definition.

### **Purpose of the Emulator Product:**

This emulator product is a software and hardware development tool for systems employing the Hitachi microcomputer (hereinafter referred to as the MCU). This emulator product must only be used for the above purpose.

### **Limited Applications:**

This emulator product is not authorized for use in MEDICAL, atomic energy, aeronautical or space technology applications without consent of the appropriate officer of a Hitachi sales company. Such use includes, but is not limited to, use in life support systems. Buyers of this emulator product must notify the relevant Hitachi sales offices before planning to use the product in such applications.

### **Improvement Policy:**

Hitachi, Ltd. (including its subsidiaries, hereafter collectively referred to as Hitachi) pursues a policy of continuing improvement in design, performance, and safety of the emulator product. Hitachi reserves the right to change, wholly or partially, the specifications, design, user's manual, and other documentation at any time without notice.

### **Target User of the Emulator Product:**

This emulator product should only be used by those who have carefully read and thoroughly understood the information and restrictions contained in the user's manual. Do not attempt to use the emulator product until you fully understand its mechanism.

It is highly recommended that first-time users be instructed by users that are well versed in the operation of the emulator product.

### **LIMITED WARRANTY**

Hitachi warrants its emulator products to be manufactured in accordance with published specifications and free from defects in material and/or workmanship. Hitachi, at its option, will repair or replace any emulator products returned intact to the factory, transportation charges prepaid, which Hitachi, upon inspection, determine to be defective in material and/or workmanship. The foregoing shall constitute the sole remedy for any breach of Hitachi's warranty. See the Hitachi warranty booklet for details on the warranty period. This warranty extends only to you, the original Purchaser. It is not transferable to anyone who subsequently purchases the emulator product from you. Hitachi is not liable for any claim made by a third party or made by you for a third party.

### **DISCLAIMER**

HITACHI MAKES NO WARRANTIES, EITHER EXPRESS OR IMPLIED, ORAL OR WRITTEN, EXCEPT AS PROVIDED HEREIN, INCLUDING WITHOUT LIMITATION THEREOF, WARRANTIES AS TO MARKETABILITY, MERCHANTABILITY, FITNESS FOR ANY PARTICULAR PURPOSE OR USE, OR AGAINST INFRINGEMENT OF ANY PATENT. IN NO EVENT SHALL HITACHI BE LIABLE FOR ANY DIRECT, INCIDENTAL OR CONSEQUENTIAL DAMAGES OF ANY NATURE, OR LOSSES OR EXPENSES RESULTING FROM ANY DEFECTIVE EMULATOR PRODUCT, THE USE OF ANY EMULATOR PRODUCT, OR ITS DOCUMENTATION, EVEN IF ADVISED OF THE POSSIBILITY OF SUCH DAMAGES. EXCEPT AS EXPRESSLY STATED OTHERWISE IN THIS WARRANTY, THIS EMULATOR PRODUCT IS SOLD "AS IS ", AND YOU MUST ASSUME ALL RISK FOR THE USE AND RESULTS OBTAINED FROM THE EMULATOR PRODUCT.

### **State Law:**

Some states do not allow the exclusion or limitation of implied warranties or liability for incidental or consequential damages, so the above limitation or exclusion may not apply to you. This warranty gives you specific legal rights, and you may have other rights which may vary from state to state.

### **The Warranty is Void in the Following Cases:**

Hitachi shall have no liability or legal responsibility for any problems caused by misuse, abuse, misapplication, neglect, improper handling, installation, repair or modifications of the emulator product without Hitachi's prior written consent or any problems caused by the user system.

### **All Rights Reserved:**

This user's manual and emulator product are copyrighted and all rights are reserved by Hitachi. No part of this user's manual, all or part, may be reproduced or duplicated in any form, in hardcopy or machine-readable form, by any means available without Hitachi's prior written consent.

### **Other Important Things to Keep in Mind:**

- 1. Circuitry and other examples described herein are meant merely to indicate the characteristics and performance of Hitachi's semiconductor products. Hitachi assumes no responsibility for any intellectual property claims or other problems that may result from applications based on the examples described herein.
- 2. No license is granted by implication or otherwise under any patents or other rights of any third party or Hitachi.

### **Figures:**

Some figures in this user's manual may show items different from your actual system.

### **Limited Anticipation of Danger:**

Hitachi cannot anticipate every possible circumstance that might involve a potential hazard. The warnings in this user's manual and on the emulator product are therefore not all inclusive. Therefore, you must use the emulator product safely at your own risk.

### **SAFETY PAGE**

### **READ FIRST**

**• READ this user's manual before using this emulator product.**

**• KEEP the user's manual handy for future reference.**

**Do not attempt to use the emulator product until you fully understand its mechanism.**

### **DEFINITION OF SIGNAL WORDS**

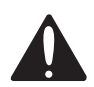

**This is the safety alert symbol. It is used to alert you to potential personal injury hazards. Obey all safety messages that follow this symbol to avoid possible injury or death.**

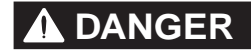

**DANGER DANGER** indicates an imminently hazardous situation which, if not avoided, will result in death or serious injury.

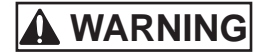

**WARNING WARNING** indicates a potentially hazardous situation which, if not avoided, could result in death or serious injury.

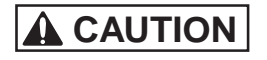

**CAUTION CAUTION** indicates a potentially hazardous situation which, if not avoided, may result in minor or moderate injury.

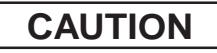

**CAUTION CAUTION** used without the safety alert symbol indicates a potentially hazardous situation which, if not avoided, may result in property damage.

**NOTE** emphasizes essential information.

# **WARNING**

**Observe the precautions listed below. Failure to do so will result in a FIRE HAZARD and will damage the user system and the emulator product or will result in PERSONAL INJURY. The USER PROGRAM will be LOST.**

- **1. Do not repair or remodel the emulator product by yourself for electric shock prevention and quality assurance.**
- **2. Always switch OFF the E6000 emulator and user system before connecting or disconnecting any CABLES or PARTS.**
- **3. Always before connecting any CABLES, make sure that pin 1 on both sides are correctly aligned.**
- **4. Supply power according to the power specifications and do not apply an incorrect power voltage. Use only the provided power cable.**

## **CAUTION**

**This equipment has been tested and found to comply with the limits for a Class A digital device, pursuant to part 15 of the FCC Rules. These limits are designed to provide reasonable protection against harmful interference when the equipment is operated in a commercial environment. This equipment generates, uses, and can radiate radio frequency energy and, if not installed and used in accordance with the instruction manual, may cause harmful interference to radio communications. Operation of this equipment in a residential area is likely to cause harmful interference in which case the user will be required to correct the interference at his own expense.**

user system interface cable to a user system, for debugging user hardware.

Hitachi Embedded Workshop (hereafter referred to as HEW) is a Graphical User Interface intended to ease the development and debugging of applications written in  $C/C++$  programming language and assembly language for Hitachien  $C/C++$  programming language and assembly language. microcomputers. Its aim is to provide a powerful yet intuitive way of accessing, observing and modifying t platform in which the application is running.

### **Note: The HEW does not run on Windows® version 3.1.**

HEW is a powerful development environment for embedded applications targeted at Hitachi microcontroll features are:

- A configurable build engine that allows you to set-up compiler, assembler and linker options via an eas interface.
- An integrated text editor with user customizable syntax coloring to improve code readability.
- A configurable environment to run your own tools.
- An integrated debugger which allows you to build and debug in the same application.
- Version control support.

HEW has been designed with two key aims; firstly to provide you, the user, with a set of powerful develop secondly, to unify and present them in a way that is easy to use.

and software specifications of the E6000 emulator.

This manual does not intend to explain how to write  $C/C++$  or assembly language programs, how to use any operating system or how best to tailor code for the individual devices. These issues are left to the respective

Microsoft, MS-DOS, Windows, Windows NT are registered trademarks of Microsoft Corporation.

Visual SourceSafe is a trademark of Microsoft Corporation.

IBM is a registered trademark of International Business Machines Corporation.

All brand or product names used in this manual are trademarks or registered trademarks of their respective c organizations.

#### **Document Conventions**

This manual uses the following typographic conventions:

### **Table 1 Typographic Conventions**

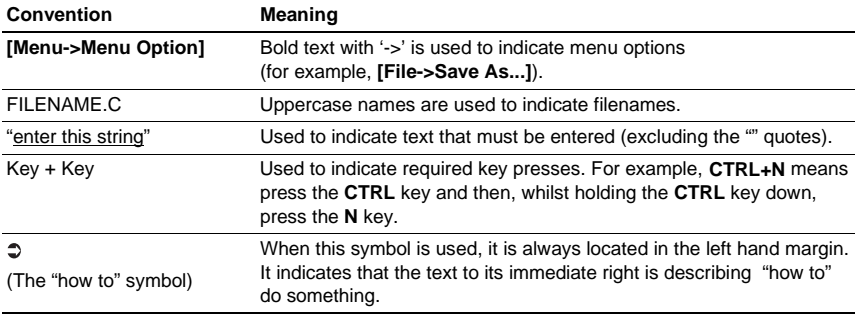

#### **Components**

Check all the components described in the component list unpacking. If the components are not complete, c Hitachi sales office.

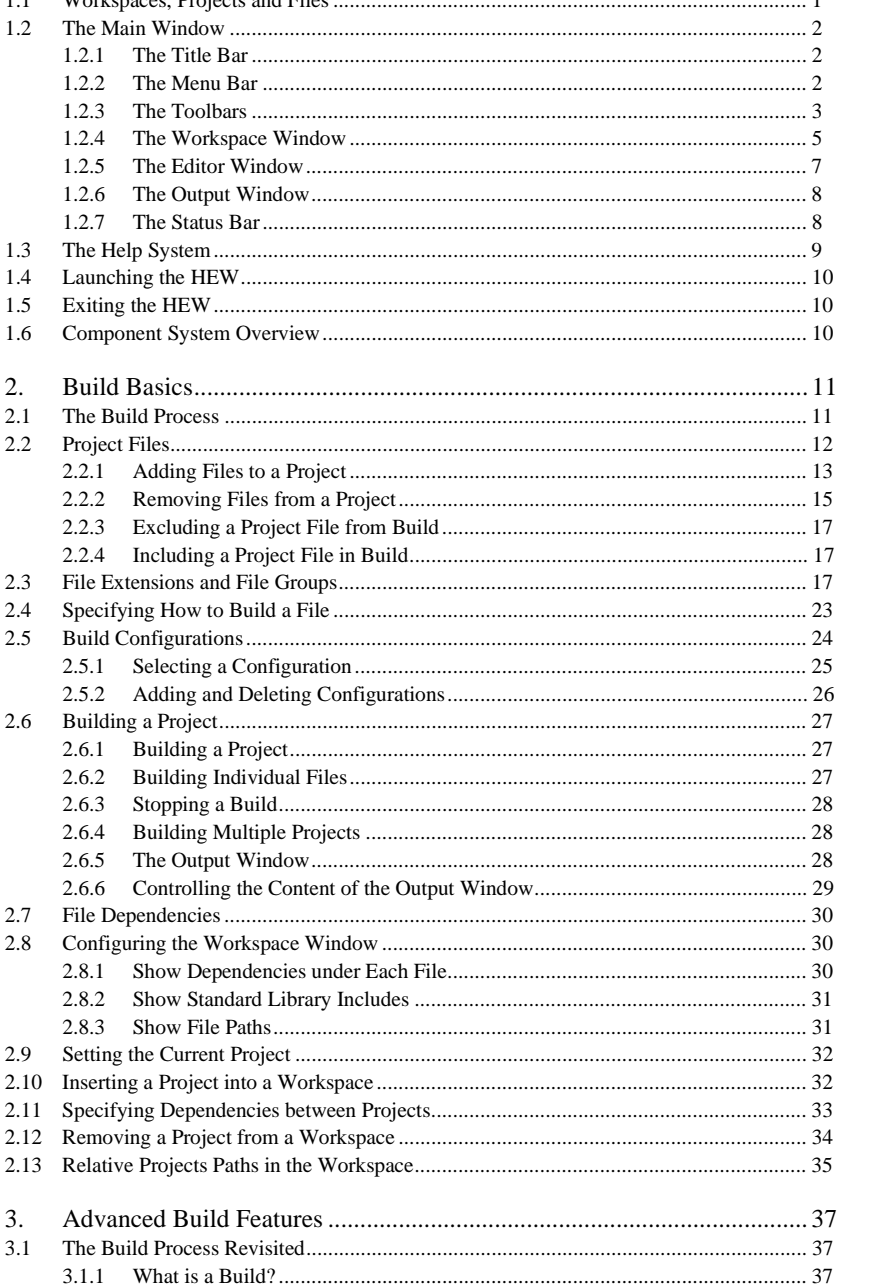

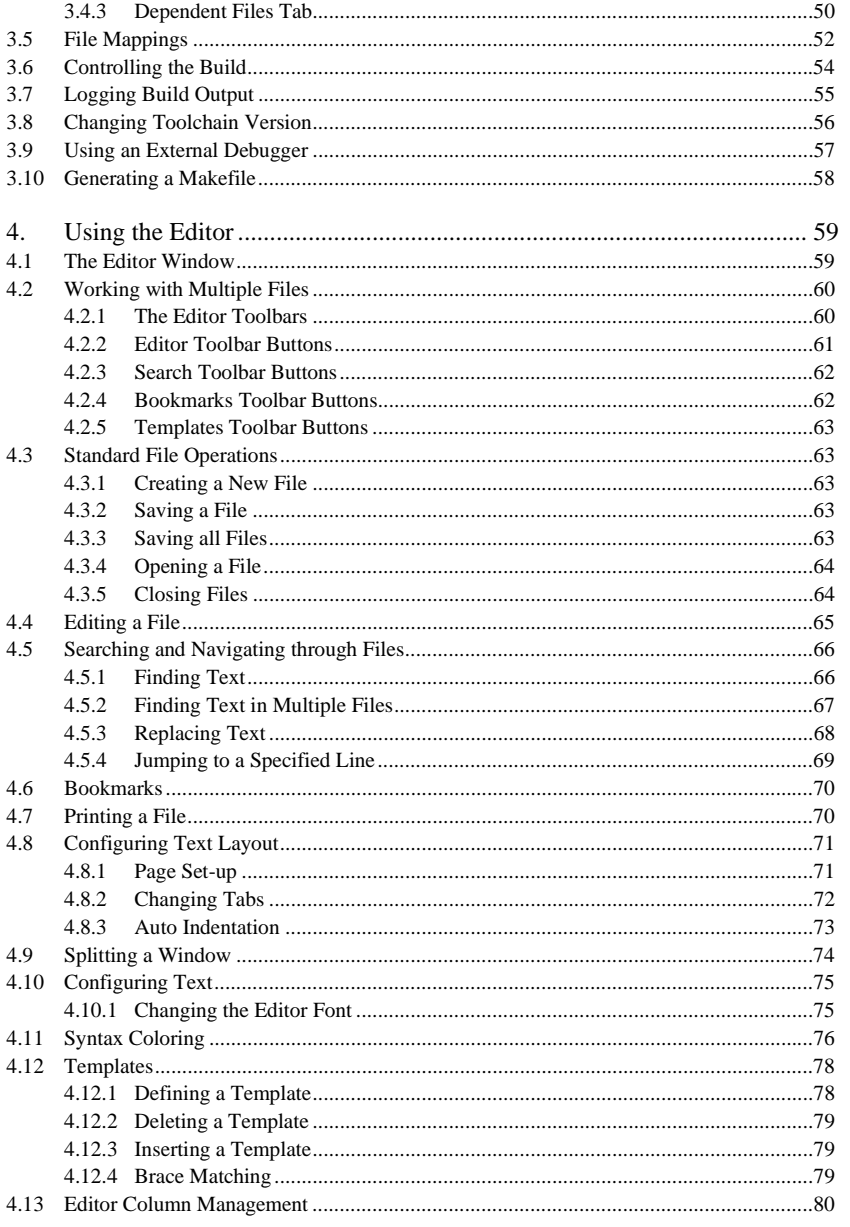

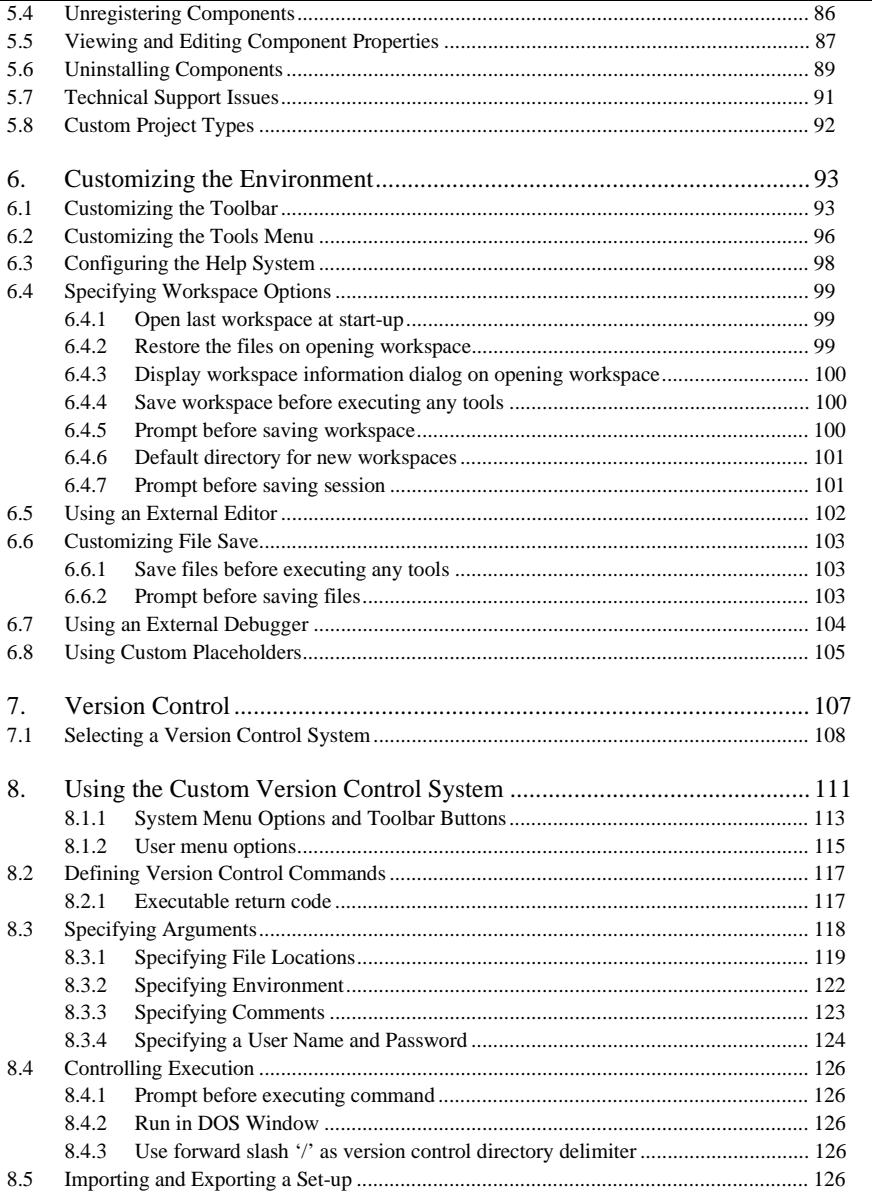

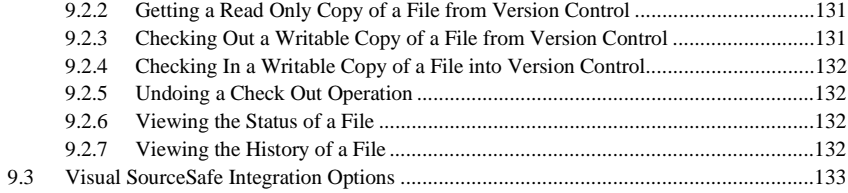

### Emulator Debugger Part

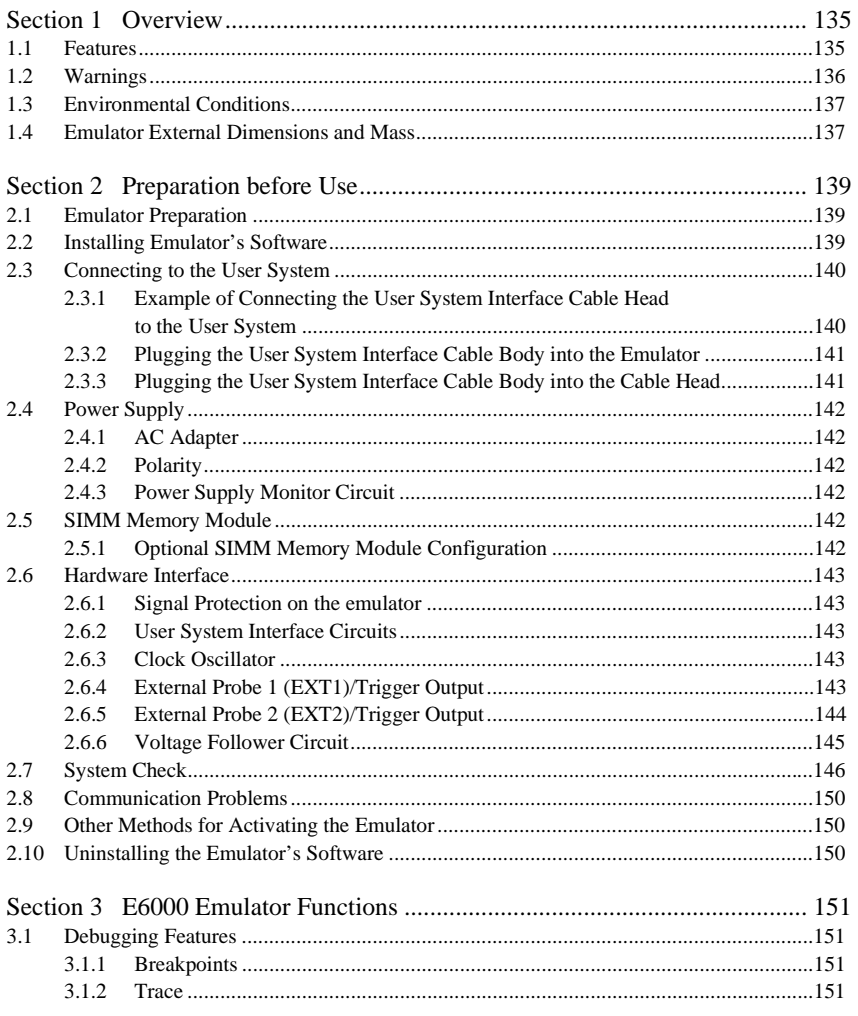

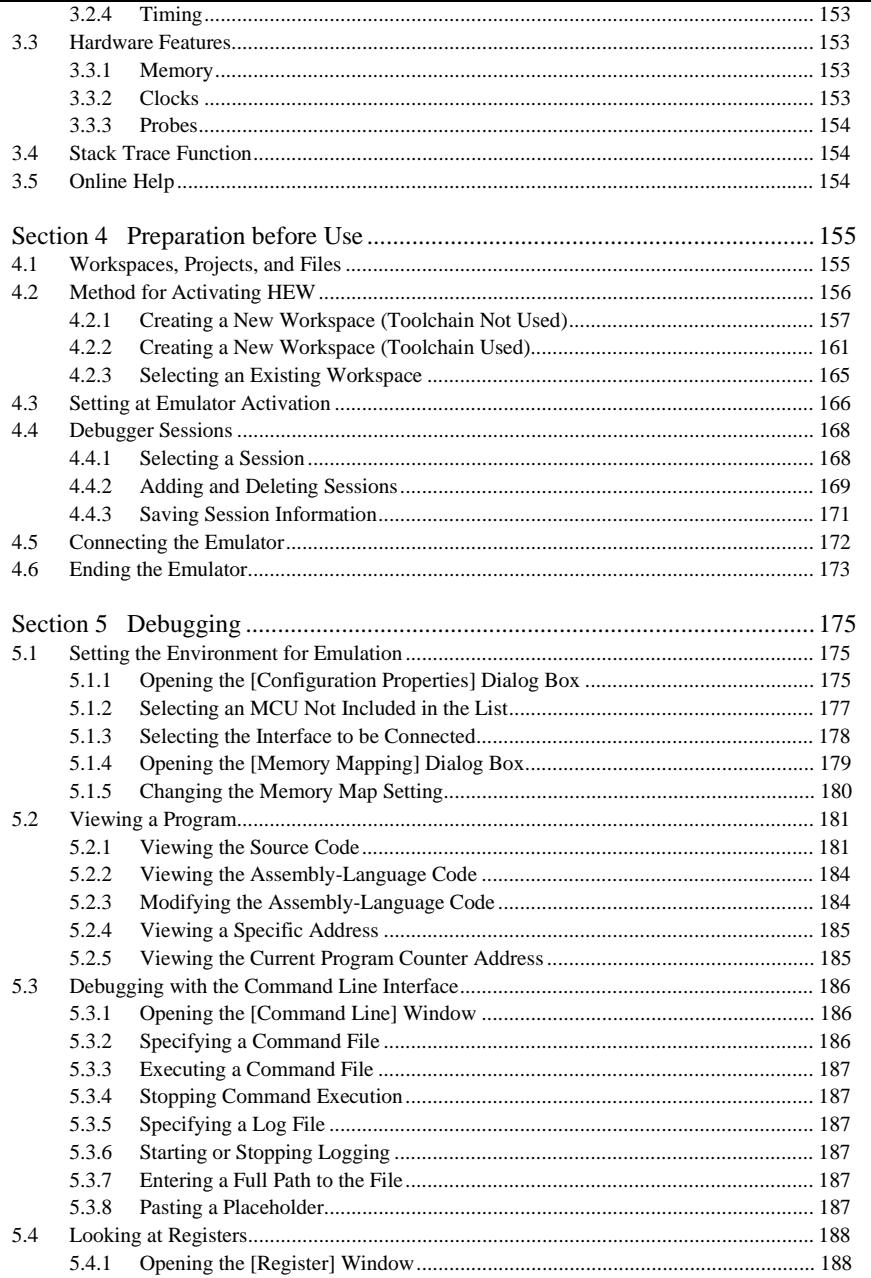

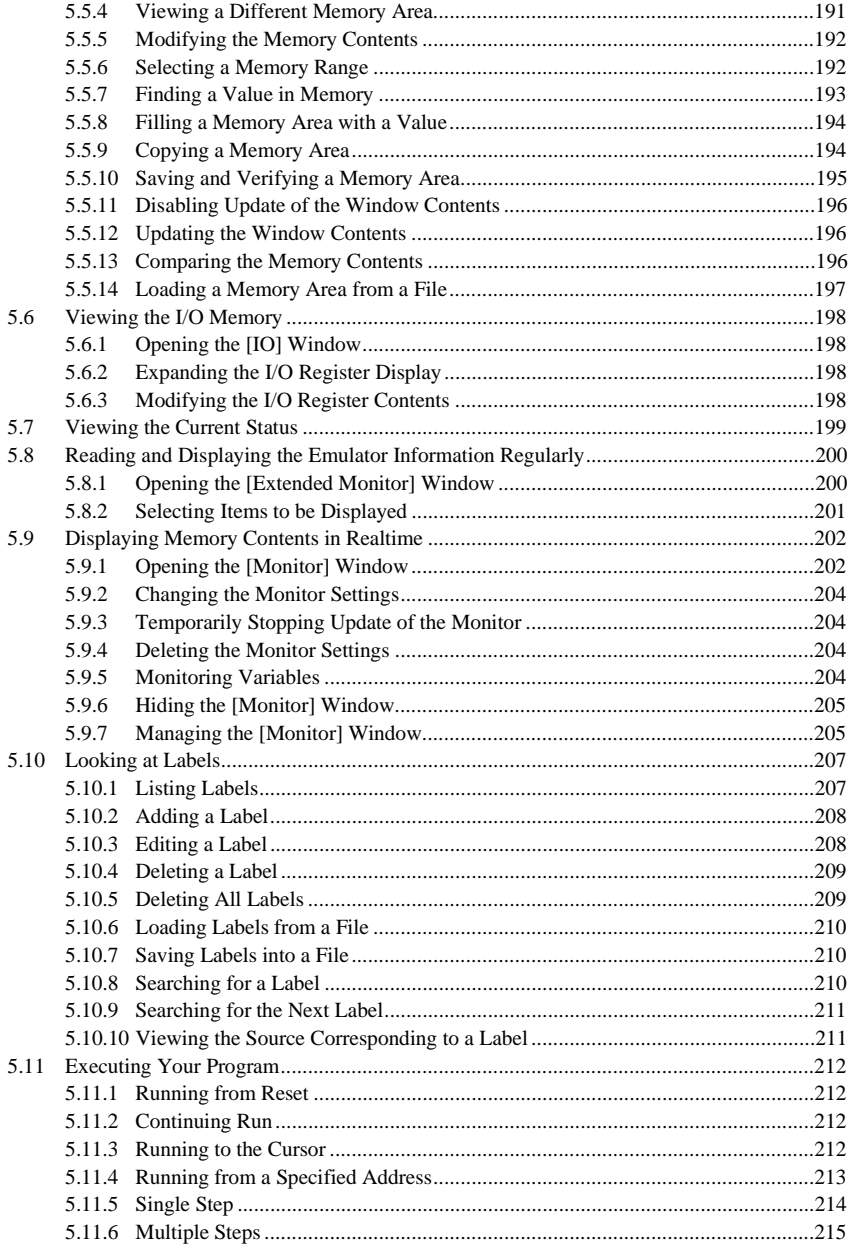

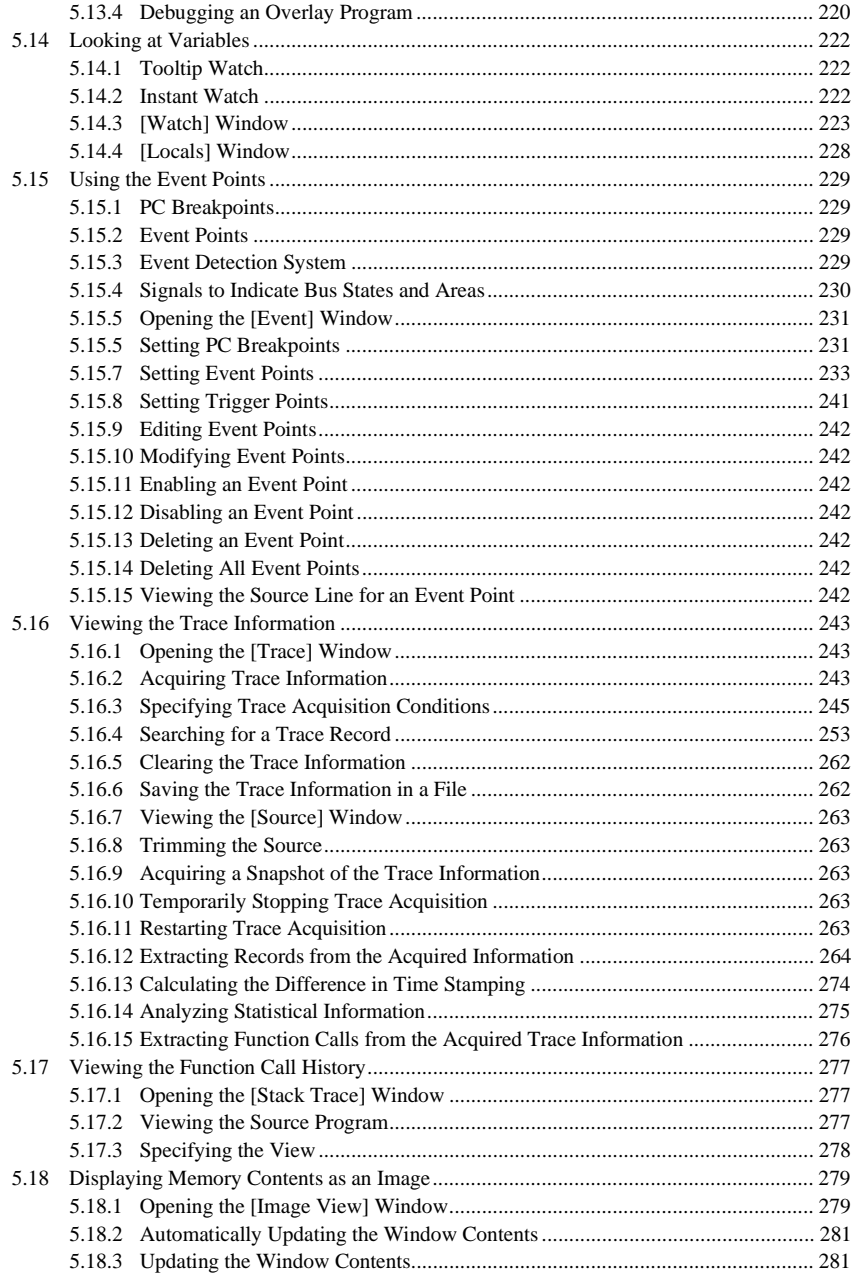

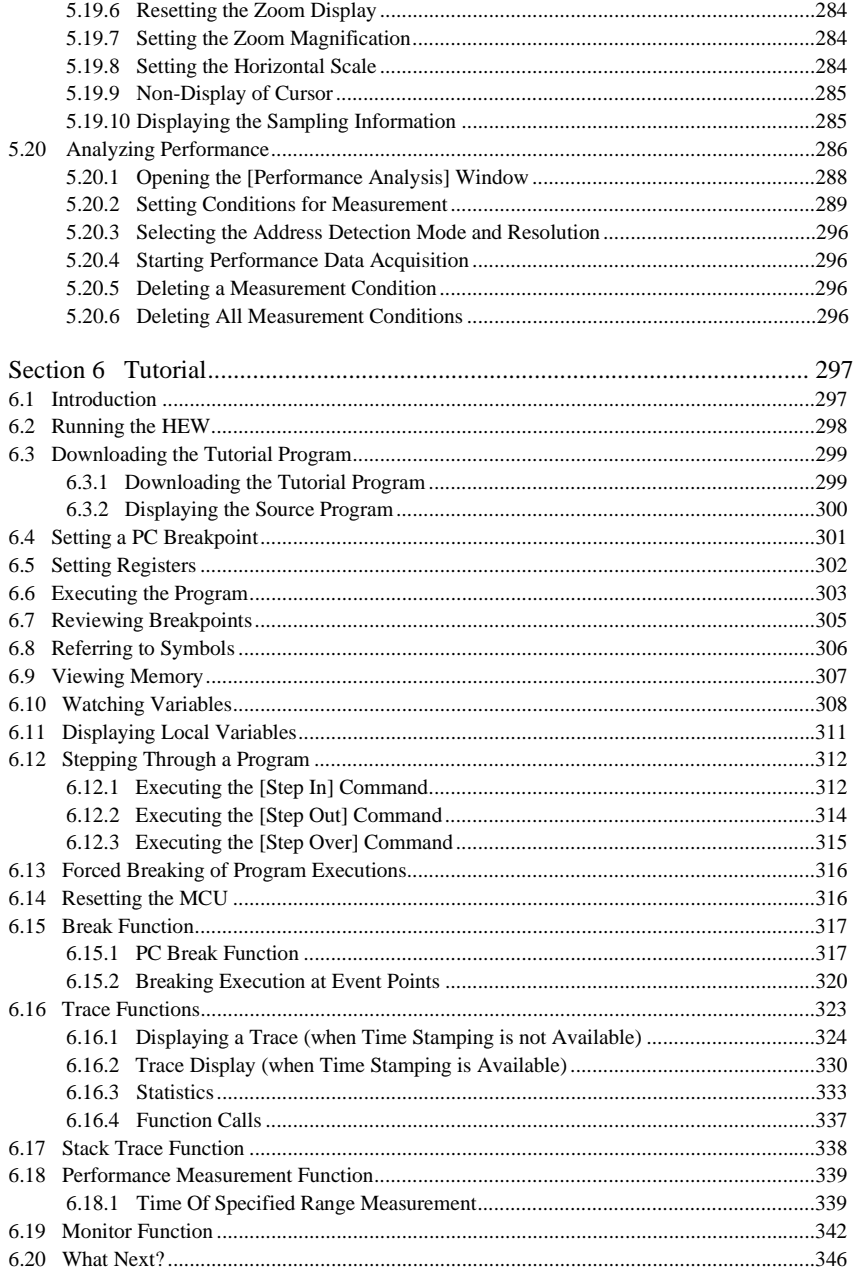

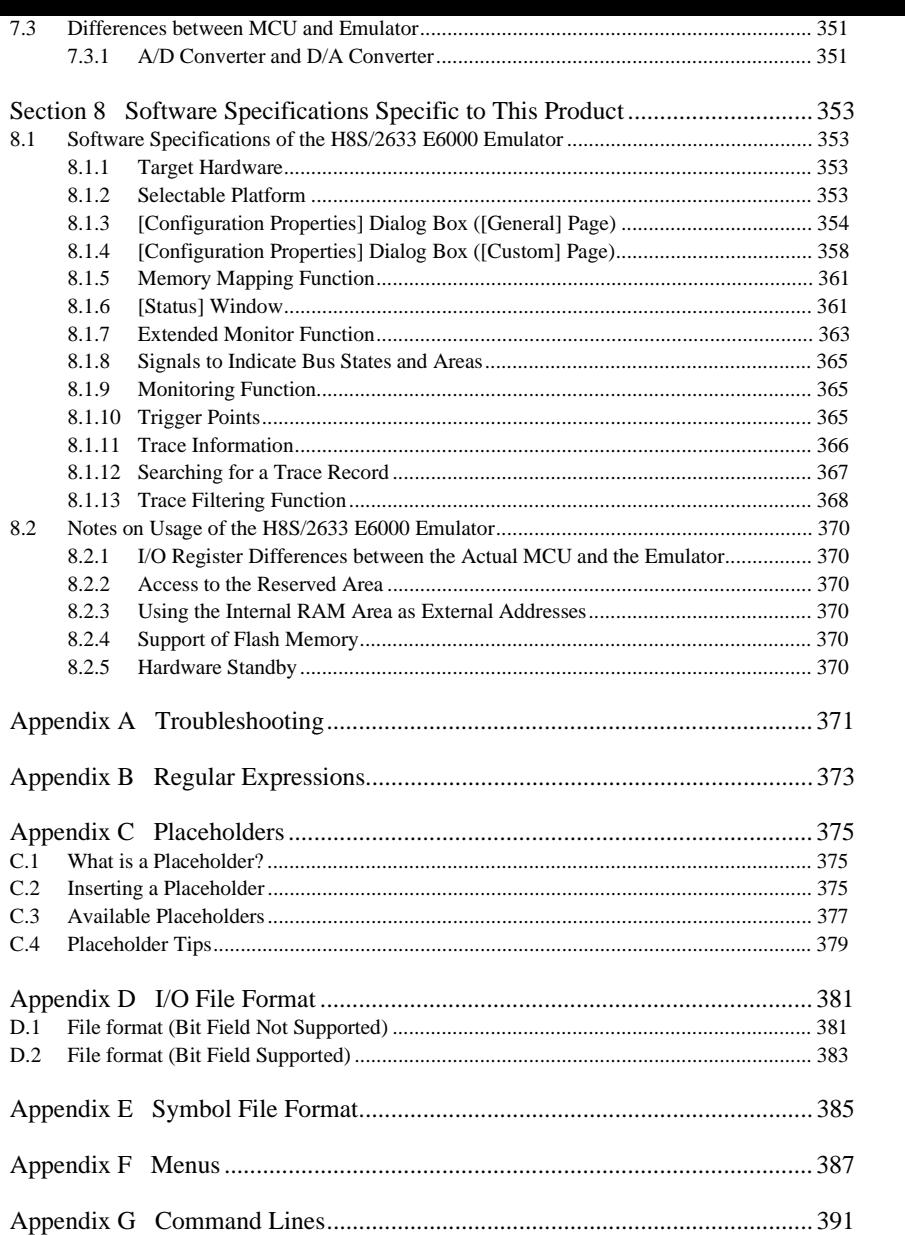

xii

Just as a word processor allows you to create and modify documents, the Hitachi Embedded Workshop allows you to create and modify workspaces. A workspace can be thought of as a container of projects and, similarly project can be though of as a container of project files. Thus, each workspace contains one or more pro each project contains one or more files. \\* MERGEFORMAT Figure 1.1 illustrates this graphically.

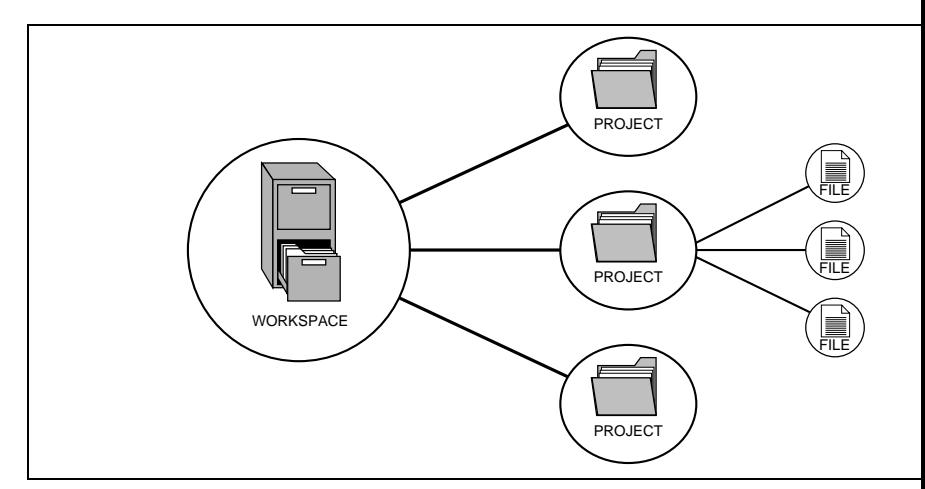

**Figure 1.1: Workspaces, Projects and Files**

Workspaces allow you to group related projects together. For example, you may have an application th to be built for different processors or you may be developing an application and library at the same time. can also be linked hierarchically within a workspace, which means that when one project is built all of projects are built first.

However, workspaces on their own are not very useful, we need to add a project to a workspace and th files to that project before we can actually do anything.

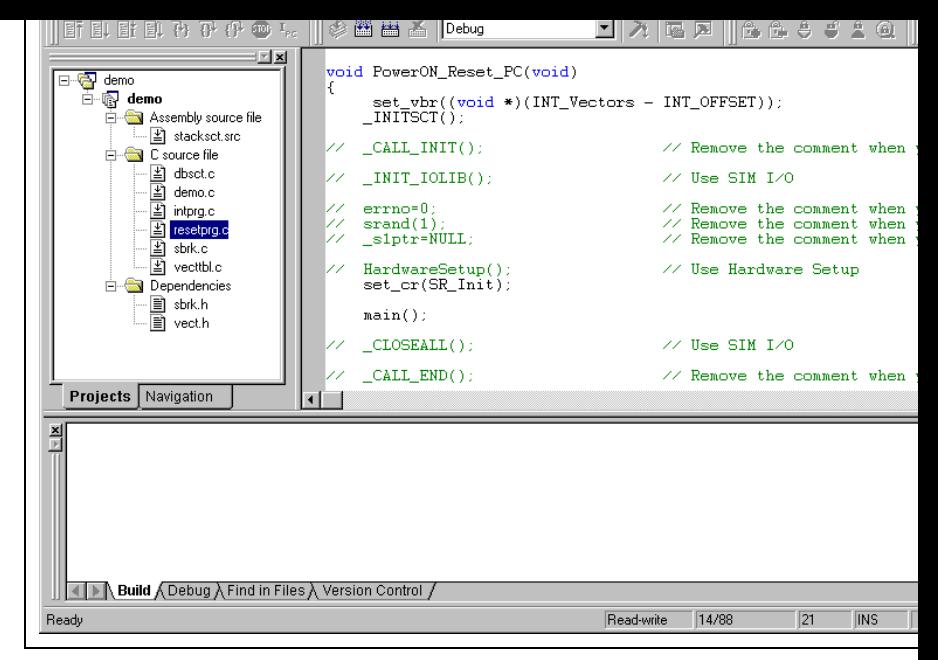

### **Figure 1.2: HEW Main Window**

There are three main windows; the workspace window, the editor window and the output window. The workspace window shows the projects and files which are currently in the workspace, the editor window provides file viewing and editing facilities and the output window shows the results of a various proces build, version control commands and so on).

### **1.2.1 The Title Bar**

The title bar displays the name of the currently open workspace, project and file. It also contains the standard minimize, maximize and close buttons. Click the minimize button to minimize the HEW on the window bar. Click the maximize button to force HEW to fill the screen. Click the close button to close the HEV the same effect as selecting **[File->Exit]** or pressing **ALT+F4**).

#### **1.2.2 The Menu Bar**

The menu bar contains nine menus: File, Edit, View, Project, Options, Build, Tools, Window and Help. the menu options are grouped logically under these headings. For instance, if you wanted to open a file file menu is where you will find the right menu option, if you wanted to set-up a tool then the tools me correct selection. The following sections will cover the functions of the various menu options, as they be relevant. However, at this stage, it is worth taking a few moments to familiarize yourself with the optic each menu provides.

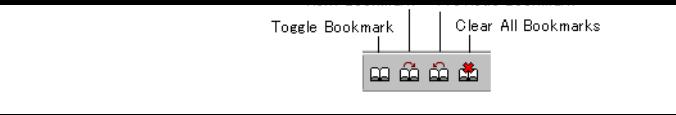

**Figure 1.3: Bookmarks Toolbar**

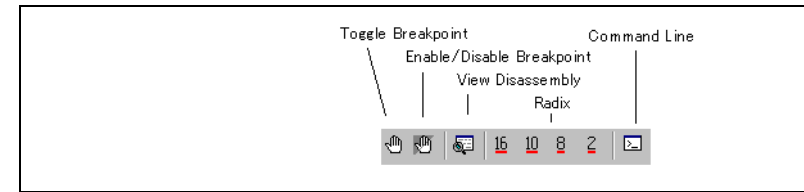

**Figure 1.4: Debug Toolbar**

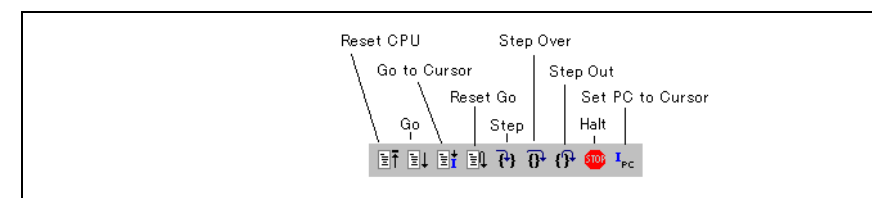

**Figure 1.5: Debug Run Toolbar**

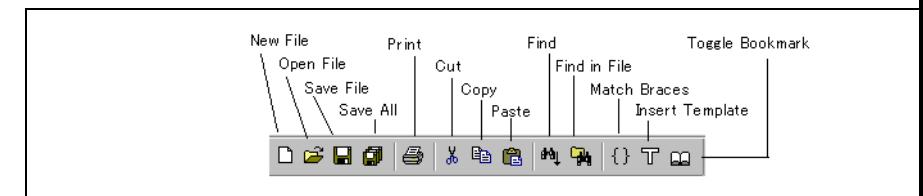

**Figure 1.6: Editor Toolbar**

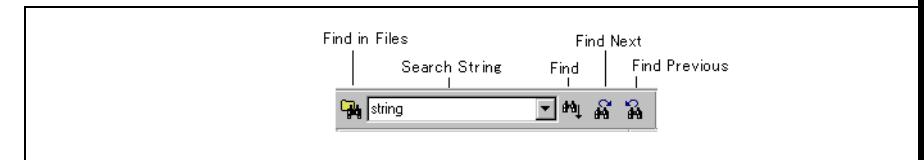

**Figure 1.7: Search Toolbar**

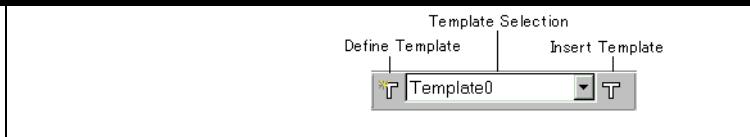

**Figure 1.9: Templates Toolbar**

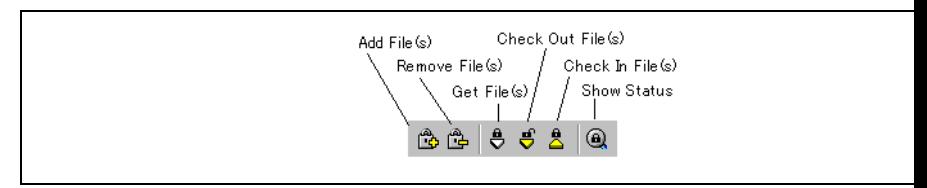

**Figure 1.10: Version Control Toolbar**

When the Standard toolbar or a toolbar is docked, it has a control bar as shown in figure 1.11 (i). If you move the docked Standard toolbar, click and drag its control bar to the new location. Figure 1.11 (i) shows the new location. Standard toolbar when it is docked and figure 1.11 (ii) shows the Standard toolbar when it is floating.

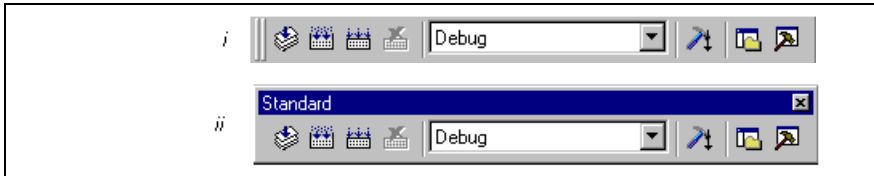

**Figure 1.11: Standard Toolbar, Docked and Floating**

- $\supset$  To dock the menu bar or a toolbar:
	- 1. Double-click on the title bar of a floating menu bar or toolbar.
	- or:
	- 2. Drag the title bar of a floating menu bar or toolbar and draw it toward an edge of a docked wind bar, toolbar or the HEW main frame, on whose edge you would like to dock the window, until t of the floating bar changes.
- $\bullet$  To float the menu bar or a toolbar:
	- 1. Double-click on the control bar of a docked menu bar or toolbar.
	- or:
	- 2. Drag the control bar of a docked menu bar or toolbar and draw it away from the edge of the HE frame and from an edge of the other docked windows, menu bar or toolbar.

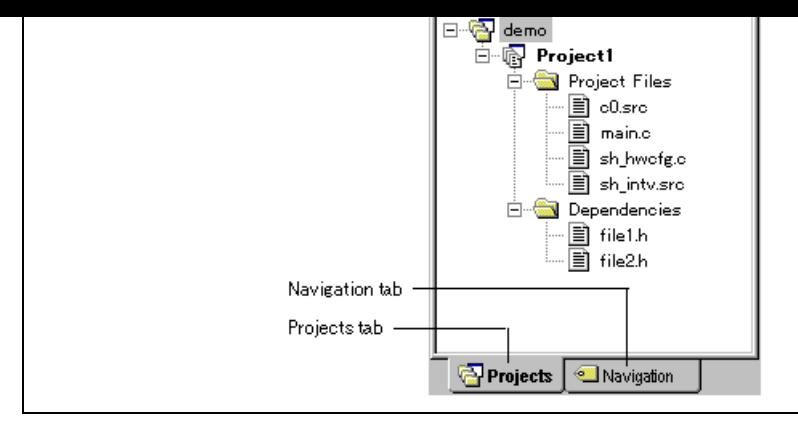

**Figure 1.12: Workspace Window Projects Tab**

The "Navigation" tab provides jumps to various textual constructs within your project's files. What is a displayed within the navigation tab depends upon what components are currently installed. Figure 1.13 ANSI C functions. See chapter 2, "*Build Basics*", for more information on the "Workspace" window.

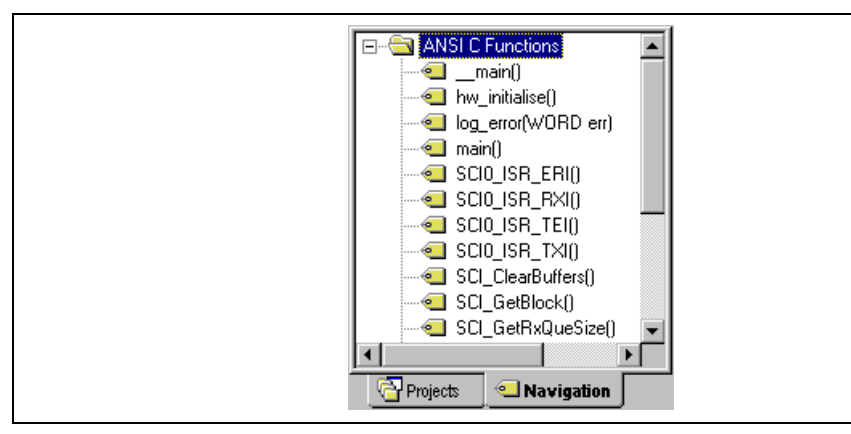

**Figure 1.13: Workspace Window Navigation Tab**

To allow the "Workspace" window or the "Output" window docking:

Click the right mouse button anywhere inside the "Workspace" window or the "Output" window. Then all  $\mu$ pop-up menu will be displayed. If [Allow Docking] is checked, docking is allowed; otherwise, doc allowed. Select **[Allow Docking]** to check or uncheck it.

When [Allow Docking] is checked, you can dock a window, a toolbar or a menu bar to the edge of the main window or to the edge of another docked window. Also if [Allow Docking] is checked, you can "above" the other HEW windows or outside the HEW main window. Figure 1.14 (i) shows a docked "Workspace" window, and figure 1.14 (ii) shows a floating "Workspace" window.

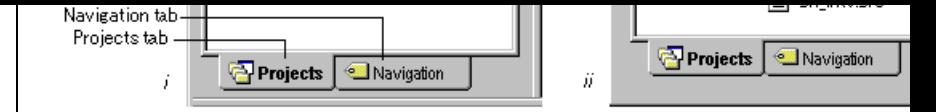

**Figure 1.14: Workspace Window, Docked and Floating**

When the "Workspace" window or the "Output" window is docked, it has a control bar as shown in fig If you want to move a docked window, click and drag its control bar to the new location.

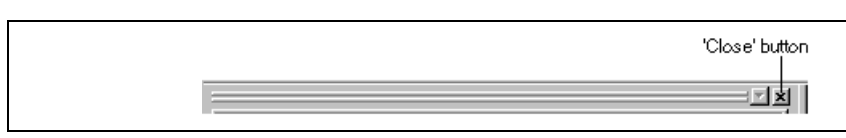

### **Figure 1.15: Control Bar of Docking Window**

To dock the "Workspace" window or the "Output" window:

[Allow Docking] must be checked on the pop-up menu of the window to dock the "Workspace" wi the "Output" window. (The pop-up menu will be displayed when you click the right mouse button and inside the window.) Then you have two ways to dock the window.

- 1. Double-click on the control bar of a floating window.
- or:
- 2. Drag the title bar of a floating window and draw it toward an edge of a docked window, menu bar or  $\alpha$ toolbar, or the HEW main frame, on whose edge you would like to dock the window, until the s the floating window changes.
- from an edge of the other docked windows, menu bar or toolbar.
- To hide the "Workspace" window or the "Output" window: Click on the close button, which is located in the top right corner of the window. Or push the right is button anywhere inside a floating window and select **[Hide]** on the pop-up menu.
- To display the "Workspace" window or the "Output" window:

Select **[View->Workspace]** or **[View->Output]**, respectively.

### **1.2.5 The Editor Window**

The editor window is where you will work with the files of your project. The HEW allows you to have files open at one time, to switch between them, to arrange them and to edit them in whichever order yo By default, the editor window is displayed in a notebook style, where each text file has a separate tab (as in figure 1.16).

The editor contains a gutter on the left-hand side of the window. The gutter in HEW can be configured contain many columns. Each column can refer to a different component's capability. In figure 1.16 the displayed with the debugger address column and the standard column. The standard column allows the configure the position of bookmarks and software breakpoints quickly and easily.

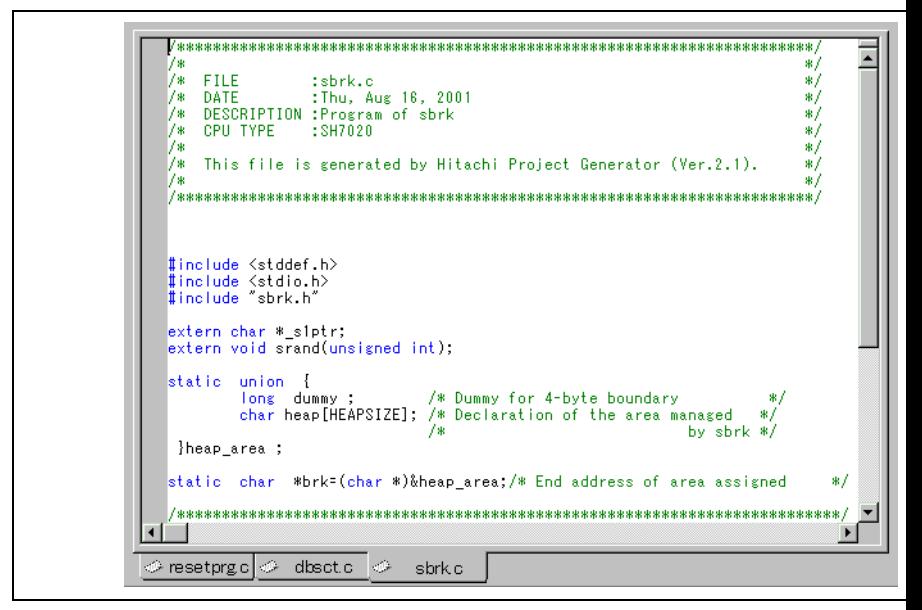

**Figure 1.16: Editor Window**

The "Output" window by default has four tabs on display. The "Build" tab shows the output from any process (e.g. compiler, assembler and so on). If an error is encountered in a source file then the error w displayed in the build tab along with the source file name and line number. To quickly locate a problem click on the error to jump to the source file and line.

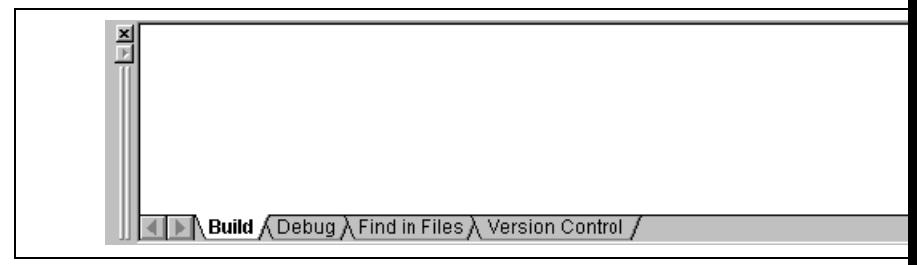

### **Figure 1.17: Output Window**

The "Debug" tab shows the output from any debugger process. Any debug component that needs to di information will send its output to this window.

The "Find in Files" tab displays the results of the last "Find in Files" action. To activate find in files, se **[Edit->Find in Files...]** menu option, the toolbar button. For further details on how to use find in files chapter 4, "*Using the Editor*".

The "Version Control" tab displays the results of version control actions. The tab is only displayed if a control system is in use. For further details on version control, refer to chapter 7, "*Version Control*".

#### **1.2.7 The Status Bar**

The status bar displays information as to the current state of the HEW. Figure 1.18 shows the seven sec the status bar.

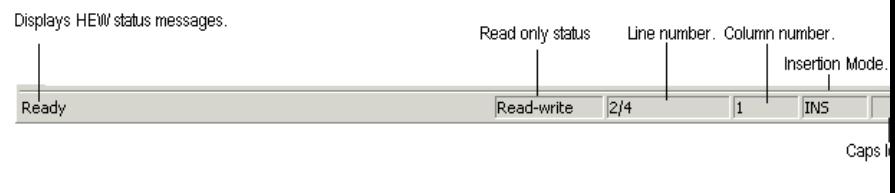

**Figure 1.18: Status Bar**

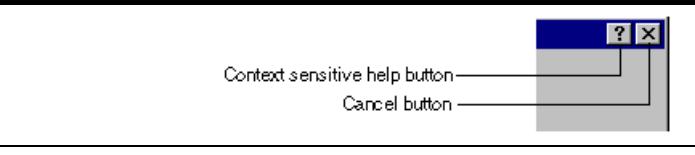

### **Figure 1.19: Help Button**

When this is clicked, the mouse pointer will change to a pointer with a question mark above it. Whilst pointer is in this state, click on the part of the dialog box that you require assistance on.

Alternatively, select the control that you require help for and then press the **F1** key.

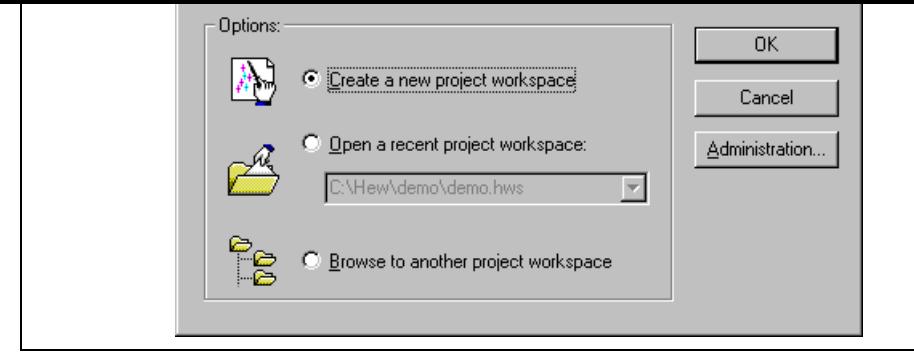

**Figure 1.20: Welcome! Dialog**

To create a new workspace, select "Create a new project workspace", and click "OK". To open one of project workspaces, select "Open a recent project workspace", select a workspace from the drop-down click "OK". The recent project workspace list displays the same information as that seen in the works recently used file list. This list appears on the file menu. To open a workspace by specifying a workspace file (.HWS file), select "Browse to another project workspace", and click "OK". To register a tool to or unregister tool from the HEW, click the "Administration..." button (see chapter 5, "Tool Administration" for det Click the "Cancel" button to use the HEW without opening a workspace.

### **1.5 Exiting the HEW**

The HEW can be exited by selecting **[File->Exit]**, pressing  $ALT+F4$  or by selecting the close option from the the system menu. (To open the system menu, click the icon at the upper-left corner of the HEW title bar.) If workspace is open then the same workspace closedown procedure is followed as described in the previ section.

### **1.6 Component System Overview**

The HEW allows the user to extend the HEW functionality by adding additional components to the system. is achieved by registering the component in the Tools Administration dialog box. These components c windows, menus and toolbars to the HEW system. Examples of the components are the debugger and components of HEW. The debugger component adds all of the menus and toolbars associated with the debugger and the builder component does the same for the build functionality. The components you have registersystem will modify the look and feel of HEW. In some cases you may not have some of the menus wh can see in this manual. For instance if the debugger component is not installed you will not have the " menu in the HEW main window.
The typical build process is outlined in figure 2.1. This may not be the exact build process, which your installation of HEW will use as it depends upon the tools that were provided with your installation of H you may not have a compiler for instance). In any case, the principles are the same - each step or phase build takes a set of project files and then builds them, if all succeeds then the next step or phase is executed.

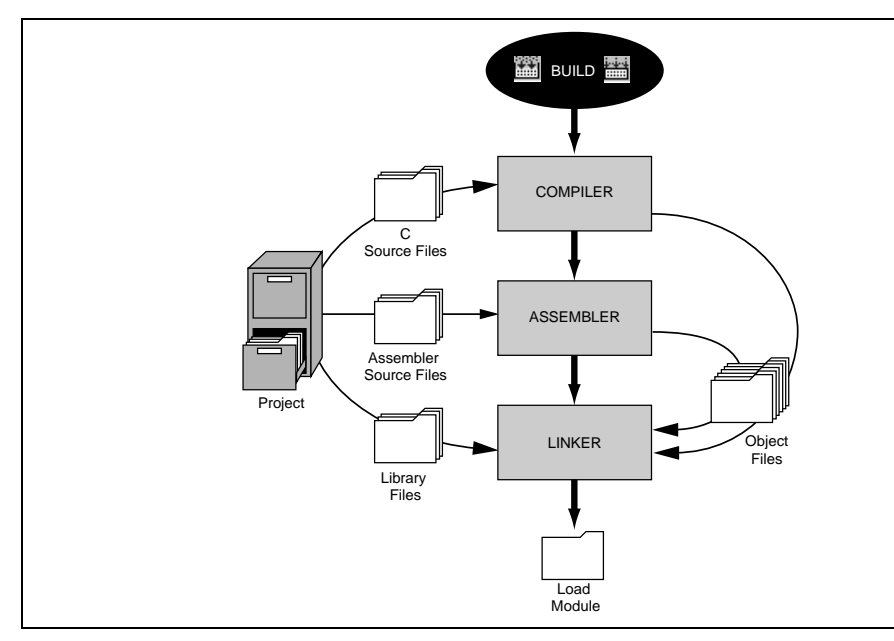

**Figure 2.1: Typical Build Process**

In the example shown in figure 2.1 the compiler is the first phase, the assembler is the second phase and the second phase and the second phase and the second phase and the second phase and the second phase and the second linker is the third and final phase. During the compiler phase, the C source files from the project are compiled in turn, during the assembler phase, the assembler source files are assembled in turn. During the linker ph library files and output files from the compiler and assembler phases are linked together to produce the module. This module can then be downloaded and used by the debugger functionality in HEW.

The build process can be customized in several ways. For instance, you can add your own phase, disable delete phases and so forth. These advanced build issues are left to chapter 3, "*Advanced Build Feature*. chapter, only the general principles and basic features will be detailed.

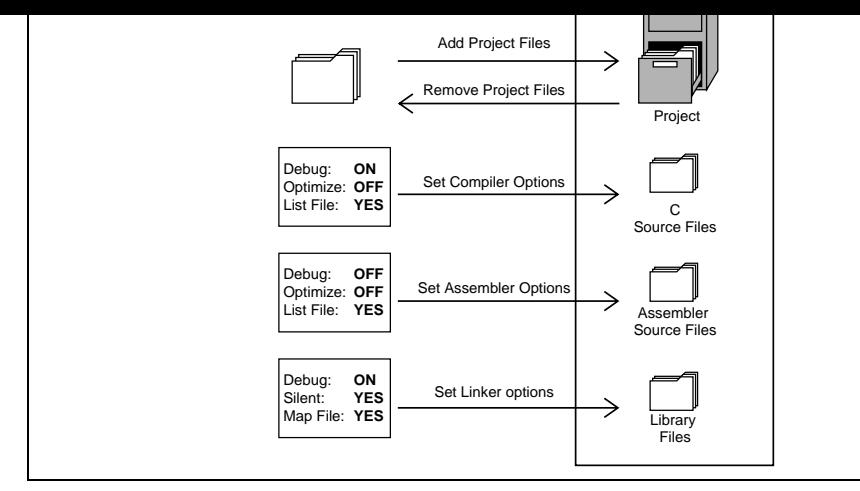

**Figure 2.2: Editing a Project**

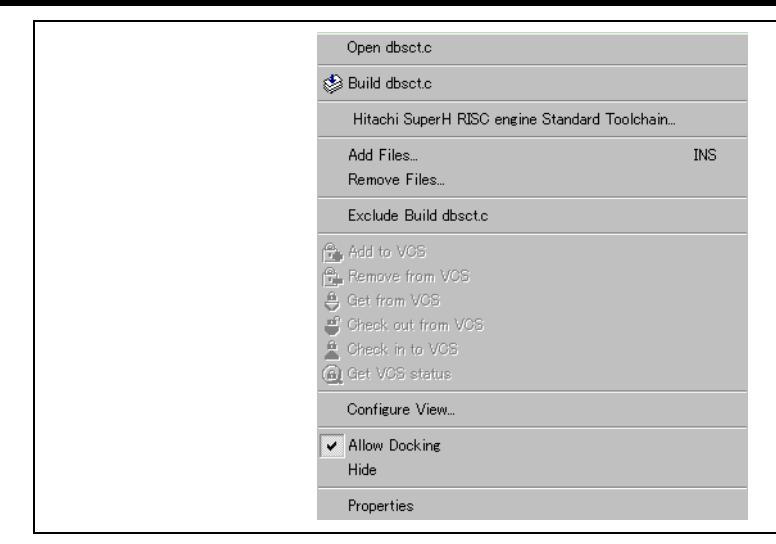

**Figure 2.3: Project Pop-up Menu**

- 2. The "Add" dialog will be displayed.
- 3. Select the file(s), that you want to add and then click "Add".

| Copy<br>Paste                                                 | $Ctr$ $H$ - $C$<br>Ctrl+V                                |
|---------------------------------------------------------------|----------------------------------------------------------|
| Add File To Project                                           |                                                          |
| Find<br>Find In Files<br>Replace<br>Goto Line<br>Match Braces | Ctrl+F<br>F <sub>4</sub><br>Ctrl+H<br>$Ctrl+G$<br>Ctrl+M |
| <b>Bookmarks</b><br>Templates                                 |                                                          |
| Toggle Breakpoint<br>Enable/Disable Breakpoint Otrl+F9        | F9                                                       |

**Figure 2.4: Editor Window Pop-up Menu**

• In the HEW it is also possible to "Drag and Drop" files from Windows Explorer onto the workspace window. These files will be automatically added to the project and are displayed in the folder in v were dragged to.

*Note:* If you add a file to a project when it is an unrecognized file type then it will still be added to the Certain functions will be disabled with reference to this file. When this file is double clicked in the works window instead of opening the file in the editor the open operation is passed to Windows operating sys default open operation is then carried out as if the file was opened in Windows Explorer. To view the defined extensions use the "File Extensions" dialog (see the section on file extensions later in this chap

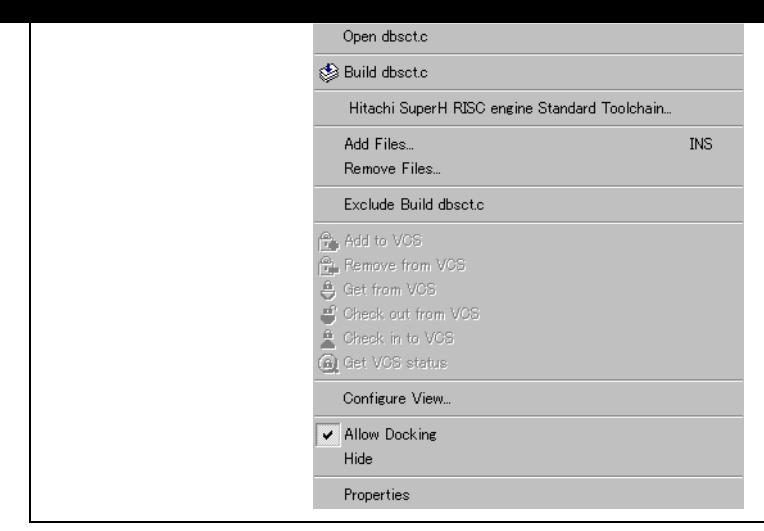

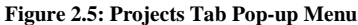

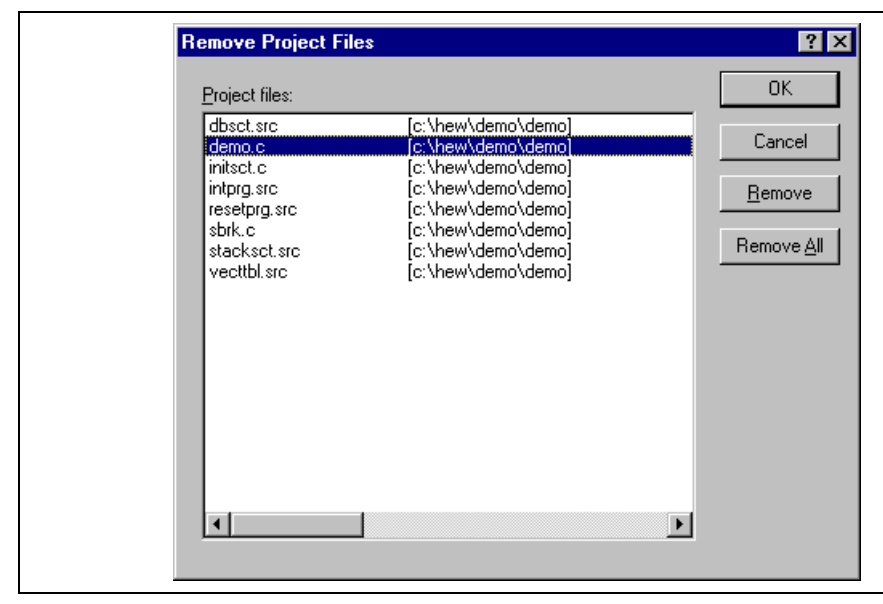

**Figure 2.6: Remove Project Files Dialog**

2. Select **[Exclude Build file ]**, where <file> is the selected file, from the pop-up menu (figure 2.5). Then a red cross will be put on the file's icon, and the file will be excluded from build.

### **2.2.4 Including a Project File in Build**

An excluded file can be included in the project again.

- $\bullet$  To include a file which has been excluded from build:
	- 1. Push the right mouse button on a file, which has been excluded from build, on the "Projects" tab "Workspace" window.
	- 2. Select **[Include Build file ]**, where  $\langle$  file> is the selected file, from the pop-up menu. Then a red be removed from the file's icon, and the file will be included in build.

# **2.3 File Extensions and File Groups**

The HEW can identify files by their extension. The system defines certain extensions depending upon which are being used. For example, if you are using a compiler then the  $\cdot$ c extension will be in the "C s file" group and be used as input to the compiler phase (figure 2.1, Typical Build Process). Additionally, the HEW allows you to define your own extensions. For example, if the project you are developing uses as source files the default extension may be .src. If you would like to use a different extension instead of .asm) then you can define a new extension and request that the HEW treats it in the same way as a .src

File extensions and file groups can be viewed and modified via the "File Extensions" dialog (figure 2.7). invoked by selecting **[Project->File Extensions...**]. This dialog displays all of the extensions and file g which are defined within the current workspace.

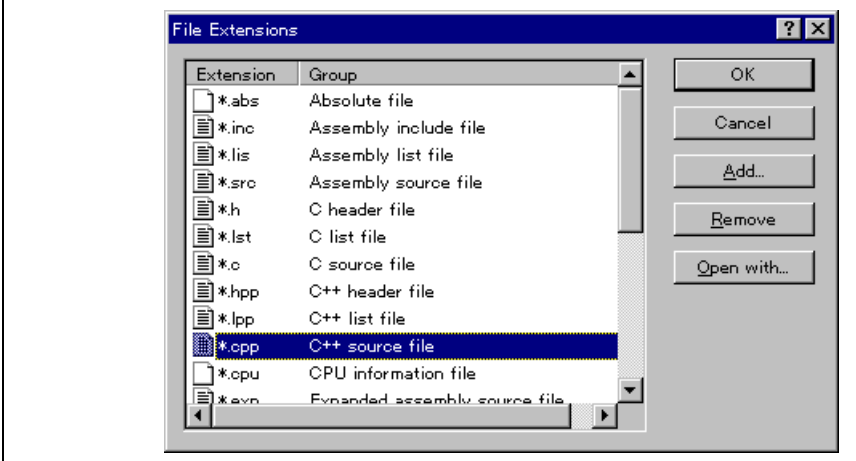

**Figure 2.7: File Extensions Dialog**

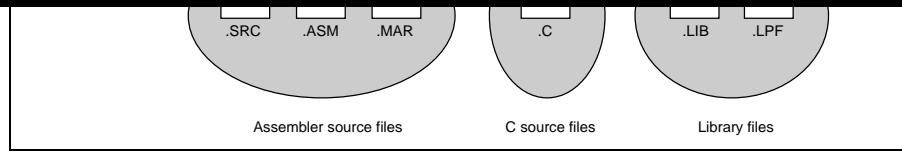

**Figure 2.8: File Extensions and Groups**

When creating a new extension you should consider whether the extension belongs to a group, which is defined, or whether you need to create a new file group. If you are adding a completely new type of file will want to create a new file group. This process is described below.

- $\alpha$  selection belongs to a new group" option and enter a description group.
- 5. At this stage it is possible to change the associated application. There are four available choice "Open" with drop list. These are listed below:
	- Editor
	- None
	- Other
	- Windows default

If the editor is selected, the open file function in the workspace window causes the file to be opened in the workspace window causes the file to be opened in the workspace window causes the file to be opened in the select HEW editor. If none is selected then the open operation is disabled when the open file function attempted. Selecting "Other" allows you to configure an another tool for the open file operation. *associate an application with a file group*" for more details. If the "Windows default" option is then the open file function in the workspace window passes the open file to the Windows opera system. This then selects the default behavior for this file extension as defined in Windows Exp

6. Click "OK" to add the extension to the "File Extensions" list.

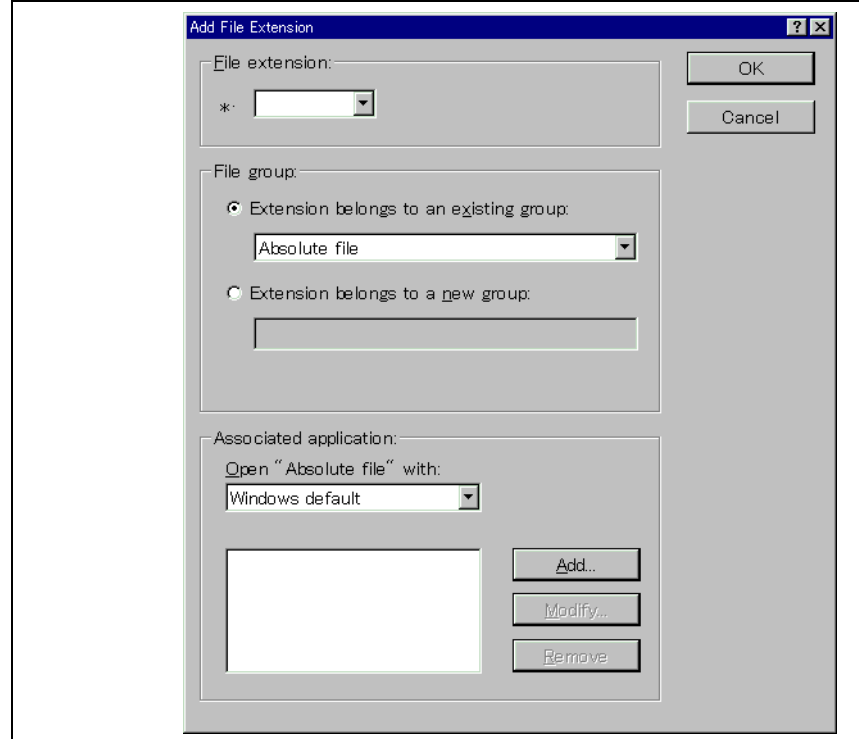

**Figure 2.9: Add File Extension Dialog (New Group)**

- 3. Enter the extension, which you want to define into the "File extension" field. It is not necessary the period  $(.)$  character. The drop list contains all extensions that are undefined in the current project. Selecting one of these extensions will add the text to the file extension field automatically.
- 4. Select the "Extension belongs to an existing group" option and select which group you would li this new extension.
- 5. Click "OK" to add the extension to the "File Extensions" list.

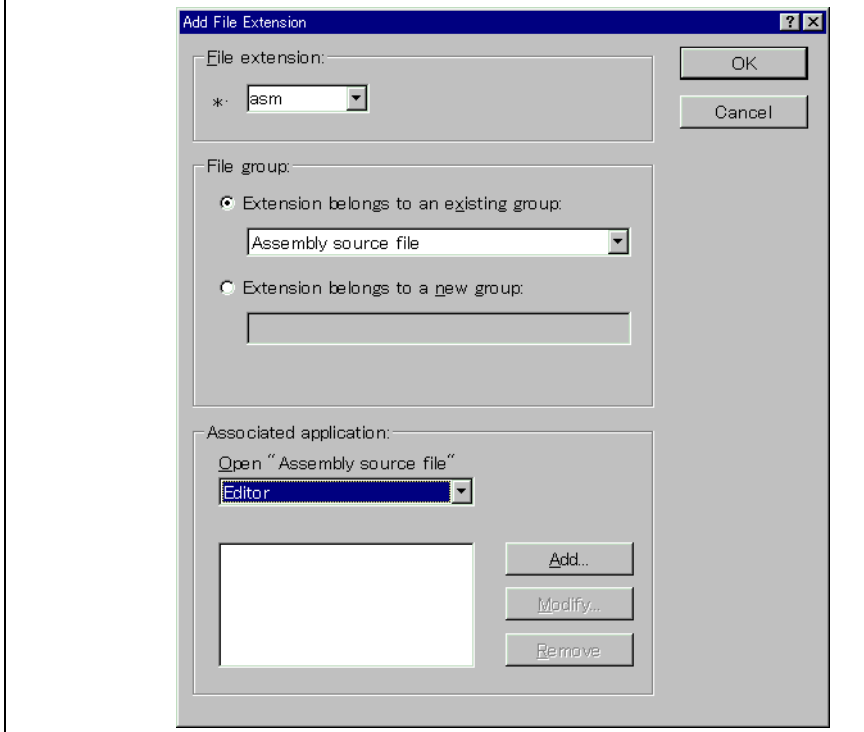

**Figure 2.10: Add File Extension Dialog (Existing Group)**

In addition to opening a file with the editor, the "File Extensions" dialog allows you to associate any application. with any file group so that when you double click on a file in the "Projects" tab of the "Workspace" the appropriate application is launched with the file. Figure 2.11 shows the association between a word pro and the extension .DOC.

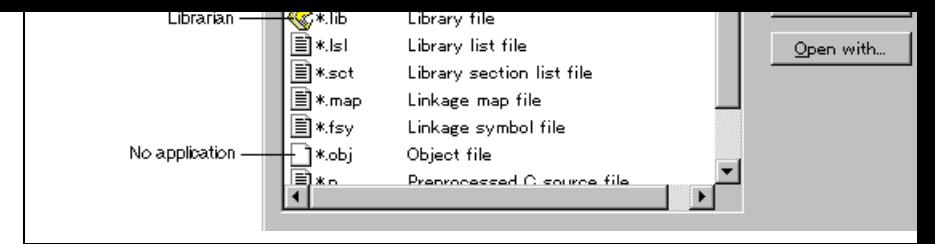

**Figure 2.11: File Groups and Applications**

- $\bullet$  To associate an application with a file group:
	- 1. Select the file group to be associated from the "File Extensions" dialog (figure 2.11).
	- 2. Click the "Open with..." button. The "Modify File Extension" dialog will be displayed (figure 2.12).

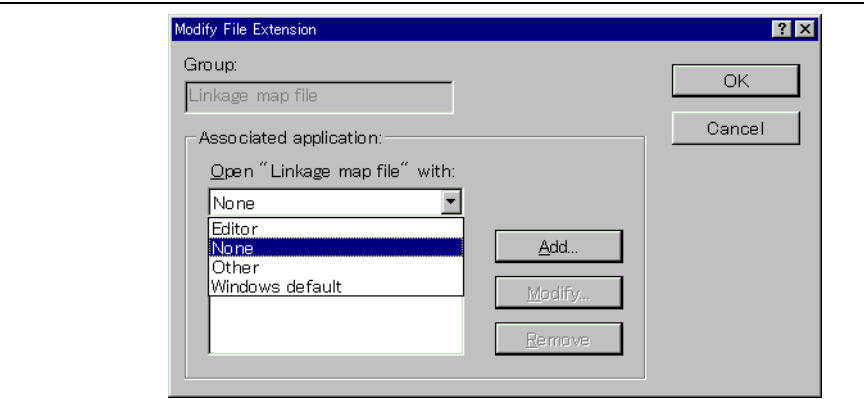

**Figure 2.12: Modify File Extension Dialog**

- 3. Select "None" to remove any association, select "Editor" to open this type of file in the internal editor or select "Other" if you want to open this type of file with a specific application. If you se "Other" then you can select from any previously defined application from the drop-down list or new application.
- 4. Click "Add..." to define a new application. The "Add Application" dialog will be displayed (figure 2.13).

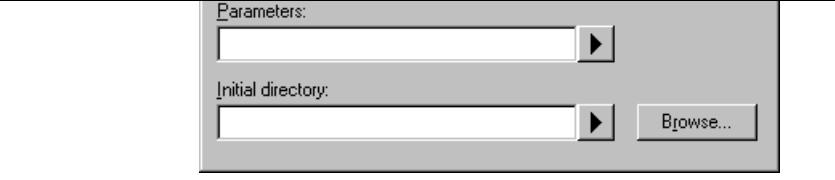

**Figure 2.13: Add Application Dialog**

- 5. Enter the name of the tool into the "Name" field. Enter the full path to the tool in the "Comman (do not include any parameters). Enter the parameters that are required to open a file in the "Par field. Be sure to use the \$(FULLFILE) placeholder to specify the location file (see appendix C, "*Placeholders*", for more information on placeholders and their uses). Enter the initial directory you would like the application to run, into the "Initial directory" field. Click "OK" to create the application.
- 6. Click "Modify..." to modify an application. The "Modify Application" dialog will be displayed dialog is the same as the "Add Application" dialog described above except that the "Name" fiel only. Modify the settings as desired and then click "OK".
- 7. Click "OK" to set the application for the selected file group.
- 1. Select the options menu and find the phase whose options you would like to modify. Select this
- 2. A dialog will be invoked which allows you to specify the options.
- 3. After making your selections, click "OK" to set them.

To obtain further information, use the context sensitive help button or select the area in which you need assistance and then press **F1**.

Figure 2.14 shows three build configurations; "Default", "MyDebug" and "MyOptimized". In the first configuration, "Default", each of the phases (compile and assemble) are set to their standard settings. I second configuration, "MyDebug", each of the files are being built with debug information switched on. third configuration, "MyOptimized", each of the files are being built with optimization on full and with debug information. The developer of this project can select any of those configurations and build them having to return to the options dialogs to set them again.

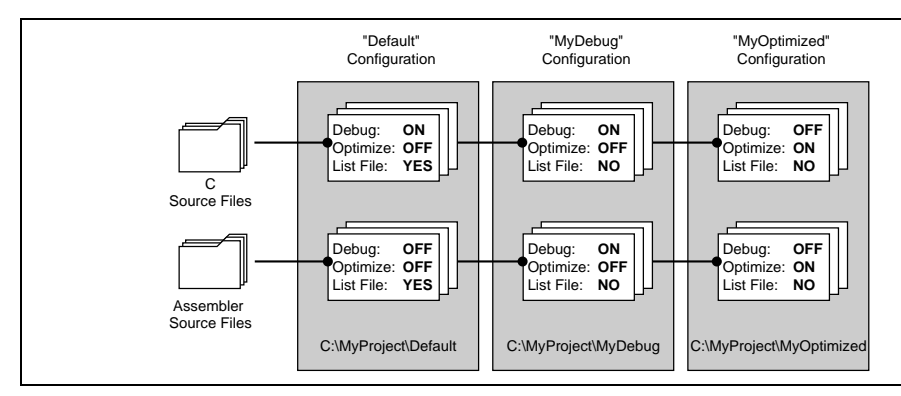

**Figure 2.14: Configurations and File Options**

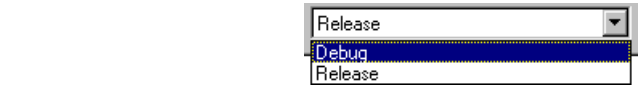

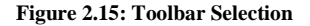

or:

1. Select **[Options->Build Configurations…]**. This will invoke the "Build Configurations" Dialog (figure 2.16).

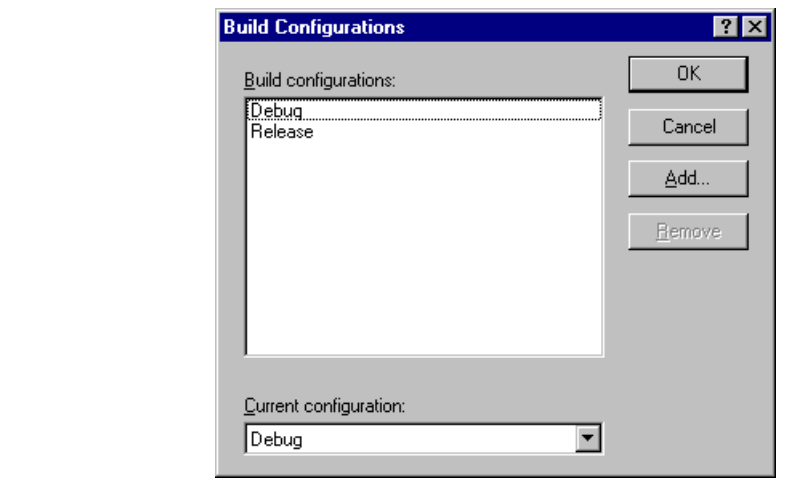

**Figure 2.16: Build Configurations Dialog**

- 2. Select the configuration that you want to use from the "Current configuration" drop down list.
- 3. Click "OK" to set the configuration.

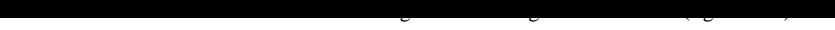

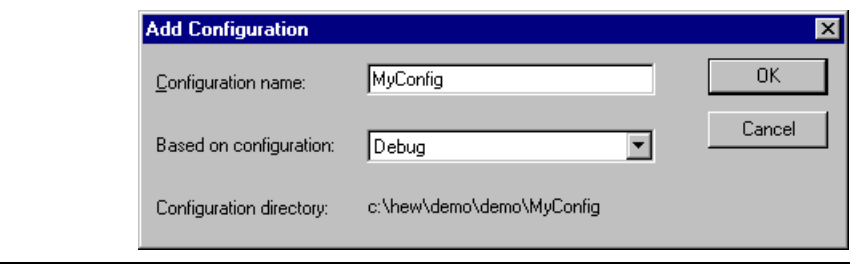

### **Figure 2.17: Add Configuration Dialog**

- 3. Enter the new configuration name into the "Configuration name" field. As you enter the new configuration name, the directory underneath changes to reflect the configuration directory that used. Select one of existing configurations, from which you want to copy a configuration, out o down list of the "Based on configuration" field. Click "OK" on both dialogs to create the new configuration.
- $\heartsuit$  To remove a configuration:
	- 1. Select **[Options->Build Configurations...]** to display the "Build Configurations" dialog (figure
	- 2. Select the configuration that you want to remove and then click the "Remove" button.
	- 3. Click "OK" to close the "Build Configurations" dialog.

will republish source files if they depend upon a file that has changed since the last build. For instance, if "test.c" #include's the file "header.h" and the latter has changed since the last build, the file "test.c" wi recompiled.

 $\bullet$  To perform a build:

Select **[Build->Build]** or click the build toolbar button (**in**) or press **F7** or click the right mouse but project icon in the "Projects" tab of the "Workspace" window and select [Build] from the pop-up n

The build all option compiles and assembles all source files, irrespective of whether they have been model. not, and links all of the new object files produced.

To perform a build all:

Select **[Build->Build All]**, or click the build all toolbar button ( $\frac{1}{\sqrt{1-\lambda}}$ ), or click the right mouse button project icon in the "Projects" tab of the "Workspace" window and select [Build All] from the pop-u

Both the build and the build all will terminate if any of the project files produce errors.

# **2.6.2 Building Individual Files**

The Hitachi Embedded Workshop lets you build project files individually.

- $\bullet$  To build an individual file:
	- 1. Select the file which you want to build from the project window.
	- 2. Select **[Build->Build File]**, click the build file toolbar button ( $\geq 0$ ) or press **CTRL+F7** or click mouse button on a file icon in the "Projects" tab of the "Workspace" window and select [Build from the pop-up menu.
- 2. Wait until the message "Build Finished" appears in the "Output" window before continuing.  $\bullet$  To forcibly terminate a current tool
	- 1. Select **[Build->Terminate Current Tool]**. The HEW will attempt to stop the tool immediately.
- Note: Do NOT assume that any output from the tool you terminated is valid. It is recommended that any output files produced and ensure that the phase is executed again.

#### **2.6.4 Building Multiple Projects**

The Hitachi Embedded Workshop lets you build multiple projects and configurations at once.

- $\bullet$  To build multiple projects:
	- 1. Select **[Build->Build Multiple]**. The figure displayed in figure 2.18.
	- 2. The build multiple gives you the choice of which projects and configurations should be built. which projects and configurations need to be built select the check box next to the project – configuration combination you want to build. For example, in figure 2.18 if you wanted to build entire "hewtest2" project you would check the "hewtest2-Debug" and the "hewtest2-Release" and leave all other check boxes unchecked.
	- 3. When you are happy with your chosen selection click the build button and the HEW will then build projects and configurations you have chosen.
	- 4. If you want to build all the projects which you choose, you click the build all button.
	- 5. Results from the build are displayed in the build window in the same way as the normal build process.

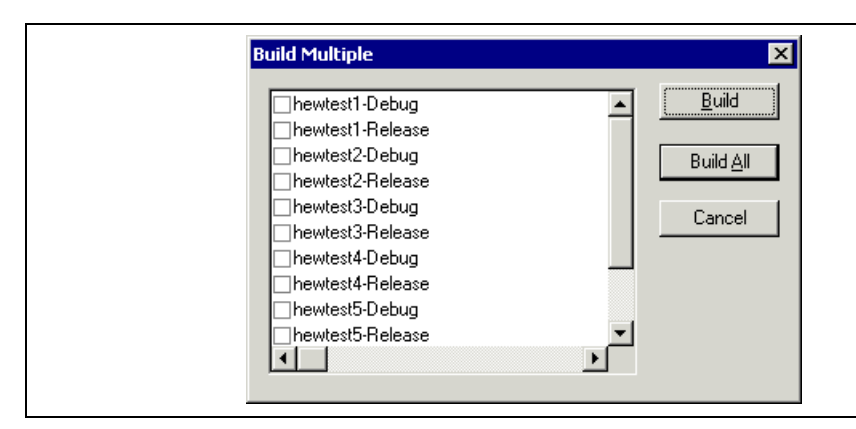

**Figure 2.18: Build Multiple Dialog**

#### **2.6.5 The Output Window**

When a tool executes (i.e. compiler, assembler, linker etc.) its output is displayed in the "Output" wind of the tools produce any errors or warnings then they are displayed along with the source file name and number at which the error is located. To quickly locate a specific bug, double click on a given error/wardlen invoke the current editor.

- 2. Select the "Build" tab (figure 2.19).
- 3. Set the three check boxes in the "Show" group as follows. "Command line" controls whether the command line is shown as each tool is executed. "Environment" controls whether the environm shown as each tool is executed. "Initial directory" controls whether the current directory is shown as each tool is executed.

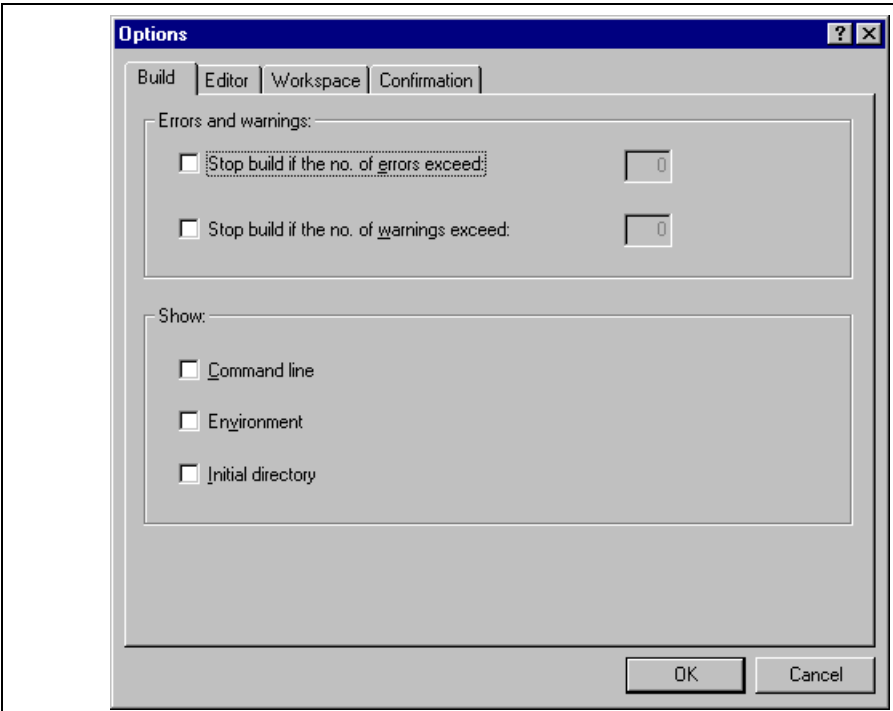

**Figure 2.19: Options Dialog Build Tab**

 $\bullet$  To update a project's dependencies:

Select **[Build->Update All Dependencies]** or click the right mouse button on a project icon in the " tab of the "Workspace" window and select **[Update All Dependencies]** from the pop-up menu.

Initially, the dependencies for all files are contained within the "Dependencies" folder (figure 2.20.i).

# **2.8 Configuring the Workspace Window**

If you click the right mouse button anywhere inside the "Projects" tab of the "Workspace" window, a p menu will be invoked. Select the "Configure View..." menu option to modify the way in which inform displayed. The following four sections detail the effect of each option on the "Configure View" dialog.

#### **2.8.1 Show Dependencies under Each File**

If you select "Show dependencies under each file", the dependent files are shown under the including s as a flat structure, i.e. the files themselves become folders (figure  $2.20$ .ii). If this option is not selected separate folder contains all dependencies (figure 2.20.i).

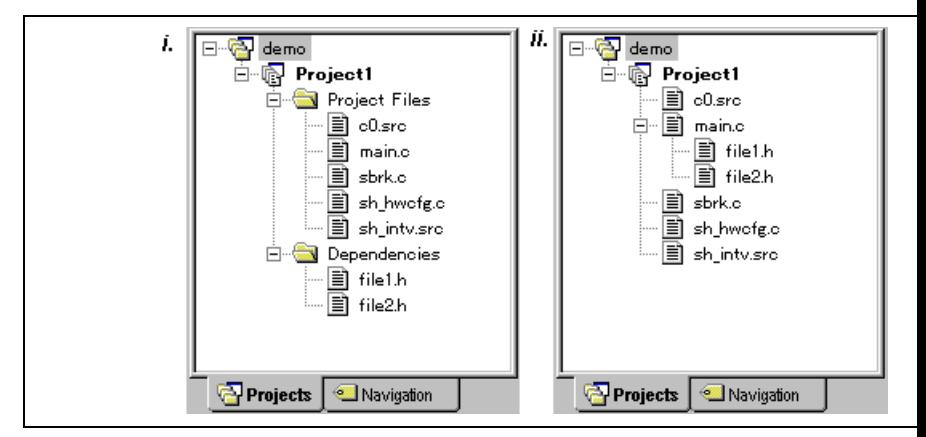

**Figure 2.20: Dependencies under Each File**

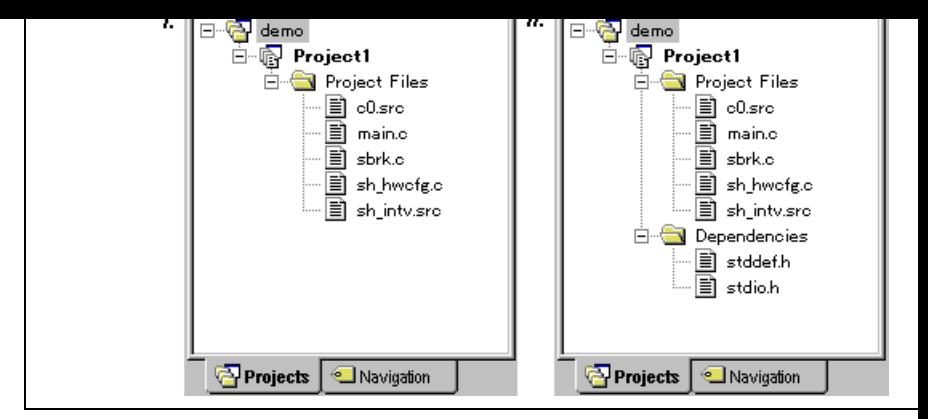

**Figure 2.21: Standard Library Includes**

## **2.8.3 Show File Paths**

If "Show file paths" is selected, all of the files in the project window are shown with their full path, i.e. drive letter (figure 2.22).

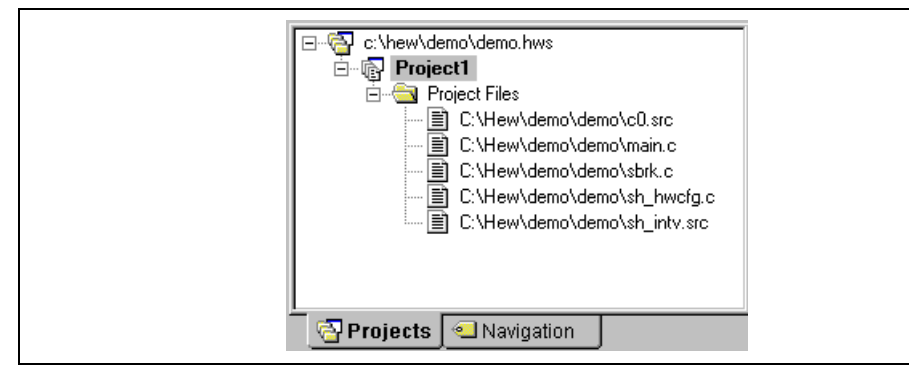

**Figure 2.22: File Paths Shown**

2. Click the right mouse button to display the pop-up menu and select the **[Set as Current Project**] or:

1. Select the project, which you want to make active from the **[Project->Set Current Project]** sub-menu.

# **2.10 Inserting a Project into a Workspace**

When a workspace is created, it contains only one project but, after it is created, you can insert new or projects into a workspace.

- $\supset$  To insert a new project into a workspace:
	- 1. Select **[Project->Insert Project…]**. The "Insert Project" dialog will be displayed (figure 2.23).
	- 2. Set the "New Project" option.
	- 3. Click OK. The "Insert New Project" dialog will be invoked.
	- 4. Enter the name of the new workspace into the "Name" field. This can be up to 32 characters in contain letters, numbers and the underscore character. As you enter the project name the HEW subdirectory for you automatically. This can be deleted if desired.
	- 5. Click the "Browse..." button to graphically select the directory in which you would like to crea project. Alternatively, you can type the directory into the "Directory" field manually.
	- 6. The "Project type" list displays all of the available project types (e.g. application, library etc.). Select the available project types (e.g. application, library etc.). See type of project that you want to create from this list.
	- 7. Click "OK" to create the project and insert it into the workspace.
- Note: When a new project is being inserted, the CPU family and tool chain cannot be specified as the properties are already defined by the workspace (i.e. all projects within the same workspace target the same CPU family and toolchain).

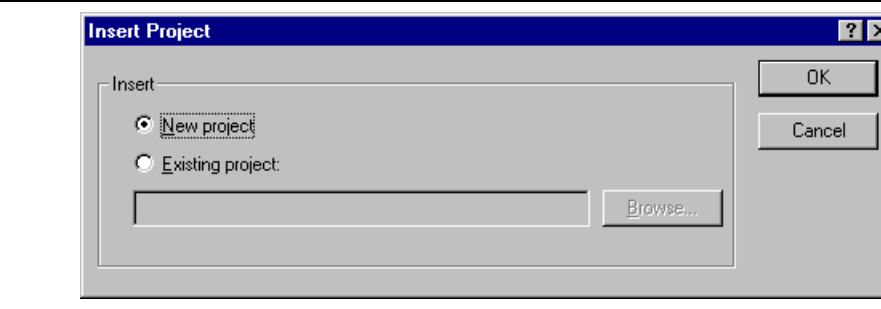

**Figure 2.23: [Insert Project] Dialog**

Note: When an existing project is being inserted into a workspace, the CPU family and tool chain upon which that project is based must match those of the current workspace. If they do not then the project inserted into the workspace.

# **2.11 Specifying Dependencies between Projects**

The projects within a workspace can be dependent upon one another so that when one project is built, a dependent projects are built first. This is useful if another project uses one of the others in the workspace. example, imagine that a workspace contains two projects. The first project is a library that is included application project. In this case the library must have been built and up to date before the second application build correctly. To achieve this situation we can specify the library as a dependent (i.e. child) project of application project. This would then allow the library to be built first if it is out-of-date.

When a dependent project is built the HEW attempts to match the configuration in the dependent project that of the current project. This means that if the current configuration is "Debug" then the HEW will build the "Debug" configuration in the dependent project. If this matched configuration does not exist HEW will use the configuration that was last used in the dependent project.

- $\supset \sup$  To make projects depend upon another:
	- 1. Select **[Project->Dependent Projects]**. The "Dependent Projects" dialog will be displayed.(figure 2.24)
	- 2. Select the project to which you would like to add dependents to. When you do this, the "Dependent projects" list will display all of the projects in the workspace (excluding the selected project).
	- 3. The "Dependent projects" list has a check box for each project listed. Set the associated check b make those projects depend upon the selected project.
	- 4. Click "OK" to confirm the new project dependencies.

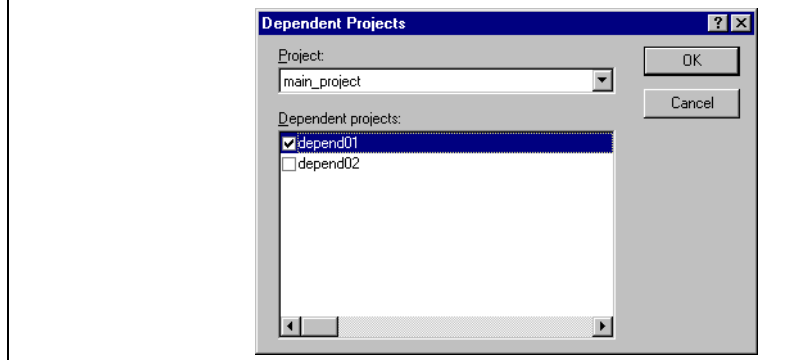

**Figure 2.24Dependent Projects dialog**

- 1. Select the project from the "Projects" tab of the "Workspace" window.
- 2. Press the **DEL** key.

Note: You cannot remove the current project from the workspace.

project shared between more than one workspace.

In older versions of the HEW this project would not have been relocated and would have still tried to a original project path. The older version of the HEW could only relocate the projects, which were in a subdirectory of the workspace directory. This is still the standard behavior for the Hitachi Embedded V

- To change a projects relative path flag:
	- 1. Select the project in the workspace window.
	- 2. Right click and then select properties.
	- 3. Click the "Project relative file path" checkbox to switch on or off the relative file path feature. 2.25)
	- 4. Click "OK".

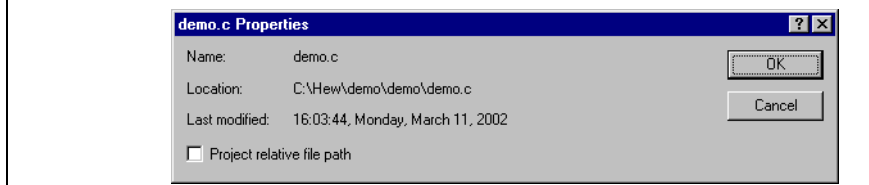

**Figure 2.25: Properties Dialog**

linker (figure 2.1). This will be the case for most installations of the Hitachi Embedded Workshop. However, if you want to begin changing the build process (e.g. adding and removing phases) then it is important to understand more about the way in which a build functions.

# **3.1.1 What is a Build?**

Building a project means applying a set of tools upon certain input files in order to produce the desired Thus, we apply a compiler upon  $C/C++$  source files in order to create object files, we apply an assemble assembler source files in order to create object files and so forth. At each step or "phase" of the build, v different tool upon a different set of input files. Figure 3.1 presents another view of the build process.

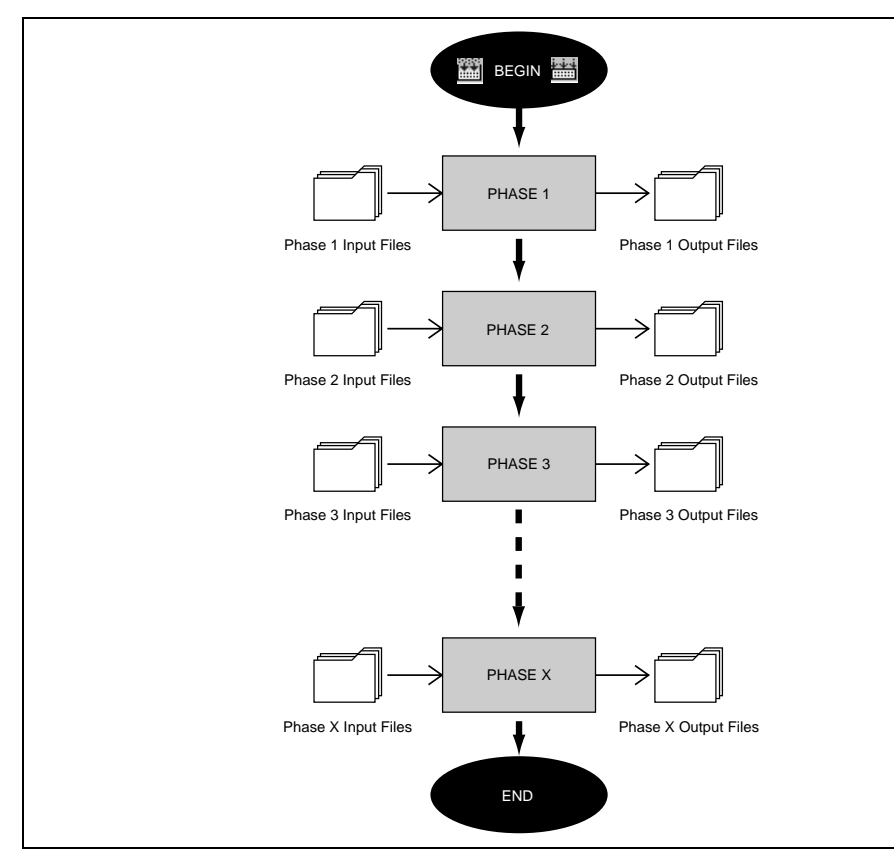

**Figure 3.1: Build Process**

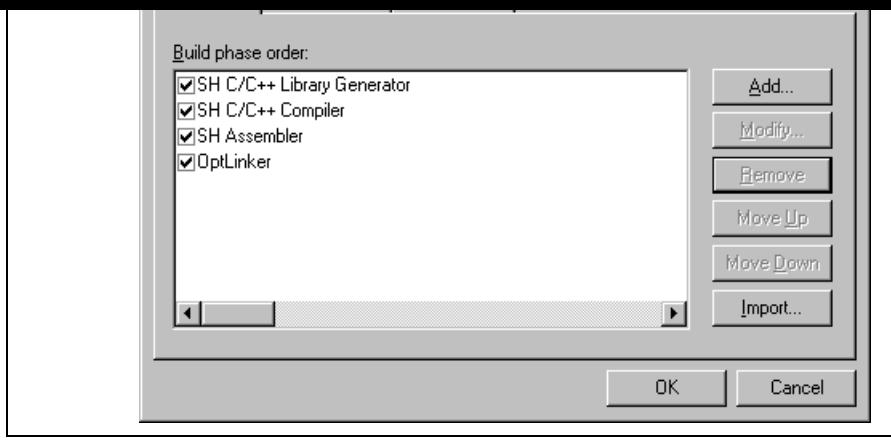

**Figure 3.2: Build Phases Dialog**

The first step (as shown in figure 3.3a) asks whether you want to create an entirely new phase or wheth want to add a system phase. A system phase is a "ready made" phase which is already defined within the toolchain you are using (e.g. compiler, assembler, linker, librarian, etc.) or a utility phase (e.g. file copy, complexity analyzer etc.).

The "Add an existing system phase" button is inactive if no more system phases are available. Select the a new custom phase" button to create your own build phase.

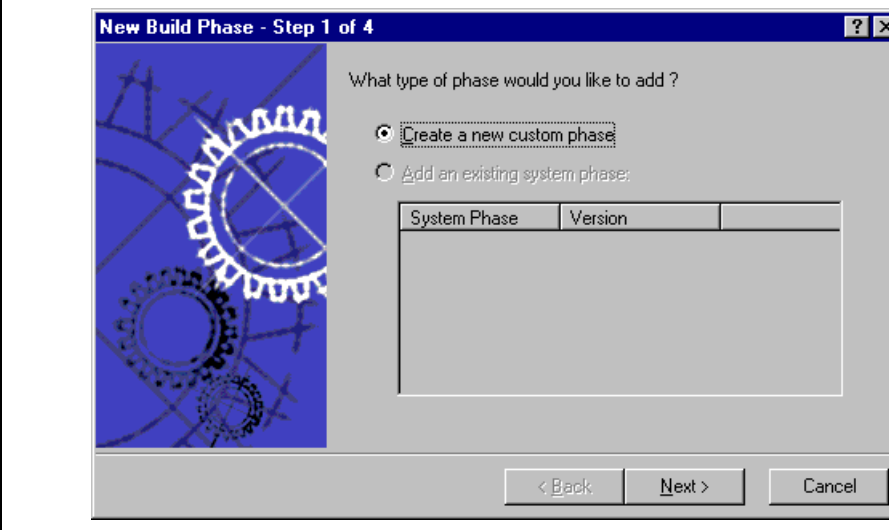

**Figure 3.3a: New Build Phase Dialog (Step 1)**

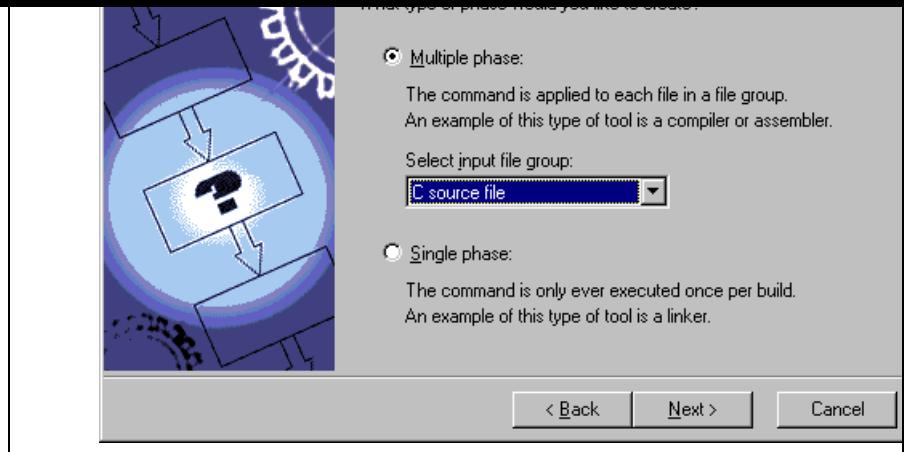

**Figure 3.3b: New Build Phase Dialog (Step 2)**

The input file group list contains the current file groups defined for the project. It is possible to define input file groups by selecting the "Multiple Groups..." entry in the input file group list. Selecting this l displays the dialog in figure 3.3c.

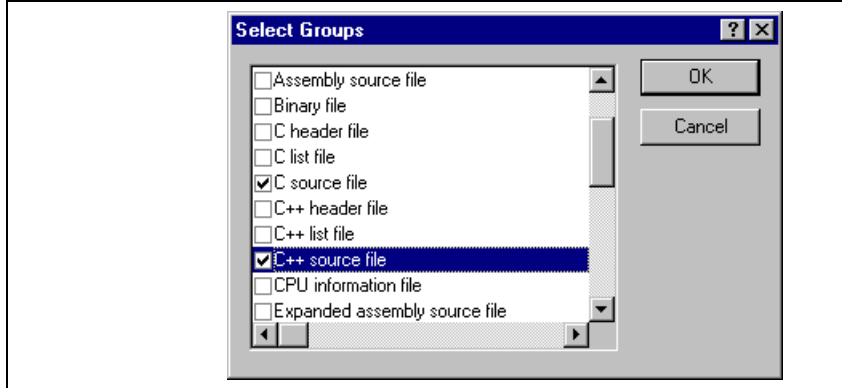

**Figure 3.3c: Modify multiple input file groups**

project) into the "Default options" field. If you have a preferred directory in which you would like this program to run from (i.e. where you want the current working directory to be set to before the tool is executed) it into the "Initial directory" field.

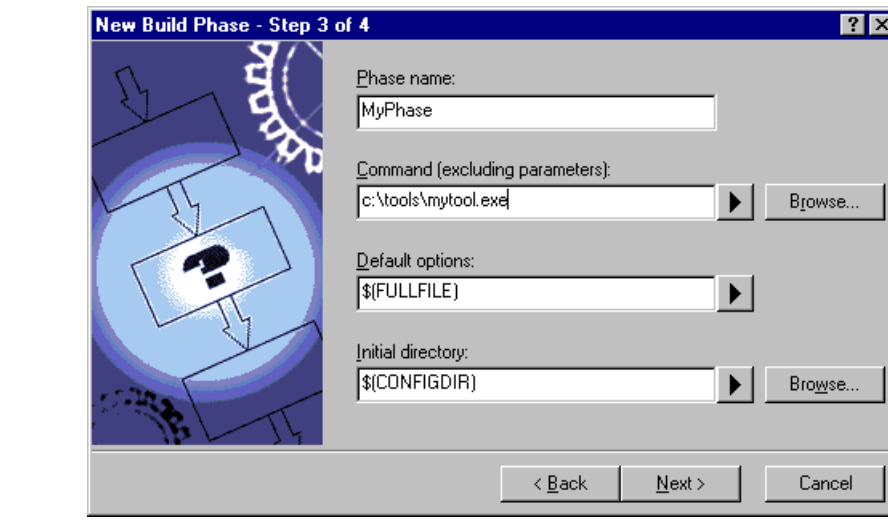

**Figure 3.3d: New Build Phase Dialog (Step 3)**

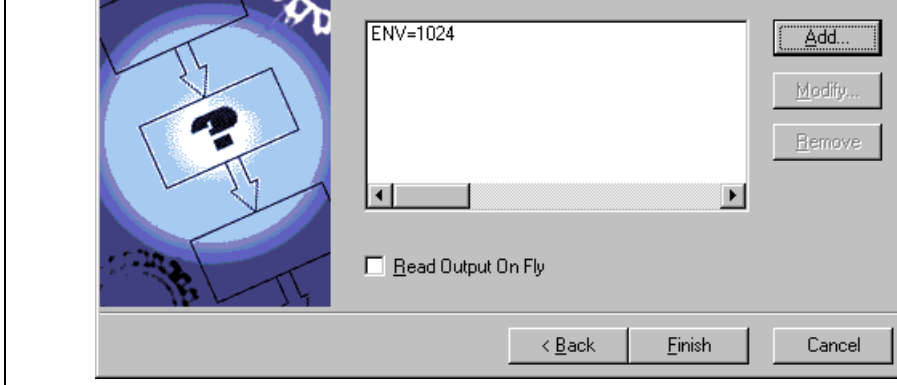

**Figure 3.3e: New Build Phase Dialog (Step 4)**

To add a new environment variable click the "Add..." button (the dialog shown in figure 3.4 will be in Enter the variable name into the "Variable" field and the variable's value into the "Value" field and the "OK" to add the new variable to the list of the fourth step. To modify an environment variables select the variable in the list and then click the "Modify..." button. Make the required changes to the "Variable" "Value" fields and then click "OK" to add the modified variable to the list. To remove environment va select the variable that you want to remove from the list and then click the "Remove" button.

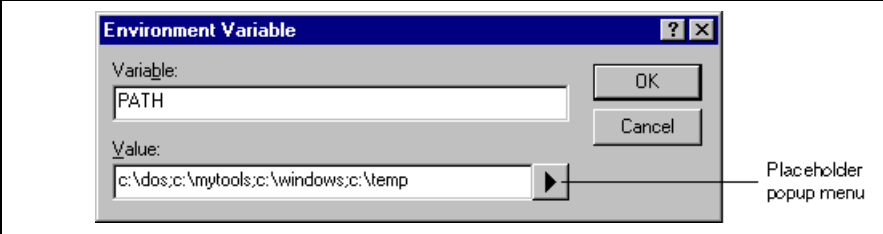

**Figure 3.4: Environment Variable Dialog**

If the tool you are adding can display its output as the tool is running then use the 'Read Output On Fly This will display the tool output as each line of output happens. If this option is set to off then the HEV store all output, which is being displayed by the tool, and display it in the output window when the tool finished its operation. This can be a problem when the tool is running an operation that might take man minutes, as it is difficult to see the progress of the current execution.

Note: Using 'Read Output On Fly' can cause problems when using certain tools on certain operating If you are having problems with tools locking up or freezing in HEW then uncheck the 'Read Output On Fly' option.

Click the "Finish" button to create the new phase. By default the new phase is added to the bottom of the Phase Order" list in the "Build Order" tab of the "Build Phases" dialog (Figure 3.2).

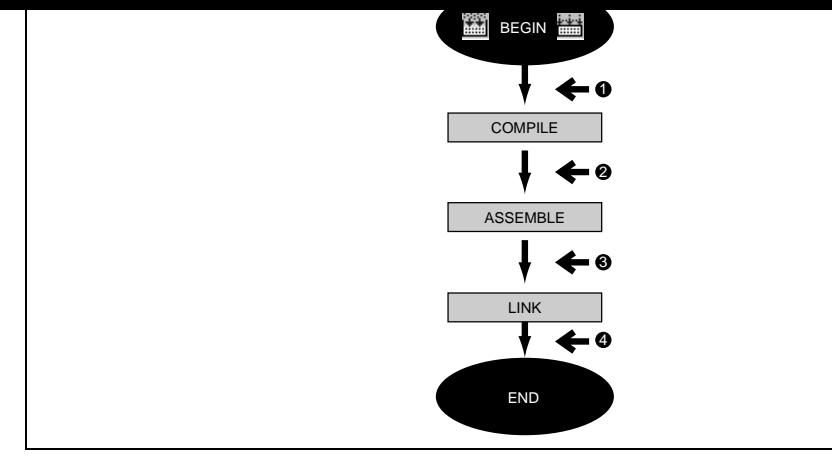

**Figure 3.5: Typical Build Process**

The build phase dialog provides facilities for ordering build phases via the "Build Phases" dialog. It has tabs, which are concerned with the ordering of phases: "Build Order" and "Build File Order".

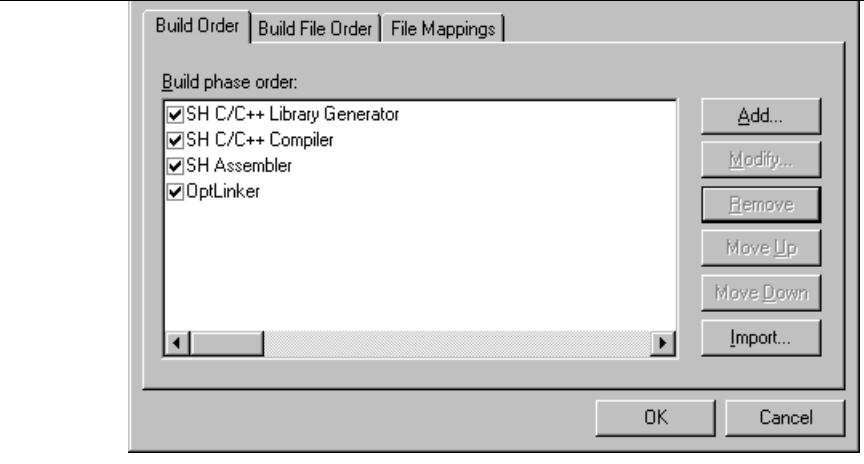

**Figure 3.6: Build Phases Dialog Build Order Tab**

In addition the following operations can be performed:

- $\bullet$  To remove a phase:
	- 1. Select the phase that you would like to remove.
	- 2. Click the "Remove" button.
- $\bullet$  To view the properties of a system phase:
	- 1. Select the system phase that you would like to examine.
	- 2. Click the "Modify…" button.
- $\bullet$  To move a phase:
	- 1. Select the phase that you would like to move.
	- 2. Click the "Move Up" or "Move Down" button.
- $\bullet$  To import a phase:
	- 1. Click the import button. A dialog is displayed which allows the user to browse to an existing project to the interimport a custom phase from.
	- 2. Choose the location of the project you wish to import a custom phase from. Once selected a dialog is the project displayed which lists the custom phases in the imported project.
	- 3. Selecting a phase name and then clicking properties displays the custom phase details. This all to decide whether the phase does the functionality you require.
	- 4. Once you have decided which phase to import highlight it in the list and then click OK. The p then be added to the build phases dialog at the bottom of the build order.

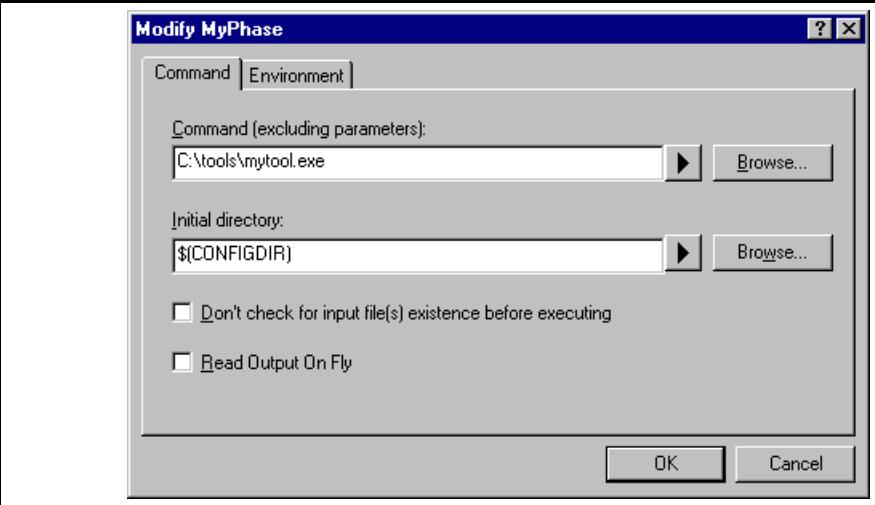

**Figure 3.7: Modify Phase Dialog Command Tab**

- 5. Select the "Environment" tab (figure 3.8) to edit the environment settings for the phase.
- 6. Use the "Add...", "Modify..." and "Remove" buttons to add, modify and remove environment The operation is the same as discussed in the previous section.
- 7. Click "OK" when all modifications have been made.

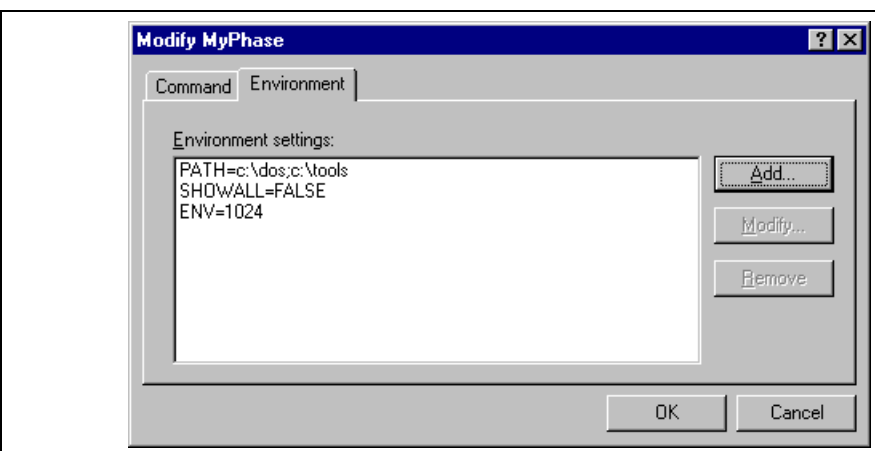

**Figure 3.8: Modify Phase Dialog Environment Tab**

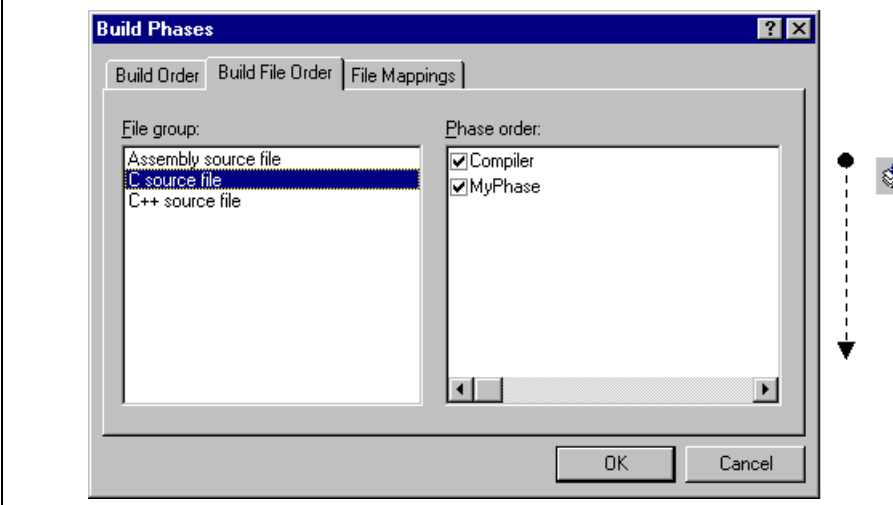

**Figure 3.9: Build Phases Dialog Build File Order Tab**

The list displays all of the current phases that will be executed when the build file operation is selected file group shown in the "File group" list box. In figure 3.9 the "C source file" file group is selected and "Compiler" and "MyPhase" phases are associated with it.

Entries in the "Phase order" list, of the "Build File Order" tab, are added automatically as new entries are to the "Build Order" tab. For example, if you were to add a phase which takes C source files as input the phase will be automatically added to the list of phases to execute when a build file operation is applied source file. If you don't want a certain phase to execute when **[Build->Build File**] is selected then clea check box to the left of the phase name in the "Phase order" list.
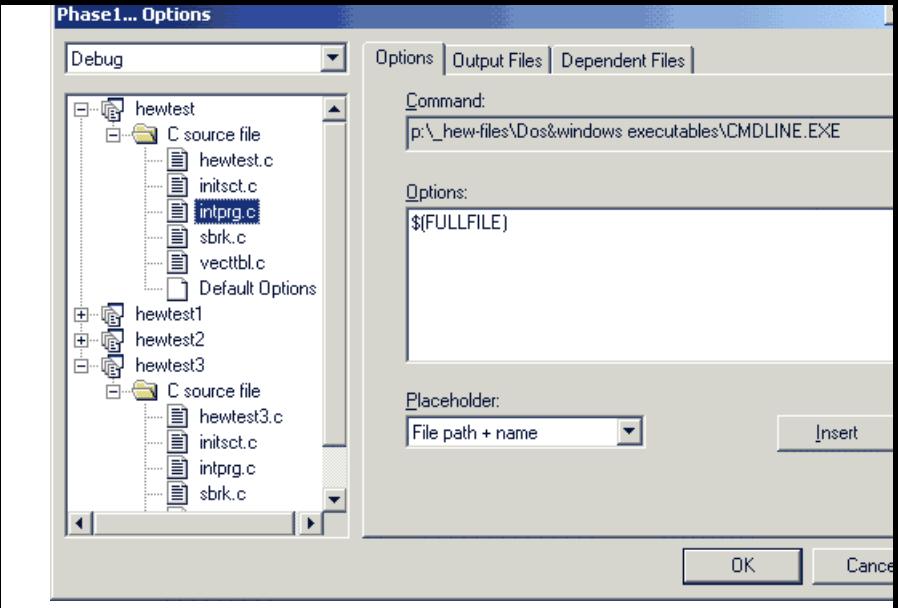

**Figure 3.10: Custom Options Dialog**

The dialog in figure 3.10 is a custom phase options dialog. The implementation of which is slightly different depending on whether you are using a multiple or single shot phase. On the left-hand side is the projectionlist. It is possible to select multiple projects and files in the same way as Windows explorer to modify options for more than one selection. On the right-hand side are the 3 options tabs. This is where you s options that you want to apply to the selected file(s). You can also choose which configuration inform being viewed from the configuration list on the upper left of the dialog box. Each configuration is listed along  $\alpha$ with a special entry named "Multiple configurations...". If you select multiple configurations then a d displayed which allows you to select more than one configuration. This method is used throughout HE modifying multiple configurations at once.

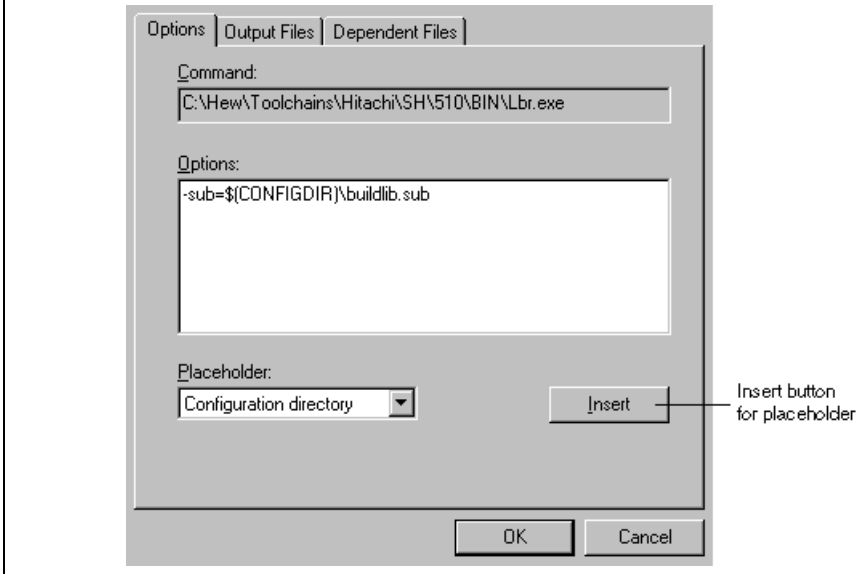

**Figure 3.11: Custom Options Options Tab**

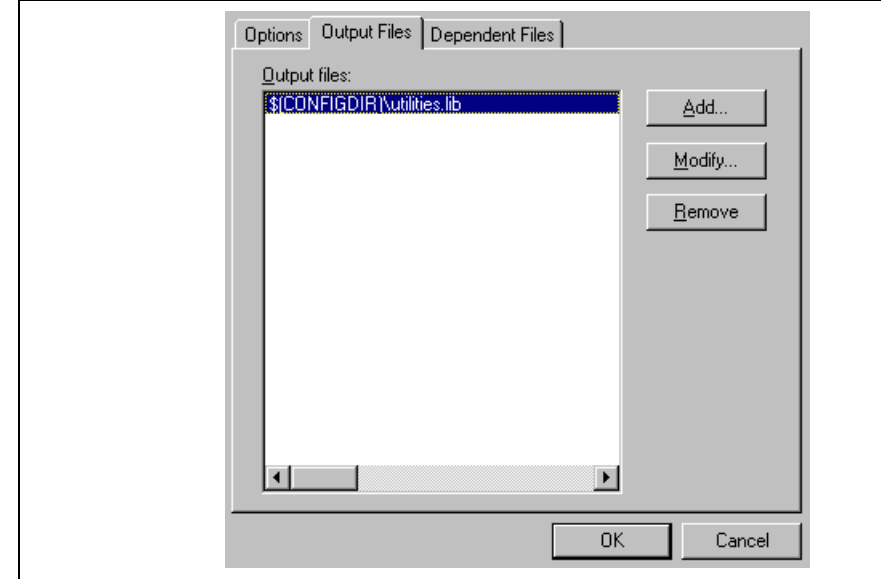

**Figure 3.12: Custom Options Output Files Tab**

- $\bullet$  To add an output file:
	- 1. Click "Add…". The "Add Output File" dialog will be invoked (figure 3.13).
	- 2. Enter the file path or browse to it using the "Browse…" button.
	- 3. Click "OK" to add this output file to the list.

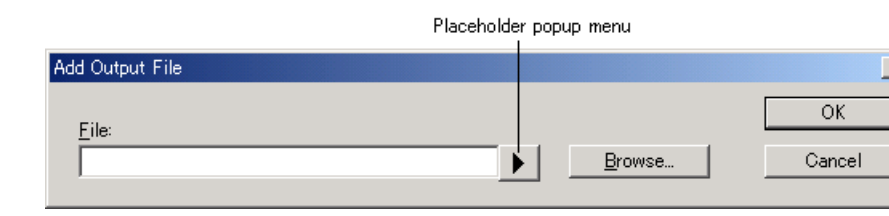

**Figure 3.13: Add Output File Dialog**

- 1. Select the output file that you would like to remove.
- 2. Click the "Remove" button.

## **3.4.3 Dependent Files Tab**

To remove an output file: To remove an output file: The remove and the remove and the remove and the remove and

The "Dependent Files" tab (figure 3.14) is where you can specify the dependent files that are needed by phase. Before each file is passed into this phase, the HEW checks that the dependent files are of a more date than the input file. If so, the phase will be executed for that file (i.e. dependent files have been mo since the input file or files were last modified). If not, the phase is not executed for the files.

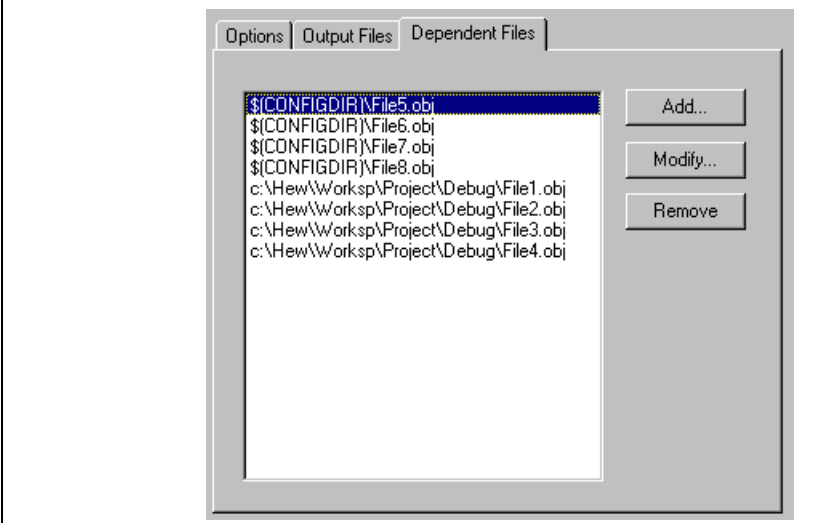

**Figure 3.14: Dependent Files Tab in Custom Options**

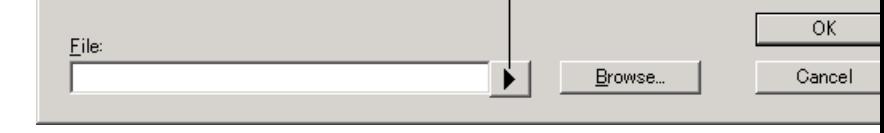

## **Figure 3.15: Add Dependent File Dialog**

- $\bullet$  To modify a dependent file:
	- 1. Select the dependent file that you would like to modify.
	- 2. Click "Modify...". The "Modify Dependent File" dialog, which is the same as figure 3.15 except will be invoked.
	- 3. Modify the fields as required and then click the "OK" button to add the modified entry back to
- $\bullet$  To remove a dependent file:
	- 1. Select the dependent file that you would like to remove.
	- 2. Click the "Remove" button.

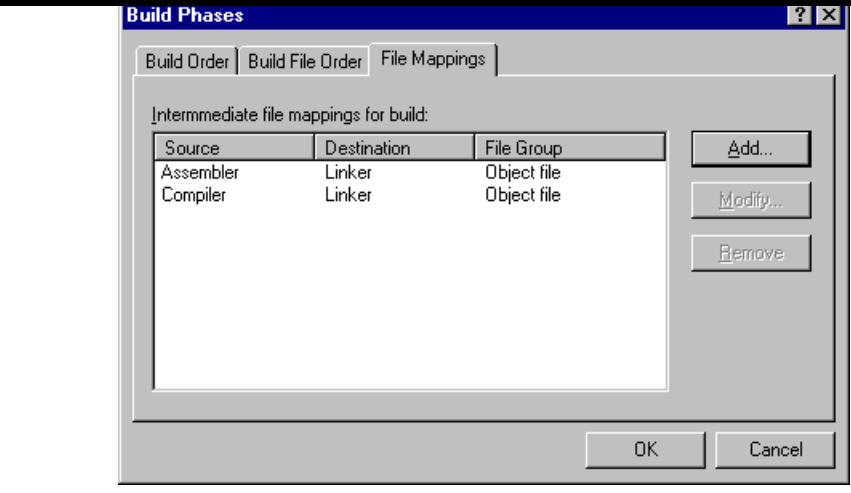

**Figure 3.16: Build Phases Dialog File Mappings Tab**

- 3. Select the source phase (i.e. which phase generates the files) from the "Source phase" drop-dow
- 4. Select the destination phase (i.e. which phase takes these files) from the "Destination phase" droplist box.
- 5. Click "OK" to create the new mapping.

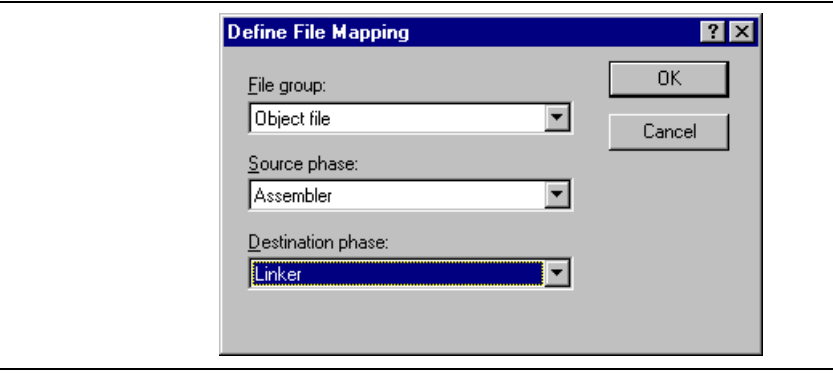

**Figure 3.17: Define File Mapping Dialog**

- $\bullet$  To modify a file mapping:
	- 1. Select the mapping to be modified.
	- 2. Click "Modify…" button. The "Define File Mapping" dialog will be invoked (figure 3.17).
	- 3. Modify the options as necessary.
	- 4. Click "OK" to commit the changes.

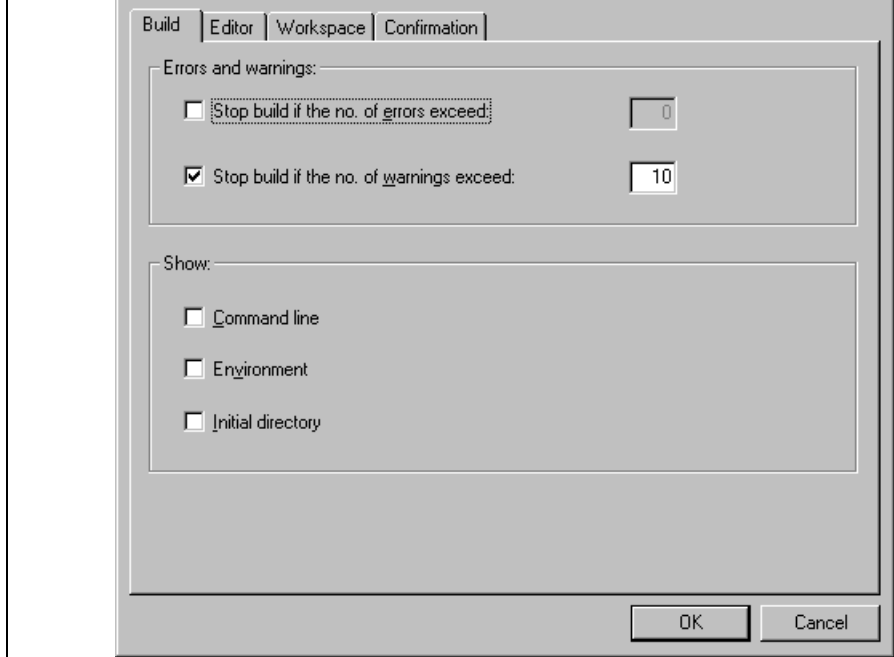

**Figure 3.18: Options Dialog Build Tab**

Select **[Tools->Options...]** to invoke the dialog. If you want to stop the build when a certain number of are exceeded then set the "Stop build if the no. of errors exceed" check box and then specify the error c in the edit field to the right. If you want to stop the build when a certain number of warnings are exceeded set the "Stop build if the no. of warnings exceed" check box and then specify the warning count limit in field to the right.

Note: Irrespective of what these controls are set to, the build will always halt if a fatal error is encountered.

In addition to specifying error and warning count limits, the "Build" tab also allows you to request that the command line, environment and initial directory of each execution should be displayed. Check the app check boxes as necessary.

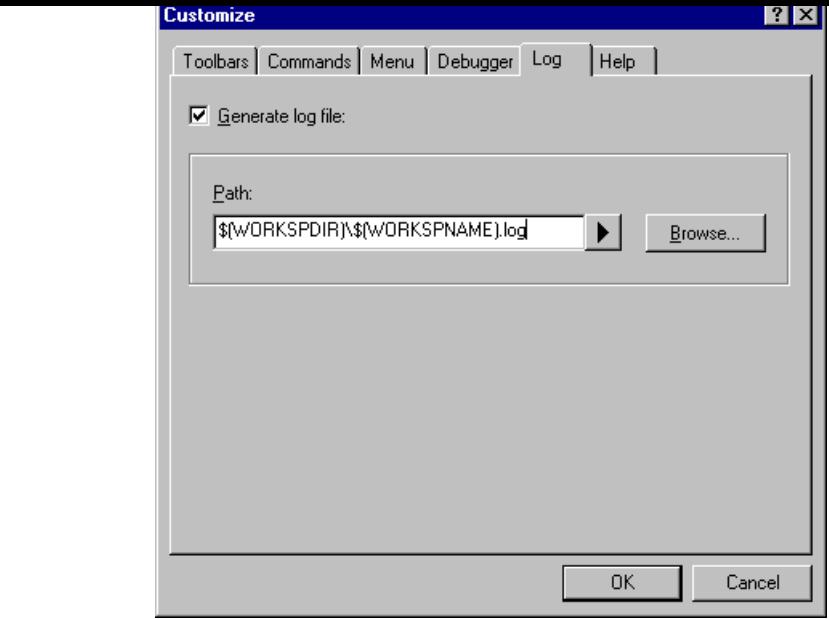

**Figure 3.19: Tools Customize Dialog Log Tab**

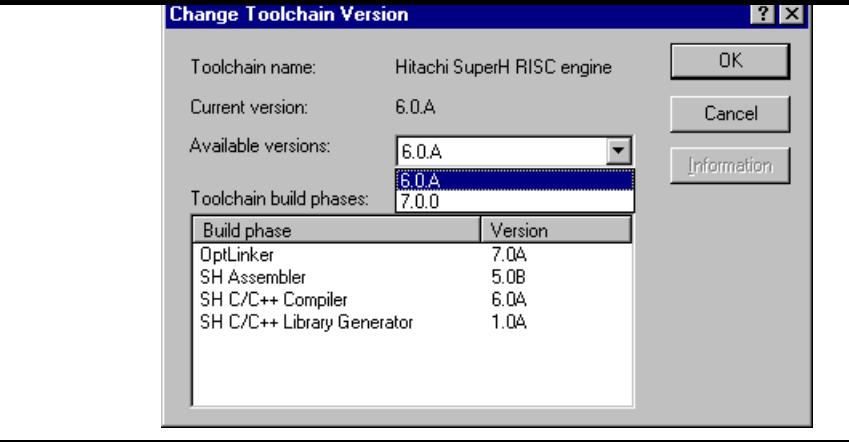

**Figure 3.20: Change Toolchain Version Dialog**

To show information of toolchain components select a tool from the "Toolchain build phases" list on t "Change Toolchain Version" dialog and click the "Information" button. Then a tool information dialog 3.21) will show you the information of the tool. Click the "Close" button to close the dialog.

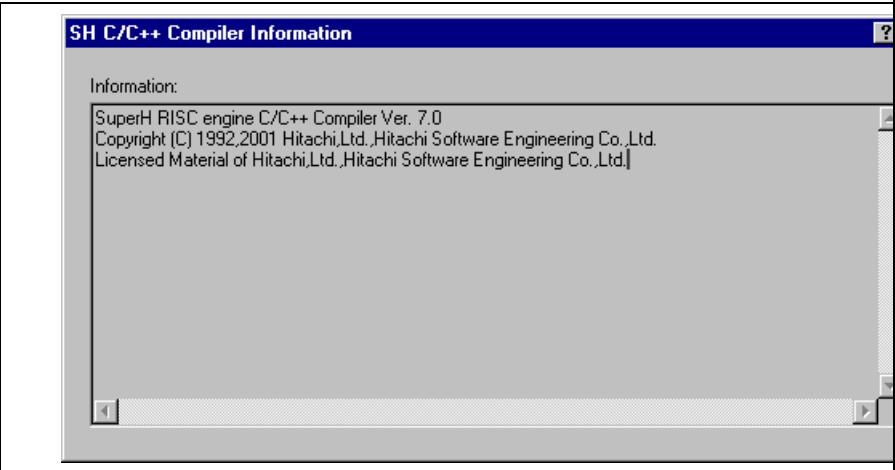

**Figure 3.21: Toolchain Information Dialog**

the "Debugger" tab.

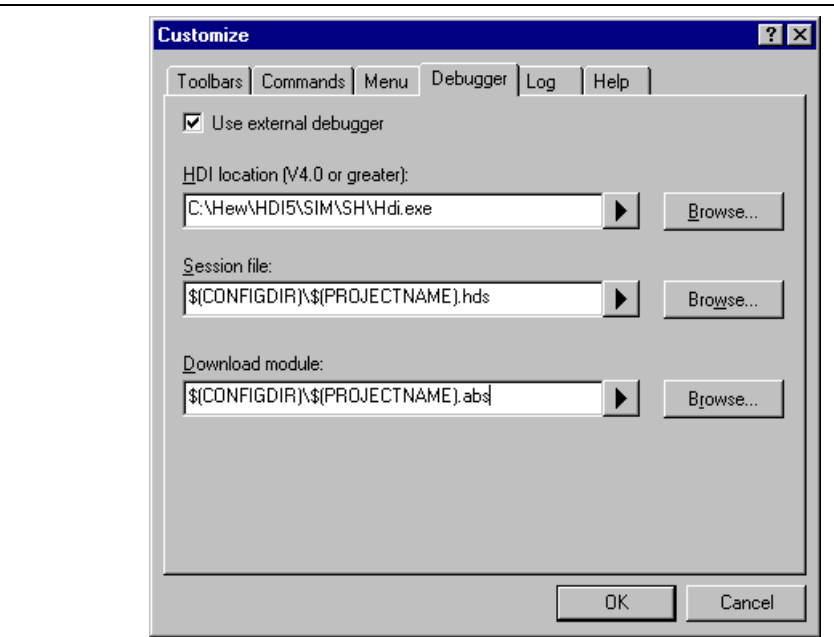

**Figure 3.22: Customize Dialog Debugger Tab**

When an external debugger is used, check 'Use external debugger' and then set the following items. Fi location of the HDI executable must be specified. This must be version 4.0 or greater otherwise the beh not guaranteed. The second item of data is the session file. This tells HDI which session to load when i launched. Finally, the location of the download module is required. This allows the HEW to automatic switch to HDI when the download module changes after a build.

Click the "Launch External Debugger" toolbar button to invoke HDI with the specified session file:

EL

After a build, if the download module has been updated, the HEW will switch back to HDI to enable in debugging. Whilst using HDI, double clicking in any source window will switch back to the HEW with source file open at the line which was double clicked.

- 2. Ensure that the build configuration that you want to build the project with is the current configuration.
- 3. Select **[Build>Generate Makefile]**.
- 4. Once this menu has been selected a dialog is displayed which asks the user what parts of the w need to be added to the make file. (See figure 3.23.)
- 5. Select the radio button which is relevant for your make file and then click OK.

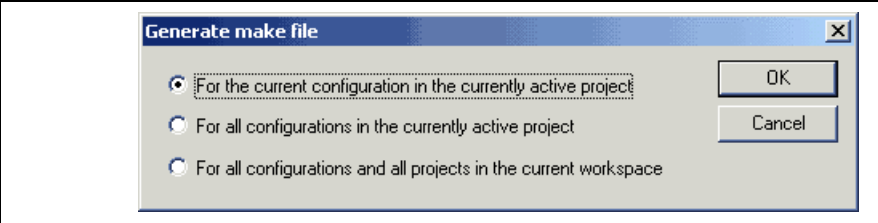

### **Figure 3.23: Generate makefile Dialog**

The HEW will create a subdirectory "make" within the current workspace directory and then generate the makefile into it. It is named after the selection, with a .mak extension for example the current project and configuration(e.g. project\_debug.mak). The executable HMAKE.EXE, located in the HEW installation is provided for you to execute the makefiles generated by the HEW. It is not intended to execute make which have been user modified.

- $\bullet$  To execute a makefile:
	- 1. Open a command window and change to the "make" directory where the makefile was generate
	- 2. Execute HMAKE. Its command line is HMAKE.EXE <makefile>.
- Note: The degree portability of a generated makefile is entirely dependent upon how portable the projectis. For example, any compiler options, which include full paths to an output directory or include file directory, will mean that, when given to another user with a different installation, the build will fail. In general use placeholders wherever possible – using a full, specific path should be avoided to avoid possible.

Only one window is active at anytime. This window is called the active window (or current window) and its title bar will appear a different color from that of the others ("dbsct.c" is the active window in figure 4.1).  $A$ operations such as typing, pasting text and so forth only affect the active window. To switch to another file window (i.e. to make some other window the active window) there are a number of methods:

- Click on it if it is visible.
- Press **CTRL+TAB** to cycle through the windows one after another.
- Select the window by name from the "Window" menu.
- Select its tab at the bottom of the editor window.

When a file has been edited, an asterisk (\*) is appended to the window's title bar. The asterisk remains until the file is saved. The asterisk is also removed if all of the edited changes are undone in the current

```
74
  74
     FILE
               :dbsct.c
               :Thu, Aug 16, 2001
  74
     DATE
  ∕*
     DESCRIPTION :Setting of B.R Section
  74
     CPU TYPE
               :SH7020∕*
  l∠¥
     This file is generated by Hitachi Project Generator (Ver.2.1
  74
  #pragma section $DSEC
 static const struct {
     char *rom_s;
                     \times Start address of the initialized data
     char *rom_e;
                     \times* End address of the initialized data se
     char *ram_s;\times\ast Start address of the initialized data
  \text{DTBL}[] = \{-Ó
  resetprg.c
         < 0dbsct.c
                   ď
                       sbrk.c
```
**Figure 4.1: Editor Window**

Arrange all open windows so that they overlap, with the top left of each window visible.

• **[Window->Tile Horizontally]**

Arrange all open windows in sequence (horizontally) so that they occupy the entire editor window overlapping edges.

• **[Window->Tile Vertically]**

Arrange all open windows in sequence (vertically) so that they occupy the entire editor window wi overlapping edges.

• **[Window->Arrange Icons]**

Line up all minimized windows at the bottom of the editor window.

• **[Window->Close All]**

Close all open editor windows.

The files within the editor can be displayed in a "notebook" style. This means that each file has a separate associated with it to aid in navigating between files.

- $\bullet$  To show files in notebook:
	- 1. Select **[Tools->Options...]**. The "Tools Options" dialog box will be displayed. Select the "Editor"
	- 2. Set the "Show files in notebook" check box as appropriate.
	- 3. Click "OK" for the new settings to take effect.

## **4.2.1 The Editor Toolbars**

The editor has four related toolbars: Editor, Search, Bookmarks and Templates. They provide a shortcu functions of the editor, which you will use most often. The following sections describe each buttons fu Click this button if you want to open a file. It invokes a standard file chooser - select the file which you want to open and then click "Open".

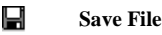

Saves the active source file.

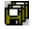

**Save All Files**

Saves all of the files in the editor.

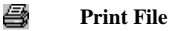

To print the contents of the current window, click this button.

### ች. **Cut**

Clicking this button will remove the current text selection and place a copy of it onto the Windows® c (it can be pasted back to a file with a paste operation).

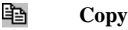

This button allows you to copy the current text selection into the Windows® clipboard.

#### ê **Paste**

The paste button copies the contents of the clipboard into the active window at the position of the insertion cursor.

#### tė, **Find**

Click this button if you want to find a certain text string in the current file. It invokes a find dialog box where you can specify the search parameters.

#### łр. **Find in Files**

To search several files for a text string then click this button. All find results are displayed in the "Find tab of the "Output" window. For further information, refer to the "Searching and Navigating Through section later in this chapter.

#### {} **Match Braces**

The match braces button highlights text between braces of type  $\{\}$ ,  $\lbrack \}$  and  $\lbrack \}$ . This is particularly useful attempting to find out the structure of  $C/C++$  code blocks which are opened with { and closed with }. select the open brace to match from, or place the cursor before it, and then click this button. For further information on brace matching, refer to the "Brace Matching" section later in this chapter.

#### **Toggle Bookmark**

The Hitachi Embedded Workshop editor provides standard bookmark capabilities. To set a bookmark, line to mark and click this button (a green mark will then appear in the blank on the left side of the edit window). To remove a bookmark, select the line to remove a bookmark and click this button (the mark blank on the left side of the editor window will disappear). For further information on bookmarks, refe "*Bookmarks*" section later in this chapter.

## **4.2.3 Search Toolbar Buttons**

#### 翟 **Find in Files**

To search several files for a text string then click this button. All find results are displayed in the "Find" tab of the "Output" window. For further information, refer to the "Searching and Navigating Through section later in this chapter.

#### tė, **Find**

Click this button if you want to find a certain text string in the current file. It invokes a find dialog box where you can specify the search parameters.

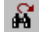

**Find Next**

Finds the next occurrence of the current search string.

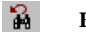

**Find Previous**

Finds the previous occurrence of the current search string.

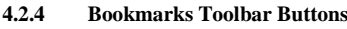

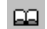

# **Toggle Bookmarks**

Sets a bookmark at the current line or clears a bookmark at the current line.

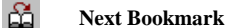

Jumps to the next bookmark in the current file from the current line.

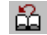

## **Previous Bookmark**

Jumps to the previous bookmark in the current file from the current line.

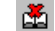

### **Clear All Bookmarks**

Clears all bookmarks in the current file.

### Insert the template selected in the drop-down list at the current cursor position.

## **4.3 Standard File Operations**

## **4.3.1 Creating a New File**

 $\supset \bigcirc$  To create a new editing window:

Select **[File->New]** or click the new file toolbar button  $(\Box)$  or press **CTRL+N**.

The window will be given an arbitrary name by default. You can provide a new name when you save the

## **4.3.2 Saving a File**

- $\bullet$  To save the contents of an editing window:
	- 1. Ensure that the window, whose contents you want to save, is the active window.
	- 2. Select **[File->Save]** or click the save file toolbar button  $(\blacksquare)$  or press **CTRL**+S.
	- 3. If the file has not been saved before, a file save dialog box will be displayed. Enter a filename, specify directory and then click OK to create the file with the name given, in the directory specified.
	- 4. If the file has been saved before, then the file will be updated (no dialog box will be displayed).
- To save the contents of an editing window under a new name:
	- 1. Ensure that the window, whose contents you want to save, is the active window.
	- 2. Select **[File->Save As...]**.
	- 3. A file save dialog box will be displayed. Enter a filename, specify a directory and then click O the file with the name given, in the directory specified.

## **4.3.3 Saving all Files**

- $\bullet$  To save the contents of every open editor window:
	- 1. Select **[File->Save All]** or click the save all files toolbar button  $(\Box)$ .
	- 2. If any of the files has not been saved before, a file save dialog box will be displayed. Enter a file specify a directory and then click OK to create the file with the name given, in the directory spe
	- 3. If any of the files have been saved before, then the file will be updated (no dialog box will be displayed).

3. Once you have located the file select it and click "Open".

The Hitachi Embedded Workshop keeps track of the last five files that you have opened and adds them menu under the "Recent Files" sub-menu. This gives you a shortcut to opening files which you have us recently.

 $\bullet$  To open a recently used file:

Select the **[File->Recent Files]** menu option and from this sub-menu select the desired file.

You can also open a file via the "Projects" tab of the "Workspace" window. Either double click the file to open or select it, click the right mouse button (to invoke a pop-up menu) and then choose the **[Open** menu option (where  $\langle$  file $\rangle$  is the name of the file selected).

## **4.3.5 Closing Files**

- $\supset$  To close individual files select one of the following methods:
	- Double click on the editor window's system menu (located at the top left of each window when maximized).
	- Click on the editor window's system menu (located at the top left of each window when not ma and select the "Close" menu option.
	- Ensure that the window that you want to close is the active window and then press **CTRL+F4**.
	- Ensure that the window that you want to close is the active window and then select **[File->Close]**.
	- Click on the close button (located at the top right of each window when not maximized).
- $\supset$  To close all windows at once:

Select **[Window->Close All]**.

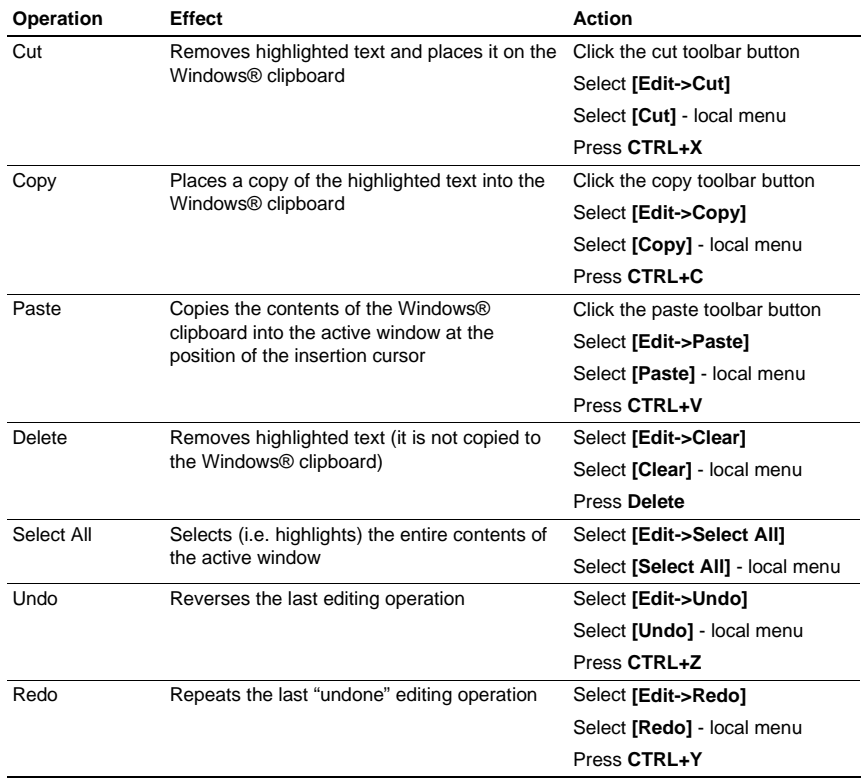

- 
- 1. Ensure that the window, whose contents you want to search, is the active window.
- 2. Position the insertion cursor at the point from which you want to start your search.
	- 3. Select **[Edit->Find...]**, press **CTRL+F**, select **[Find...]** from the editor window's local menu or click the find toolbar button  $(\mathbf{A})$ . The "Find" dialog box will be displayed  $\setminus^*$  MERGEFORMAT (figure

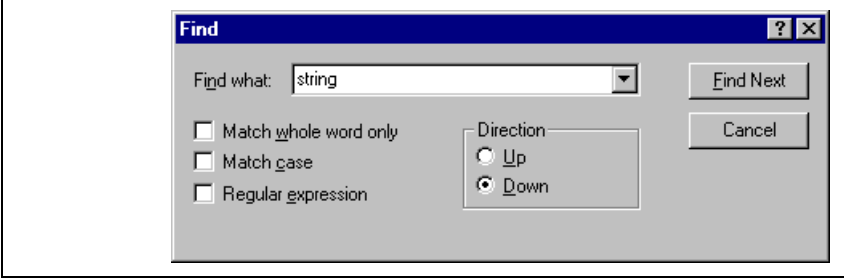

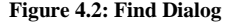

- 4. Enter the text that you want to search for into the "Find what" field, or select a previous search from the drop-down list box. If you select text before invoking the find operation, the selected t automatically placed into the "Find what" field.
- 5. If you would like to search for character string as a whole word then check the "Match whole w check box. When this option is not selected, the search will be for any string that is matched by string.
- 6. If you would like your search to be case sensitive (i.e. to distinguish between upper and lower case letters) then check the "Match case" check box.
- 7. If your search string uses regular expressions then check the "Regular expressions" check box. Appendix B, "*Regular Expressions*" for further information.
- 8. The "Direction" radio buttons allow you to select the direction of the search. Selecting "Down" that the search will be performed from the insertion cursor towards the bottom of the file. Selection means that the search will be performed from the insertion cursor towards the top of the file.
- 9. Click the "Find Next" button to begin the search. \\* MERGEFORMAT Click "Cancel" to stop action.

The Hitachi Embedded Workshop editor also allows you to search for a string across many files.

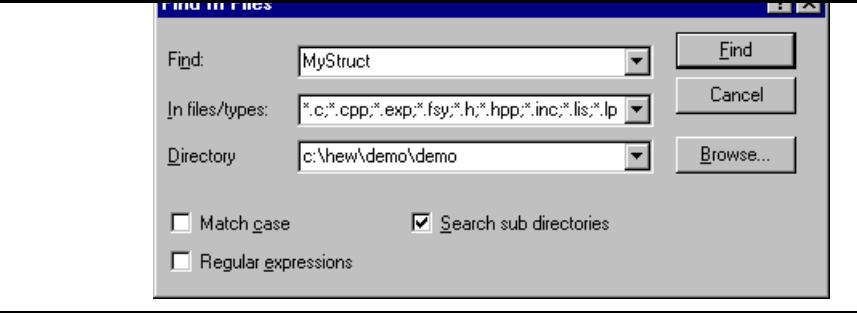

**Figure 4.3: Find in Files Dialog**

- 2. Enter the text that you want to search for into the "Find" field, or select a previous search string drop-down list box. If you select text before invoking the find operation, the selected text will be automatically placed into the "Find" field.
- 3. Enter the file extensions of the files you would like to search into the "In files/types" field. If see extensions are specified be sure to separate them with a comma (e.g. \*.c,\*.h).
- 4. Enter the directory in which you would like to search files into the "Directory" field. Alternatively may browse to the desired directory graphically if you click the "Browse…" button.
- 5. If you would like to search the directory specified and all directories below it then check the "S directories" check box. If you just want to search the single directory specified in the "Director then ensure that this check box is not checked.
- 6. If you would like to search for character string as a whole word then check the "Match case" c When this option is not selected, the search will be for any string that is matched by the search
- 7. If you would like your search to be case sensitive (i.e. to distinguish between upper and lower case letters) then check the "Match case" check box.
- 8. Click "Find" to begin the search. Any matches found will be displayed in the "Find in Files" ta "Output" window. To jump to an instance of the string, double click on the desired entry in the "Output" window.
- 2. Position the insertion cursor at the point from which you want to start your search.
	- 3. Select **[Edit->Replace...]**, press **CTRL+H** or select **[Replace...]** from the editor window's local menu. A replace dialog box will be displayed \\* MERGEFORMAT (figure 4.4).
	- 4. Enter the text that you want to search for into the "Find what" field, or select a previous search from the drop-down list box. If you select text before invoking the replace operation, the selected text  $\theta$ be automatically placed into the "Find what" field.
	- 5. Enter the text that you want to replace the search string with into the "Replace with" field, or select a previous replace string from the drop-down list box.

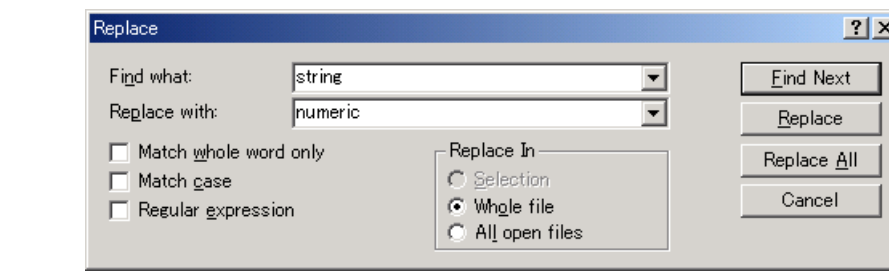

### **Figure 4.4: Replace Dialog**

- 6. If you would like to search for character string as a whole word then check the "Match whole w check box. When this option is not selected, the search will be for any string that is matched by string.
- 7. If you would like your search to be case sensitive (i.e. to distinguish between upper and lower case letters) then check the "Match case" check box.
- 8. If your search string uses regular expressions then check the "Regular expressions" check box. appendix B, "*Regular Expressions*" for further information.
- 9. If you clicked "Find Next", the editor will search for the first \\* MERGEFORMAT occurrence search string. Click "Replace" if you want to replace it. Click "Replace All" to replace all occu click "Cancel" to stop the replace action. If you select "Selection" in "Replace In", selected range of the replace of the replace of the replace of the replace of the replace of the replace of the replace of the replace o text is replaced. If you select "whole file", the whole files are replaced. If you select all open f files that are currently open in the editor have the replace operation carried out on them.

4. The insertion cursor will be placed at the start of the line number specified.

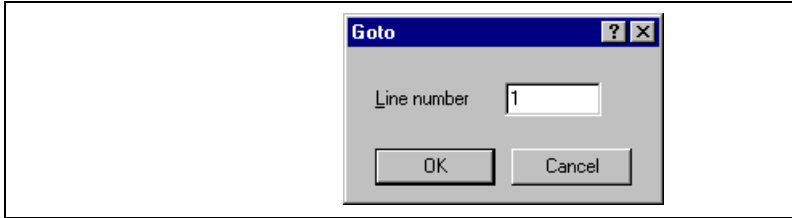

**Figure 4.5: Goto Dialog**

- 1. Place the insertion cursor on the line to mark.
- 2. Select **[Edit->Bookmarks->Toggle Bookmark]**, press **CTRL+F2**, select **[Bookmarks ->Toggle Bookmark]** from the local menu or click the toggle bookmark toolbar button ( $\Box$ ).
- 3. A green mark appears in the blank on the left side of the line to indicate the presence of an active bookmark.
- $\bullet$  To remove a bookmark:
	- 1. Place the insertion cursor on the marked line.
	- 2. Select **[Edit->Bookmarks->Toggle Bookmark]**, press **CTRL+F2**, select **[Bookmarks ->Toggle Bookmark]** from the local menu or click the toggle bookmark toolbar button ( $\Box$ ).
	- 3. The mark will be removed and the line will return to normal text.
- $\ddot{\mathbf{z}}$ To jump to the next bookmark in a file:
	- 1. Ensure that the insertion cursor is somewhere within the file to be searched.
	- 2. Select **[Edit->Bookmarks->Next Bookmark]**, press **F2** or select **[Bookmarks->Next Bookma** the local menu or click the next bookmark toolbar button  $\left(\frac{1}{n}\right)$ .
- To jump to the previous bookmark in a file:
	- 1. Ensure that the insertion cursor is somewhere within the file to be searched.
	- 2. Select **[Edit->Bookmarks->Previous Bookmark]**, press **SHIFT+F2** or select **[Bookmarks->Previous Bookmark**] from the local menu or click the previous bookmark toolbar button ( $\alpha$ ).
- $\supset$  To remove all bookmarks in a file:
	- 1. Ensure that the window, whose bookmarks you want to remove is the active window.
	- 2. Select **[Edit->Bookmarks->Clear All Bookmarks]** or select **[Bookmarks->Clear All Bookmarks]** from the local menu or click the clear all bookmarks toolbar button ( $\mathbb{C}$ ).

## **4.7 Printing a File**

- $\supset \sup$  To print a file:
	- 1. Ensure that the window, whose contents you want to print, is the active window.
	- 2. Select **[File->Print...]**, or click the print toolbar button ( $\Rightarrow$ ) or press **CTRL+P**.

way in which the file is printed (e.g. double or single sided). Control over the text is formatted on the page can also be controlled via the page set-up option. This allows you to specify the margins (top, bottom, right) of your printouts. It is often necessary to set this because some printers cannot print to the edges page. Furthermore, some users have their own layout requirements (e.g. a large left hand margin so that be placed in an A4 binder).

- $\bullet$  To set-up the page margins:
	- 1. Select **[File->Page Setup...]**. The "Page Setup" dialog will be invoked **\\* MERGEFORMAT** (figure 4.6).
	- 2. Enter into the edit fields the margins required (set the "inch" or "mm" radio buttons to set the measurements).
	- 3. Click "OK" for the new settings to take effect.

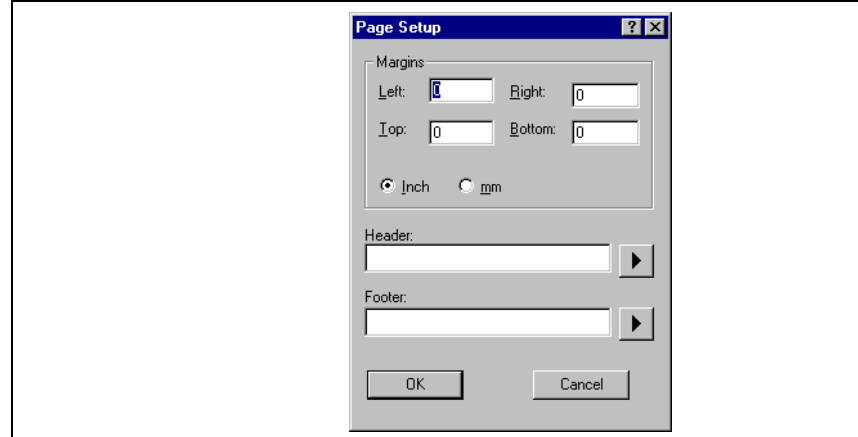

**Figure 4.6: Page Setup Dialog**

- $\supset$  To set-up the page header and footers:
	- 1. Select **[File->Page Setup...]**. The "Page Setup" dialog will be invoked (figure 4.6).
	- 2. Enter into the header and footer edit fields the text required to be displayed. All normal placeh available along with page numbering, text justification and date fields. These are all expanded the page is to be printed.
	- 3. Click "OK" for the new settings to take effect.

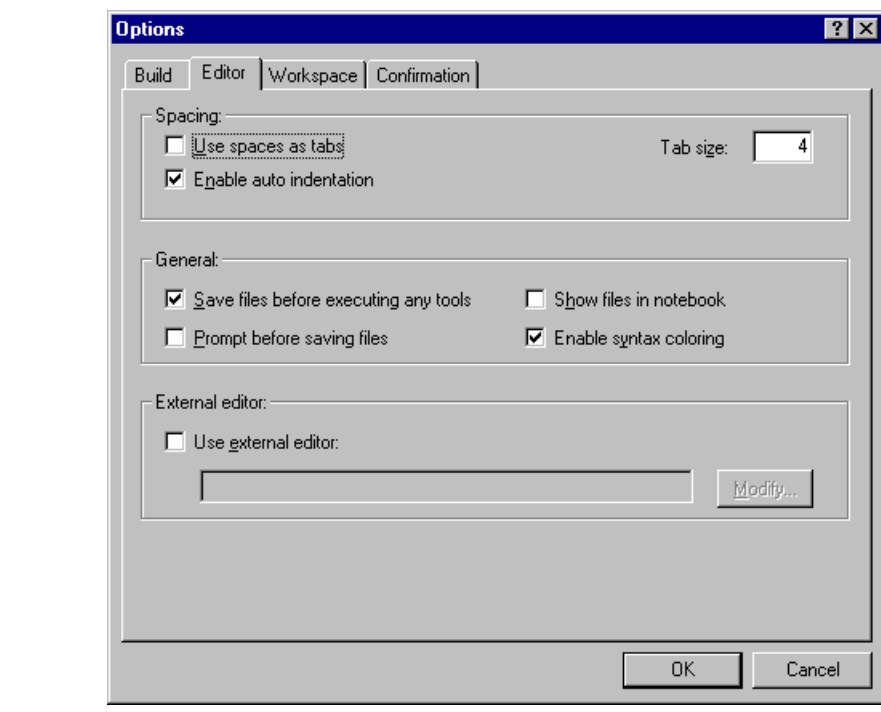

**Figure 4.7: Options Dialog Editor Tab**

When a TAB key is pressed in the editor a tab character is usually stored in the file. However, sometim preferable to store spaces instead. The representation of tab characters can be controlled via the "Options" dialog.

- $\heartsuit$  To use spaces as tabs:
	- 1. Select **[Tools->Options...]**. The "Options" dialog will be displayed. Select the "Editor" tab  $\$ MERGEFORMAT (figure 4.7).
	- 2. Set the "Use spaces as tabs" check box as appropriate.
	- 3. Click "OK" for the tab setting specified to take effect.

Figure 4.8 illustrates two examples. The first  $(i)$  shows the effect of pressing return when the auto inde feature is disabled - the insertion cursor returns to the left-hand side of the window on the next line. W line "int  $z=20$ " is typed, it is not aligned with the previous two lines. The second example (ii) shows the pressing return when auto indentation is enabled - the insertion cursor drops underneath the "i" of the p line. Now, when the line "int z=20" is typed, it is automatically aligned (i.e. automatically indented).

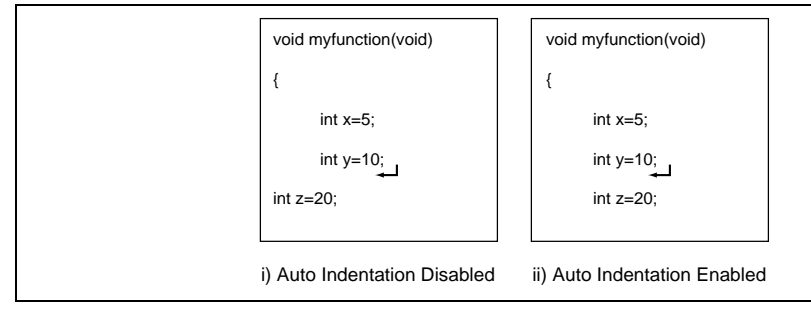

**Figure 4.8: Effect of Auto Indentation**

- $\supset$  To enable/disable Auto Indentation:
	- 1. Select **[Tools->Options...]**. The "Options" dialog will be displayed. Select the "Editor" tab  $\$ MERGEFORMAT (figure 4.7).
	- 2. Set the "Enable auto indentation" check box accordingly.
	- 3. Click "OK" for the setting of the auto indentation check box to take effect.

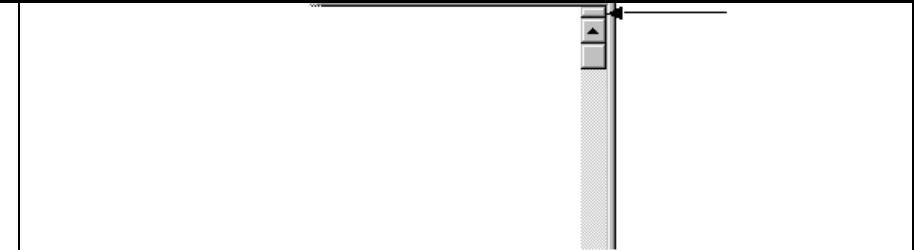

## **Figure 4.9: Split Bar Button**

 $\bullet$  To split a window:

Double click on the split bar button to split the window in half or click on the split bar button, keep pressed, move the mouse down and then release the mouse button at the point you want to split the

- $\bullet$  To adjust the position of the split bar: Click on the split bar itself, keep the button pressed then move the bar to the new position and then the button.
- $\heartsuit$  To remove the split bar:

Double click on the split bar or move the split bar to the top or bottom of the window.

- windows, regardless of the file type, was the same form.
- $\bullet$  To change the editor font:
	- 1. Select **[Tools->Format Views...]**. The "Format Views" dialog will be displayed. Select the Sou in the \\* MERGEFORMAT tree (figure 4.10).
	- 2. Select the desired font from the "Font" list.
	- 3. Select the size of the font from the "Size" list.
	- 4. Click "OK" to confirm the new editor settings.

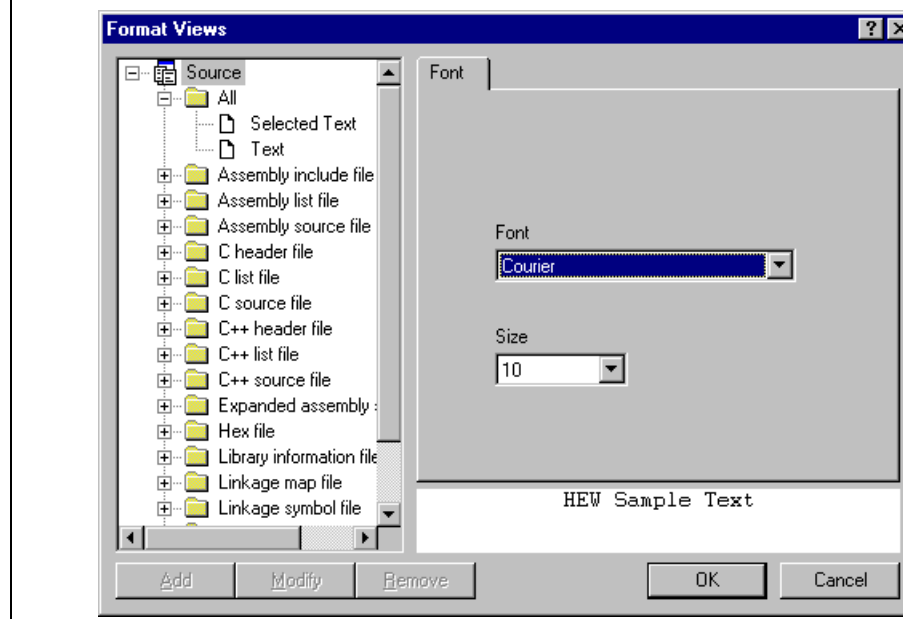

**Figure 4.10: Format Views Dialog Font Tab**

- To change existing colors:
	- 1. Select **[Tools->Format Views...]**. The "Format Views" dialog will be displayed.
	- 2. Select the item underneath the icon in the tree you wish to modify the colour for. This should type (e.g. C source file) and correct keyword group (e.g. identifier or pre-processor).
	- 3. Select the "Colour" tab.
	- 4. Modify the "Foreground" and "Background" color lists as desired. The color "System" refers t current window foreground and background settings in control panel.
	- 5. Click "OK" for the new colors to take effect.
- $\bullet$  To create new keyword groups:
	- 1. Select **[Tools->Format Views...]**. The "Format Views" dialog will be displayed.
	- 2. Select the file type in the tree to which you wish to add the new keyword group.
	- 3. Click "Add..." underneath the tree. The "Add Category" dialog box will be displayed (figure 4.11). the name of the keyword group in the "Category Title" field, then click "OK" to create the new group.

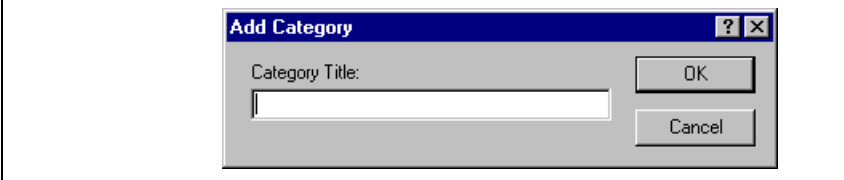

**Figure 4.11: Add Category Dialog**

- $\supset$  To create new keywords:
	- 1. Select **[Tools->Format Views...]**. The "Format Views" dialog will be displayed.
	- 2. Select the item underneath the source view icon in the tree you wish to modify the syntax high for. This should be the file type (e.g. C source file) and correct keyword group (e.g. identifier processor).
	- 3. Select the "Keywords" tab (figure 4.12).

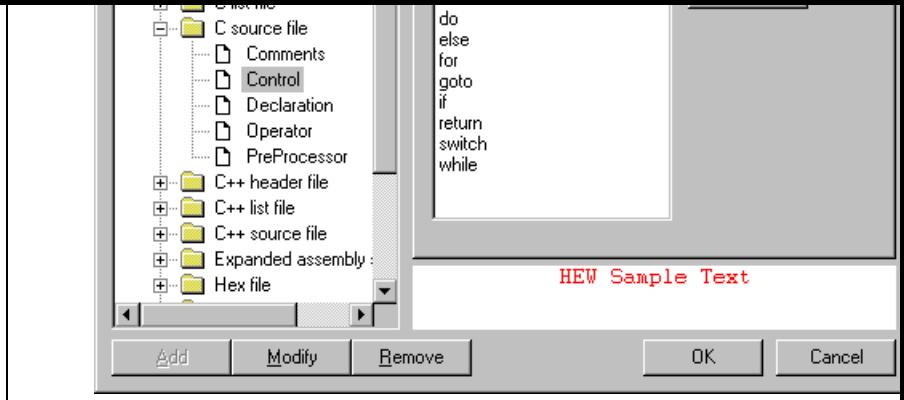

**Figure 4.12: Format Views Dialog Keywords Tab**

4. Click the "Add…" button to add a keyword. Then the "Add Keyword" dialog (figure 4.13) will be launched. Specify a keyword in the "Keyword" field and click "OK" to close the dialog. To ren keyword, select the keyword and click the "Remove" button.

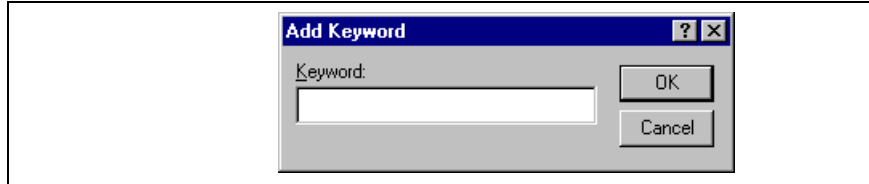

**Figure 4.13: Add Keyword Dialog**

When you create a new file, syntax coloring will not be active as a new file does not initially have an e (new files are named arbitrarily by the editor without an extension). In order to activate syntax coloring must save the new file with a name, which has one of the above extensions.

- To disable/enable syntax coloring:
	- 1. Select **[Tools->Options...]**. The "Options" dialog will be displayed. Select the "Editor" tab \\* MERGEFORMAT (figure 4.7).
	- 2. Set the "Enable syntax coloring" check box as necessary and then click "OK".

#### **4.12.1 Defining a Template**

- $\bullet$  To define a template:
	- 1. Select **[Edit->Templates->Define Templates...]**, select **[Templates->Define Templates...]** fr local menu, press **CTRL+T** or click on the define template toolbar button  $\begin{pmatrix} \mathbb{I} \\ \mathbb{I} \end{pmatrix}$ . The dialog shown \\* MERGEFORMAT figure 4.14 will be displayed.
	- 2. Click "Add". A dialog is displayed that asks you to enter your chosen template name. This na be unique otherwise a duplicated template name message will be displayed and the template w added.
	- 3. If you want to modify an existing template use the "Template name" drop down menu to select template you want to modify.
	- 4. Enter the desired text into the "Template text" text area. You can copy text from another editor and then paste it into this dialog using **CTRL+V**.
	- 5. Enter the following keywords to insert special information when the template is inserted:

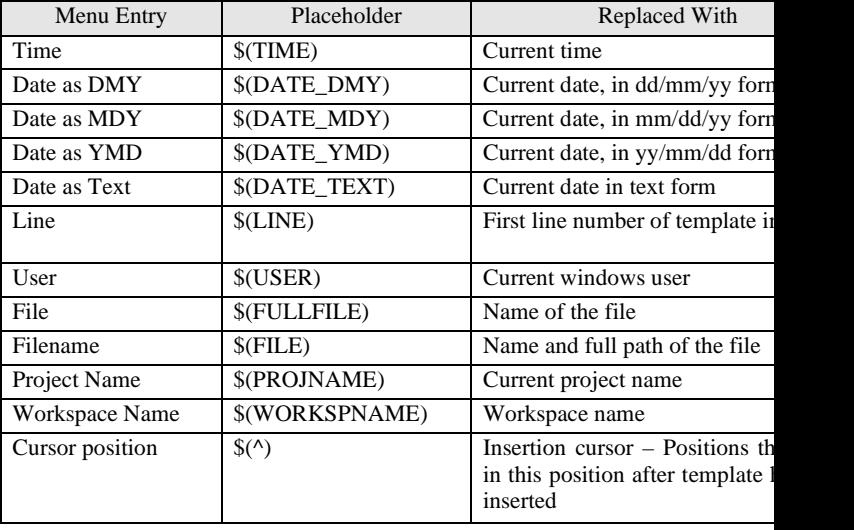

6. Enter the  $\mathcal{S}(\wedge)$  character to specify where the insertion cursor is to be placed after the template h inserted. If this is not specified then the insertion cursor will be placed after the last character in template (as in a normal paste operation).

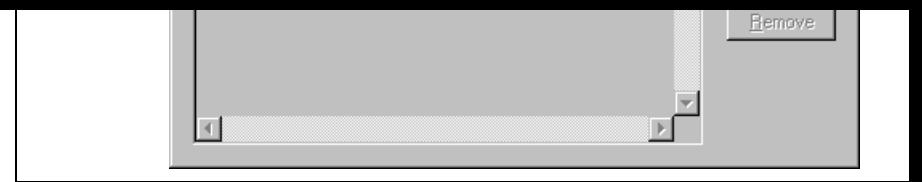

**Figure 4.14: Define Template Dialog**

## **4.12.2 Deleting a Template**

- $\heartsuit$  To delete a template:
	- 1. Select [Edit->Templates->Define Templates...], select [Templates->Define Templates...] from local menu, press **CTRL+T** or click on the define template bookmark toolbar button ( $\sqrt[n]{\Gamma}$ ). The shown in figure 4.14 will be displayed.
	- 2. Use the Template name drop down list to select the name of the template you wish to remove a click the "Remove" button.
	- 3. Clicking "OK" saves the template changes and dismisses the dialog.

## **4.12.3 Inserting a Template**

- $\bullet$  To insert a template:
	- 1. Select a template in the toolbar, then click the insert template toolbar button  $(\mathcal{T})$ , select **[Edit**-**Templates->Insert Template...]** or select **[Templates-> Insert Template...]** from the local me MERGEFORMAT The dialog is dismissed and the chosen template is added to the current edit window.

### **4.12.4 Brace Matching**

Complicated source code can often become unwieldy, especially when blocks of C code are deeply nes each other or when complex logic statements are expressed within an 'if' clause. To help in such situations, then  $\alpha$ Hitachi Embedded Workshop editor provides a match brace feature which highlights text between brace  $\{ \}$ , ( ) and [ ].

- $\bullet$  To find a matching brace:
	- 1. Either highlight the open brace to match from or place the cursor before it.
	- 2. Click the match braces toolbar button ( $\{\}$ ), press **CTRL+B**, select **[Edit->Match Braces**] or select **[Match Braces]** from the local menu.

To check the structure of an entire file, place the cursor at its start and then repeatedly invoke the match operation. The editor will successively highlight each pair of braces in turn until there are no more to n

```
#1NCJUNP <sta10.h>
                   #include <math.h>
                   #include <stdlib.h>
                   void main(void);
                   uoid sort(long *a);<br>uoid change(long *a);
                   extern void srand(unsigned int);
0x00000a0cvoid main(void)
0x00000a16
                        long a[10], min, max;
                        \frac{10n\overline{g}}{1nt} j,
0x00000a18
                        srand(1);\Rightarrowprintf("### Data Input ###\n");
0x00000a20
0x00000a2cfor( i=0; i<10; i++ ){
0x00000a2e
                             j = rand();
0x00000a36
                             if(j < 0)\ell0x00000a38
                                 j = -j;
                             ,<br>a[i] = j;<br>printf("a[%d]=%ld\n",i,a[i]);
0x00000a3a
0x00000a44Ŋ
0x00000a62
                       .<br>sort(a);<br>printf("*** Sorting results ***\n");
0x00000a66
0x00000a72
                        for(i=0; i<10; i+1){
0x00000a74printf("a[%d]=%ld\n",i,a[i]);
                        \overline{\phantom{a}}\left| \cdot \right|
```
### **Figure 4.15: Editor Columns**

- $\supset \supset$  To switch off a column in all source files:
	- 1. Right click on the editor window.
	- 2. Click the "Define Column Format…" menu item.
	- 3. The "Global Editor Column States" dialog is displayed.
	- 4. The "Check status" shows whether the column is enabled or not. If it is checked it is enabled if check box is gray this means that in some files the column is enabled and in other files it is not.
	- 5. Click "OK" for the new column settings to take effect.
- $\bullet$  To switch off a column in one source files:
	- 1. Right click on the editor window, which you wish to remove a column from, and the editor popdisplayed.
	- 2. Click the Columns menu item and a cascaded menu item appears. Each column is displayed in up menu. If the column is enabled it has a tick next to its name. Clicking the entry will toggle the column is displayed or not.

**Figure 4.16: Global Editor Column States Dialog**
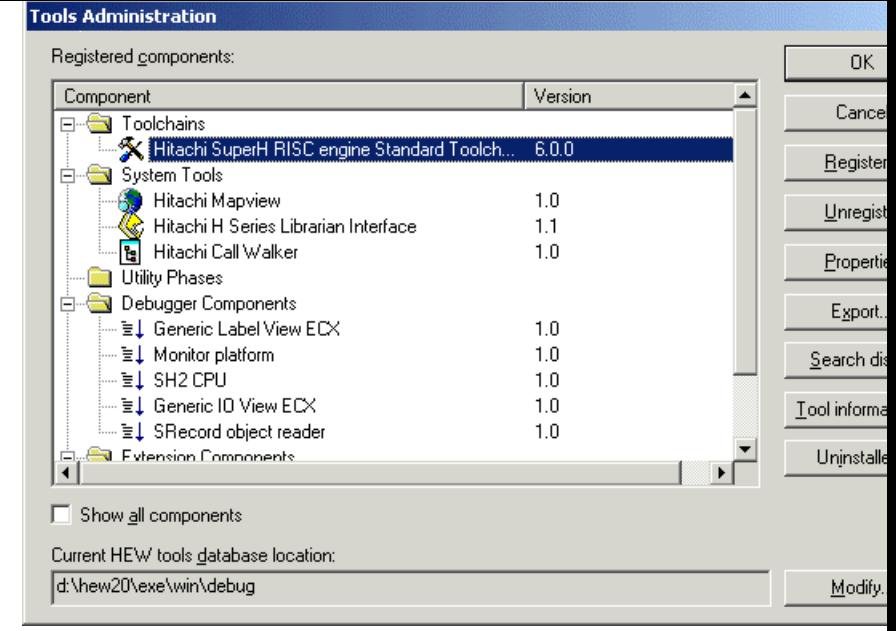

## **Figure 5.1: Tools Administration Dialog (Example)**

There are five standard types of component:

- *Toolchain* a set of build phases (e.g. compiler, assembler, and linker). These components provide capability.
- *System Tool* an application (.EXE) which can be launched from the "Tools" menu. They are ofter as extra applications, which support the toolchain (e.g. an external debugger like the Hitachi Debug Interface (HDI) or an interactive graphical librarian).
- *Utility Phase* a "ready made" build phase which supports some specific build functionality (e.g. a complexity of source code, count lines of source code, etc.). These components provide added functional to the build that is not toolchain specific.
- *Debugger Component* a component that supports some specific debugger functionality (e.g. Target platform, Object reader, etc).
- *Extension Component* a component that provides key functionality in a certain area of the HEW These components cannot be unregistered when installed (e.g. The HEW builder, debugger and flash support).

# **5.2 HEW Registration Files (\*.HRF)**

When a HEW compatible component (i.e. toolchain, system tool or utility phase) is installed, part of its installation will include a file with the extension **.HRF**  $\ast$  MERGEFORMAT (figure 5.2.i). This file, n "HEW Registration File", describes the component to the HEW. The process of registration refers to lo component's .HRF file into the tools administration dialog \\* MERGEFORMAT (figure 5.2.ii).

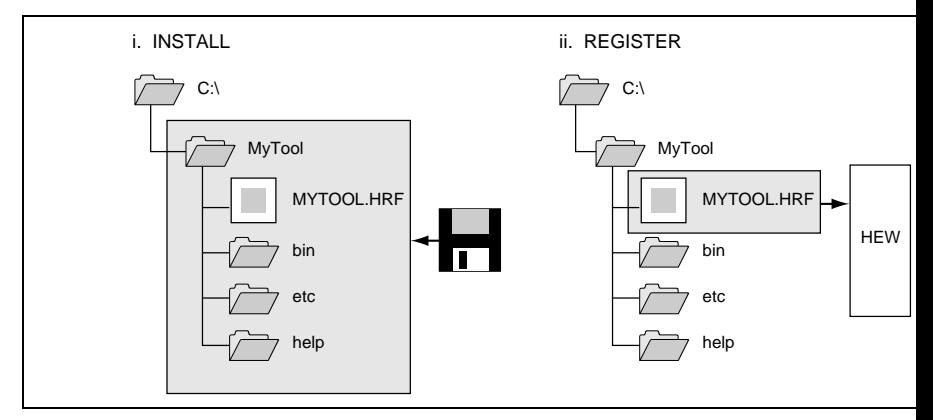

**Figure 5.2: HRF File Location and Registration**

In order to use a component with HEW it must first be registered. The "Tools Administration" dialog MERGEFORMAT (figure 5.1) shows all currently registered components. To access it, ensure no work are open and then select **[Tools**

->Administration...]. If you attempt to access tools administration when there is a workspace open th administration dialog is opened but cannot be modified. When HEW is installed by default any new to automatically registered.

HEW stores tool information in a tool database file. By default this is created in the HEW application however if you are working in a network environment this directory may be set to another location. It to change the tool directory location.

- $\bullet$  To change the tools location:
	- 1. Select **[Tools->Administration…].**
	- 2. Click the "Modify" button for the "Current HEW tools database location" field.
	- 3. Select the directory under which the new tool is located, then click "OK".
	- 4. This will switch the directory and change the tool location to the new directory. It will be nece scan for any new tools that may be in this location this is achieved by using the scan disk or register to functionality.

In some cases it is useful to search a drive for HEW compatible components. This is especially useful if the HEW installation was deleted or corrupted as it can recreate your tool information instantly.

- $\supset \bigcap$  To search for components:
	- 1. Click the "Search Disk..." button on the "Tools Administration" dialog \\* MERGEFORMAT (figure 5.1). The "Search Disk for Components" dialog will be displayed \\* MERGEFORMAT (figure

| Select the directory in which to begin the search:                                                                                                    |                                                             |                                                                                                    | Close                    |
|----------------------------------------------------------------------------------------------------|-------------------------------------------------------------|----------------------------------------------------------------------------------------------------|--------------------------|
| c:\hew                                                                                                    |                                                             |                                                                                                    | Browse                   |
| $\nabla$ Include subfolders                                                                                                    |                                                             |                                                                                                    | Start                    |
| Component<br>Hitachi SuperH RISC engine Standard Toolc<br>Hitachi H8S, H8/300 Standard Toolchain<br>Hitachi H Series Librarian Interface<br>Cygnus GNUPro SH<br><b>IAB ICCH8 Toolchain</b> | Version<br>5.1.0<br>3.0a.0<br>$1.0 -$<br>v98r2 =<br>1.23a - | <b>HRF</b> Location<br>c:\hew\Toolch<br>c:\hew\Toolch<br>c:\hew\Toolch<br>c:\hew\Toolch<br>c:\hew\Toolch | Register<br>Register All |

**Figure 5.3: Search Disk for Components Dialog**

- 2. Enter the directory in which you would like to search into the top field or browse to it graphical clicking the "Browse…" button.
- 3. Check the "Include subfolders" check box if you would like to search the directory specified and  $\overline{a}$ directories below it.
- 4. Click the "Start" button to begin the search. During the search, the "Start" button will change to button. Click the "Stop" button to halt the search at any time.
- 5. The results of the search are shown in the "Located components" list. Select a component and click "Register" to register an individual component or click "Register All" to register all located con
- 6. Click "Close" to exit the dialog.
- 2. Navigate to the .HRF file of the component you would like to register, select it and then click ".
- 3. A dialog will be invoked which displays information regarding the selected tool. Click "Register" confirm that you want to register the tool or click "Close" to abort the operation.

# **5.4 Unregistering Components**

The components, which are registered with the HEW, affect the way in which it behaves. For example, compatible system tool, which is registered, will be added to the tools menu when a new project is created. Sometimes this may not be desirable. If so, open the "Tools Administration" dialog, select the component from the from the from the from the from the from the from the from the from the from the from the from the from the the "Registered components" list and then click the "Unregister" button. A dialog will be invoked which you to confirm this action. Click "Yes" to confirm the action.

Note: Unregistering a component does not remove its installation from hard disk. It simply removes the information, which the HEW was storing about that component (i.e. it "disconnects" it from the HEW The action can be easily reversed at anytime by registering the tool (see above). If you want to component from the hard disk (i.e. uninstall a component) then refer to the section "*Uninstalling Components*" later in this chapter.

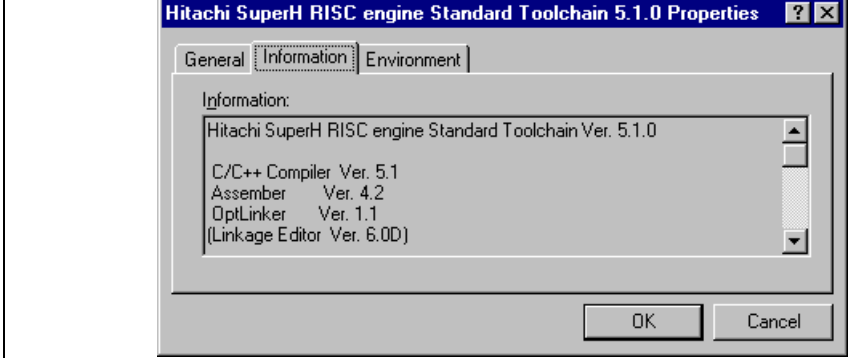

**Figure 5.4: Properties Dialog General Tab**

Select the "Information" tab to view any information about the component \\* MERGEFORMAT (figure 5.5). This may include copyright information, enhancements, bug fixes, user notes and so on.

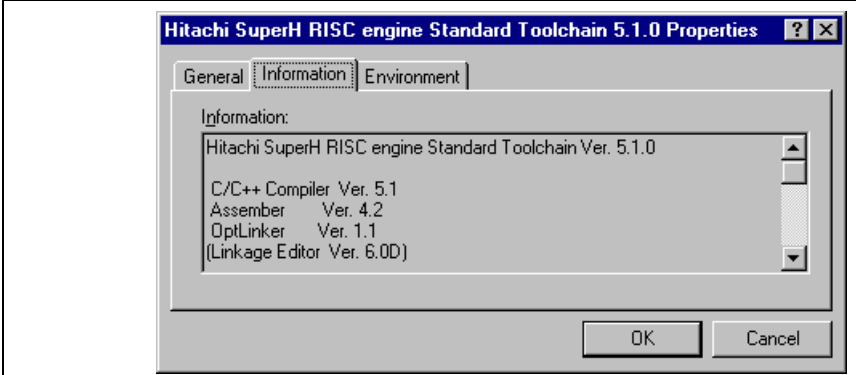

**Figure 5.5: Properties Dialog Information Tab**

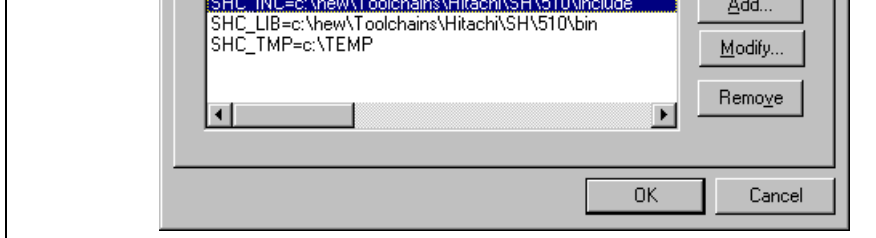

**Figure 5.6: Properties Dialog Environment Tab**

To add a new environment variable, click the "Add..." button (the dialog shown in  $\ast$  MERGEFORM 5.7 will be invoked). Enter the variable name into the "Variable" field, the variable's value into the "V and then click "OK" to add the new variable to the "Environment" tab. Placeholder pop-up menus are included to the "Environment" tab. Placeholder pop-up menus are in to ensure that the environment can be specified as flexibly as possible. For a detailed description of pla see appendix C, "*Placeholders*".

To modify an environment variable, select the variable that you want to modify from the "Environment" then click the "Modify..." button. Make the required changes to the "Variable" and "Value" fields, and click "OK" to add the modified variable to the "Environment" tab. To remove an environment variable and then click the "Remove" button.

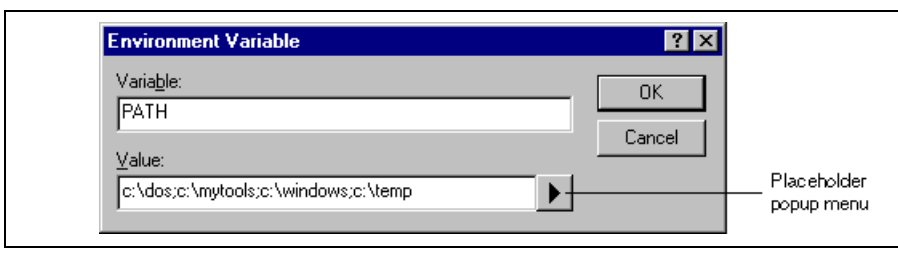

**Figure 5.7: Environment Variable Dialog**

#### $\sim$  0.8).

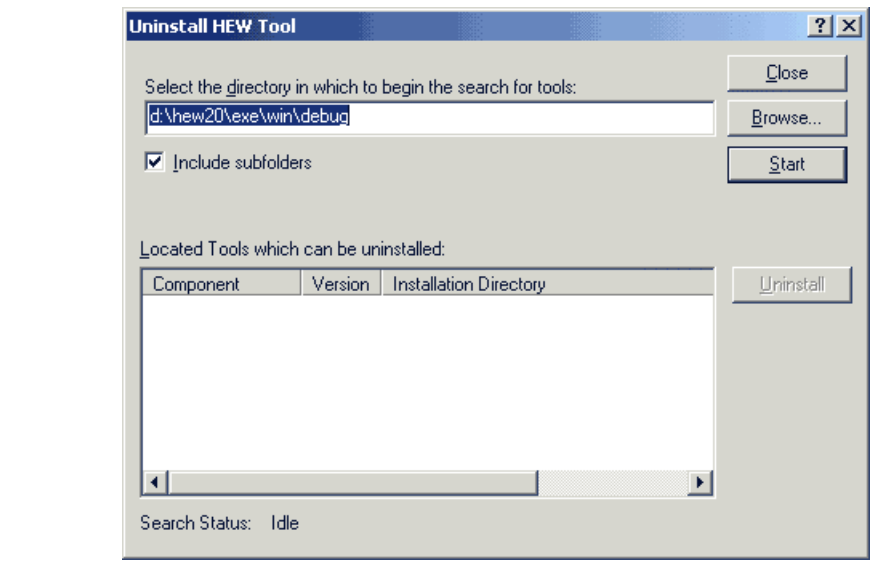

**Figure 5.8: Uninstall HEW Tool**

- 3. Enter the directory in which you would like to search into the top field or browse to it graphical clicking the "Browse…" button.
- 4. Check the "Include subfolders" check box if you would like to search the directory specified and  $\theta$ directories below it.
- 5. Click the "Start" button to begin the search. During the search, the "Start" button will change to button. Click the "Stop" button to halt the search at any time.
- 6. The results of the search are shown in the "Located Tools which can be uninstalled" list. Select a component and click "Uninstall" to uninstall a component.
- 7. Click "Exit" to exit the dialog.

A component may only be uninstalled if it is not currently registered with the HEW. If you attempt to u tool, which is registered, then the dialog shown in  $\ast$  MERGEFORMAT figure 5.9 will be displayed. I case, you must return to the "Tools Administration" dialog via [Tools->Administration...], unregister and then invoke the tool uninstaller again.

### **Figure 5.9: Unable to Uninstall Tool**

If a tool is not registered with the HEW then the dialog shown in  $\$ ^\* MERGEFORMAT figure 5.10 will displayed when the "Unregister" button is clicked. This confirmation dialog displays all of the files and that will be deleted. If you are certain that these files and folders can be deleted then click the "Yes" but abort the uninstall click the "No" or "Cancel" buttons.

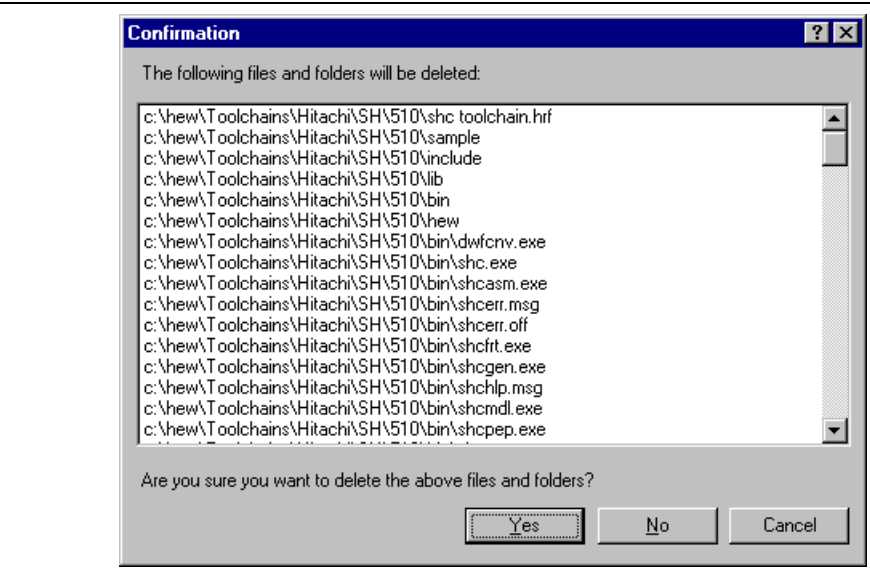

**Figure 5.10: Confirmation Dialog**

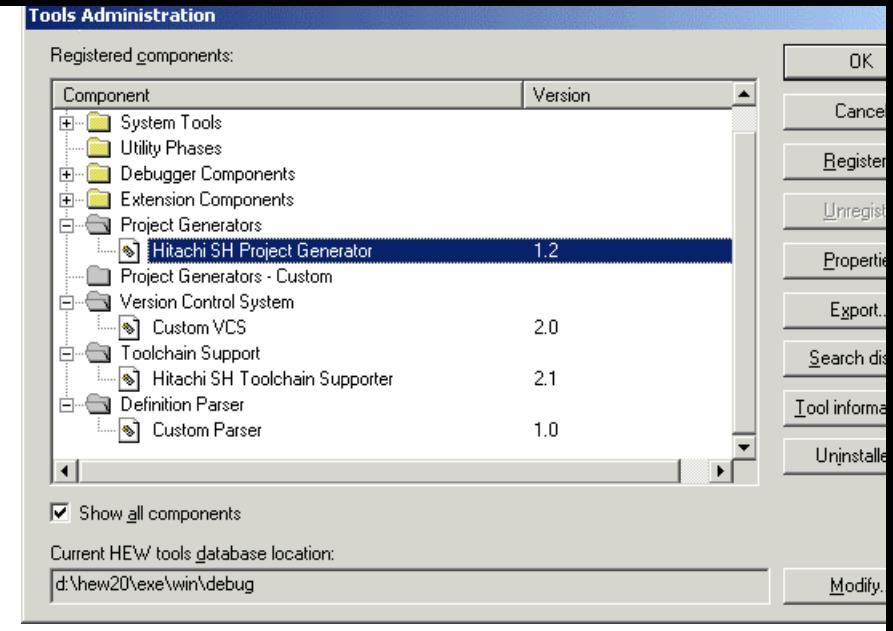

# **Figure 5.11: All Components Shown**

When seeking technical support, you may be asked to give details about some or all of these componer so, open the respective folder, select a component and click the "Properties" button. The properties dia will be invoked behaves in the same way as discussed previously in this chapter, with the exception that no "Environment" tab.

The HEW also has a feature, which outputs tool information regarding the registered components to a f allows you to retrieve information on the entire HEW system. This information can then be sent to your technical support contact if you are experiencing problems with the HEW.

- $\heartsuit$  To output tool information:
	- 1. Click the **[Tools->Administration]** menu item.
	- 2. Click the "Tool information…" button. A standard windows file save dialog is displayed.
	- 3. Choose the file location and click OK.
	- 4. A file is created in the chosen location with the current registered tool setup of the HEW 2.1.

Administration" dialog. The execution environments of the custom project generators are packaged on the execution file that can be installed. When this file is executed on the target user's machine, the custom generator is installed.

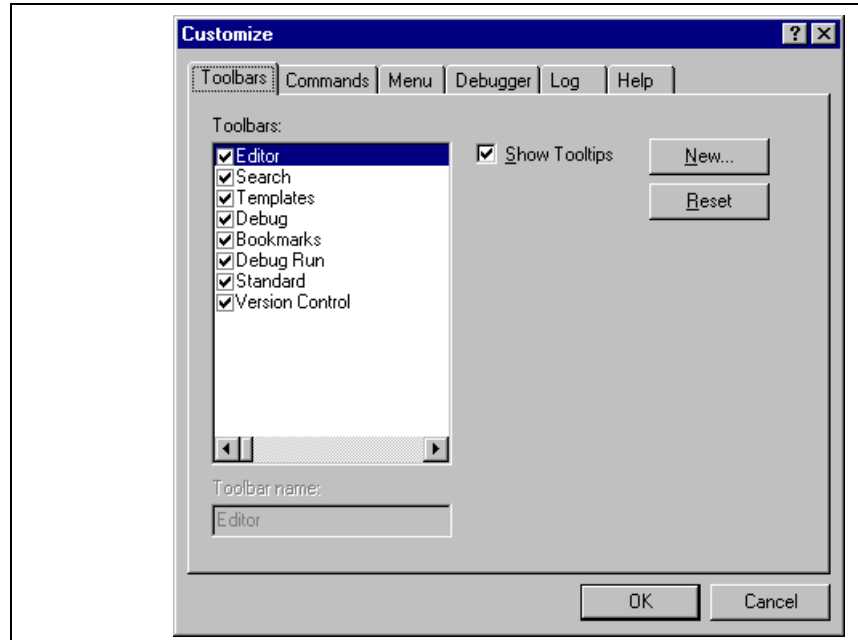

**Figure 6.1: Customize Dialog Toolbars Tab**

- $\bullet$  To create a new toolbar:
	- 1. Select **[Tools->Customize...]**. The dialog shown in  $\$ ^\* MERGEFORMAT figure 6.1 will be di
	- 2. Click the "New..." button. The dialog shown in  $\ast$  MERGEFORMAT figure 6.2 will be display
	- 3. Enter the name of the new toolbar into the "Toolbar name" field.
	- 4. Click "OK" to create the new toolbar.

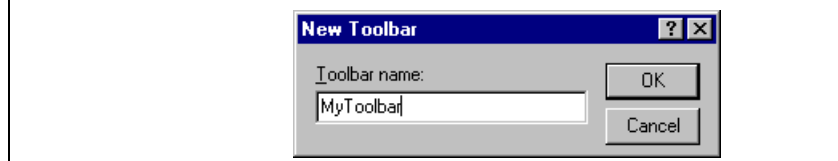

**Figure 6.2: New Toolbar Dialog**

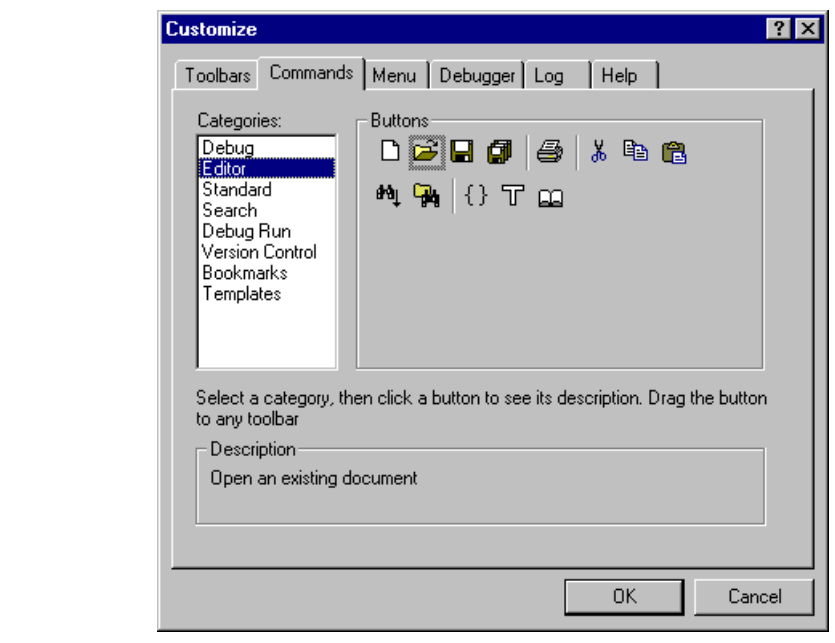

**Figure 6.3: Customize Dialog Commands Tab**

- figure 6.1 changes to the "Delete" button. Then click the "Delete" button.
- To reset a standard toolbar back to its original state:
	- 1. Select **[Tools->Customize...]**. The dialog shown in  $\ast$  MERGEFORMAT figure 6.1 will be di
	- 2. Select the standard toolbar from the "Toolbars" list and then click the "Reset" button.
- $\supset$  To show or hide toolbar tooltips:
	- 1. Select [Tools->Customize...]. The dialog shown in  $\$ ^\* MERGEFORMAT figure 6.1 will be di
	- 2. Set the "Show Tooltips" check box as desired.
- To modify the toolbar name of a toolbar created by a user:
	- 1. Select [Tools->Customize...]. The dialog shown in  $\$ ^\* MERGEFORMAT figure 6.1 will be di
	- 2. In the "Toolbars" list, select a toolbar, which has been created by a user and whose name you, v modify.
	- 3. Modify the name of the toolbar in the "Toolbar name" filed.

available to all of your workspaces. Or whether you wish to add a workspace wide tool ("Wor wide tool:"), which is only valid for the current workspace. Once you have made the choice choose the choice the relevant section of the dialog.

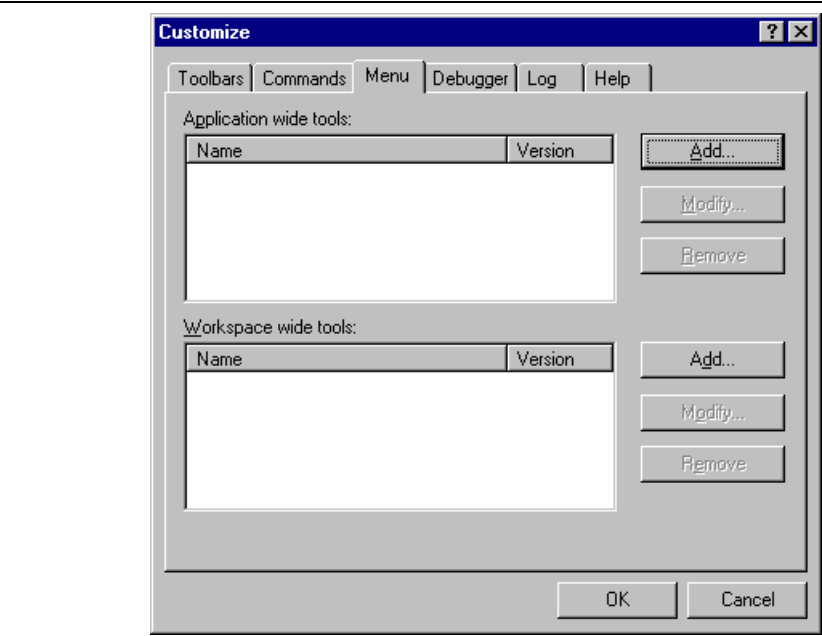

**Figure 6.4: Customize Dialog Menu Tab**

- 2. Click the "Add..." button (the dialog shown in  $\n\$ \* MERGEFORMAT figure 6.5 will be invoked would like to add an existing system tool to the menu then select the "Select from existing syste radio button, choose the tool from the drop-down list and then click "OK". Alternatively, if you like to add a tool of your own then follow the remaining steps.
- 3. Enter the name of the tool into the "Name" field.
- 4. Enter the command, excluding arguments, into the "Command" field.
- 5. Enter any arguments that you would like to pass to the command into the "Arguments" field.
- 6. Enter an initial directory in which you would like the tool to run, into the "Initial directory" field.
- 7. Click "OK" to add the menu option to the "Tools" menu.

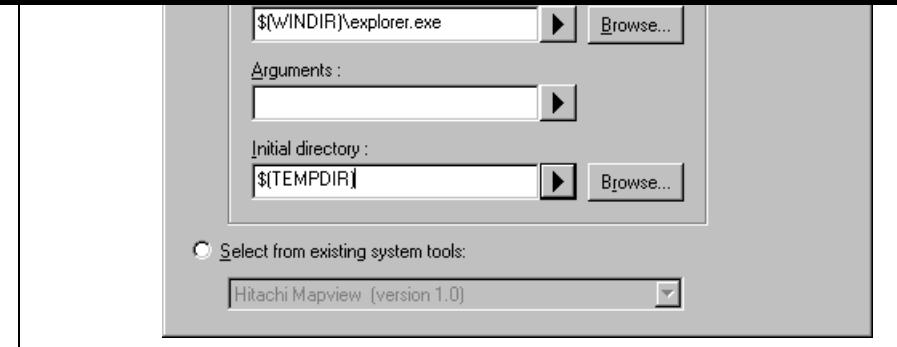

**Figure 6.5: Add Tool Dialog**

New menu options are added to the bottom of the list (i.e. bottom of the tools menu) by default. The order menu options in the "Tools" menu can also be modified.

- $\heartsuit$  To modify a menu option:
	- 1. Select **[Tools->Customize...]**. The dialog shown in  $\n\$ <sup>\*</sup> MERGEFORMAT  $\n\$ <sup>\*</sup> MERGEFORMA 6.1 will be displayed. Select the "Menu" tab (see figure 6.4).
	- $\ast$  MERGEFORMAT  $\ast$  MERGEFORMAT 2. Select the menu option that you would like to modify and  $\ast$ then click the "Modify…" button.
	- 3. Make the desired changes on the "Modify Tool" dialog  $*$  MERGEFORMAT (figure 6.6) and then click "OK".

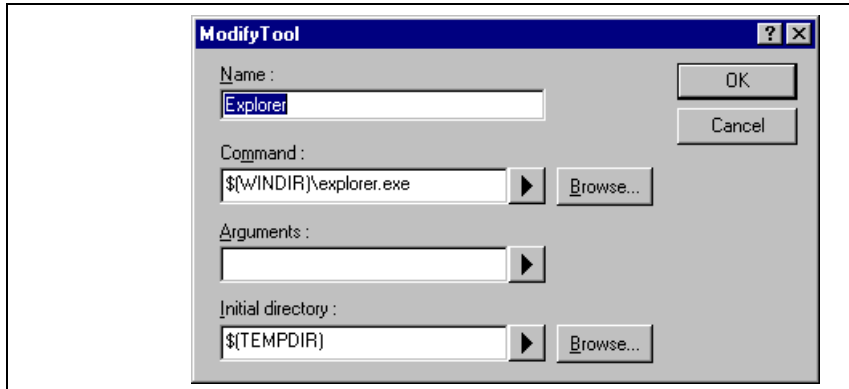

**Figure 6.6: Modify Tool Dialog**

- $\heartsuit$  To remove a menu option:
	- 1. Select **[Tools->Customize...]**. The dialog shown in  $\ast$  MERGEFORMAT figure 6.1 will be di Select the "Menu" tab (see \\* MERGEFORMAT figure 6.4).
	- 2. Select the menu option that you would like to remove and then click the "Remove" button.

1. Select **[Tools->Customize...**]. The dialog shown in \\* MERGEFORMAT figure 6.1 will be di Select the "Help" tab (see \\* MERGEFORMAT figure 6.7).

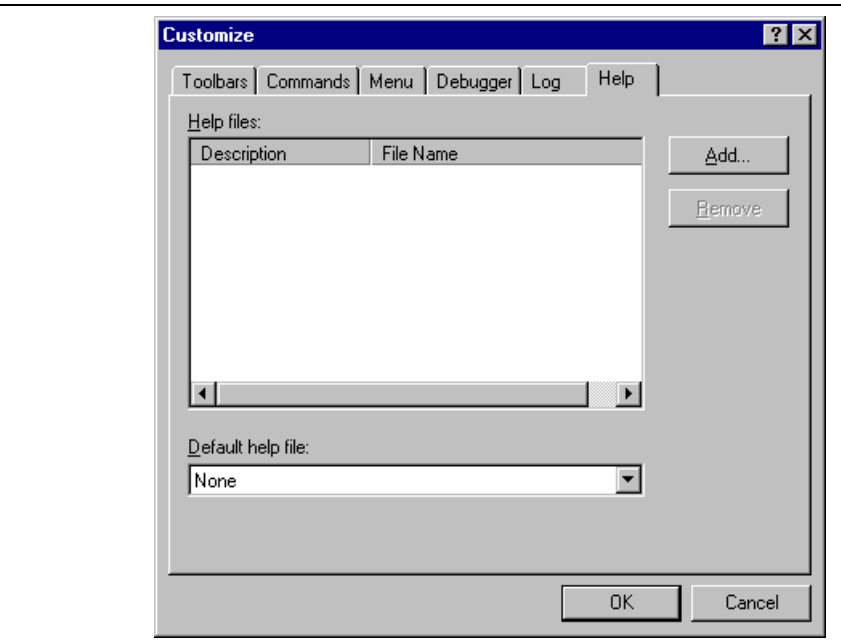

**Figure 6.7: Customize Dialog Help Tab**

- 2. Click the "Add..." button. The "Add Help File" dialog will be displayed \\* MERGEFORMAT 6.8).
- 3. Enter a description of the help file into the "Title" field.
- 4. Enter the full path of the help file into the "Path" field (or browse to it graphically by clicking on "Browse…" button).
- 5. Click "OK" to define the new help file.

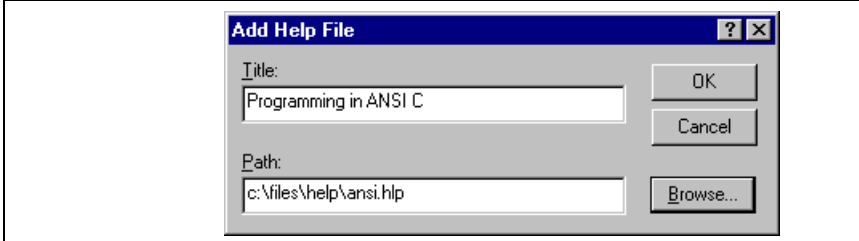

**Figure 6.8: Add Help File Dialog**

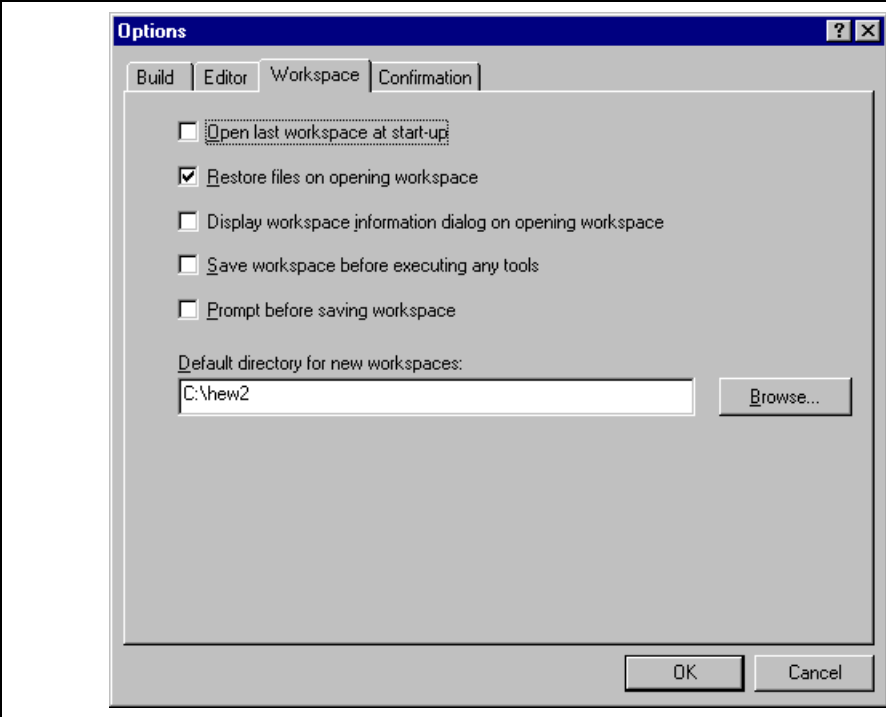

# **Figure 6.9: Options Dialog Workspace Tab**

The following sections explain the options available on this tab.

## **6.4.1 Open last workspace at start-up**

Set this check box if you would like the Hitachi Embedded Workshop to automatically open the last wo you opened when it is launched.

## **6.4.2 Restore the files on opening workspace**

When you close a workspace, the HEW stores, which files were open. When you open a workspace, th can restore (i.e. open) the same files so that you can continue your session in exactly the same state as left it. If you would like the files associated with a workspace to be opened when you open a workspac this check box.

- 2. Click the right mouse button to invoke the pop-up menu and then select the "Properties" option. dialog shown in figure 6.10 will be displayed.
- 3. Enter the description into the "Information" field.
- 4. Check the "Show workspace information on workspace open" check box if you want a workspace properties dialog to be launched on opening a workspace. This check box has the same role as the "Display workspace information dialog on opening workspace" on the "Workspace" tab of the dialog.
- 5. Click "OK" to save the description on the "Information" dialog. Click the "Cancel" button not to description.

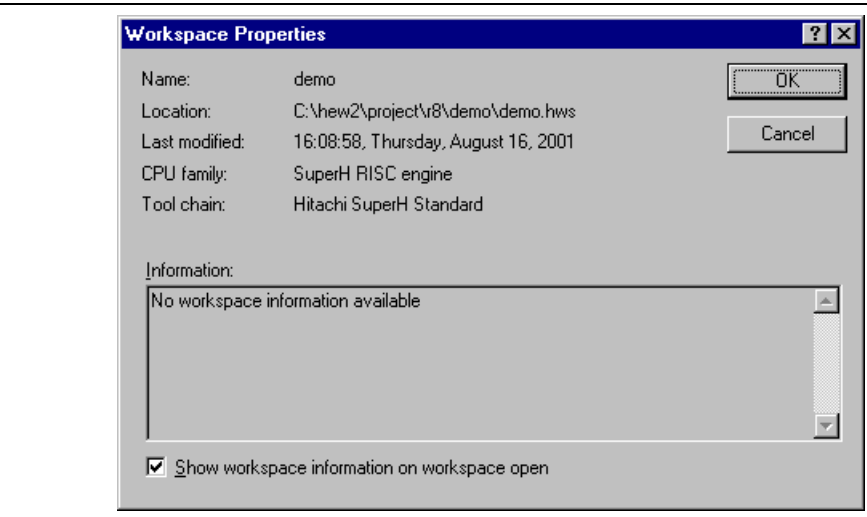

#### **Figure 6.10: Workspace Properties Dialog**

When a workspace is opened, the Hitachi Embedded Workshop can display this information so that it is to determine whether the workspace is the desired workspace. To display this information on opening a workspace, set the "Display workspace information dialog on opening workspace" check box.

#### **6.4.4 Save workspace before executing any tools**

To force the Hitachi Embedded Workshop into saving the current workspace before executing any build phases of  $\alpha$ (i.e. build, build all or build file operations) or version control commands set the "Save workspace before executing any phases" check box.

#### **6.4.5 Prompt before saving workspace**

In addition to the above check box, set this to prompt before saving.

Checking this option will force the Hitachi Embedded Workshop into displaying a prompt before the se saved to disk.

- Double clicking on an error/warning in the "Build" tab of the "Output" window.
- Double clicking on an entry in the "Find in Files" tab of the "Output" window.
- Selecting the **[Open** <file>**]** option from the "Workspace" windows pop-up menu.
- Clicking the "Launch Editor" toolbar button.
- $\bullet$  To specify an external editor:
	- 1. Select **[Tools->Options...]**. The "Options" dialog will be displayed. Select the "Editor" tab  $\$ MERGEFORMAT (figure 6.11).

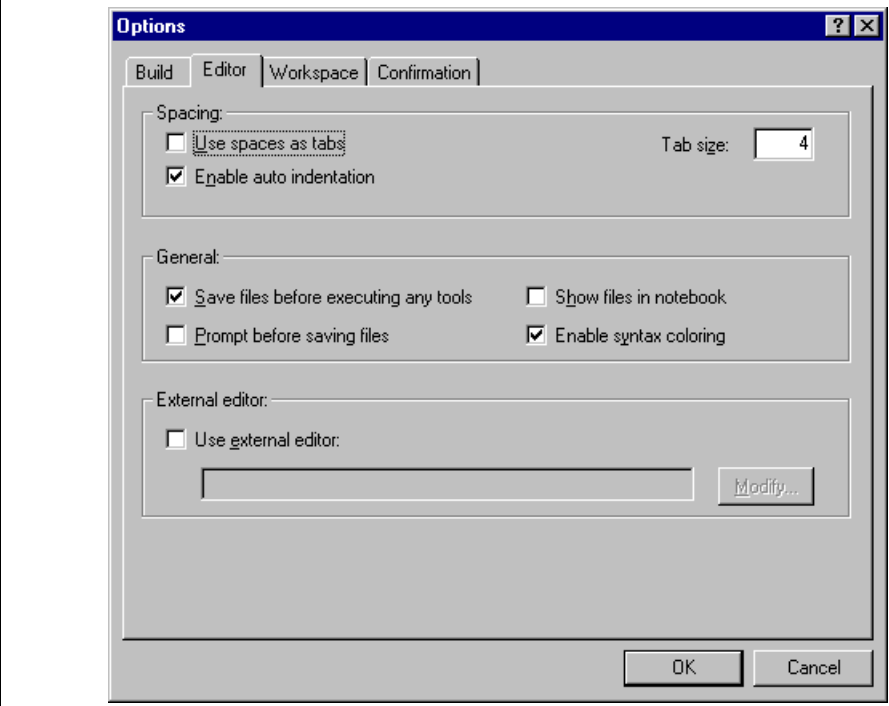

**Figure 6.11: Options Dialog Editor Tab**

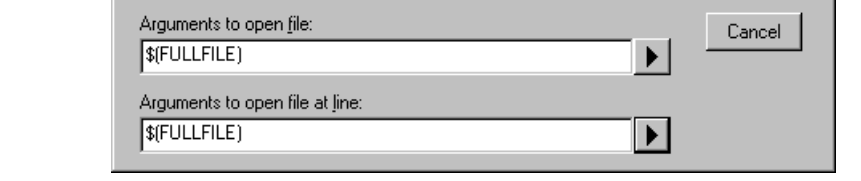

# **Figure 6.12: External Editor Dialog**

- 3. Enter the path of the executable (without any arguments) into the "Command" field.
- 4. Enter the arguments required to open a file into the "Arguments to open file" field. Use the \$(FU placeholder to represent the path of the file to be opened.
- 5. Enter the arguments required to open a file at a specific line into the "Arguments to open file at field. Use the  $\{FULLFILE\}$  placeholder to represent the path of the file to be opened and the  $\$ placeholder to represent the line number at which the cursor should be initially positioned.
- 6. Click "OK" to define the editor.

Note: When using an external editor be aware of the following issues:

- Each time you invoke the external editor, in whichever way, a separate instance of the editor will be launched.
- You must save your own files before you perform a build file, build or build all operation.

# **6.6 Customizing File Save**

The Hitachi Embedded Workshop allows you to customize file save on the "Editor" tab of the \\* MERGEFORMAT "Options" dialog (figure 6.11). To open the tab, select [Tools->Options...] and cli "Editor" tab.

The following sections explain the options related to file save.

# **6.6.1 Save files before executing any tools**

To force the Hitachi Embedded Workshop into saving edited files before executing any build phases (i.e. build) build all or build file operations) or version control commands, set the "Save files before executing any check box.

# **6.6.2 Prompt before saving files**

In addition to the above check box, set this to prompt before saving.

the "Debugger" tab.

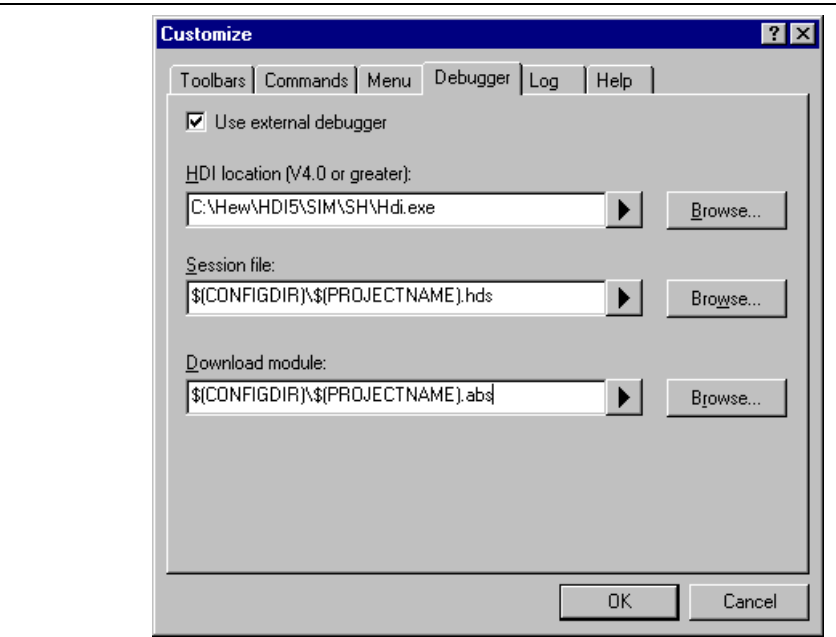

**Figure 6.13: Customize Dialog Debugger Tab**

To use an external debugger, check the "Use external debugger" checkbox and specify the items descri below. There are three items of information, which need to be specified. Firstly, the location of the HD executable must be specified. This must be version 4.0 or greater otherwise the behavior is not guarant second item of data is the session file. This tells HDI which session to load when it is launched. Finally location of the download module is required. This allows the HEW to automatically switch to HDI when download module changes after a build. Click the "Launch External Debugger" toolbar button to invo with the specified session file.

After a build, if the download module has been updated, the HEW will switch back to HDI to enable in debugging. Whilst using HDI, double clicking in any source window will switch back to the HEW with source file open at the line which was double clicked.

The Hitachi Embedded Workshop also has the ability to define custom placeholders. This means you o your own custom placeholder definition and decide upon its directory value. Once defined this placeholder becomes available throughout the rest of the HEW system.

The placeholders can be defined on an application wide level so the placeholders are available to all works and projects that use the HEW. The other method of defining the placeholders is using the workspace custom placeholders this means the placeholders can only be used in the current workspace. This list is available when you have a workspace open.

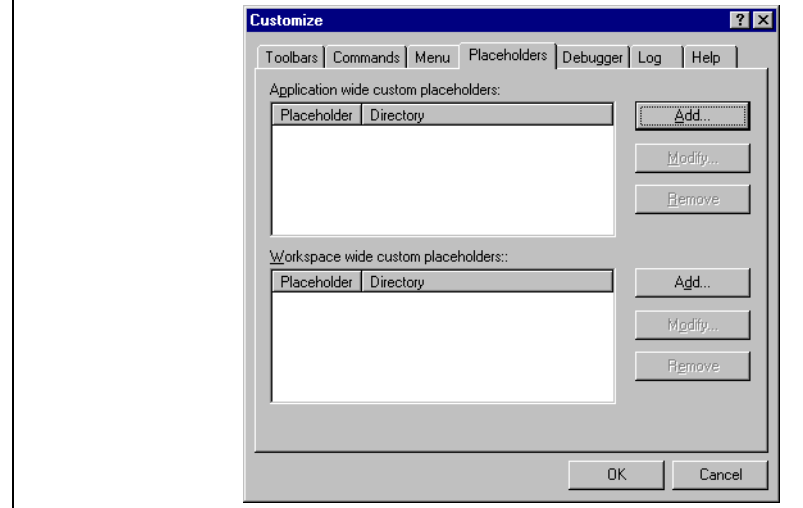

**Figure 6.14: Customize Dialog Placeholder Tab**

- $\bullet$  To add a custom placeholder:
	- 1. Select **[Tools->Customize…]**. The dialog shown in figure 6.1 will be displayed. Select the "Placeholders" tab (figure 6.14).
	- 2. Choose whether you need to use an "Application wide custom placeholder" or "Workspace wi placeholder". Click "Add" on the adjacent button to the list you require.
	- 3. The dialog, add "New Custom Placeholder" dialog is displayed. (figure 6.15)
	- 4. In the fields provided choose a suitable name for the placeholder and a description of what the placeholder means.
	- 5. Then choose a directory, which relates to this placeholder. It is possible to use placeholders that are already defined in this field such as \$(PROJDIR).

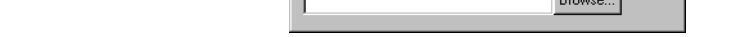

**Figure 6.14: New Custom Placeholder Dialog**

• To enable different users to co-develop a project by controlling revisions to its source files.

\\* MERGEFORMAT Figure 7.1 illustrates a typical project where a version control system is in use. shows three users who all use the same-shared network drive to exchange source code. The version con system provides access and updates to the source files.

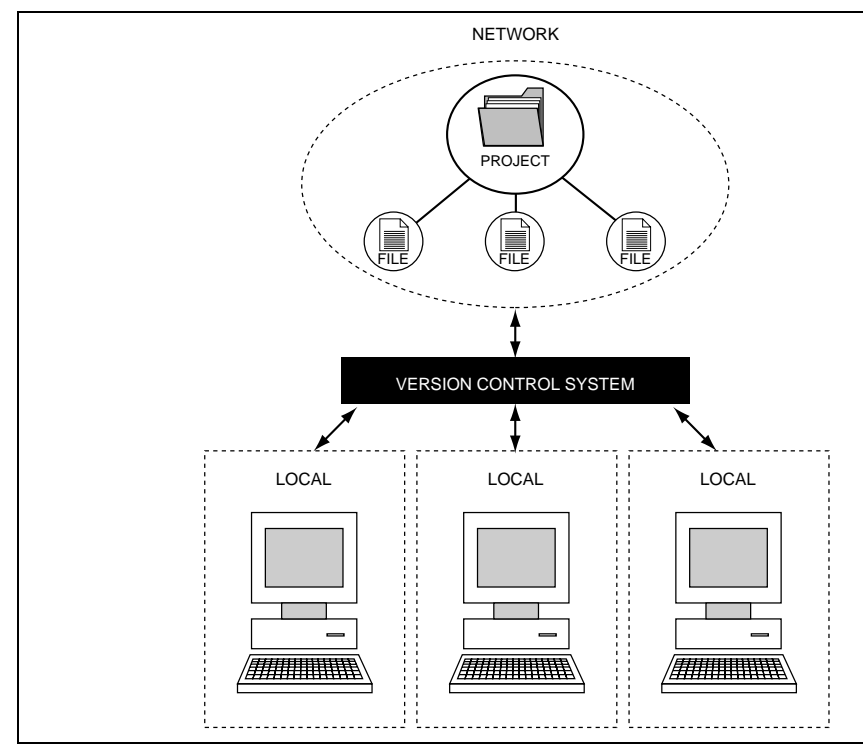

**Figure 7.1: Version Control**

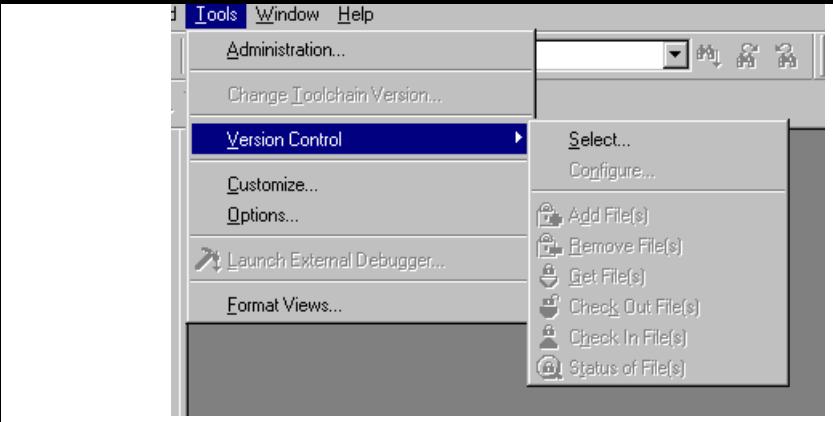

**Figure 7.2: Version Control Sub-Menu**

- $\bullet$  To select a version control system:
	- 1. Select **[Version Control->Select...]**. The dialog shown in  $\*$  MERGEFORMAT figure 7.3 will displayed. This dialog lists all of the supported version control systems.
	- 2. Select the desired version control system from the "Version control systems" list and click the ' button. The "Current version control system" is changed to reflect the new selection.
	- 3. Click the "OK" button to confirm the selection.

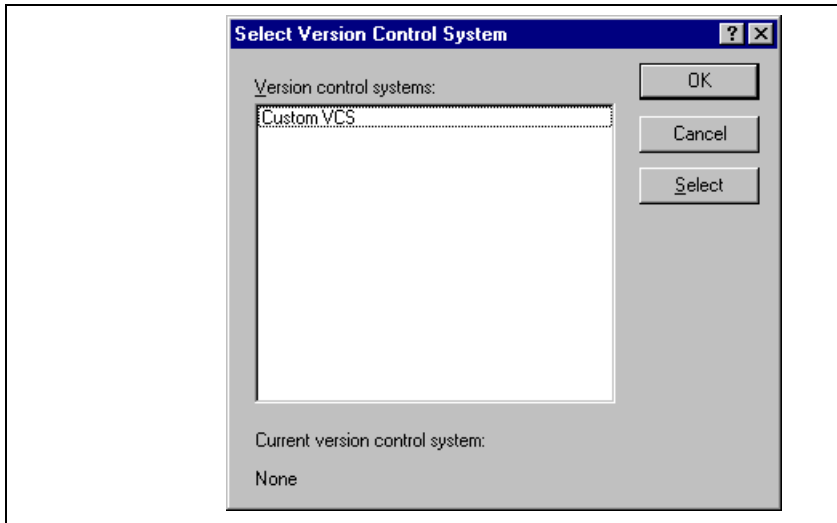

**Figure 7.3: Select Version Control System Dialog**

The custom version control system allows you to invoke a version control command either by selecting option from the **[Tools-> Version Control]** sub-menu or by clicking a version control toolbar button. either of these actions are performed, the associated commands are executed and the output is displaye "Version Control" tab of the "Output" window.

- To execute a version control menu option or toolbar button:
	- 1. Select whichever items you would like to apply the version control command to from the "Workspace" window. This may include a workspace, project(s), folder(s) and file(s). When the command is all of the files will be extracted from the selected items and passed, in turn, to the version contro command. For example, if you select the workspace icon then all of the files in all of the projecture. passed, in turn, to the version control command. This will include any system files. For examp select the project item then
	- 2. Select the required menu option from the **[Tools->Version Control]** sub-menu or click the desired version control toolbar button.

The custom version control support allows you the most flexibility in specifying how a version control to be used. To configure it, select [Version Control->Configure...]. The "Version Control Setup" dia displayed \\* MERGEFORMAT (figure 8.1).

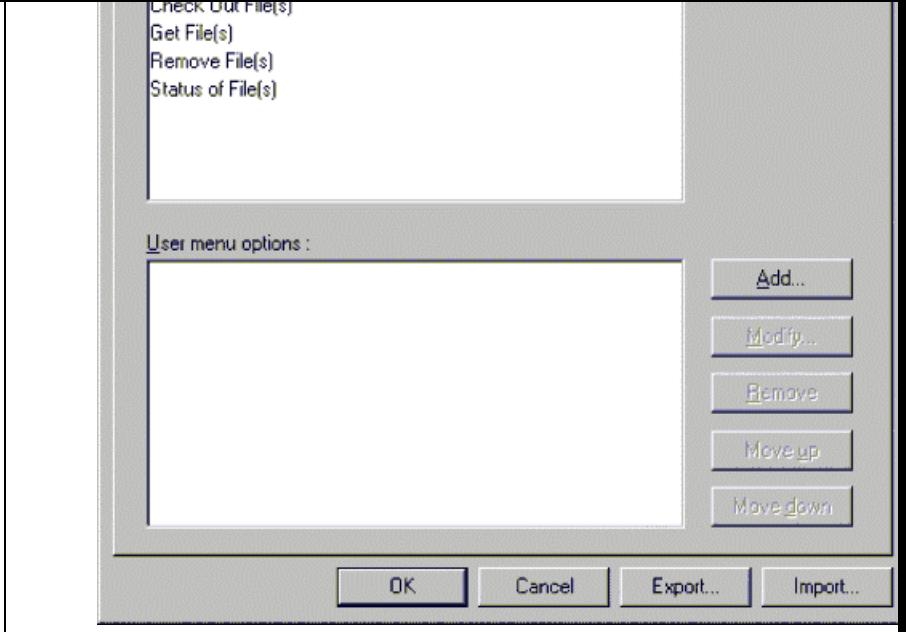

**Figure 8.1: Version Control Setup Dialog Commands Tab**

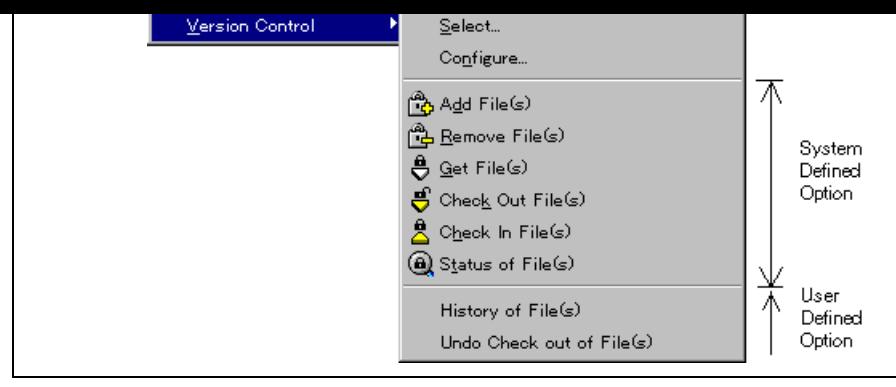

**Figure 8.2: Version Control Sub-Menu**

## **8.1.1 System Menu Options and Toolbar Buttons**

In order to invoke commands from the toolbar or the system defined options of the **[Tools->Version C** sub-menu, you must first define the associated commands that should be executed when they are activated. names of the options and their intended action are listed in table 8.1.

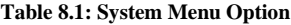

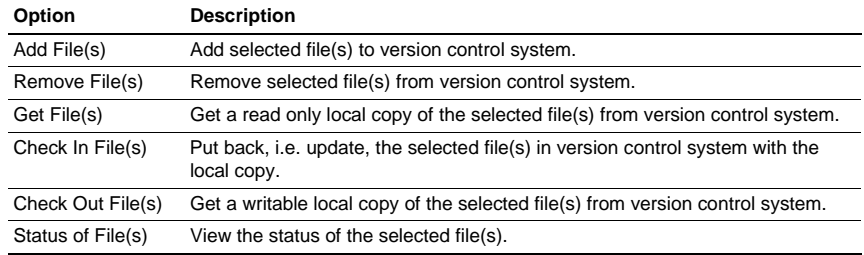

To modify a system menu / toolbar option:

- 1. Select **[Version Control->Configure...]**. The dialog shown in  $\*$  **MERGEFORMAT** figure 8. displayed.
- 2. Select the option to be modified from the "System menu options and toolbar buttons" list and the the "Modify..." button. The dialog shown in  $\ast$  MERGEFORMAT figure 8.3 will be displayed figure shows a dialog when "Add File(s)" has been selected for example.
- 3. Commands are added via the "Add…" button. See the section, "*Defining Version Control Commands*", later in this chapter for further information.
- 4. Close the "Define Command for "<command>"" dialog by clicking "OK".
- 5. Close the "Version Control Setup" dialog by clicking "OK".

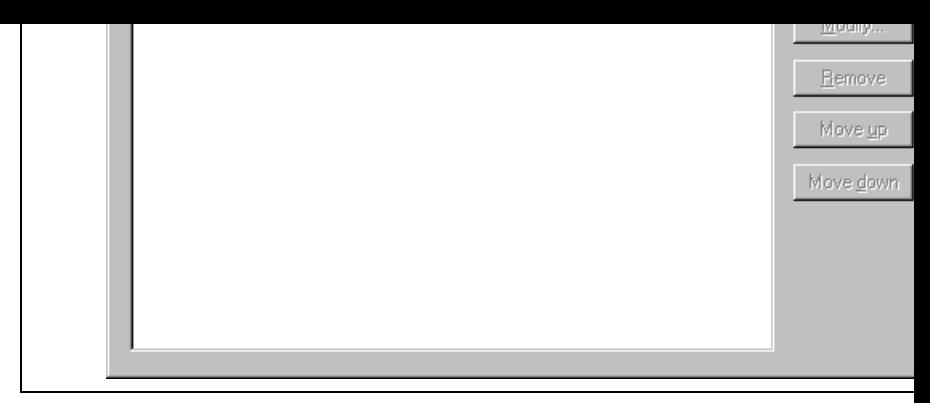

**Figure 8.3: Modify System Menu Option (Example)**

- 2. Click the "Add.." button. The dialog shown in  $\$ ^\* MERGEFORMAT figure 8.4 will be displaye
- 3. Enter the name of the menu option into the "Option" field.
- 4. Commands are added to the menu option via the "Add..." button. See the section, "Defining Ve *Control Commands*", later in this chapter for further information.
- 5. Close the "Add Menu Option" dialog by clicking "OK".
- 6. Close the "Version Control Setup" dialog by clicking "OK".

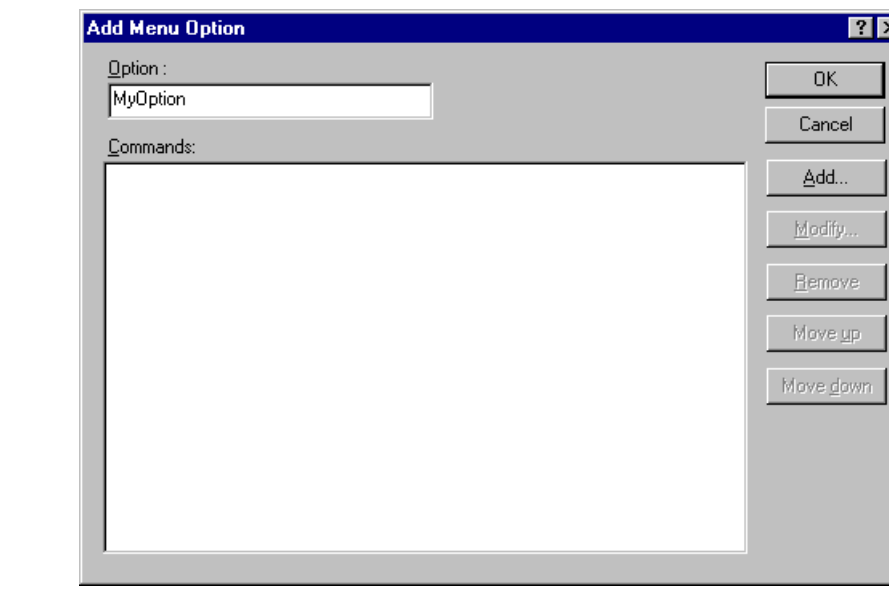

**Figure 8.4: Add Menu Option Dialog**

- 1. Select **[Version Control->Configure…]**. The dialog shown in \\* MERGEFORMAT figure 8.1 will be displayed.
- 2. Select the menu option to be modified from the "User menu options" list and then click the "Mo button beside the list. The dialog shown in  $\$ ^\* MERGEFORMAT figure 8.4 will be displayed. ( of the dialog is "Modify Menu Option".)
- 3. Modify the commands as necessary and then click "OK".
- 4. Close the "Version Control Setup" dialog by clicking "OK".
- $\supset$  To change the ordering of version control menu options:
	- 1. Select **[Version Control->Configure...]**. The dialog shown in  $\n\$ \* MERGEFORMAT figure 8.1 displayed.
	- 2. Select the menu option to be moved and then click the "Move up" and "Move down" buttons as necessary.
	- 3. Close the "Version Control Setup" dialog by clicking "OK".

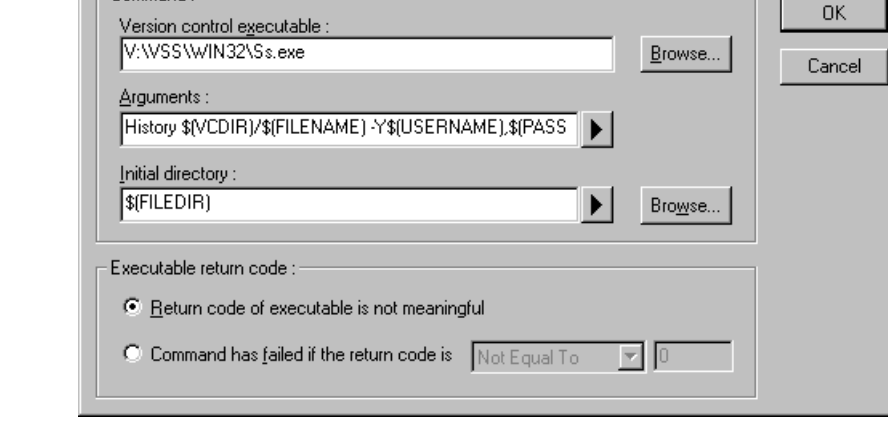

**Figure 8.5: Add/Modify Command Dialog**

- $\bullet$  To define a command:
	- 1. Enter the full path of the command into the "Version control executable" field or browse to it gr by clicking the "Browse…" button.
	- 2. Enter the arguments for the command into the "Arguments" field.
	- 3. Enter the initial directory in which you would like to run the executable from into the "Initial directory" field or browse to it graphically by clicking the "Browse..." button. In most cases this should be "\$(FILEDIR)" placeholder, i.e. execute the command from the same directory as the file.
	- 4. Set the "Executable return code" options as described in the following section.
	- 5. Click "OK" to define the new command.

### **8.2.1 Executable return code**

If the return code of the command(s) can be used to indicate a failure then you should select the "Command" of the "Command" has been stated the "Command" of the stated with the stated with the stated with the return of th failed if the return code is" option and set the two fields to the right as required.

If the "Command has failed if the return code is" option is selected then the HEW will check the return each command to determine whether a failure occurred. If so, no further commands will be executed an other processes which would follow the commands (e.g. build) will not be executed.

If the "Return code of tool is not meaningful" option is selected then the HEW will not check the return code of each. Consequently, all commands will execute regardless.

found in \\* MERGEFORMAT table 8.2, Arguments Field Placeholders \\* MERGEFORMAT .

MERGEFORMAT (figure 8.6). An explanation of each place  $\mathbb{R}^n$  and how their values are derived can be derived can be derived can be derived can be derived can be derived can be derived can be derived can be derived ca

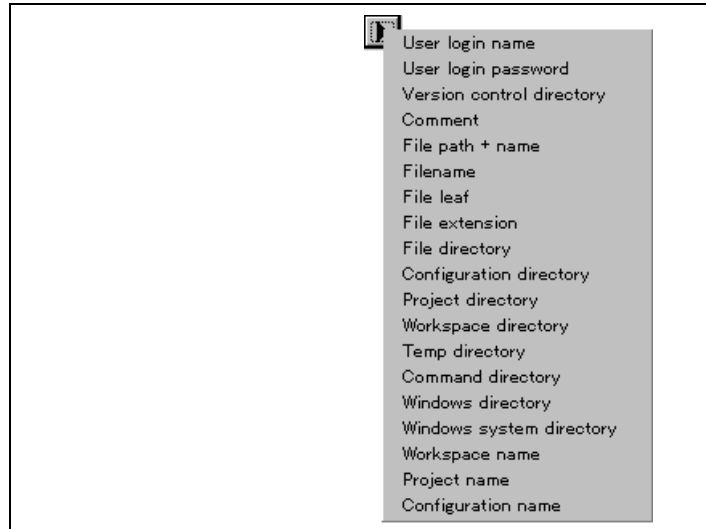

**Figure 8.6: Arguments Field Placeholder Pop-up Menu**
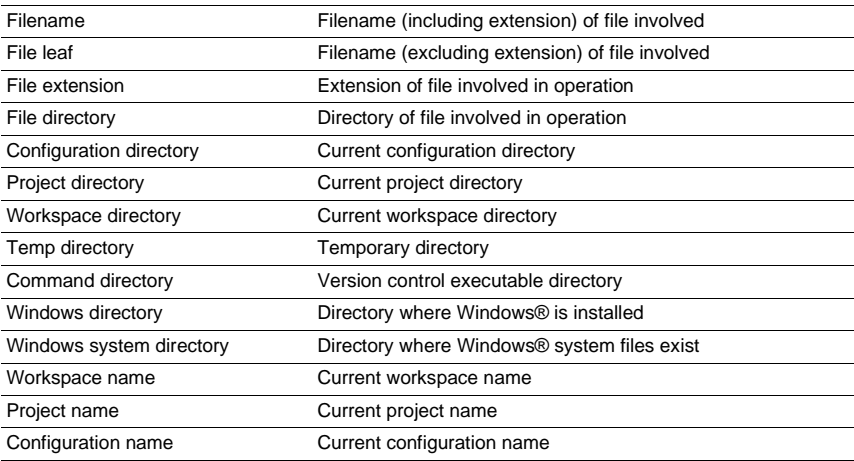

File path + name Full path and name of file involved in operation

### **8.3.1 Specifying File Locations**

When referring to a file's location, be sure to use a placeholder, otherwise the command will only relat hardwired file. For example, let's imagine that a version control executable has been selected which us command to obtain a read only copy of a file. The "Arguments" field could be specified as:

-GET "c:\vc\files\project\main.c"

However, when executed, this command can only ever get the file MAIN.C. To resolve this problem, I a system of placeholders and directory mappings. The latter tell the HEW which "working" directories where source files are being worked on) map to which "controlled" directories (i.e. where the source files stored in the version control system). Mappings between these two directory systems can be specified v "Projects" tab of the "Version Control Setup" dialog \\* MERGEFORMAT (figure 8.7).

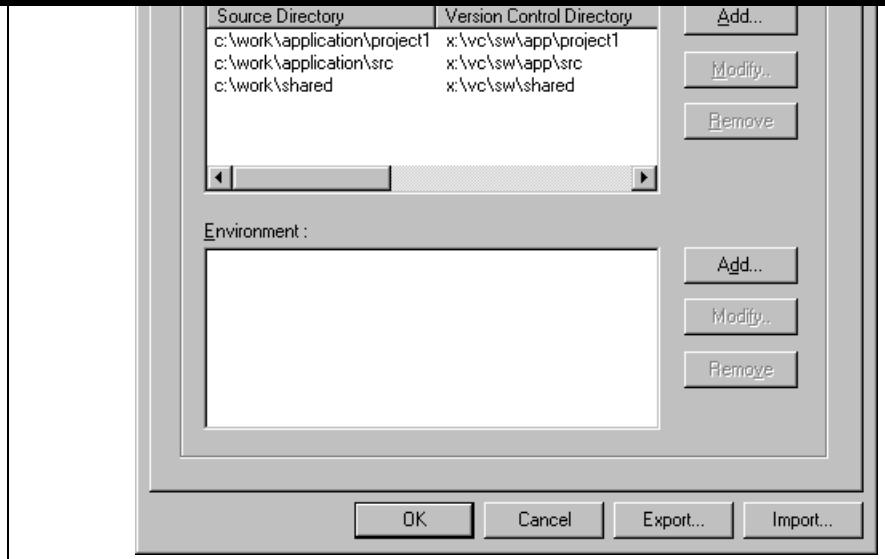

**Figure 8.7: Version Control Setup Dialog Projects Tab**

- $\bullet$  To define a new mapping:
	- 1. Select **[Version Control->Configure...]**. The dialog shown in  $\n\$ \* MERGEFORMAT figure 8. displayed. Select the "Projects" tab, and the dialog shown in  $\$ \* MERGEFORMAT figure 8.7 v displayed.
	- 2. Click the "Add..." button that is next to the "Version control directory mappings" list. The dialog in \\* MERGEFORMAT figure 8.8 will be displayed.
	- 3. Enter the source (i.e. "working") directory into the "Source directory" field or browse to it grap clicking the "Browse…" button.
	- 4. Enter the version control directory (i.e. "controlled") directory into the "Version control director

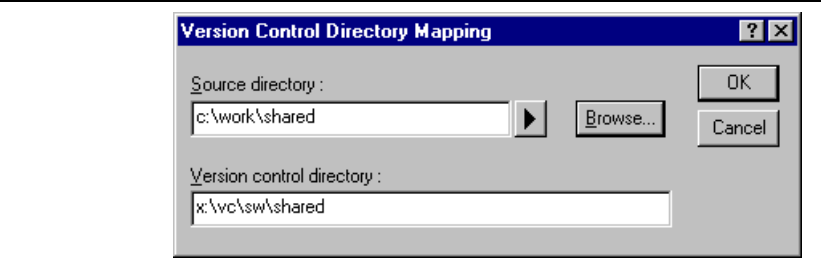

**Figure 8.8: Version Control Directory Mapping Dialog**

- 3. Make the necessary changes to the two directories and then click "OK" to confirm the edits.
- $\bullet$  To remove an existing mapping:
	- 1. Select **[Version Control->Configure...]**. The dialog shown in  $\*$  **MERGEFORMAT** figure 8. displayed. Select the "Projects" tab, the dialog shown in  $\ast$  MERGEFORMAT figure 8.7 will be displayed.
	- 2. Select the mapping to be removed from the "Version control directory mappings" list and then quality then click then click then click then click then click then click then click then click then click then click then cli "Remove" button.

Once the mappings have been defined you can use the "Version control directory" placeholder,  $\mathcal{S}(VCL)$ represent the directory in which the project file is stored. Consider the scenario shown in  $\ast$  MERGEF figure 8.9. Here are three directories, which are mapped from a shared version control drive  $(X:$ ) to a l where the development is being done  $(C:\)$ .

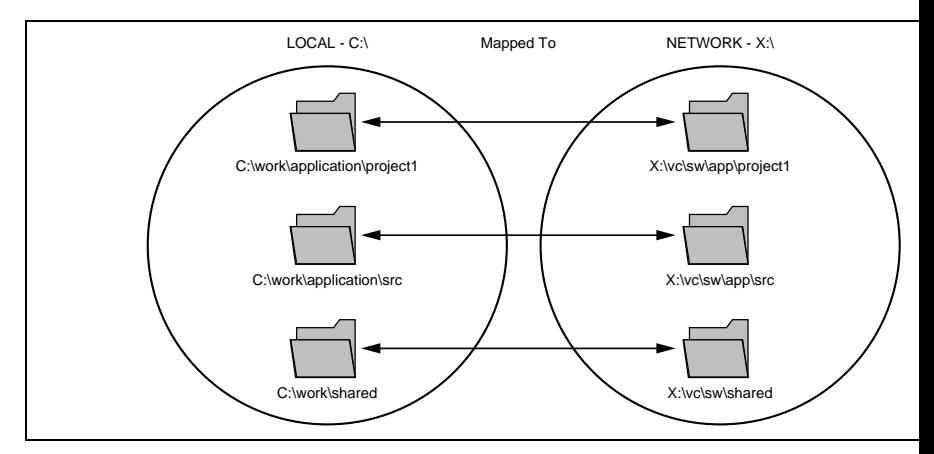

**Figure 8.9: Example Mappings**

Now let's imagine that a version control executable has been selected which uses a –GET command to read only copy of a file. In order to get all of the files in a project we need to use the following command

 $-GET$  " $$ (VCDIR) \S (FILENAME)$ "

When the HEW executes the command for a given project file, it will replace  $\sqrt{$(VCDIR)}$  for the equivalent version control directory in the file mapping.

For example, suppose FILE1.C is located at:

c:\work\application\project1\file1.c

If the get command is applied to FILE1.C then:

- (1) X:\vc\sw\app\project1 is substituted for  $\(VCDIR)$  as this is the version control directory mapping c:\work\application\project1.
- (2) FILE1.C is substituted for \$(FILENAME).

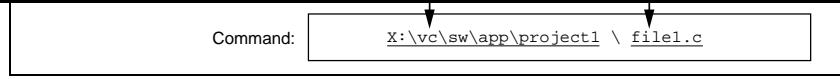

**Figure 8.10: Example of Substitution**

### **8.3.2 Specifying Environment**

Select the "Projects" tab of the "Version Control Setup" dialog to view the current settings  $\$ MERGEFORMAT (figure 8.7).

To add a new environment variable click the "Add..." button beside the "Environment" list (the dialog Figure will be invoked). Enter the variable name into the "Variable" field, the variable's value into the field and then click "OK" to add the new variable to the "Environment" list.

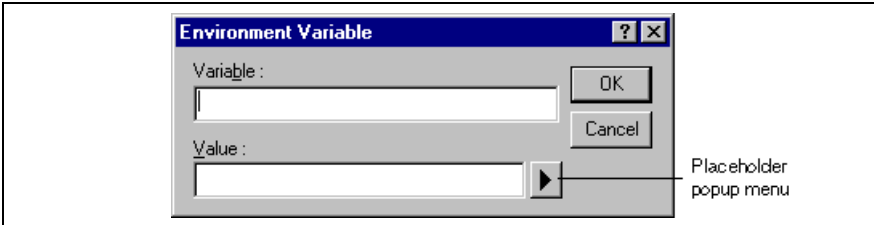

**Figure 8.11: Environment Variable Dialog**

To modify an environment variable, select the variable that you want to modify from the "Environment" then click the "Modify..." button beside it. Make the required changes to the "Variable" and "Value" i then click "OK" to add the modified variable back to the list. To remove an environment variable, sele variable that you want to remove from the "Environment" list and then click the "Remove" button besi

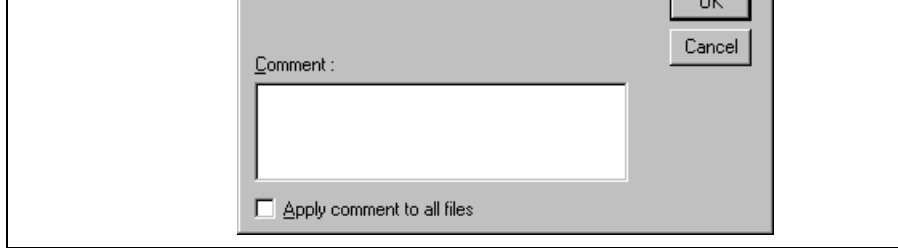

**Figure 8.12: Please Enter Comment Dialog**

You may specify a comment for each file or, if you would like to specify the same comment for all file the "Apply comment to all files" check box before clicking "OK".

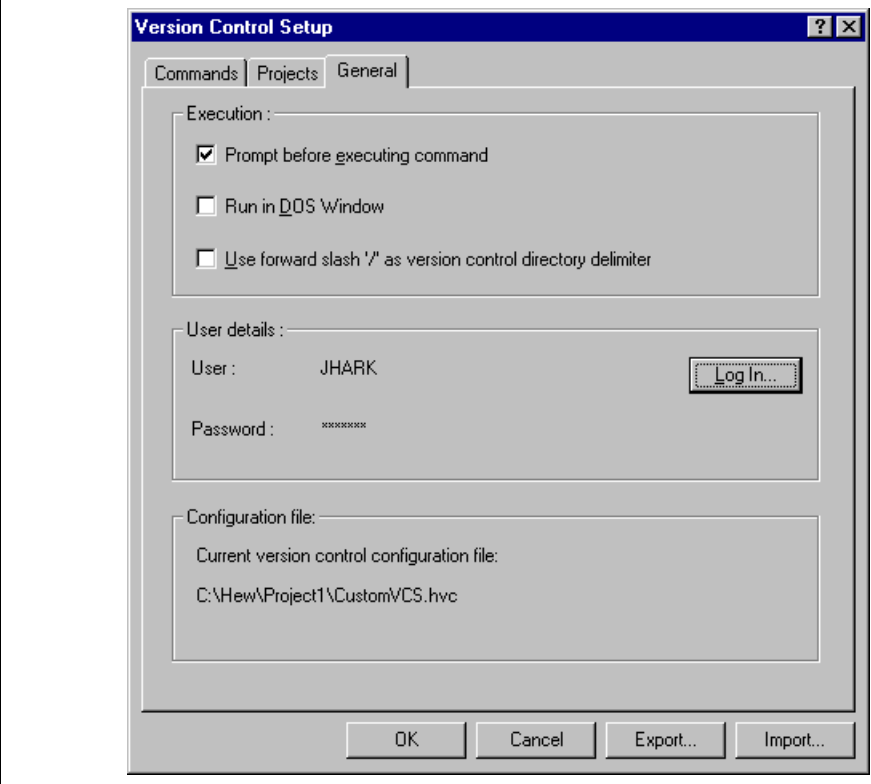

**Figure 8.13: Version Control Setup Dialog General Tab**

- 4. Re-type your password again into the "Confirm password by retyping it below" field.
- 5. Click "OK" to set the new user name and password. If there is any inconsistency between the two versions of the password which you entered then you will be requested to type your password ag

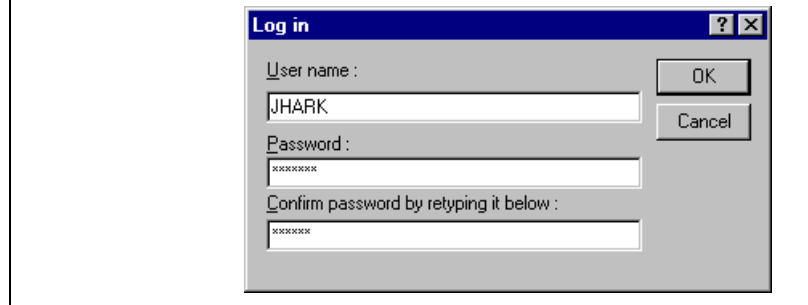

**Figure 8.14: Log in Dialog**

If this check box is set then, before any version control commands are executed, a dialog is displayed MERGEFORMAT (figure 8.15) which lists all of the files involved in the operation. Files may be dese clearing the associated check box. Clicking "OK" will apply the command to each of the selected files. "Cancel" will abort the operation.

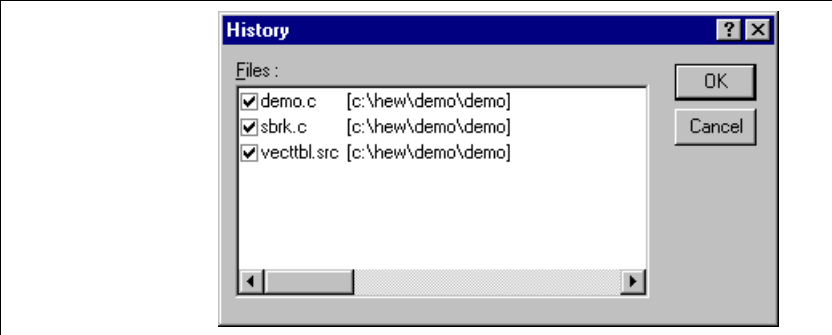

**Figure 8.15: Command Prompt Dialog (Example)**

### **8.4.2 Run in DOS Window**

By default, the output of the version control commands is redirected to the "Version Control" tab of the window. If you would rather run each command in a separate DOS window then set this check box.

### **8.4.3 Use forward slash '/' as version control directory delimiter**

By default, when the HEW substitutes the placeholder  $\sqrt{(VCDIR)}$  it uses the backward slash character divide directories. However, if the version control system you are using uses a forward slash character Visual SourceSafe) to divide directories then set the "Use forward slash '/' as version control directory delimiter".

# **8.5 Importing and Exporting a Set-up**

Each workspace can have a different version control set-up. The HEW allows you to store the version of settings independently so that you can import them into other workspaces. This greatly reduces the amount of time it takes to configure the same version control settings across several workspaces.

- $\bullet$  To export a version control set-up:
	- 1. Select [Version Control->Configure...]. The dialog shown in  $\n\$ <sup>\*</sup> MERGEFORMAT figure 8.1 displayed.
	- 2. Click the "Export..." button. A standard file save dialog will be displayed. Browse to the direct which you would like to save the configuration.
	- 3. Enter the name of the file and then click "OK".

# **9.1 Attaching Visual SourceSafe to a Workspace**

The following sections describe how you can associate Visual SourceSafe with your current workspace.

from the **[Tools->Version Control]** sub-menu or by clicking a version control toolbar button.

### **9.1.1 Selecting Visual SourceSafe**

First, you need to select Visual SourceSafe as the version control system.

- To use Visual SourceSafe 5.0 or 6.0:
	- 1. Select **[Tools->Version Control->Select…]**. The "Select Version Control System" dialog will be displayed (figure 7.3) which lists all of the supported version control systems.
	- 2. Select the "Visual SourceSafe 5.0/6.0" entry from the Version Control Systems list and click the button.
	- 3. Click "OK" to confirm the selection. The SourceSafe Login dialog is displayed  $\ast$  MERGEFO (figure 9.1).
	- 4. Enter your Visual SourceSafe login into "Username" and password into "Password".
	- 5. Enter into Database path the full path to the Visual SourceSafe database (i.e. SRCSAFE.INI) in you would like to add this project.
	- 6. Click "OK". The "Create SourceSafe Project" dialog is invoked \\* MERGEFORMAT (figure 9.
	- 7. The "Project name" field displays the name of the project (i.e. folder) to be created in the datab necessary you can change this name to another.
	- 8. The tree underneath the "Project name" field shows the structure of the database specified in ste Select the folder into which you would like to create the folder specified in the "Project name" is
	- 9. Click "OK".
	- 10. HEW will require you to repeat steps 7-9 for as many projects as are present in the current work

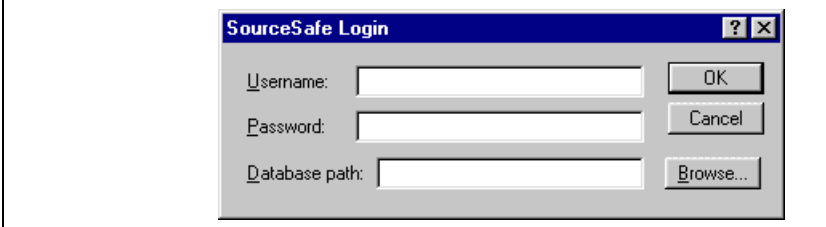

**Figure 9.1: SourceSafe Login Dialog**

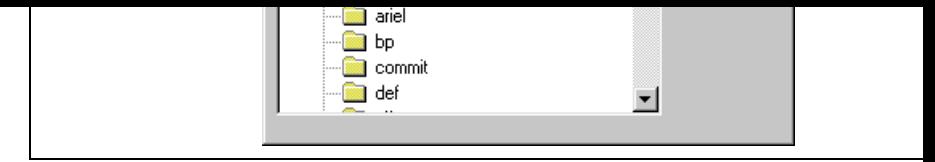

**Figure 9.2: Create SourceSafe Project**

The HEW has now created the necessary projects within Visual SourceSafe and sets-up the version control toolbar and menu for immediate access. However, although the Visual SourceSafe projects themselves have been created, no files have been added to them.

### **9.1.2 Adding files to Visual SourceSafe**

The previous section has only established the mappings between the project directory on your hard disk working directory) and the project directory in Visual SourceSafe (i.e. the controlled directory). Although the project directory in Visual SourceSafe (i.e. the controlled directory). project directory (and any subdirectories) on your hard disk may contain many source files whereas the its mapped to in Visual SourceSafe will be initially empty.

Firstly, you must select Visual SourceSafe as the version control system.

- To add a file or files to Visual SourceSafe:
	- 1. Select the file(s), which you would like to add to Visual SourceSafe. You may also select a file project folder, a workspace folder or combination thereof. When selecting the project or works folder then the system files will be added to the selected file list. For example, selecting the projection will also add the project file to the file list. If the project file is then checked out and the version than when it was last loaded you will be asked whether you want to reload the project.
	- 2. Click the Add Files toolbar button ( ) or select the **[Tools->Version Control->Add Files]** menu option.

When you add files to Visual SourceSafe the local versions in your working directory will become read check that the add files operation was carried out as you expected, or to quickly review the status of all files in a project:

- 1. Select the poject folder whose files you want to check.
- 2. Click the Status of Files toolbar button  $(\bigcirc$ ) or select the **[Tools->Version Control->Status** menu option.
- 3. The status of each file will be displayed in the "Version Control" tab of the "Output" window. The information shown includes whether the file is added to the project, if the file is checked out and, it is it is it is it is it is it is it is it is it is it is it is it is it is it is it is it is it is it is it is it is i checked out, who did so.
- Check out a read/write copy of a file or files (i.e. for editing)
- Check in a previously checked out file or files (i.e. update Visual SourceSafe with the edits made)
- Undo a previously check out operation on a file or files (i.e. cancel any edits made)<sup>\*</sup>
	- View the status of a file
	- View the history of a file\*

\*These commands can only be accessed via the **[Tools->Version Control]** sub-menu whereas all of the other commands can be accessed from both the toolbar and menu.

### **9.2.1 Removing a File from Version Control**

Although files appear in your HEW project (in the "Projects" tab of the "Workspace" window, Visual SourceSafe is not necessarily controlling them.

- To remove a file or files from Visual SourceSafe:
	- 1. Select the file(s), which you would like to remove from Visual SourceSafe. You may also select folder, project folder, a workspace folder or combination thereof.
	- 2. Click the Remove Files toolbar button ( $\overrightarrow{CP}$ ) or select the **[Tools->Version Control->Remov** menu option.

#### **9.2.2 Getting a Read Only Copy of a File from Version Control**

Visual SourceSafe protects your source files and ensures that only one user can have a writable copy of controlled file at any one time. However, it is possible for any user to obtain a read only copy of any file.

- To get a read only copy of a file or files from Visual SourceSafe:
	- 1. Select the file(s), which you would like to get from Visual SourceSafe. You may also select a fi project folder, a workspace folder or combination thereof.
	- 2. Click the Get Files toolbar button  $\overrightarrow{Q}$  or select the **[Tools->Version Control->Get Files**] m option.

#### **9.2.3 Checking Out a Writable Copy of a File from Version Control**

Visual SourceSafe protects your source files and ensures that only one user can have a writable copy of controlled file at any one time. The check out operation takes a writable copy of the file from Visual Source and places it on your local drive. This can only be done if another user does not already check out the f in question.

- To check out a writable copy of a file or files from Visual SourceSafe:
	- 1. Select the file(s), which you would like to check out from Visual SourceSafe. You may also sele folder, project folder, a workspace folder or combination thereof.
	- 2. Click the Check Out Files toolbar button  $\left(\begin{array}{c} \mathbf{\mathring{E}} \end{array}\right)$  or select the **[Tools->Version Control->Check Files]** menu option.
- 1. Select the file(s) upon which you would like to check back into Visual SourceSafe. You may al file folder, project folder, a workspace folder or combination thereof.
- 2. Click the Check In Files toolbar button (**A**) or select the **[Tools->Version Control->Check** option.

### **9.2.5 Undoing a Check Out Operation**

Visual SourceSafe protects your source files and ensures that only one user can have a writable copy of controlled file at any one time. The check out operation takes a writable copy of the file from Visual Source and places it on your local drive. Once a file is checked out it is edited and then checked back in so that can be made available to other users. However, if the check out operation was carried out by mistake, or is no longer required, then the operation can be undone.

- To undo a check out of a file or files from Visual SourceSafe:
	- 1. Select the file(s) upon which you would like to undo a previous check out operation. You may a a file folder, project folder, a workspace folder or combination thereof.
	- 2. Select the **[Tools->Version Control->Undo Check Out]** menu option.

# **9.2.6 Viewing the Status of a File**

Although files appear in your HEW project (in the Projects tab of the Workspace window), Visual Sou not necessarily controlling them. Of those files, which are being controlled by Visual SourceSafe, som checked in and others will be checked out (i.e. being edited by a user). The status command displays the status of a file or file(s).

- To view the status of a file or files in Visual SourceSafe:
	- 1. Select the file(s) whose status you would like to view. You may also select a file folder, project workspace folder or combination thereof.
	- 2. Click the Status of Files toolbar button  $(\bigcirc$ ) or select the **[Tools->Version Control->Status of** menu option.

### **9.2.7 Viewing the History of a File**

Visual SourceSafe controls the edits to the files in its projects and allows you to view the complete his these edits right back to the time that the file was first added to the project.

- To view the history of a file or files in Visual SourceSafe:
	- 1. Select the file(s) whose history you would like to view. You may also select a file folder, projectionworkspace folder or combination thereof.
	- 2. Select the **[Tools->Version Control->Show History]** menu option.

check box or clear it if you would rather display the output in the "Version Control" tab of the "Output"

- Common display and operability

• Supported host interfaces

The PCI interface, PC card (PCMCIA) interface, USB interface, or LAN interface can be used for c to the host computer.

- Realtime emulation Realtime emulation of the user system is enabled at the maximum operating frequency of the CPU.
- Excellent operability

Using the HEW enables user program debugging using a pointing device such as a mouse. The HEW enables high-speed downloading of load module files.

• Various debugging functions

Various break and trace functions enable efficient debugging. Breakpoints and break conditions ca by the specific window, trace information can be displayed on a window, and command-line functi used.

• Memory access during emulation

During emulation, the memory contents can be read and modified.

- 
- 1. Check all components against the component list after unpacking the emulator.
- 2. Never place heavy objects on the casing.
- 3. Do not place the emulator in places where:
	- The temperature becomes high such as in direct sunlight or near a heater. For details, refer to section 1.3, Environmental Conditions.
	- The temperature or humidity changes greatly.
	- There is a lot of dust.
	- There is a lot of vibration. For details, refer to section 1.3, Environmental Conditions.
- 4. Protect the emulator from excessive impacts and stresses.
- 5. Only supply the specified voltage and power-supply frequency.
- 6. When moving the emulator, take care not to vibrate or damage it.
- 7. After connecting the cable, check that it is connected correctly. For details, refer to section 2, Prep before Use. Supply power to the connected equipment after connecting all cables. For the supplyin procedures, refer to section 2.7, System Check. Cables must not be connected or disconnected whi power is on.

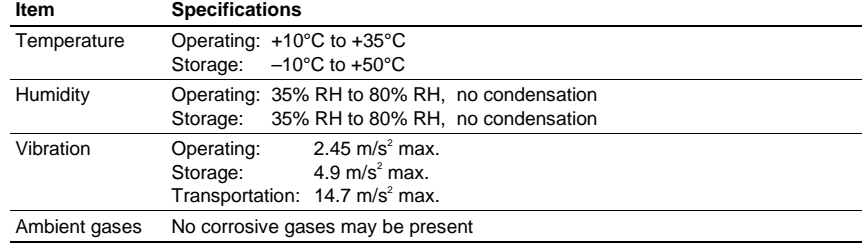

# **Table 1.1 Environmental Conditions**

# **1.4 Emulator External Dimensions and Mass**

# **Table 1.2 Emulator External Dimensions and Mass**

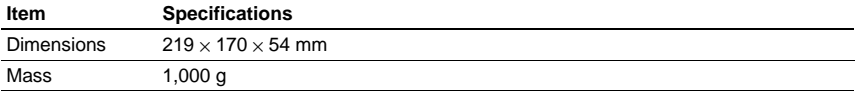

# **WARNING**

**READ the reference sections shaded in figure 2.1 before using the READ** emulator product. Incorrect operation will damage the user system an **the emulator product. The USER PROGRAM will be LOST.**

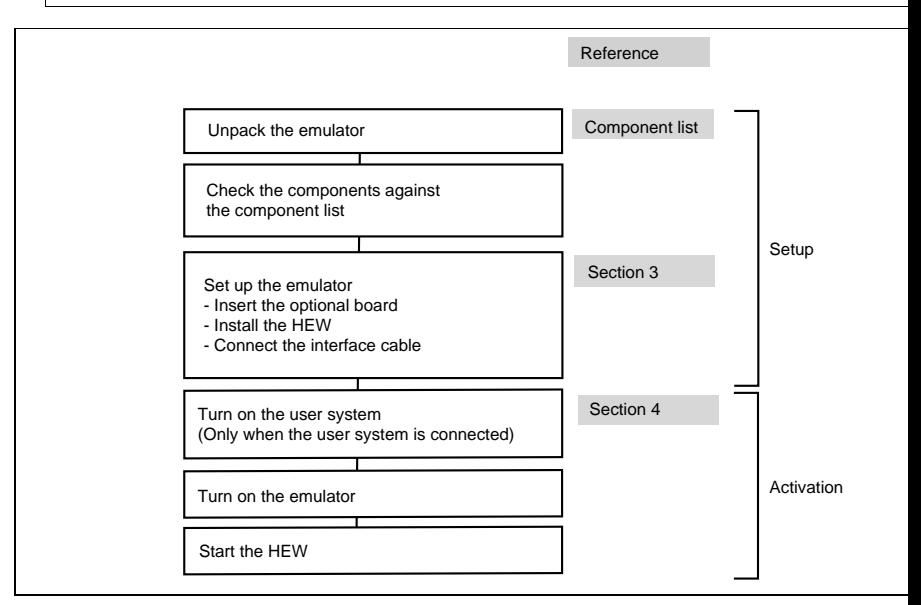

**Figure 2.1 Emulator Preparation Flowchart**

# **2.2 Installing Emulator's Software**

To install the HDI, refer to the Setup Guide for the E6000 Emulator supplied together with the emulator.

For details of these steps, refer to the User System Interface Cable User's Manual.

Figure 2.2 gives details of the connectors provided on the emulator.

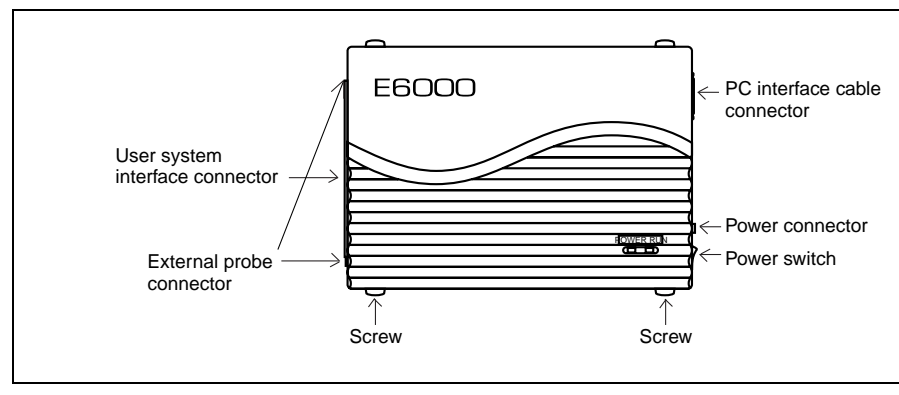

**Figure 2.2 E6000 Emulator Connectors**

# **2.3.1 Example of Connecting the User System Interface Cable Head to the User System**

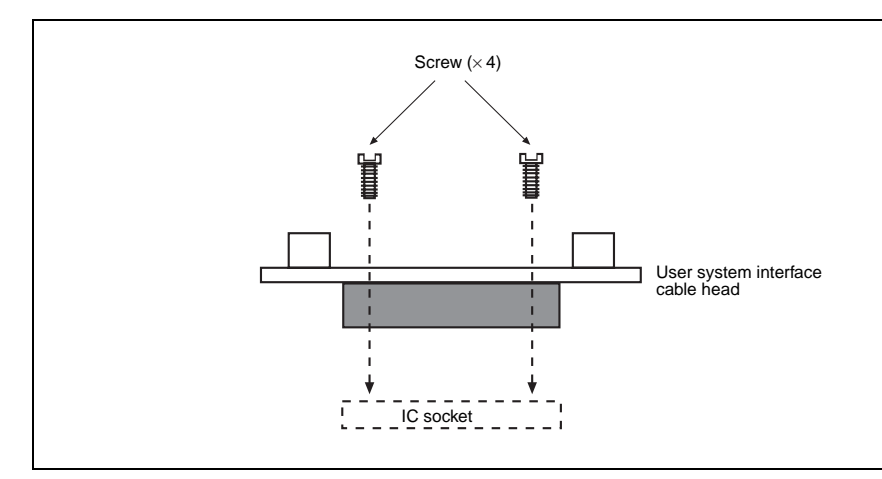

**Figure 2.3 Example of Connecting User System Interface Cable Head to User System**

- Ensure that all power is off to the emulator and the user system.
- Insert the cable head into the socket on the user system.
- Note: Depending upon the package, it may be possible to orientate this cable head in any position on socket, so care should be taken to correctly identify pin 1 on the emulator and socket when inst

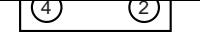

### **Figure 2.4 Sequence of Screw Tightening**

Note: Be careful not to over-tighten the screws as this may result in contact failure on the user system damage the cable head. Where provided, use the 'solder lugs' on the QFP socket to provide ext strength to the emulator/user system connection.

### **2.3.2 Plugging the User System Interface Cable Body into the Emulator**

Plug the cable body into the emulator, taking care to insert it straight, and push it firmly into place.

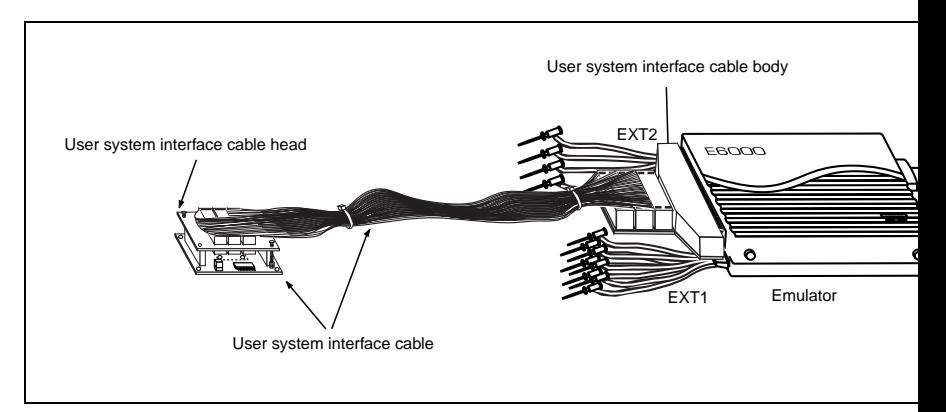

**Figure 2.5 Plugging User System Interface Cable Body to Emulator**

### **2.3.3 Plugging the User System Interface Cable Body into the Cable Head**

Plug the cable body into the cable head on the user system.

Figure 2.6 shows the polarity of the power-supply plug.

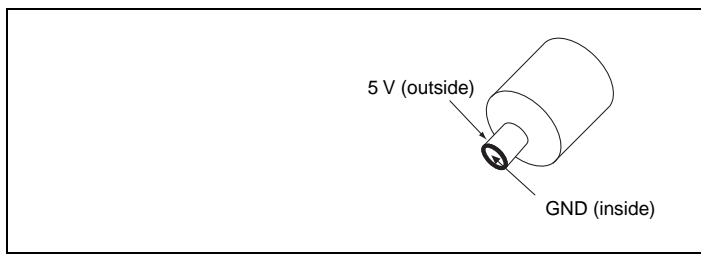

**Figure 2.6 Polarity of Power Supply Plug**

# **2.4.3 Power Supply Monitor Circuit**

The emulator incorporates a power supply monitor circuit which only lights the red LED when a voltage than 4.75 V is supplied. If this LED is not illuminated, you should check the emulator voltage level. An voltage less than 4.75 V could indicate that enough current cannot be supplied to the emulator.

Note: Use the provided AC adapter for the emulator.

# **2.5 SIMM Memory Module**

E6000 emulator's optional SIMM memory modules are available which provide emulation memory for code without needing a user system. The optional SIMM memory modules are available in different m size, but all are partitioned into four equal banks. These banks can be relocated on page boundaries any the user area. Note that, however, some products do not support the SIMM memory module.

### **2.5.1 Optional SIMM Memory Module Configuration**

The configuration of the optional SIMM memory module is controlled by the mapping RAM. Opening [Memory] sheet of the [System Status] window allows you to check which optional SIMM memory m any, is installed and also allows the four banks to be relocated to the required addresses from the [Mem Mapping] dialog box.

 $\alpha$  are overlunder voltage protected by use of diode arrays. The only exceptions being the AVCC and AVCC and AVCC and AVCC and AVCC and AVCC and AVCC and AVCC and AVCC and AVCC and AVCC and AVCC and AVCC and AVCC and AVC Vref.

All ports have pull-up resistors except for analog port.

All V<sub>cc</sub> pins on the cable head assembly are connected together (with the exception of the AV<sub>cc</sub> pin), and then monitored by the emulator to detect powered user system presence.

### **2.6.2 User System Interface Circuits**

The interface circuit between the MCU in the emulator and the user system has a signal delay of about to the user system interface cable and it includes pull-up resistors. Therefore, high-impedance signals v pulled up to the high level. When connecting the emulator to a user system, adjust the user system to compete for propagation delays.

The following diagrams show the equivalent circuit examples of the interface signals. The interface circuits depend on the MCU type. For details, refer to section 7, Hardware Specifications Specific to This Product.

### **2.6.3 Clock Oscillator**

The oscillator circuit has been implemented on the user system interface cable head. For details on the circuit, refer to the user's manual for each user system interface cable.

### **2.6.4 External Probe 1 (EXT1)/Trigger Output**

An 8-pin connector, marked EXT1 (on the right under the user system interface cable connector), on the emulator case accommodates four external probe inputs and two trigger outputs. The pin assignment of connector is shown in figure 2.7.

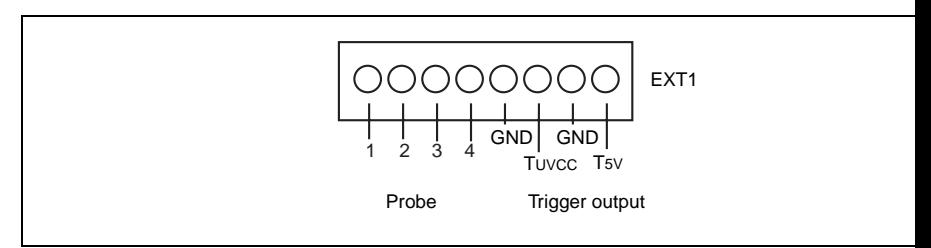

**Figure 2.7 External Probe Connector 1**

### **Figure 2.8 Interface Circuit for External Probe 1**

The trigger output is controlled by event channel 8 and is an active low signal. The trigger output is available as either T5V (within the range from 2.5 V to 5 V; does not depend on the user  $V_{cc}$  level) or TUV<sub>cc</sub> (the user level).

The trigger output is an active low signal which is output during 1 bus cycle when a condition of the ev channel 8 is satisfied.

### **2.6.5 External Probe 2 (EXT2)/Trigger Output**

A 6-pin connector, marked EXT2 (on the left under the user system interface cable connector), on the case accommodates four trigger outputs. The pin assignment of this connector is shown in figure 2.9.

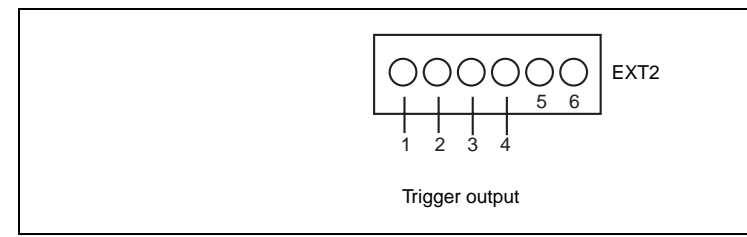

#### **Figure 2.9 External Probe 2 Connector**

The trigger output is an active high signal which is output during the read or write cycles when a trace (1 to 4) of the bus monitor function is satisfied. The trigger output is available as user  $V_{\text{cc}}$  level. Note that, however, some products do not support the external probe 2 (EXT2).

# **2. Turn on the user system before starting up the emulator.**

A voltage follower circuit is implemented on the emulator which allows the user system voltage level from the the user system to be monitored. This monitored voltage level is automatically supplied to the logic on the and is derived from the emulator power supply unit. This means that no power is taken from the user system. board.

If no user system interface cable is connected to the emulator, the emulator will operate at a specified v and all clock frequencies will be available to the user. If the user system interface cable is attached, the will match the voltage supplied to the user target in all cases; i.e. even when the user  $V_c$  is below the operation voltage for the MCU. You must be careful not to select an invalid clock frequency. When the emulator connected to the user system and the user system is turned off, the voltage follower circuit output voltage 0 V. In this case, the emulator will not operate correctly.

You can set a user  $V_{cc}$  threshold in the range Vcc max. – 0 V by using the emulator configuration dialog the user  $V_{cr}$  drops below this threshold, the [User System Voltage] in the [Platform] sheet of the [System Status] window will display Down, otherwise OK is displayed.

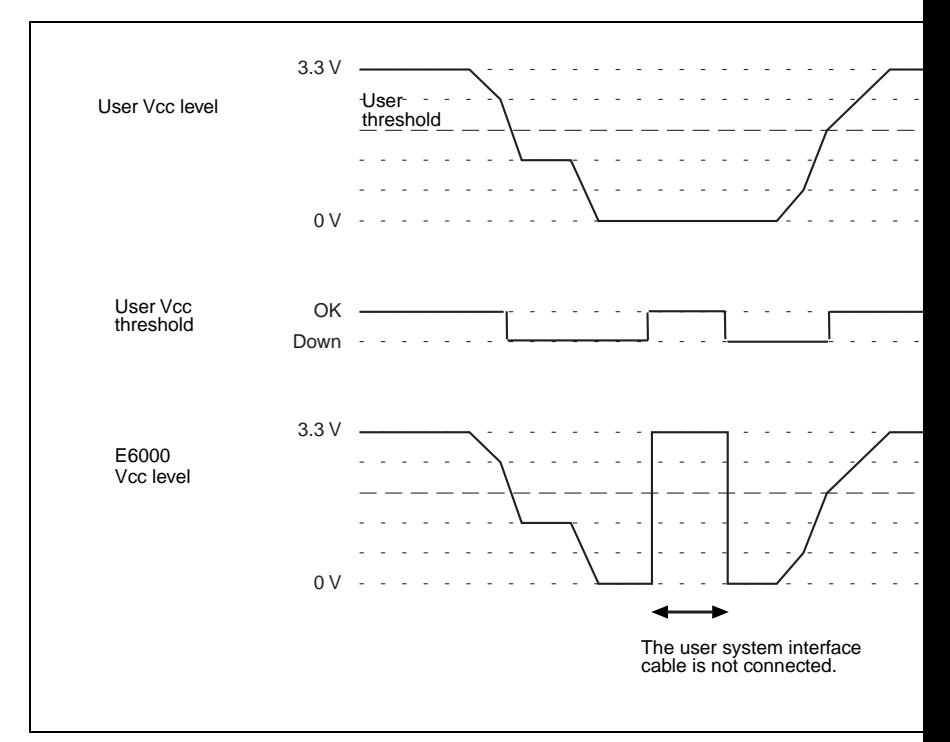

**Figure 2.10 Voltage Level Monitoring (Example for Vcc = 3.3 V)**

- 1. Connect the emulator to the host computer.
- 2. Connect the user system interface cable to the connector of the emulator.
- 3. Turn on the emulator.
- 4. Activate the HEW from the [Programs] in the [Start] menu (figure 2.11).

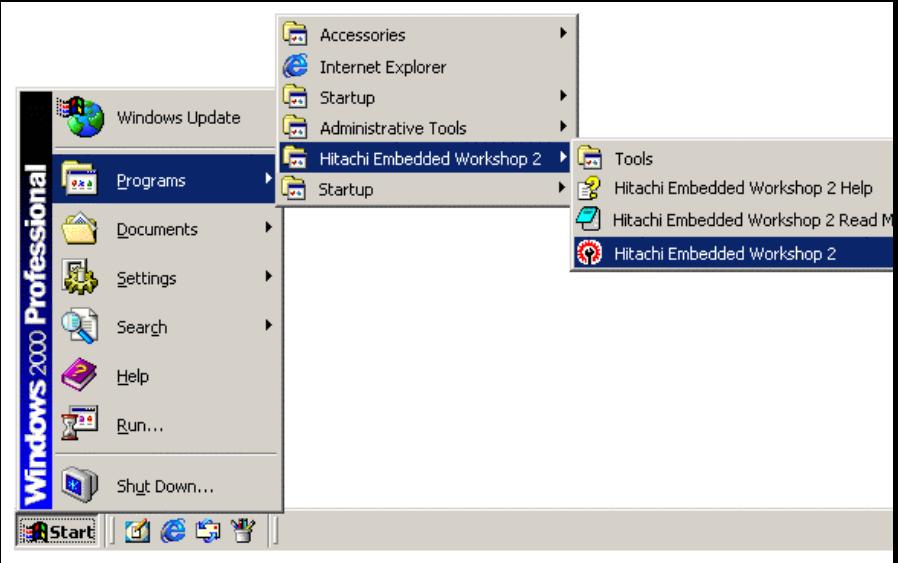

# **Figure 2.11 [Start] Menu**

Note: If 'LAN Driver' is not selected at installation, [Tools] is not displayed.

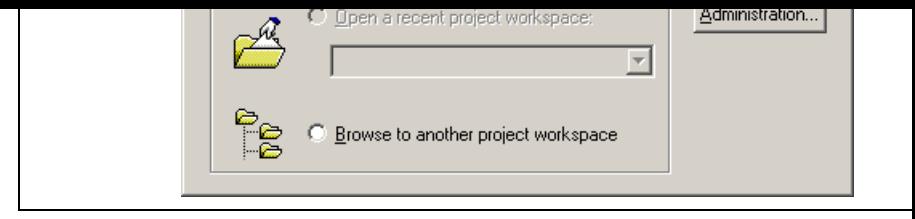

**Figure 2.12 [Welcome!] Dialog Box**

To use a workspace for the tutorial, select the [Browse to another project workspace] radio button and [OK] button.

When the [Open Workspace] dialog box is opened, specify the following directory: HEW2 installation destination directory\Tools\Hitachi\DebugComp\Platform\E6000\xxxx\Tutorial

After the directory has been specified, select the following file and click the [Open] button.

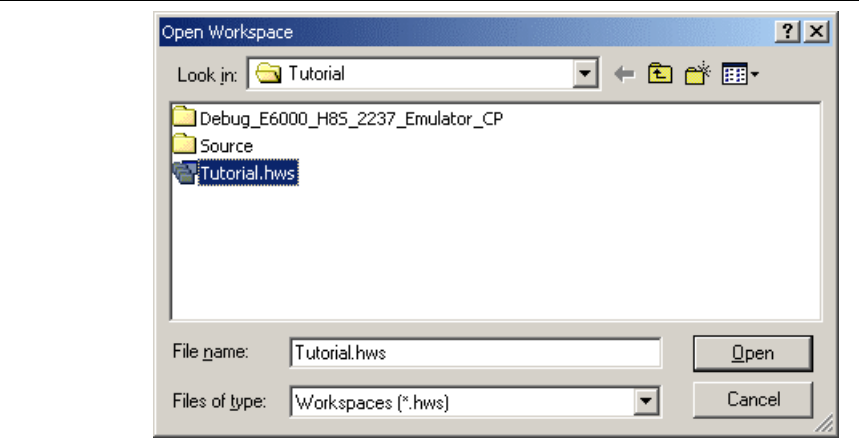

**Figure 2.13 [Open Workspace] Dialog Box**

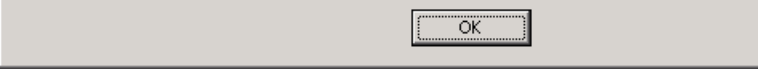

# **Figure 2.14 Message Box**

6. The [E6000 Driver Details] dialog box is displayed. This dialog box is only displayed at the first in When only one of interface drivers is selected, this dialog box is not displayed.

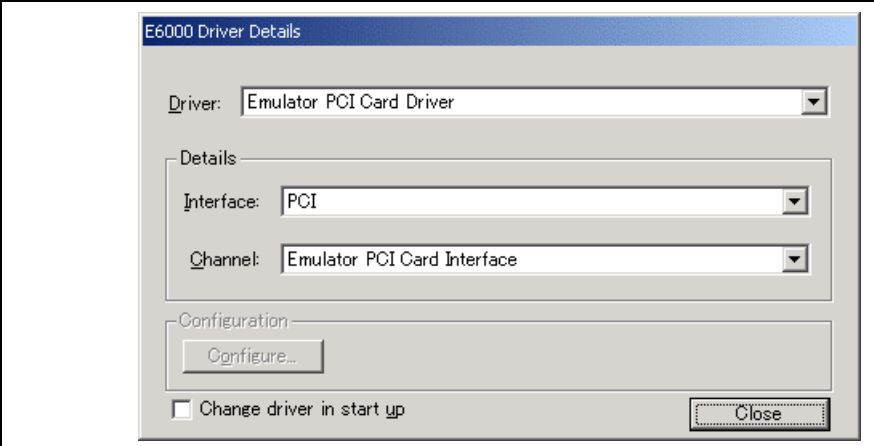

# **Figure 2.15 [E6000 Driver Details] Dialog Box**

- In the [Driver] combo box, select the driver to connect the emulator.
- [Interface] displays the name of the interface to be connected.
- Click the [Close] button.

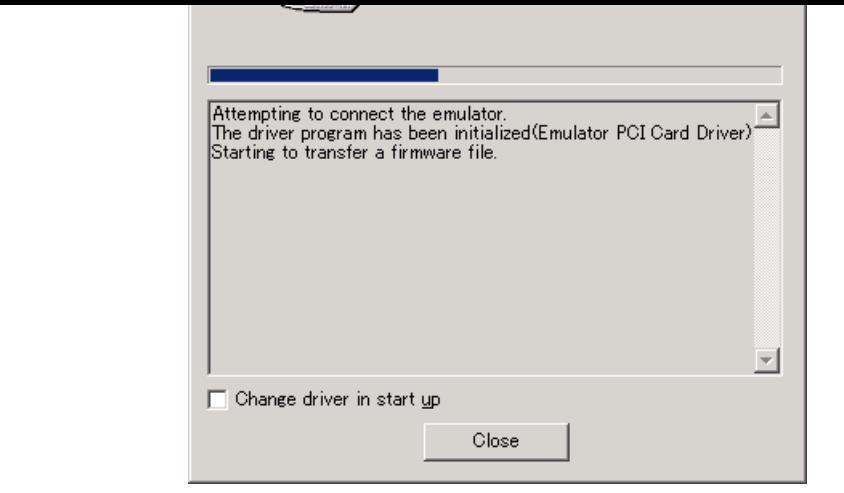

**Figure 2.16 [Connecting] Dialog Box**

8. When "Connected" is displayed in the [Output] window of the HEW, the emulator initiation is com

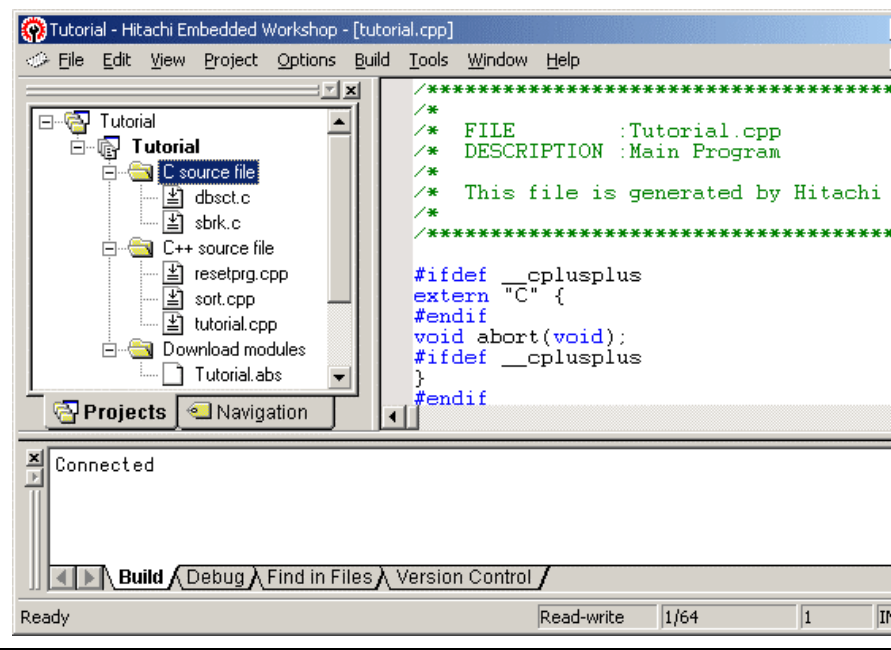

**Figure 2.17 HEW Window**

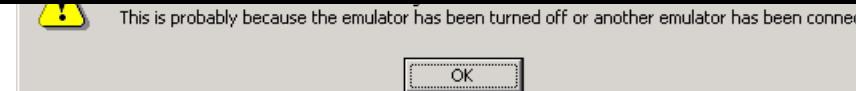

# **Figure 2.18 Error Message**

For information on other errors, refer to the Setup Guide for the E6000 Emulator.

# **2.9 Other Methods for Activating the Emulator**

Refer to section 4, Preparation before Use.

# **2.10 Uninstalling the Emulator's Software**

For details on uninstallation, refer to the Setup Guide for the E6000 Emulator.

The emulator provides a comprehensive range of alternative types of breakpoints, to give you the maximum flexibility in debugging applications and user system.

**Hardware Break Conditions:** Up to 12 break conditions can be defined using the event and range channels in the state of the state of the state of the state of the state of the state of the state of the state of the state the complex event system (CES). For more information about the hardware break conditions, see section Complex Event System (CES).

**Program Breakpoints (PC Breakpoints):** Up to 256 program breakpoints can be defined. These program breakpoints are set by replacing the user instruction by a BREAK instruction. In target ROM, only one breakpoint (on-chip break) can be set.

### **3.1.2 Trace**

The emulator incorporates a powerful realtime trace facility which allows you to examine MCU activity detail. The realtime trace buffer holds up to 32768 bus cycles, and it is continuously updated during ex The buffer is configured as a rolling buffer, which can be stopped during execution and read back by the host computer without halting emulation.

The data stored in the trace buffer is displayed in both source program and assembly languages for ease debugging. However, if trace filtering is used, only assembly language can be displayed.

The buffer can be set up to store all bus cycles or just selected cycles. This is called trace acquisition and complex event system (CES) to select the parts of the program you are interested in.

It is also possible to store all bus cycles and then just look at selected cycles. This is called trace filtering.

### **3.1.3 Execution Time Measurements**

The emulator allows you to measure the total execution time, or to measure the time of execution betw specified events in the complex event system. You can set the resolution of the timer to any of the follo values:

20 ns, 125 ns, 250 ns, 500 ns, 1 µs, 2 µs, 4 µs, 8 µs, or 16 µs.

At 20 ns the maximum time that can be measured is about six hours, and at 16 $\mu$ s the maximum time is days.

### **3.1.4 Performance Analysis**

The emulator provides functions for measuring the performance of a program. The performance of the program range can be displayed either as a histogram or in percentage form. A timer resolution of  $20 \text{ n}$ or 160 ns can be selected. In addition, the execution count of the specified program range can be measured (1 65535).

#### **3.2 Complex Event System (CES)**

In most practical debugging applications, the program or hardware errors that you are trying to debug or under a certain restricted set of circumstances. For example, a hardware error may only occur after a sp area of memory has been accessed. Tracking down such problems using simple PC breakpoints can be time-consuming.

The emulator provides a very sophisticated system for giving a precise description of the conditions you examine, called the complex event system. This allows you to define events which depend on the state specified combination of the MCU signals.

The complex event system provides a unified way of controlling the trace, break, and timing functions emulator.

### **3.2.1 Event Channels**

The event channels allow you to detect when a specified event has occurred. The event can be defined combination of one or more of the followings:

- Address or address range
- Address outside range
- Read or Write or either
- Data, with an optional mask
- MCU access type (e.g., DMAC and instruction prefetch)
- MCU access area (e.g., on-chip ROM and on-chip RAM)
- A signal state on one or more of the four external probes
- A certain number of times that the event must be triggered
- Delay cycles after an event

Up to eight events can be combined into a sequence, in which each event is either activated or deactivated by occurrence of the previous event in the sequence. For example, you can cause a break if an I/O register to after a specified area of RAM has been accessed.

### **3.2.2 Range Channels**

The range channels can be set up to be triggered on a combination of one or more of the following:

- Address or address range (inside the range)
- Read or Write or either
- Data, with an optional mask
- MCU access type (e.g., DMAC and instruction prefetch)
- MCU access area (e.g., on-chip ROM and on-chip RAM)
- A signal state on one or more of the four external probes
- Delay cycles after an event
#### **3.2.4 Timing**

You can set up two events and then measure the execution time of the program between the activation event and second event.

# **3.3 Hardware Features**

#### **3.3.1 Memory**

The emulator provides standard emulation memory as the substitute for on-chip ROM memory and on-RAM memory. When a device type or device mode without an on-chip ROM or on-chip RAM is selected. standard emulation memory is disabled. When debugging with only the emulator and the user program are stored in an external address space, an optional SIMM memory module must be used. The optional memory modules can be separately purchased.

The emulation memory can be mapped in 64-byte units to any number of separate memory blocks in the MCU address space. Each memory block can be specified using the memory mapping function as user (Targ emulator (SIMM memory module) and, in each case, the access can be specified as read-write, read-on guarded.

The definition of each type of memory is as follows:

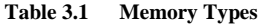

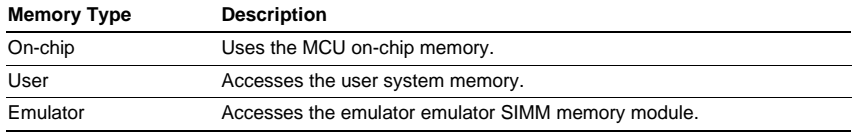

The contents of a specified block of memory can be displayed using the memory function. The content memory can be modified at any time, even during program execution and the results are immediately r all other appropriate windows.

Note that modifying memory contents during program execution has the following time requirements:

1. MCU on-chip ROM or RAM, or emulator SIMM memory module

The emulator modifies the memory contents by temporarily switching the memory bus to the emul without stopping the user program execution. Therefore, the emulator uses the memory bus for up to reading of 256 bytes (25 MHz, on-chip ROM).

2. MCU on-chip I/O, DTCRAM, or user system memory

The emulator stops the user program execution, then modifies the memory contents. Therefore, the program stops for a maximum of 2 ms in reading 256 bytes (25 MHz, emulation memory).

External probes 1 and 2 (EXT1 and EXT2) can be connected to the emulator, to make use of signals on system for break or trace. The signal for external probe 1 can be set as the condition for the event dete system depending on the low or high level. Since the signal for external probe 2 outputs high level wh trigger setting  $(1 to 4)$  condition is matched in the bus monitor function, the signal can be used for the t condition for such as an oscilloscope.

# **3.4 Stack Trace Function**

The emulator uses the stack's information to display the name of the calling function for a function at v program counter is currently pointing. This function can be used only when the load module that has t Dwarf2-type debugging information is loaded. For the usage of this function, refer to section 6.17, Sta Function.

# **3.5 Online Help**

An online help explains the usage of each function or the command syntax that can be entered from the command line window.

Select [Emulator Help] from the [Help] menu to view the emulator help.

or more files. Figure 4.1 illustrates this graphically.

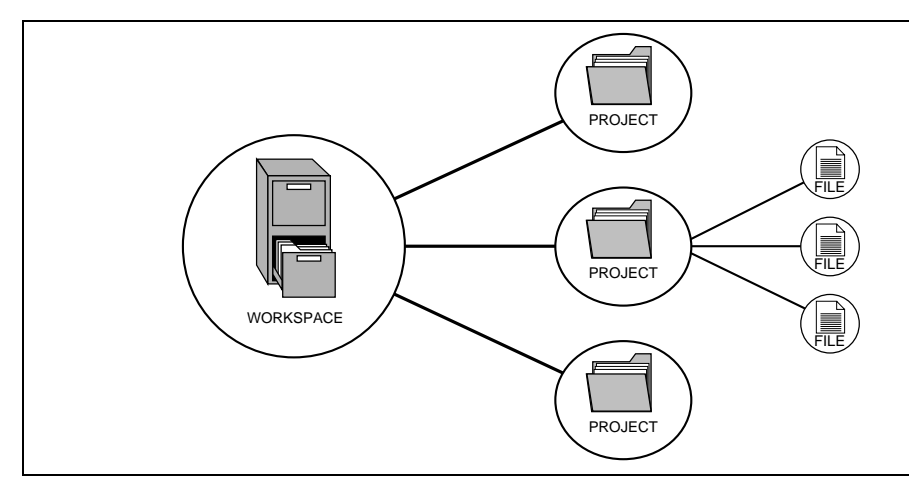

**Figure 4.1 Workspaces, Projects, and Files**

Workspaces allow you to group related projects together. For example, you may have an application th to be built for different processors or you may be developing an application and library at the same time. can also be linked hierarchically within a workspace, which means that when one project is built all of projects are built first.

However, workspaces on their own are not very useful, we need to add a project to a workspace and th files to that project before we can actually do anything.

- 3. Turn on the emulator. Be sure to turn on the user system before supplying power to the emulator if you use the user system.
- 4. Activate the HEW from [Programs] in the [Start] menu.
- 5. The [Welcome!] dialog box is displayed.

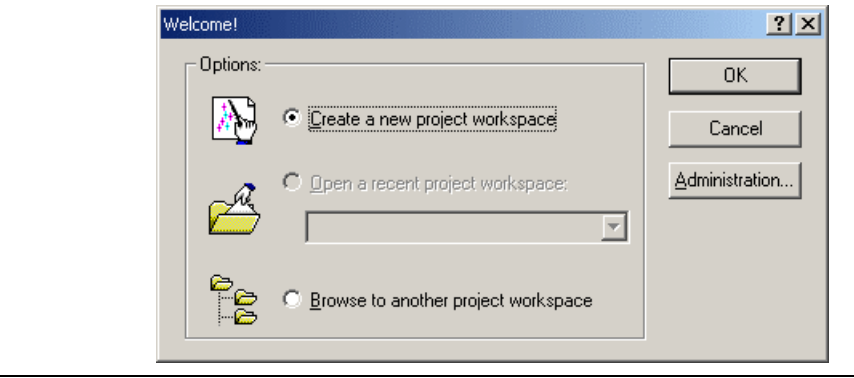

**Figure 4.2 [Welcome!] Dialog Box**

[Create a new project workspace] radio button: Creates a new workspace.

[Open a recent project workspace] radio button: Uses the current workspace and displays the history of opened workspace.

[Browse to another project workspace] radio button: Uses the current workspace; this radio button is used the when the history of the opened workspace does not remain.

In this section, we describe the following three ways to start up the HEW:

- [Create a new project workspace] a toolchain is not in use
- [Create a new project workspace] a toolchain is in use
- [Browse to another project workspace]

The method to create a new workspace depends on whether a toolchain is or is not in use. Note that this product does not include a toolchain. Use of a toolchain is available in an environment where the H8S, series C/C++ compiler package has been installed. For details on this, refer to the manual attached to the H8/300 series C/C++ compiler package.

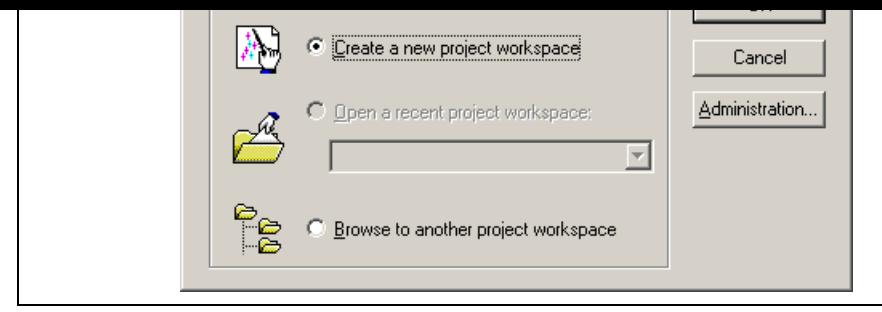

**Figure 4.3 [Welcome!] Dialog Box**

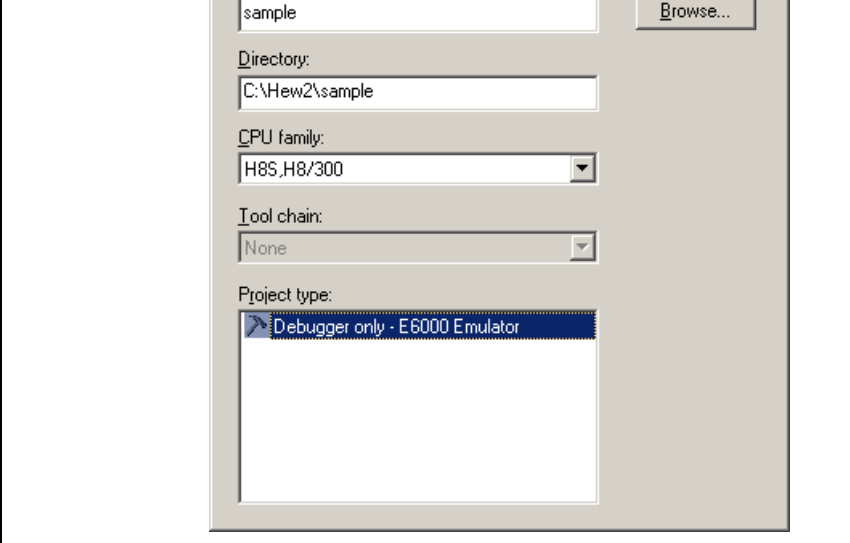

**Figure 4.4 [New Project Workspace] Dialog Box**

[Workspace Name] edit box: Enter the new workspace name.

[Project Name] edit box: Enter the project name. When the project name is the same as the works name, it needs not be entered.

[Directory] edit box: Displays the directory in which the workspace will be created. Click the [Bro button to select a directory name or enter a directory name in the [Directory] edit box.

Other list boxes are used for setting the toolchain; the fixed information is displayed when the toolchain been installed.

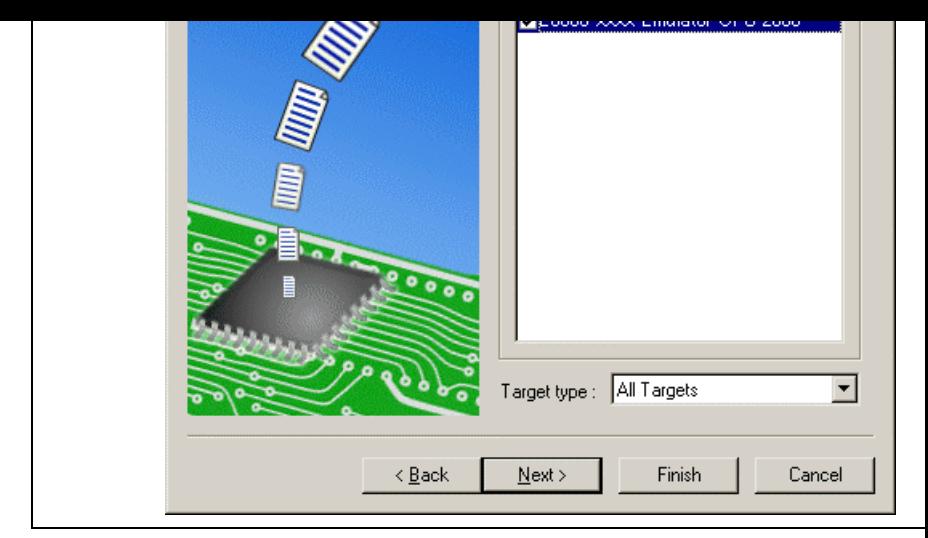

**Figure 4.5 [New Project – Step 7] Dialog Box**

The target for the session file used when the HEW is activated must be selected here. Check the against the target platform and then click the [Next] button. For details on the session file, refer 4.4, Debugger Sessions.

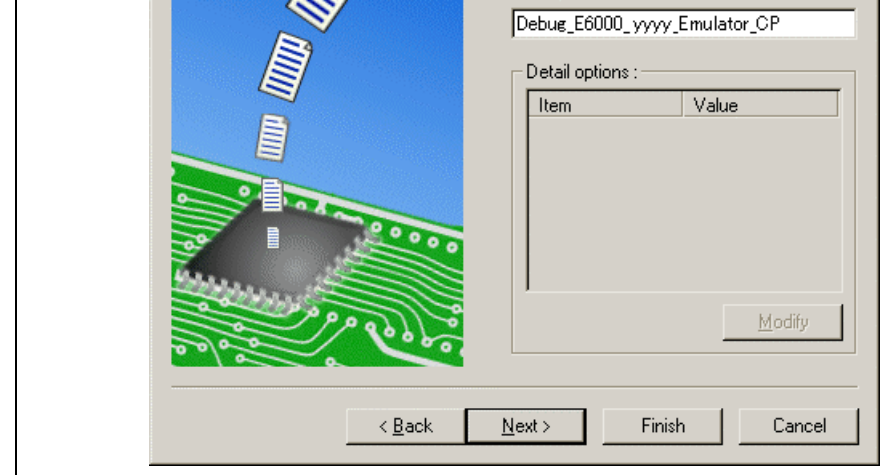

**Figure 4.6 [New Project – Step 8] Dialog Box**

If multiple target platforms were selected in the [New Project – Step 7] dialog box shown in figure the name of a configuration file for each of them, each time pressing the [Next] button to proceed t target.

Setting of the configuration file name is the end of the emulator settings.

Click the [Finish] button to display the [Summary] dialog box. Pressing the [OK] button activates the

5. After the HEW has been activated, the emulator is automatically connected. The message "Connected" displayed on the [Debug] tab in the [Output] window to indicate the completion of connection.

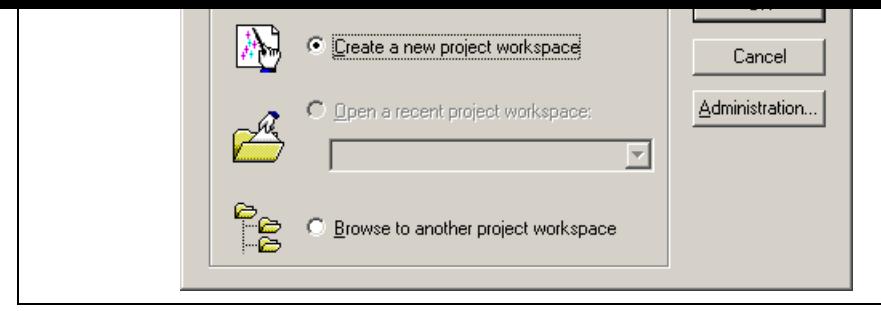

**Figure 4.7 [Welcome!] Dialog Box**

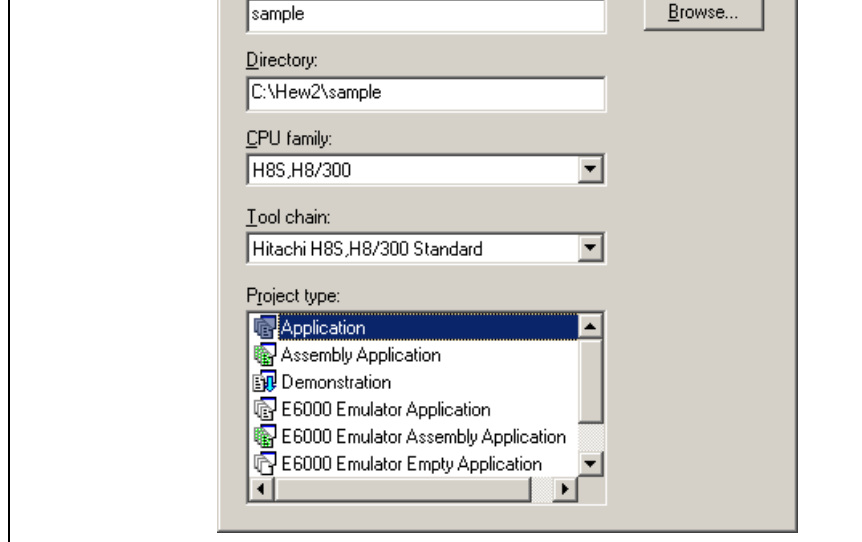

**Figure 4.8 [New Project Workspace] Dialog Box**

[Workspace Name] edit box: Enter the new workspace name. Here, enter 'test'.

[Project Name] edit box: Enter the project name. When the project name is the same as the works name, it needs not be entered.

[Directory] edit box: Displays the directory in which a workspace will be created. Click the [Brow button to select a directory or enter the name of a directory in the [Directory] edit box.

[CPU family] combo box: Select the target CPU family.

[Tool chain] combo box: Select the target toolchain name when using the toolchain. Otherwise, select [None].

[Project type] list box: Select the project type to be used.

Notes: 1. For the E6000 emulator, the following project types are the same: [Application] and [E6000 Emulator Application] [Empty Application] and [E6000 Emulator Empty Application]

2. When [Demonstration] is selected in the emulator, note the followings: The [Demonstration] is a program for the simulator attached to the H8S, H8/300 compiler p To use the generated source file, delete the Printf statement in the source file.

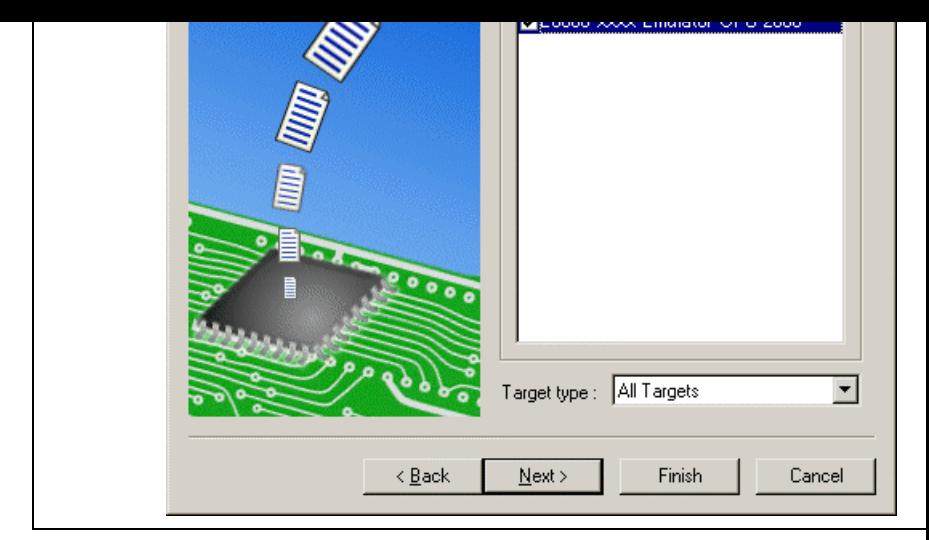

**Figure 4.9 [New Project – Step 7] Dialog Box**

The target for the session file used when the HEW is activated must be selected here. Check the box the target platform and then click the [Next] button. For details on the session file, refer to section 4 Debugger Sessions.

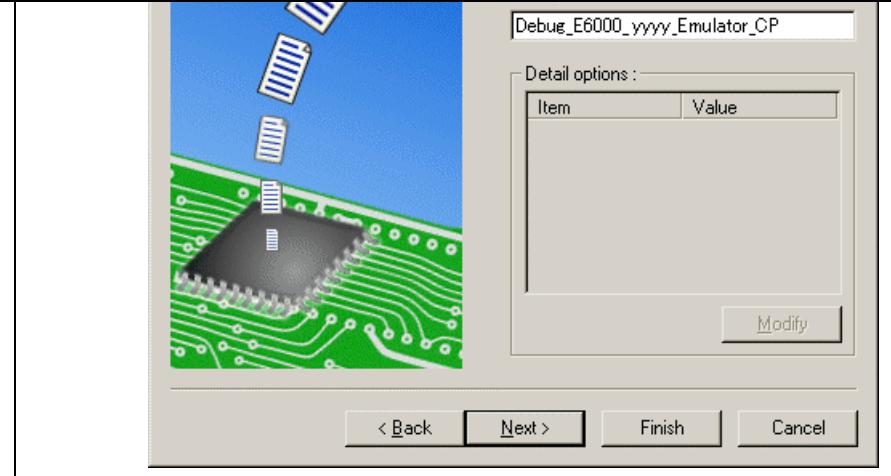

**Figure 4.10 [New Project – Step 8] Dialog Box**

If multiple target platforms were selected in the [New Project  $-$  Step  $7$ ] dialog box shown in figure the name of a configuration file for each of them, each time pressing the [Next] button to proceed t target.

Setting of the configuration file name is the end of the emulator settings.

Complete the creation of a new workspace according to the instructions on the screen. This activate HEW.

5. After the HEW has been activated, connect the emulator. However, it is not necessary to connect the emulator immediately after the HEW has been activated.

Select either of the following two ways to connect the emulator: connecting the emulator after the s emulator activation or without the setting at emulator activation. For details on the connection of the emulator, refer to section 4.5, Connecting the Emulator.

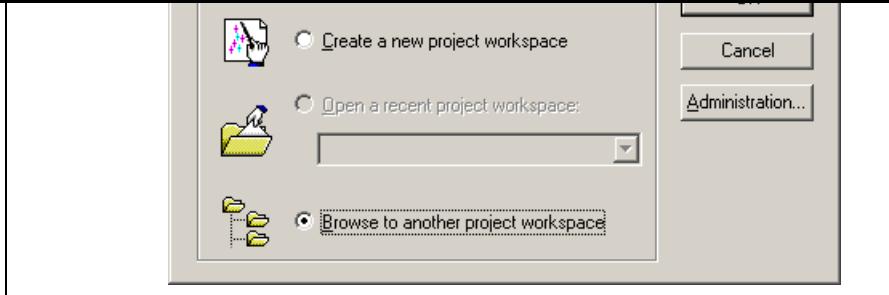

**Figure 4.11 [Welcome!] Dialog Box**

2. The [Open Workspace] dialog box is displayed. Select a directory in which you have created a wor After that, select the workspace file (.hws) and press the [Open] button.

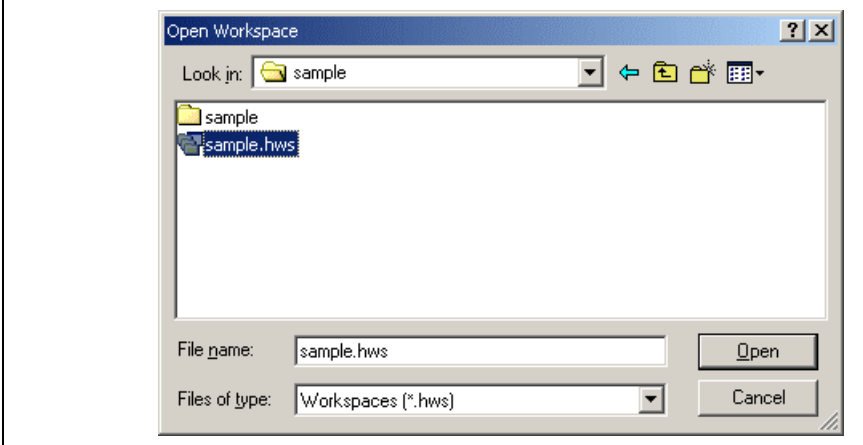

**Figure 4.12 [Open Workspace] Dialog Box**

3. This activates the HEW and recovers the state of the selected workspace at the time it was saved. When the saved state information of the selected workspace includes connection to the emulator, th emulator will automatically be connected. To connect the emulator when the saved state informatio include connection to the emulator, refer to section 4.5, Connecting the Emulator.

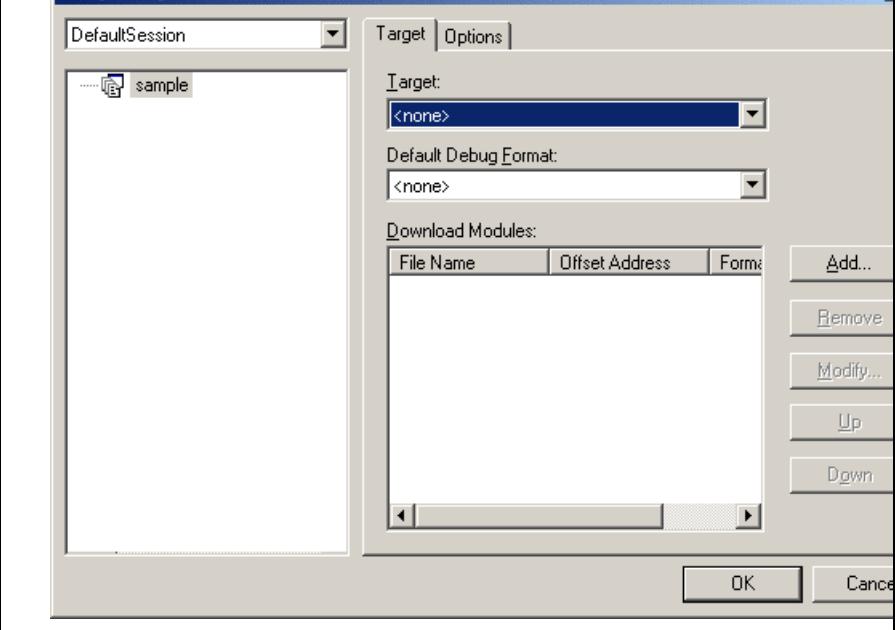

**Figure 4.13 [Debug Settings] Dialog Box ([Target] Page)**

- 2. Select the product name to be connected in the [Target] combo box.
- 3. Select the format of the load module to be downloaded in the [Default Debug Format] combo box, register the corresponding download module in the [Download Modules] list box.
- 4. Click the [Options] tab.

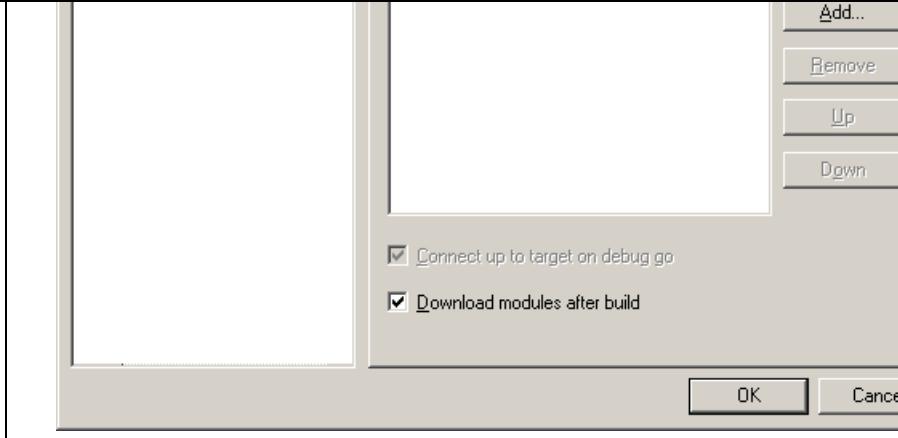

**Figure 4.14 [Debug Settings] Dialog Box ([Options] Page)**

The command chain that is automatically executed at the specified timing is registered. The following timings are available:

- At connecting the emulator
- Immediately before downloading
- Immediately after downloading

Specify the timing for executing the command chain in the [Command batch file load timing] combo b addition, register the command-chain file that is executed at the specified timing in the [Command Lin Processing] list box.

Each session's data should be stored in a separate file in the HEW project. Debugger sessions are described in detail below.

## **4.4.1 Selecting a Session**

The current session can be selected in the following two ways:

• From the toolbar

Select a session from the combo box (figure 4.15) in the toolbar.

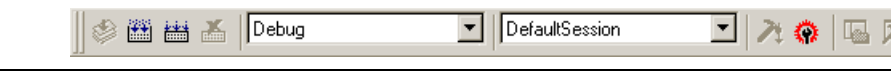

**Figure 4.15 Toolbar Selection**

- From the dialog box
	- 1. Select [Options -> Debug Sessions...]. This will open the [Debug Sessions] dialog box (figure 4.16).

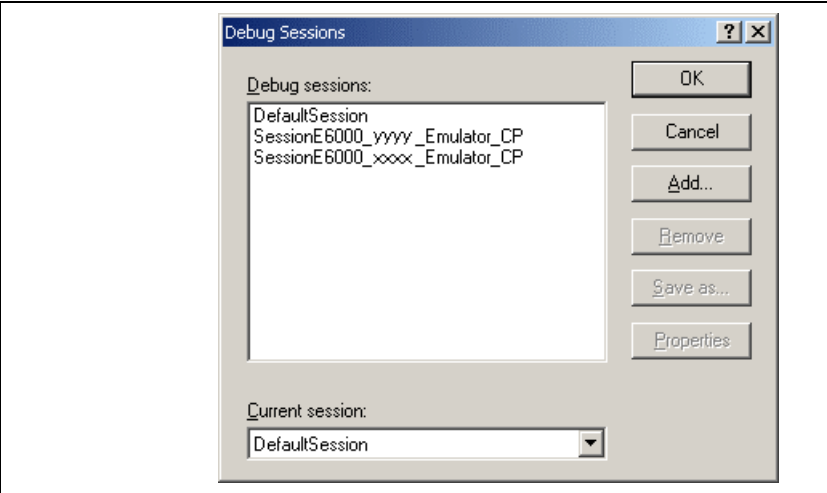

**Figure 4.16 [Debug Sessions] Dialog Box**

- 2. Select the session you want to use from the [Current session] combo box.
- 3. Click the [OK] button to set the session.
- 3. Check the [Add new session] radio button.
- 4. Enter a name for the session.
- 5. Click the [OK] button to close the [Debug Sessions] dialog box.
- 6. This creates a file with the same name as the entered session name. If the file name already exists, and  $\alpha$ error is displayed.

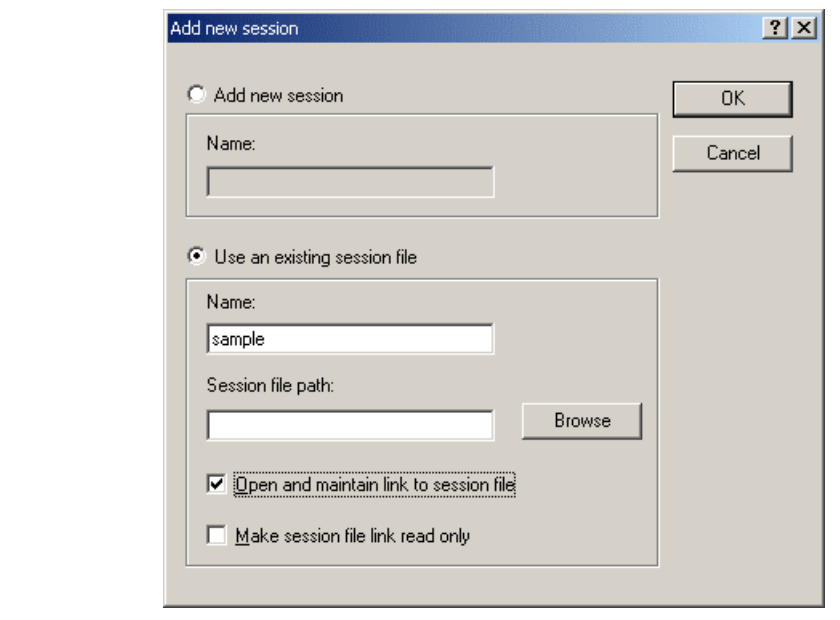

**Figure 4.17 [Add new session] Dialog Box**

generated in the project directory.

If the [Open and maintain link to session file] check box is checked, a new session file is not ge the project directory but is linked to the current session file.

If the [Make session file link read only] check box is checked, the linked session file is used as

- 6. Click the [OK] button to close the [Debug Sessions] dialog box.
- To remove a session
	- 1. Select [Options -> Debug Sessions…] to display the [Debug Sessions] dialog box (figure 4.16).
	- 2. Select the session you would like to remove.
	- 3. Click the [Remove] button.

Note that the current session cannot be removed.

- 4. Click the [OK] button to close the [Debug Sessions] dialog box.
- To view the session properties
	- 1. Select [Options -> Debug Sessions…] to display the [Debug Sessions] dialog box (figure 4.16).
	- 2. Select the session you would like to view the properties for.
	- 3. Click the [Properties] button to display the [Session Properties] dialog box (figure 4.18).

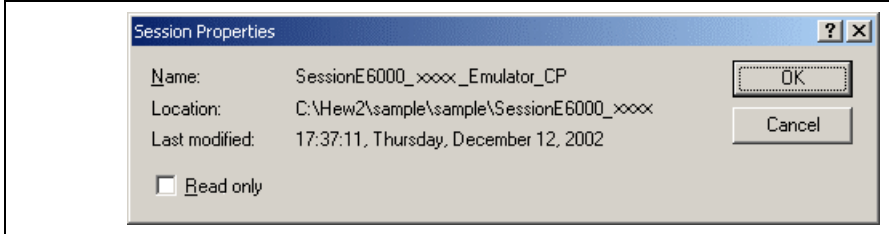

**Figure 4.18 [Session Properties] Dialog Box**

- To save a session with a different name
	- 1. Select [Options -> Debug Sessions…] to display the [Debug Sessions] dialog box (figure 4.16).
	- 2. Select the session you would like to save.
	- 3. Click the [Save as] button to display the [Save Session] dialog box (figure 4.19).
	- 4. Browse to the new file location.
	- 5. If you want to export the session file to another location, leave the [Maintain link] check box un If you would like the HEW to use this location instead of the current session location, check the [Maintain link] check box.
	- 6. Click the [OK] button.

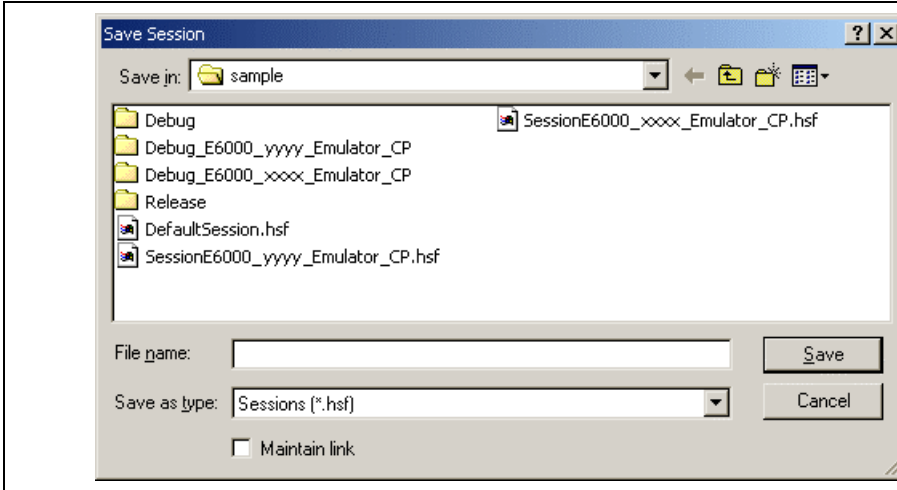

**Figure 4.19 [Save Session] Dialog Box**

## **4.4.3 Saving Session Information**

• To save a session Select [File -> Save Session]. When the dialog box is closed after setting the [Debug Settings] dialog box, the emulator will automatically be connected.

(b) Connecting the emulator without the setting at emulator activation

Connect the emulator by simply switching the session file to one in which the setting for the emula been registered.

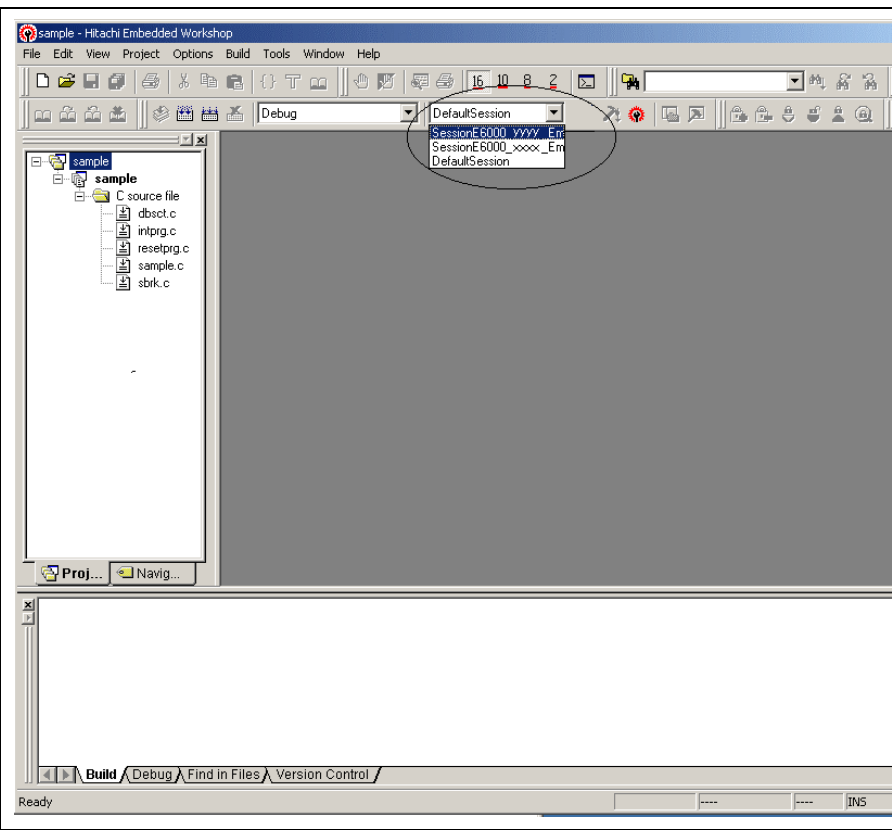

**Figure 4.20 Selecting the Session File**

In the list box that is circled in figure 4.20, select the session name including the character string that h set in the [Target name] text box in figure 4.10, [New Project – Step 8] dialog box. The setting for using emulator has been registered in this session file.

After the session name is selected, the emulator will automatically be connected. For details on the ses refer to section 4.4, Debugger Sessions.

- 1. Select [Debug settings] from the [Options] menu to open the [Debug Settings] dialog box (see figure
- 2. Select <None> or another product in the [Target] combo box. When another product is selected, th connection with that product is started after canceling the connection of the emulator being activate
- 3. Turn the emulator off after canceling the connection.
- (b) Exiting the HEW
- 1. Select [Exit] from the [File] menu.
- 2. A message box is displayed. If necessary, click the [Yes] button to save a session. After saving a s the HEW exits. If not necessary, click the [No] button to exit the HEW.

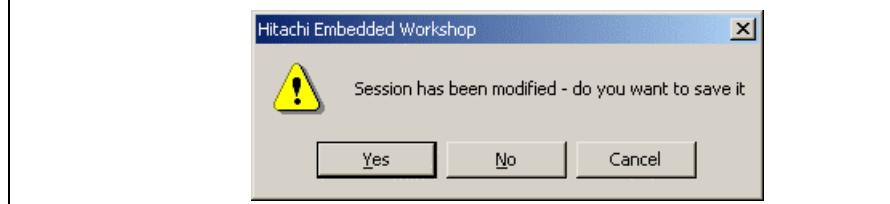

**Figure 4.21 [Session has been modified] Message Box**

Selecting [Options -> Emulator -> System...] or clicking the [Emulator System] toolbar button  $(\frac{1}{12})$  op Configuration Properties] dialog box.

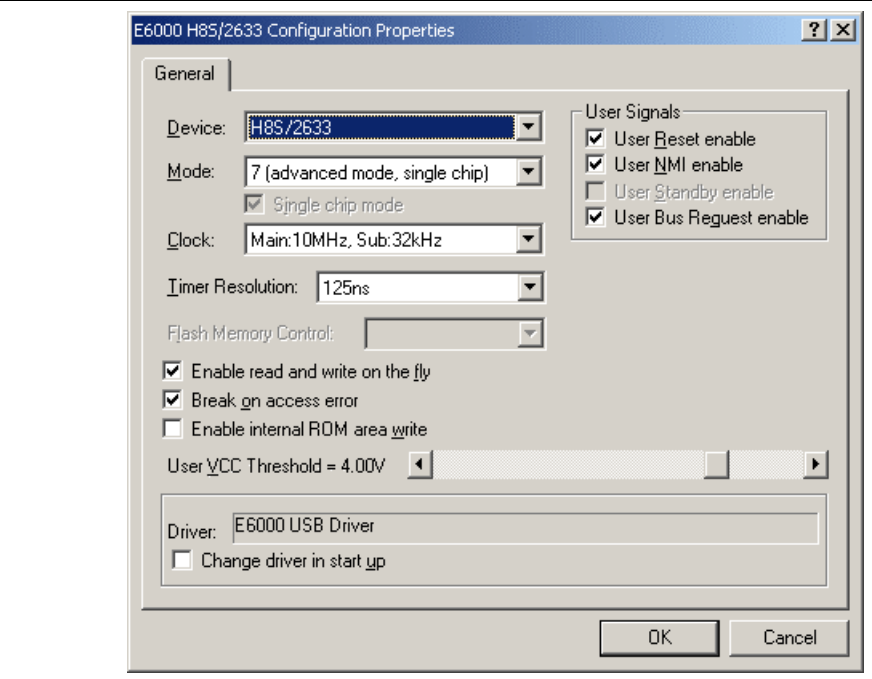

**Figure 5.1 [Configuration Properties] Dialog Box ([General] Page)**

This dialog allows the user to set conditions for the target MCU before downloading a program to the  $\epsilon$ 

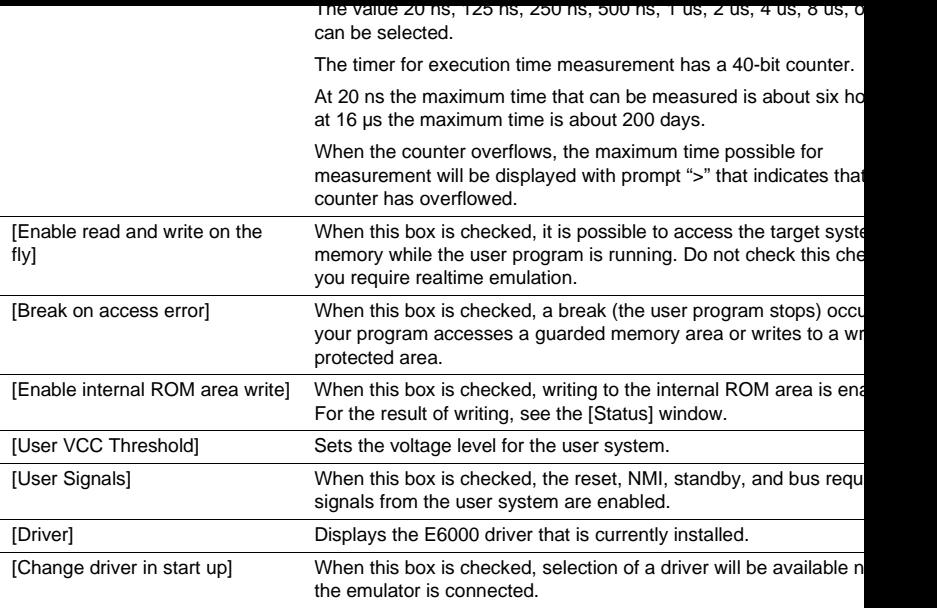

Note: The items that can be set in this dialog box vary according to the emulator in use. For details, r section 8, Software Specifications Specific to This Product, or the online help.

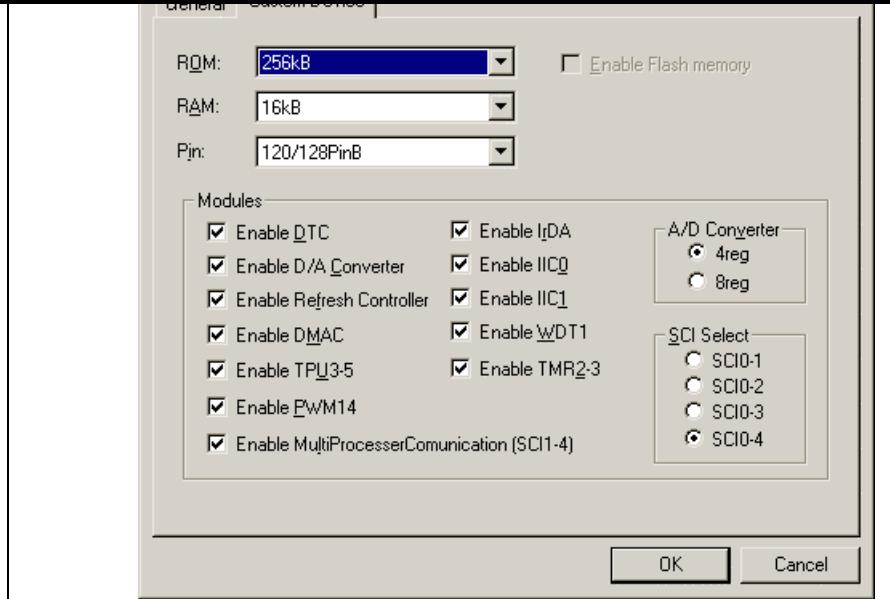

**Figure 5.2 [Configuration Properties] Dialog Box ([Custom Device] Page)**

Use this page to specify functions for an MCU not included in the list of MCUs. The items are adopted device last selected.

# **[Custom Device] page**

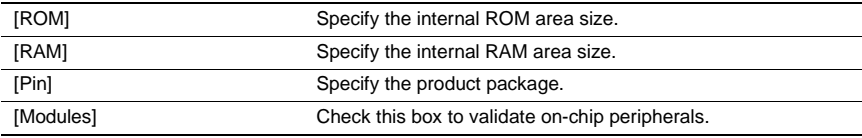

Note: The items that can be set in this dialog box vary according to the emulator in use. Some emulat not support the [Custom Device] function. For details, refer to section 8, Software Specifications Specific to This Product, or the online help.

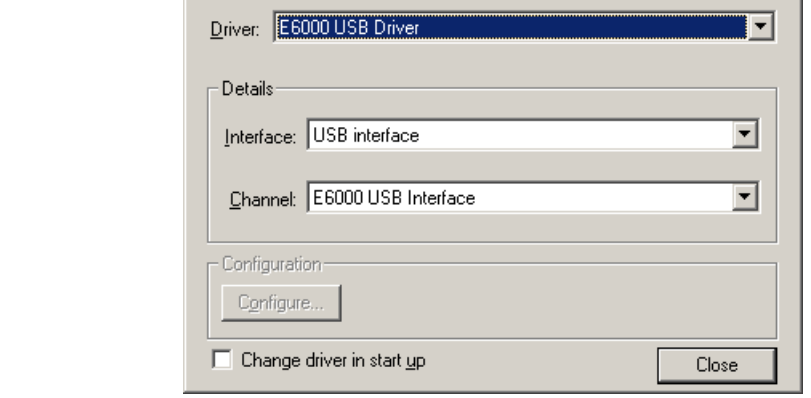

## **Figure 5.3 [Driver Details] Dialog Box**

- [Driver]: Selects the driver that connects the HEW and the emulator.
- [Details]: Sets the details of the driver being connected.
	- [Interface]: The name of the interface to be connected. This should not be changed in the emulator.
	- [Channel]: Channel for the selected interface. This should not be changed in this emula
- [Configuration]: Driver setting.
	- [Configure...]: A dialog box for setting will be displayed when the driver supports the conf dialog. Note that this item is not available with this emulator.
- [Change driver in start up]:
	- Checking this box selects the driver when the emulator is connected the next time.

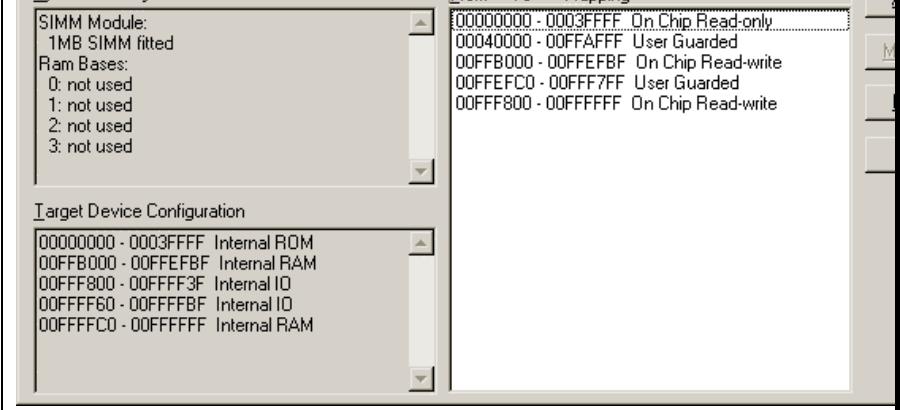

**Figure 5.4 [Memory Mapping] Dialog Box**

This dialog box displays the current memory map. The E6000 H8S supports four blocks of user memo can be 256 kbytes or 1 Mbyte each, depending on the SIMM fitted. Each block can be placed in the address space on a 256-kbyte or 1-Mbyte boundary.

The memory mapping has a granularity of H'40 ( $D'64$ ) bytes. Each 64-byte block can be set to the inter (emulation) or external memory and can be guarded (access-prohibited), write-protected or read-write.

The H8/300 series E6000 generally incorporates an emulation memory.

In the memory map, the memory can be set as an internal (emulation) or external, guarded (access-prol write-protected, or read/write in a byte unit.

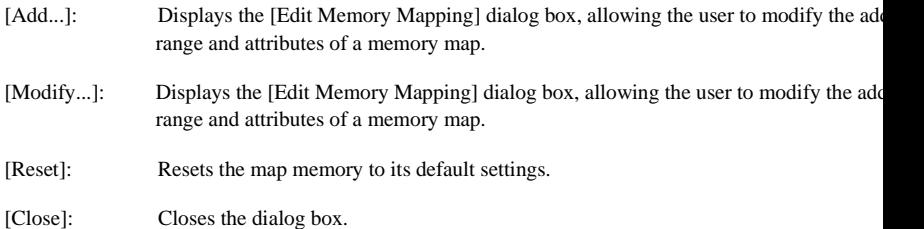

The memory configuration of the device being emulated is displayed by the [Memory] sheet in the [Sta window.

Note: Some emulators may not support the emulation memory or the memory mapping function. For refer to section 8, Software Specifications Specific to This Product, or the online help.

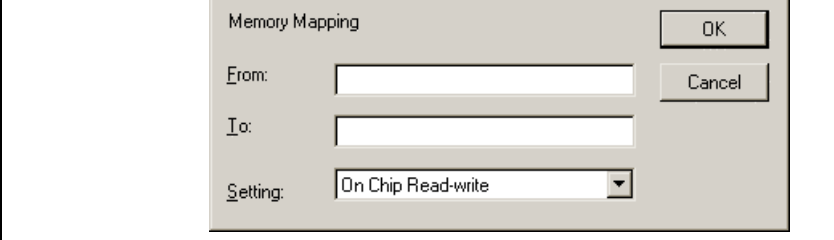

## **Figure 5.5 [Edit Memory Mapping] Dialog Box**

Use this dialog box to change the address range and attributes of a memory map.

- [From]: Enter the start address of the map range.
- [To]: Enter the end address of the map range.

[Setting]: Enter the memory map setting. The choices given are listed below. The User (external memory) and Emulator (emul memory) attributes can be modified.

- On-chip Read-write (Cannot be changed)
- On-chip Read-only (Cannot be changed)
- On-chip Guarded (Cannot be changed)
- User Read-write (Cannot be selected when the single chip mode is selected.)
- User Read-only (Cannot be selected when the single chip mode is selected.)
- User Guarded
- Emulator Read-write
- **Emulator Read-only**
- **Emulator Guarded**

#### **5.2.1 Viewing the Source Code**

Select your source file and click the [Open] button to make the HEW open the file in the integrated editor. also possible to display your source files by double-clicking on them in the [Workspace] window.

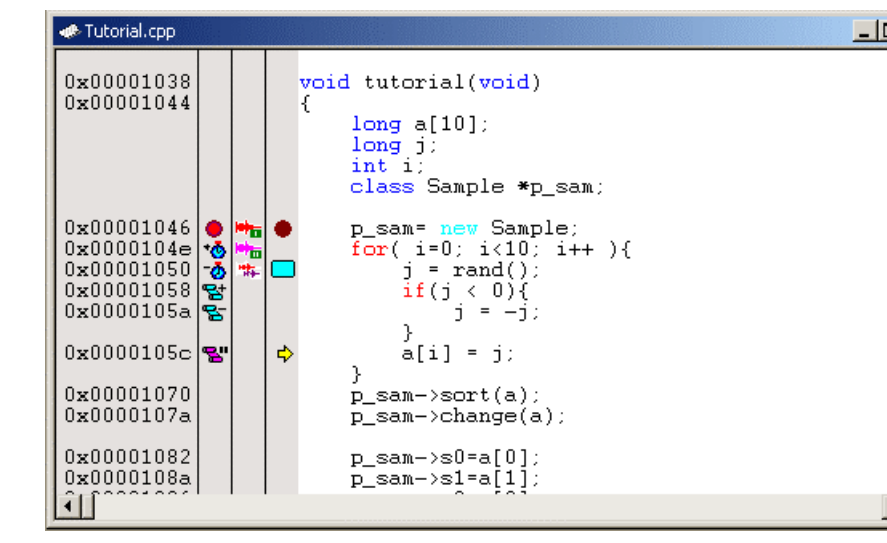

#### **Figure 5.6 Source Window**

In this window, the following items are shown on the left as information on lines.

- First column (Source address column): Displays the address information for the source line
- Second column (Event column): Event information (break)
- Third column (EXT.2 Trigger column): EXT.2 Trigger information
- Fourth column (Editor column): PC, bookmark, and breakpoint information

The Editor window is displayed in the right part of the Source window.

: Starts time measurement by an event channel

 $\phi$ : Ends time measurement by an event channel

: Starts a point-to-point range trace

E: Ends a point-to-point range trace

**B**: Halts trace

These are also set by using the popup menu.

#### **EXT.2 Trigger column**

The EXT.2 Trigger column displays the following items:

 $\triangle$ <sub>n</sub>: EXT.2-1 trigger condition

 $\triangle$ <sub>m</sub>: EXT.2-2 trigger condition

 $\triangleq$  EXT.2-3 trigger condition

 $\triangleq$  EXT.2-4 trigger condition

\*\*\*; Two or more EXT.2 trigger conditions

It is also possible to set them by using the popup menu.

#### **Editor column**

Editor column displays the following items:

 $\Box$ : A bookmark is set.

A PC Break is set.

 $\Rightarrow$ : PC location

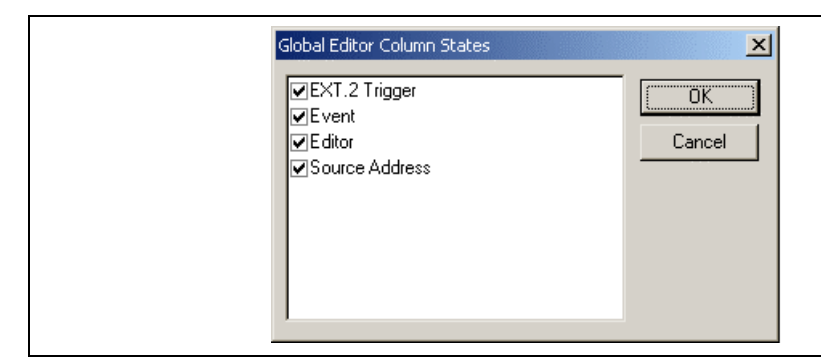

5. Click the [OK] button for the new column settings to take effect.

**Figure 5.7 [Global Editor Column States] Dialog Box**

- $\bullet$  To switch off a column in one source file
	- 1. Click the right-hand mouse button on the [Editor] window which contains the column you want remove to display the popup menu.
	- 2. Click the [Columns] menu item to display a cascaded menu item. The columns are displayed in popup menu. If a column is enabled, it has a tick mark next to its name. Clicking the entry will whether the column is displayed or not.

the disassembled mnemonics (with labels when available).

| <b>Disassembly</b>                                             |       |                      |
|----------------------------------------------------------------|-------|----------------------|
| 22: void main(void)                                            |       |                      |
| $23: \{$<br>$24:$ while $(1)\{$                                |       |                      |
| 00001036 40FC                                                  | BRA   | @ main:8             |
| $26:$ }<br>$27:$ }                                             |       |                      |
| 28:                                                            |       |                      |
| 29: void tutorial(void)<br>tutorial 01006DF3                   | MOV.L | $ER3, @-ER7$         |
| 0000103C 01206DF4                                              | STM.L | $(ER4-ER6)$ , @-SP   |
| 00001040 79370028                                              | SUB.W | #H'0028.R7           |
| 30:4<br>00001044 0FF3                                          | MOV.L | ER7, ER3             |
| $31:$ $long a[10];$                                            |       |                      |
| $32: \qquad \text{long } j$<br>$33: \tint i$ :                 |       |                      |
| 34:<br>class Sample *p sam;                                    |       |                      |
| 35:<br>36: p_sam= new Sample;                                  |       |                      |
| $\bullet$ 00001046 1A80                                        | SUB.L | ERO, ERO             |
| 00001048 5E002000                                              | JSR   | @Sample::Sample():24 |
| 0000104C 0F86<br>$37:$ for (i=0; i<10; i++ ) {                 | MOV.L | ERO. ER6             |
| 0000104E 1944                                                  | SUB.W | $R4$ . $R4$          |
| $38:$ $\ldots$ $\ldots$<br>$j = rand()$ ;<br>00001050 5E0011EE | JSR.  | $@$ rand:24          |
|                                                                |       |                      |
|                                                                |       |                      |

**Figure 5.8 [Disassembly] Window**

# **5.2.3 Modifying the Assembly-Language Code**

You can modify the assembly-language code by double-clicking on the instruction that you want to cha [Assembler] dialog box will be opened.

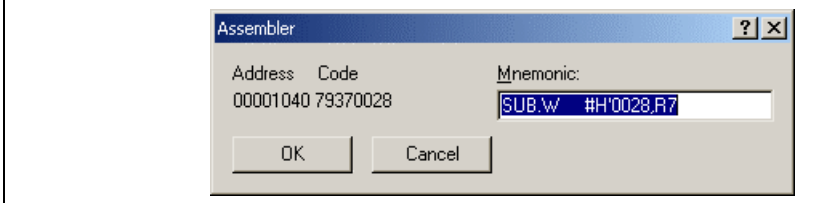

**Figure 5.9 [Assembler] Dialog Box**

This is the same even if the source file contains an assembler.

# **5.2.4 Viewing a Specific Address**

When you are viewing your program in the [Disassembly] window, you may wish to look at another are program's code. Rather than scrolling through a lot of code in the program, you can go directly to a specific address. Select [Set Address...] from the popup menu, and the dialog box shown in figure 5.10 is displ

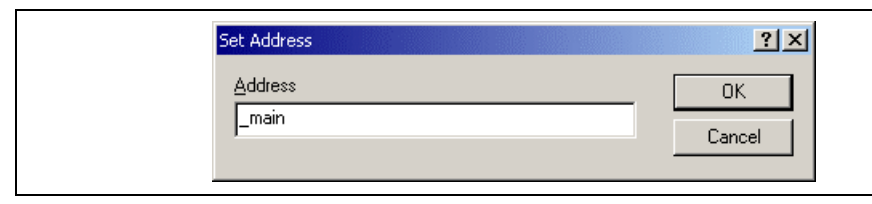

**Figure 5.10 [Set Address] Dialog Box**

Enter the address or label name in the edit box and either click on the [OK] button or press the [Enter] [Disassembly] window will be updated to show the code at the new address. When an overloaded function or all the new address. class name is entered, the [Select Function] dialog box opens for you to select a function. For details, refer section 5.13.3, Supporting Duplicate Labels.

## **5.2.5 Viewing the Current Program Counter Address**

Wherever you can enter an address or value into the HEW, you can also enter an expression. If you en register name prefixed by the hash character, the contents of that register will be used as the value in the expression. Therefore, if you open the [Set Address] dialog box and enter the expression #pc, the [Sour [Disassembly] window will display the current PC address. It also allows the offset of the current PC to displayed by entering an expression with the PC register plus an offset, e.g., #PC+0x100.

Line] window.

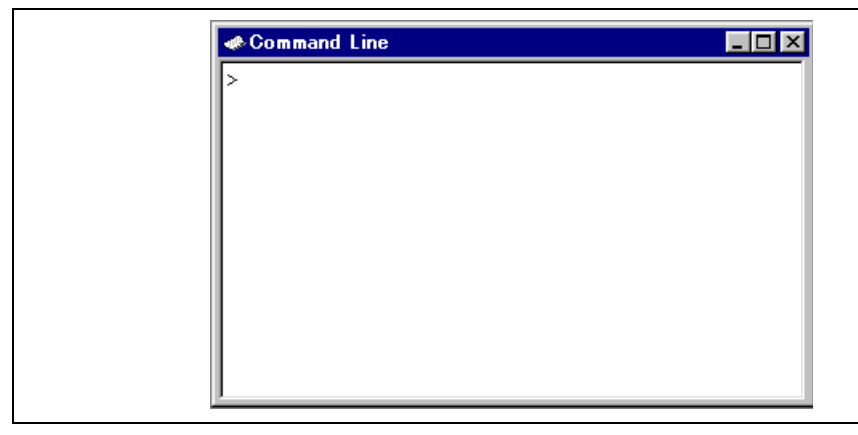

**Figure 5.11 [Command Line] Window**

This window allows the user to control the debugging platform by sending text-based commands. A se predefined command lines can be called from a file and the output can be recorded in a file. The comm be executed by pressing the [Enter] key after the command is input at the prompt  $\leq$  on the last line. For information on the available commands, refer to appendix G, Command Lines, and the on-line help.

If available, the window title displays the current batch and log file names separated by colons.

Pressing the Ctrl +  $\uparrow$  or Ctrl +  $\downarrow$  keys on the last line displays the command line previously executed.

## **5.3.2 Specifying a Command File**

It is useful to use a command file when a series of predefined command lines need to be executed. Cre command file by a text editor and write necessary command lines. The default extension of a command .hdc.

Choose [Set Batch File...] from the popup menu to open the [Set Batch File] dialog box, in which the n command file (\*.hdc) can be specified. Clicking the [OK] button displays the specified command file r the window title. Clicking the [Cancel] button closes the dialog box without changing the setting.

#### **5.3.3 Executing a Command File**

Click the [Play] button in the [Set Batch File] dialog box or choose [Play] from the popup menu to exe command file. The [Play] menu is displayed in gray while the file is running and can be used when the file execution stops and control returns to the user.

#### **5.3.4 Stopping Command Execution**

Choose [Stop] from the popup menu to stop command execution. The [Stop] menu becomes valid duri command execution.

## **5.3.5 Specifying a Log File**

Choose [Set Log File...] from the popup menu to open the [Open Log File] dialog box, in which a log f store the command execution results can be specified.

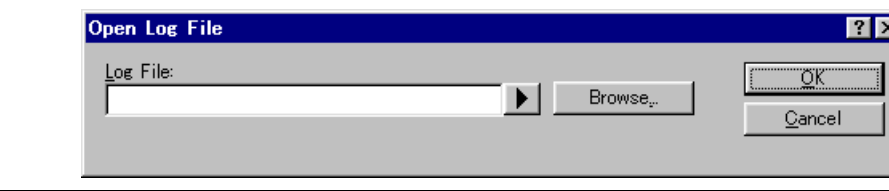

**Figure 5.13 [Open Log File] Dialog Box**

Enter the name of a log file  $(*.log)$ . The logging option is automatically set and the name of the file is s the window title bar.

Opening a previous log file will ask the user if they wish to append or overwrite the current log.

#### **5.3.6 Starting or Stopping Logging**

Choose [Logging] from the popup menu to toggle logging to file on and off. When logging is active, the becomes effective. Note that the contents of the log file cannot be viewed until logging is completed, or temporarily disabled by clearing the check box. Re-enabling logging will append to the log file.

## **5.3.7 Entering a Full Path to the File**

It is recommended that the full path to a file is specified as a file name in the [Command line] window the current directory can be moved. However, care must be taken to enter the correct full path to a file entered from the keyboard. To save this trouble, a full path can be easily specified by browsing through
To open the fregister and window, choose [VIIew-Defects] or click the click the frequency of  $\Gamma$ The [Register] window opens showing all of the CPU's general registers and the values, displayed in hexadecimal.

| Register Value<br>Register Name<br>H'00000000<br>H'00000000<br>H'00000000<br>H'00000000<br>H'00000000<br>H'00000000<br>H'00000000<br>ER7<br>H'00000000<br>IP C<br>H'000000<br>ICCR<br>$-0 - -N - - -$<br>$---111$<br>EXR<br>Імасн<br>H'00000000<br>MACL<br>H'00000000 | <b>Register</b> |  |
|----------------------------------------------------------------------------------------------------|-----------------|--|
|                                                                                                    |                 |  |
|                                                                                                    | ER0             |  |
|                                                                                                    | ER1             |  |
|                                                                                                    | ER2             |  |
|                                                                                                    | ER3             |  |
|                                                                                                    | ER4             |  |
|                                                                                                    | ER5             |  |
|                                                                                                    | ER6             |  |
|                                                                                                    |                 |  |
|                                                                                                    |                 |  |
|                                                                                                    |                 |  |
|                                                                                                    |                 |  |
|                                                                                                    |                 |  |
|                                                                                                    |                 |  |
|                                                                                                    |                 |  |

**Figure 5.14 [Register] Window**

# **5.4.2 Expanding a Bit Register**

If a register is used as a set of flags at the bit level for the control of state, its one-character symbol rath state indicate each bit. Double-click on the register's name to display the [Edit Register] dialog box and each bit on or off. Checking the box for any bit specifies it as holding a 1, while removing the check sp as a 0.

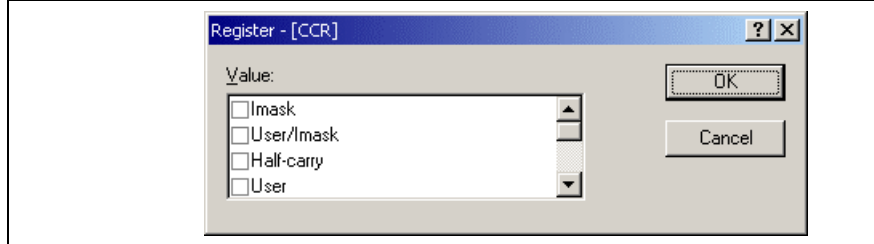

**Figure 5.15 Expanding a Bit Register**

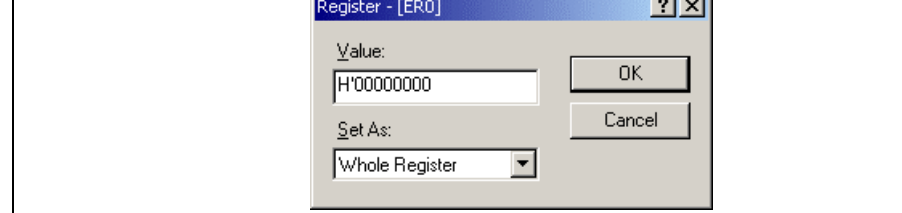

**Figure 5.16 [Edit Register] Dialog Box**

You can enter a number or  $C/C++$  expression in the [Value] field. You can choose whether to modify the whole register contents, a masked area, floating or flag bits by selecting an option from the combo box (the contents this list depend on the CPU model and selected register).

When you have entered the new number or expression, click the [OK] button or press the [Enter] key; box closes and the new value is written into the register.

## **5.4.4 Using Register Contents**

Use the value contained in a CPU register by specifying the register name prefixed by the "#" character. #R1, #PC, #R6L, or #ER3 when you are entering a value elsewhere in the HEW, for example when dis specified address in the [Disassembly] or [Memory] windows.

To look at a memory area, choose [View -> CPU -> Memory...] or click the [View Memory] toolbar but to open the [Memory] window. This will open the [Set Address] dialog box shown in figure 5.17.

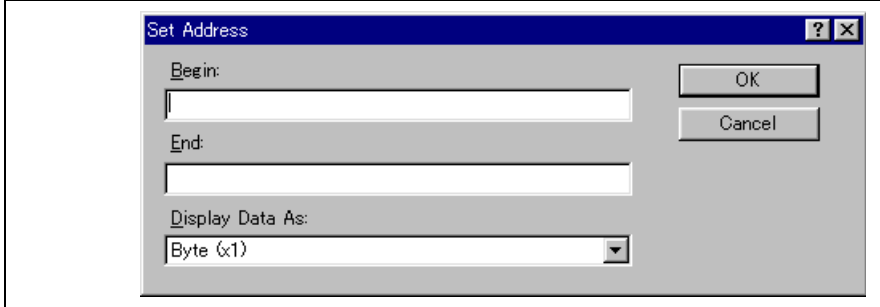

**Figure 5.17 [Set Address] Dialog Box**

Enter the range you wish to display as an address value or an equivalent symbol in the [Begin] and [En Select the data size for the display from the [Display Data As] combo box. Click the [OK] button or pr [Enter] key, and the dialog box closes and the [Memory] window opens. The display can be scrolled w range of the entered display start and end addresses.

| Address    | Data |             |             | Value      |
|------------|------|-------------|-------------|------------|
| 0x00000A0C | 6DF3 | 0120        | 6DF4        | 2G2        |
| Ox00000A12 | 7937 | 0028        | OD74        | 2 ( 2      |
| Ox00000A18 | 7900 | 0001        | <b>5E00</b> | $2\square$ |
| 0x00000A1E | OCB6 | 7900        | 1F42        | 222        |
| Ox00000A24 | 6DFO | <b>5E00</b> | OBB4        | 222        |
| Ox00000A2A | 0B87 | 1955        | 5E00        | 222        |
| Ox00000A30 | 0080 | 17FO        | <b>OF86</b> | 222        |
| Ox00000A36 | 4CO2 | 17B6        | OD53        | 222        |
| Ox00000A3C | 1053 | 0943        | 0100        | 22A        |

**Figure 5.18 [Memory] Window**

There are three display columns:

- [Address]: Address of the first item in the [Data] column of this row.
- [Data]: Data is read from the debugging platform's physical memory in the access width, and t converted to the display width.
- [Value]: Data displayed in an alternative format.

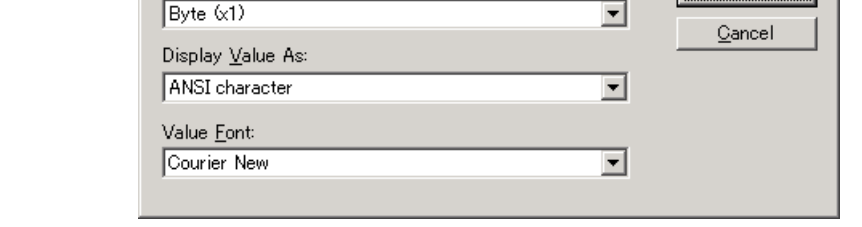

**Figure 5.19 [Format Memory Display] Dialog Box**

To display and edit memory in different widths, use the [Display Data As] combo box. For example, choose the [Byte] option and the display will be updated to show the memory area as individual bytes.

The data can be converted into different formats, as shown in the second column [Display Value As]. The data can be converted into different formats, as shown in the second column [Display Value As]. formats depends on the data selection.

The font of the [Display Value As] column can be different from the font used to display the data. This for displaying [double] byte character values when the data is displayed in the [Word] format.

# **5.5.3 Splitting Up the Window Display**

To vertically divide the [Memory] window display into two, select [Split] from the popup menu and move the the split-up bar. Moving the split-up bar to the top end or bottom end of the window cancels the split-up display.

# **5.5.4 Viewing a Different Memory Area**

To change the memory area displayed in the [Memory] window, use the scroll bars. To quickly look at address, use the [Set Address] dialog box. This can be opened by choosing [Start Address] from the po

Enter the new address value, and click the [OK] button or press the [Enter] key. The dialog box closes [Memory] window display is updated with the data at the new address. When an overloaded function or name is entered, the [Select Function] dialog box opens for you to select a function.

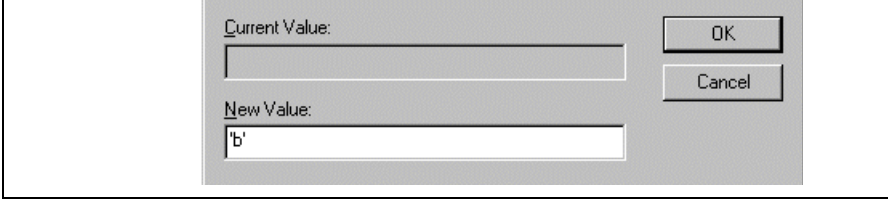

**Figure 5.20 [Edit Memory] Dialog Box**

A number or  $C/C++$  expression can be entered in the [New Value] field. After you have entered the ne or expression, click the [OK] button or press the [Enter] key. Then the dialog box closes and the new v written into memory.

The memory contents can also be modified by moving the cursor on the memory unit and entering the in hexadecimal through the keyboard.

# **5.5.6 Selecting a Memory Range**

If the range to be selected is in the [Memory] window, you can select the range by clicking on the first unit (according to the [Memory] window display choice) and dragging the mouse to the last unit. The s range is highlighted.

If the memory address range is larger than or outside the [Memory] window, you can enter the start address range is larger than or outside the [Memory] window, you can enter the start add byte count in the respective fields of the [Memory] dialog box.

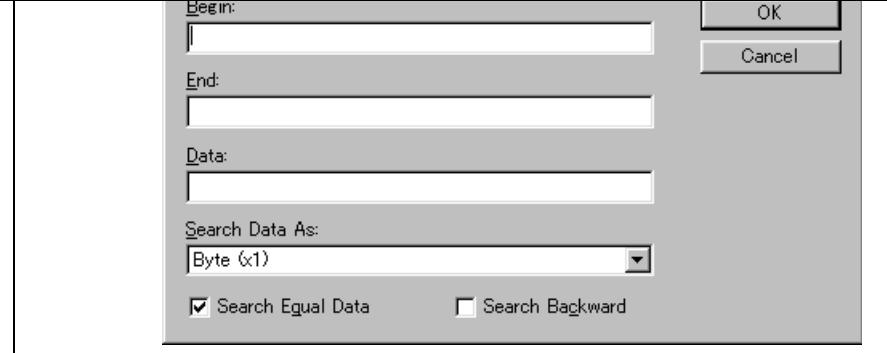

**Figure 5.21 [Search Memory] Dialog Box**

Enter the start and end addresses of the range in which to search (if a memory area was selected in the window, the start and end address values will be automatically filled in) and the data value to search for select the search format. If pattern search is selected as the search format, a byte string of up to 256 bytes searched for. The end address can also be prefixed by a plus (+); the end address will become the (start + (entered value).

Search conditions other than pattern search are data match/mismatch and search direction. Note that or match and forward direction can be selected with pattern search.

Click the [OK] button or press the [Enter] key. The dialog box closes and the HEW searches the range specified data. If the data is found, the address at which the data has been found is displayed in the [Memory] window.

If the data could not be found, the [Memory] window display remains unchanged and a message box in that the data could not be found is displayed.

If [Search Next] is selected from the popup menu in the state where data has been found, the search will from the next address.

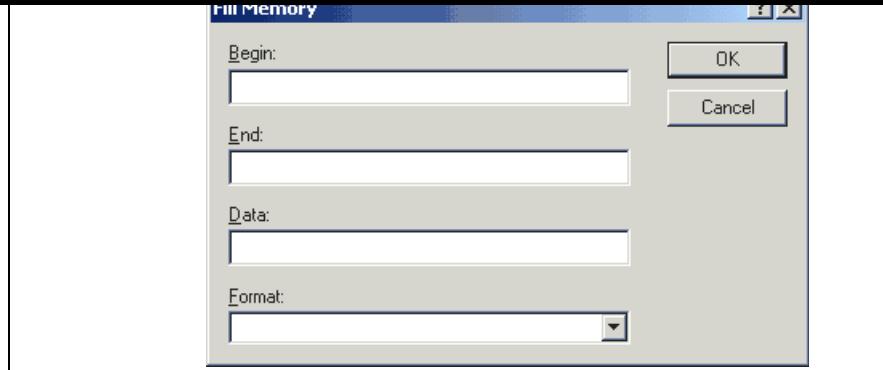

**Figure 5.22 [Fill Memory] Dialog Box**

If an address range has been selected in the [Memory] window, the specified start and end addresses w displayed. Select a format from the [Format] combo box and enter the data value in the [Data] field. On the [OK] button or pressing the [Enter] key, the dialog box closes and the new value is written into the range.

# **5.5.9 Copying a Memory Area**

You can copy a memory area using the memory copy function. Select a memory range and then [Copy the popup menu. The [Copy Memory] dialog box is opened (figure 5.23).

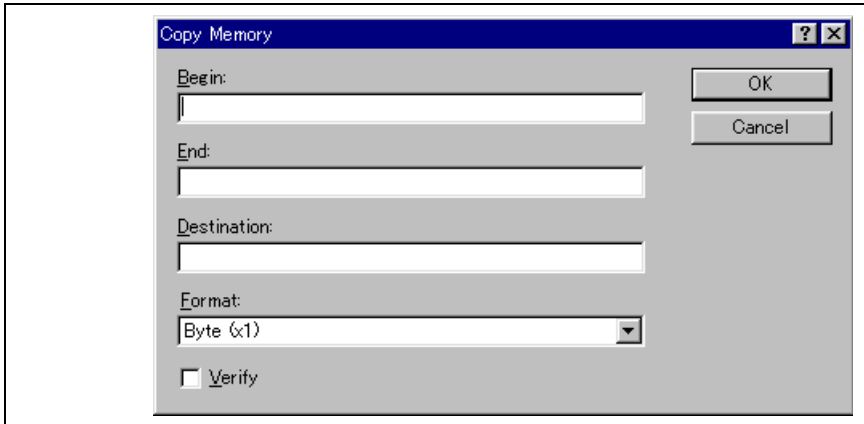

**Figure 5.23 [Copy Memory] Dialog Box**

A memory area in the address space can be saved into a disk file using the memory save function. Ope [Save Memory As] dialog box by choosing [File -> Save memory...].

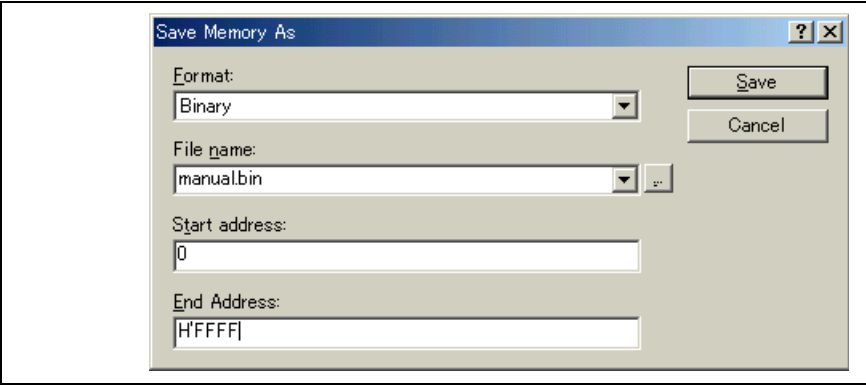

**Figure 5.24 [Save Memory As] Dialog Box**

Enter the start and end addresses of the memory block that you wish to save, and a name and format fo The [File name] combo box contains the previous four file names used for saving memory.

Clicking the  $[...]$  button can open the standard [File Save As] dialog box. On clicking the [OK] button pressing the [Enter] key, the dialog box closes and the memory block will be saved into the disk as a fi specified format type.

A memory area in the address space can be verified using the memory verify function. Open the [Verify Memory] dialog box by choosing [File -> Verify Memory...].

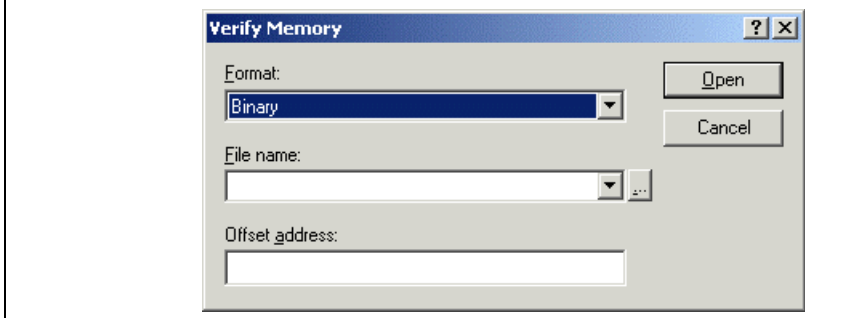

**Figure 5.25 [Verify Memory] Dialog Box**

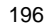

#### **5.5.13 Comparing the Memory Contents**

The contents of two memory blocks can be compared. Open the [Compare Memory] dialog box by selection [Memory -> Compare...] from the main menu or by selecting [Compare...] from the popup menu of the [Memory] window.

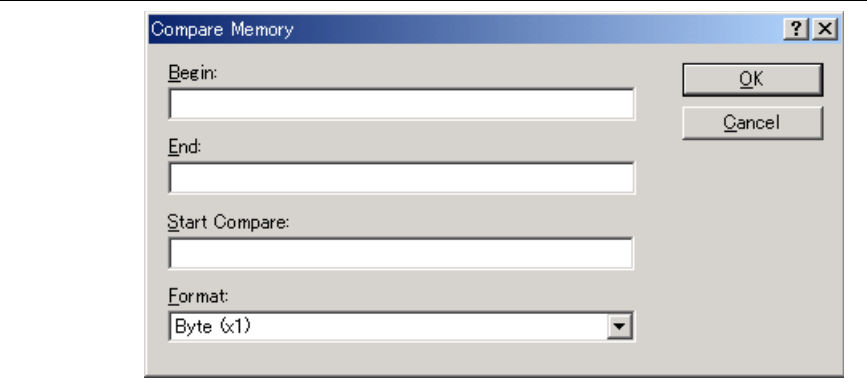

#### **Figure 5.26 [Compare Memory] Dialog Box**

Enter the comparison format ([Format]), the start address ([Begin]) and end address ([End]) of the sour memory area, and the start address ([Start Compare]) of the destination memory area. If the memory bl already highlighted in the [Memory] window, the start and end addresses will be automatically filled in [Compare Memory] dialog box is opened.

If there is a mismatch, the address where it was found is displayed in a message box.

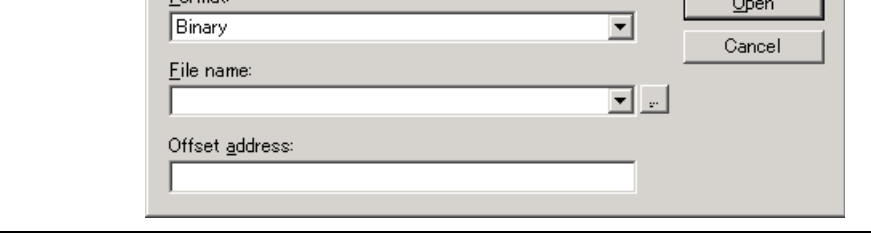

**Figure 5.27 [Load Program] Dialog Box**

Enter the file format ([Format]) and the file name ([File name]). If the load address value is to be changed, the offset value in the offset field ([Offset address]), otherwise enter zero.

single-precision floating-point, double-precision floating-point, or ASCII values. However, registers of sizes are allocated to non-continuous memory addresses in the I/O memory. To handle this memory, th has the [IO] window to facilitate checking and setting up of these kinds of registers.

#### **5.6.1 Opening the [IO] Window**

To open the [IO] window, select [View -> CPU -> IO] or click the [View I/O] toolbar button ( $\boxed{^{[m]}}$ ). Mo match the on-chip peripheral modules organize the I/O register information. When the [IO] window is opened, only a list of module names is displayed.

| or⊕                            |                |       |        |  |
|--------------------------------|----------------|-------|--------|--|
| Name                           | <b>Address</b> | Value | Access |  |
| ⊟…<br>System Control           |                |       |        |  |
| MDCR                           | 00FFFDE7       | H'87  |        |  |
| <b>SYSCR</b>                   | 00FFFDE5       | H'01  |        |  |
| 田<br>Interrupt Controller      |                |       |        |  |
| <b>Bus Controller</b><br>曱     |                |       |        |  |
| Data Transfer Control<br>曱     |                |       |        |  |
| $1/0$ Port 1<br>曱              |                |       |        |  |
| $1/0$ Port 3<br>曱              |                |       |        |  |
| $I/O$ Port 4<br>曱              |                |       |        |  |
| $I/O$ Port $7$<br>曱            |                |       |        |  |
| $I/O$ Port 9<br>曱              |                |       |        |  |
| $I/O$ Port $A$<br>曱            |                |       |        |  |
| $1/0$ Port B<br>$\overline{+}$ |                |       |        |  |
| $I/O$ Port $C$<br>曱            |                |       |        |  |
| <mark>d T/A Dart B</mark><br>中 |                |       |        |  |
|                                |                |       |        |  |

**Figure 5.28 [IO] Window**

#### **5.6.2 Expanding the I/O Register Display**

To display the names, addresses, and values of the I/O registers, double-click on the module name or select to module name by clicking on it or using the cursor keys and press the [Enter] key. The module display w expand to show the individual registers of that peripheral module and their names, addresses, and value Double-clicking (or pressing the [Enter] key) again on the module name will close the I/O register display.

For a display in the bit level, expand the I/O register in a similar way to the [Register] window.

#### **5.6.3 Modifying the I/O Register Contents**

To edit the value in an I/O register, type hexadecimal values directly into the window. To enter more c expressions, double-click or press the [Enter] key on the register to open a dialog box to modify the register contents. When you have entered the new number or expression, click the [OK] button or press the [E] the dialog box closes and the new value is written into the register.

| OOFFBOOO - OOFFEFBF<br>Internal RAM<br>$00$ FFF800 - $00$ FFFF3F<br>Internal IO<br>00FFFF60 - 00FFFFBF Internal I0<br>OOFFFFCO - OOFFFFFF Internal RAM<br>SIMM Module:<br>System Memory Resources<br>IMB SIMM fitted<br>Ram Bases:<br>0: not used<br>1: not used<br>2: not used<br>3: not used<br>Program Name<br>Memory Loaded Area<br>$H'00000000 - H'00000003$<br>ator cp\Tutorial.abs<br>$H'00000400 - H'00000425$<br>$H'00001000 - H'000015F5$<br>$H'00002000 - H'00002139$<br>$\mathbb{R} \setminus \mathbb{N}$ Memory $\mathbb{A}$ Platform $\mathbb{A}$ Events , |  | Target Device Configuration |  | $000000000 - 0001$ FFFF | Internal ROM |  |
|----------------------------------------------------------------------------------------------------|--|-----------------------------|--|-------------------------|--------------|--|
|                                                                                                    |  |                             |  |                         |              |  |
|                                                                                                    |  |                             |  |                         |              |  |
|                                                                                                    |  |                             |  |                         |              |  |
|                                                                                                    |  |                             |  |                         |              |  |
|                                                                                                    |  |                             |  |                         |              |  |
|                                                                                                    |  |                             |  |                         |              |  |
|                                                                                                    |  |                             |  |                         |              |  |
|                                                                                                    |  |                             |  |                         |              |  |
|                                                                                                    |  |                             |  |                         |              |  |
|                                                                                                    |  |                             |  |                         |              |  |
|                                                                                                    |  |                             |  |                         |              |  |
|                                                                                                    |  |                             |  |                         |              |  |
|                                                                                                    |  |                             |  |                         |              |  |
|                                                                                                    |  |                             |  |                         |              |  |
|                                                                                                    |  |                             |  |                         |              |  |
|                                                                                                    |  |                             |  |                         |              |  |
|                                                                                                    |  |                             |  |                         |              |  |
|                                                                                                    |  |                             |  |                         |              |  |
|                                                                                                    |  |                             |  |                         |              |  |

**Figure 5.29 [Status] Window**

The [Status] window has three sheets:

• [Memory] sheet

Contains information about the current memory status including the memory mapping resources an areas used by the currently loaded object file.

• [Platform] sheet

Contains information about the current status of the debugging platform, typically including CPU t mode; and run status.

- [Events] sheet Contains information about the current event (breakpoint) status, including resource information.
- Note: The items that can be set in this dialog box vary according to the emulator in use. For details, r section 8, Software Specifications Specific to This Product, or the online help.

# **5.8.1 Opening the [Extended Monitor] Window**

Selecting [View -> CPU -> Extended Monitor] or clicking the [Extended Monitor] toolbar button  $\boxed{\bullet}$ this window.

| Item                      | Value           |
|---------------------------|-----------------|
| User Standby              | Inactive        |
| User NMI                  | Inactive        |
| User Reset                | Inactive        |
| User Wait                 | Inactive        |
| User System Voltage       | 0K.             |
| User System Voltage2 Down |                 |
| User Cable                | Not Connected   |
| Running status            | $Break = Readv$ |
| ROM Write                 | Nο              |
| Target Mode               | 7               |
| Target Clock              | No Clock        |
| Target Sub Clock          | No Clock        |

**Figure 5.30 [Extended Monitor] Window**

| Settings:              |               |
|------------------------|---------------|
| Item.                  | Value         |
| ■ User Standby         | Inactive      |
| MUser NMI              | Inactive      |
| ☑ User Reset           | Inactive      |
| 17 User Wait           | Inactive      |
| ◘ User System Voltage  | 0K            |
| ◘ User System Voltage2 | Down          |
| <b>☑</b> User Cable    | Not Connected |
| Running status<br>∙ত   | Break = Ready |

**Figure 5.31 [Extended Monitor Configuration] Dialog Box**

This dialog box allows the user to set the items to be displayed in the [Extended Monitor] window.

Note: The items that can be set in this dialog box vary according to the emulator in use. For details, r section 8, Software Specifications Specific to This Product, or the online help.

can be monitored at one point. It is possible that a part or all of monitoring ranges is overlapped.

Note: Monitoring is impossible for an area, such as an internal timer counter, where no internal read/ signal is generated to update a value.

# **5.9.1 Opening the [Monitor] Window**

To open the [Monitor] window, select [View -> CPU -> Monitor -> Monitor Setting...] or click the [M toolbar button  $(\mathbb{R})$  to display the [Monitor Settings] dialog box.

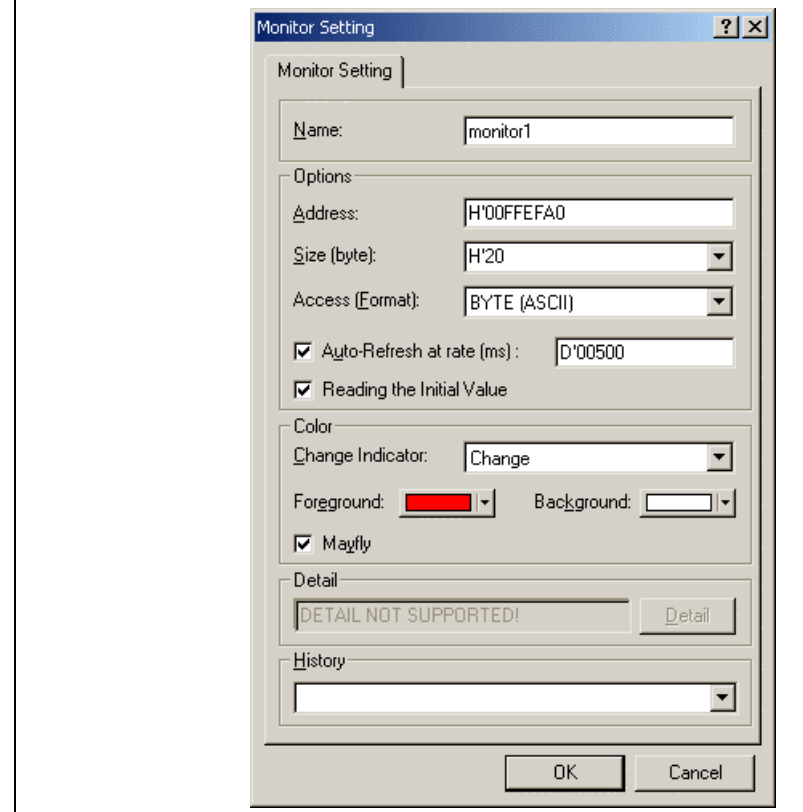

**Figure 5.32 [Monitor Setting] Dialog Box**

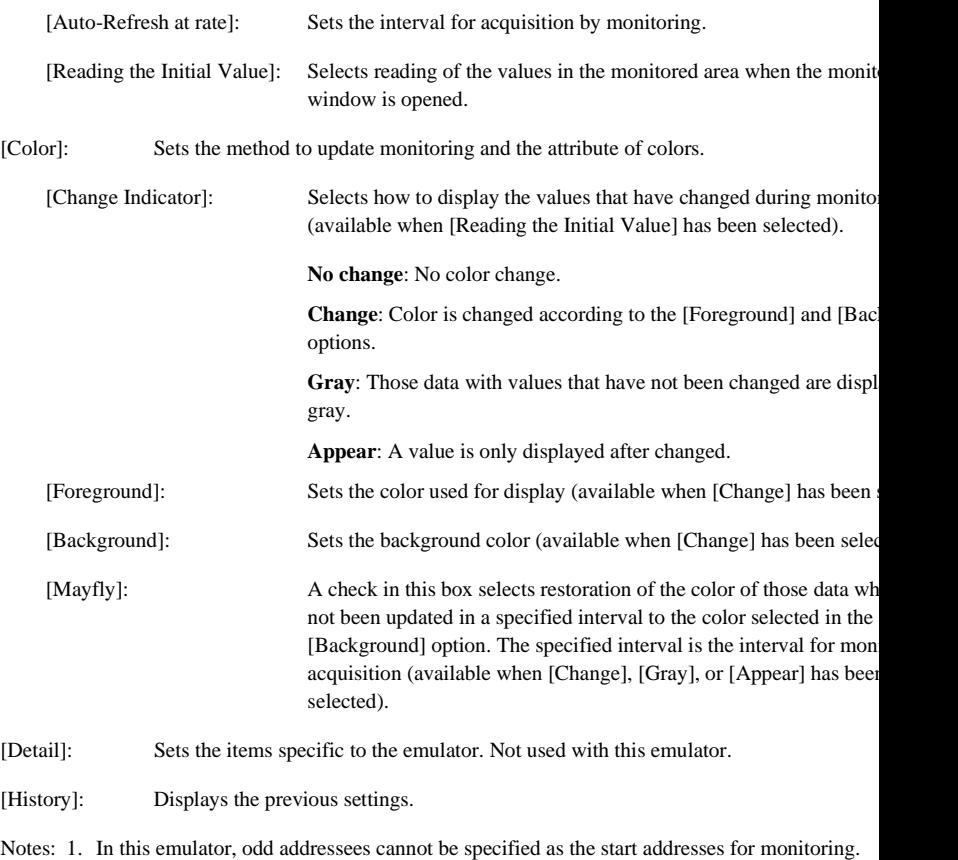

2. Selection of the foreground or background color may not be available depending on the ope system in use.

After setting, clicking the [OK] button displays the [Monitor] window.

#### **Figure 5.33 [Monitor] Window**

During user program execution, the display is updated according to the setting value of the auto-update

Note: Select [Refresh] from the popup menu when data is not displayed correctly after changing the address or content of memory.

## **5.9.2 Changing the Monitor Settings**

Selecting [Monitor Setting...] from the popup menu of the [Monitor] window displays the [Monitor Se dialog box, which allows the settings to be changed.

Colors, the size of accesses, and the display format can be easily changed from [Color] or [Access] of the population menu.

# **5.9.3 Temporarily Stopping Update of the Monitor**

During user program execution, the display of the [Monitor] window is automatically updated according auto-update interval. Select [Lock Refresh] from the popup menu of the [Monitor] window to stop the display. The characters in the address section are displayed in black, and the update of display is stopp

Selecting [Lock Refresh] again from the popup menu cancels the stopped state.

# **5.9.4 Deleting the Monitor Settings**

Selecting [Close] from the popup menu of the [Monitor] window to be deleted closes the [Monitor] win deletes the monitor settings.

# **5.9.5 Monitoring Variables**

Using the [Watch] window refers to the value of any variables.

When the address of the variable registered in the [Watch] window exists within the monitoring range been set by the Monitor function, the value of the variable can be updated and displayed.

This function allows checking the content of a variable without affecting the realtime operation.

For the [Watch] window, refer to section 5.14.3, [Watch] Window.

When the left of the list is checked, the [Monitor] window is being displayed.

Selecting items of the [Monitor] window you want to hide from the monitor setting list displays no [Monitor] window and removes the check mark at the left of the list.

To display the [Monitor] window again, select the hidden the [Monitor] window.

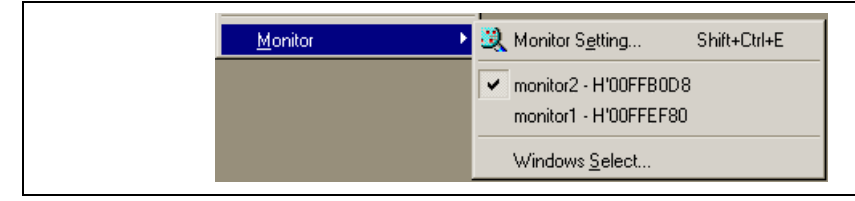

**Figure 5.34 Monitor Setting List**

# **5.9.7 Managing the [Monitor] Window**

Selecting [Display -> CPU -> Monitor -> Windows Select...] displays the [Windows Select] dialog box. window, the current monitoring condition is checked and the new monitoring condition is added, edited deleted in succession.

Selecting multiple monitoring conditions enables a temporary stop of update, hiding, and deletion.

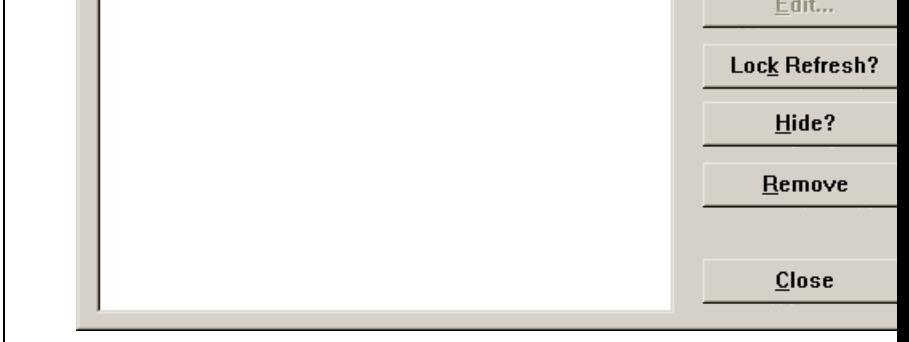

# **Figure 5.35 Selection in the [Monitor] Window**

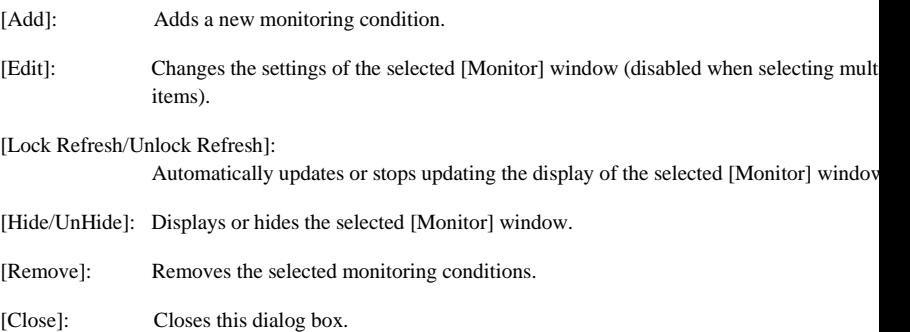

Note: When a label value matches an operand, the corresponding instruction operand is replaced by t If two or more labels have the same value, the one that comes first in alphabetical order is disp When [edit control] accepts an address or a value, a label can be entered instead.

## **5.10.1 Listing Labels**

Choose [View -> Symbol -> Labels] or click the [View Labels] toolbar button  $(\sqrt{2})$  to list all labels de the current debugger session.

| <b></b> Label |            | $-$ lol $\times$            |  |
|---------------|------------|-----------------------------|--|
| <b>BP</b>     | Address    | Name                        |  |
|               | H'00001000 | sbrk                        |  |
|               | H'00001034 | main                        |  |
|               | H'00001038 | tutorial()                  |  |
|               | H'0000110A | abort                       |  |
|               | H'0000110C | INITSCT                     |  |
|               | H'00001122 | loopl                       |  |
|               | H'0000112C | loop2                       |  |
|               | H'0000112E | next loop2                  |  |
|               | H'00001132 | next loopl                  |  |
|               | H'00001144 | loop3                       |  |
|               | H'00001152 | loop4                       |  |
|               | H'00001158 | next loop4                  |  |
|               | H'0000115C | next loop3                  |  |
|               | H'00001168 | operator new(unsigned long) |  |
|               | H'000011BE | CALL INIT                   |  |
|               | H'000011E0 | CALL END                    |  |
|               | H'000011E4 | operator delete(void *)     |  |
|               | H'000011EE | rand                        |  |
|               | H'00001226 | srand                       |  |
|               | H'00001232 | \$DIVL\$3                   |  |
|               | H'0000123C | not negX                    |  |
|               |            |                             |  |

**Figure 5.36 [Label] Window**

You can view symbols sorted either alphabetically (by ASCII code) or by address value by clicking on respective column heading.

Double-clicking in the [BP] column can set or clear a software breakpoint at the start of the function.

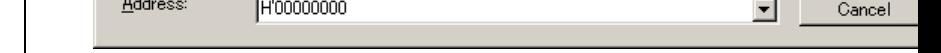

#### **Figure 5.37 [Add Label] Dialog Box**

Enter the new label name into the [Name] field and the corresponding value into the [Address] field and [OK]. The [Add Label] dialog box closes and the label list is updated to show the new label. When an overloaded function or a class name is entered in the [Address] field, the [Select Function] dialog box of you to select a function. For details, refer to section 5.13.3, Supporting Duplicate Labels.

#### **5.10.3 Editing a Label**

Choose [Edit...] from the popup menu and open the [Edit Label] dialog box to edit a label:

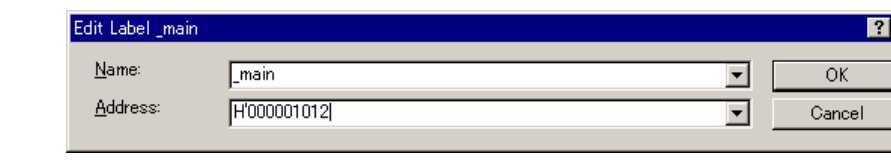

#### **Figure 5.38 [Edit Label] Dialog Box**

Edit the label name and value as required and then press [OK] to save the modified version in the label list display is updated to show the new label details. When an overloaded function or a class name is entered in the [Address] field, the [Select Function] dialog box opens for you to select a function. For details, refe section 5.13.3, Supporting Duplicate Labels.

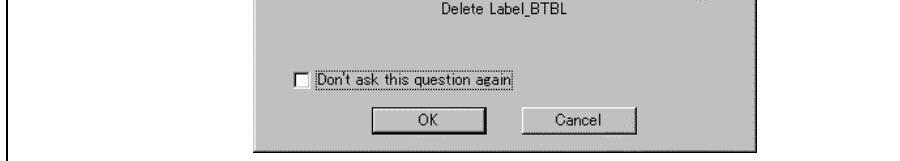

**Figure 5.39 Message Box for Confirming Label Deletion**

If you click  $[OK]$ , the label is removed from the list and the window display is updated. If the message required then do not select the [Delete Label] option of the [Confirmation] sheet in the HEW [Options] box.

# **5.10.5 Deleting All Labels**

To delete all the labels from the list, choose [Delete All] from the popup menu. A confirmation message appears:

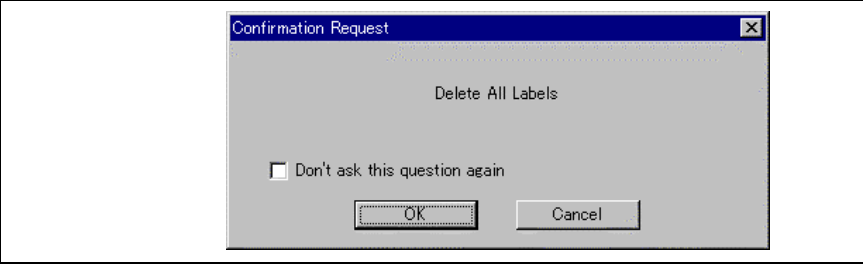

**Figure 5.40 Message Box for Confirming All Label Deletion**

If you click [OK], all the labels are removed from the HEW system's symbol table and the list display cleared. If the message box is not required, do not select the [Delete All Labels] option of the [Confirm sheet in the HEW [Options] dialog box.

210

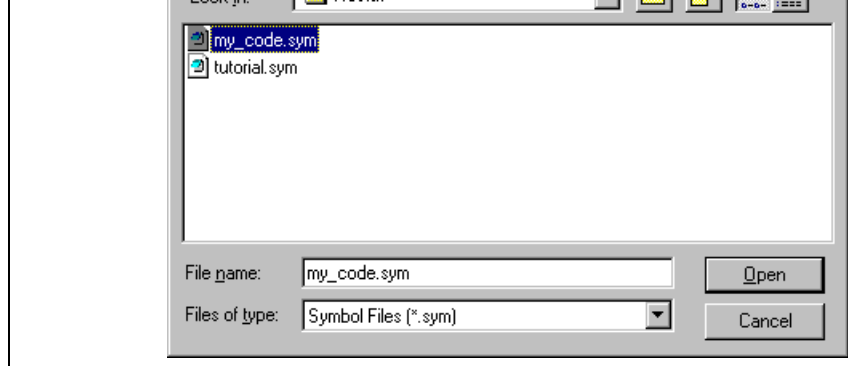

**Figure 5.41 [Load Symbols] Dialog Box**

The dialog box operates like a standard Windows® [open file] dialog box; select the file and click [Ope loading. The standard file extension for symbol files is ".sym". When the symbol loading is complete a confirmation message box may be displayed showing how many symbols have been loaded (this can be off in the [Confirmation] sheet on the HEW [Options] dialog box).

# **5.10.7 Saving Labels into a File**

Choose [Save As...] from the popup menu to open the [Save Symbols] dialog box. The [Save Symbols] dialog box operates like a standard Windows® [Save File As] dialog box. Enter the name for the file in the [Fi field and click [Save] to save the HEW's current label list to a symbol file. The standard file extension symbol files is ".sym".

See appendix E, Symbol File Format, for the symbol file format.

Once a file is specified by the [Save As...] menu, the current symbol table can be saved in the same syn just by choosing [Save] from the popup menu.

# **5.10.8 Searching for a Label**

Choose [Find...] from the popup menu to open the [Find Label] dialog box:

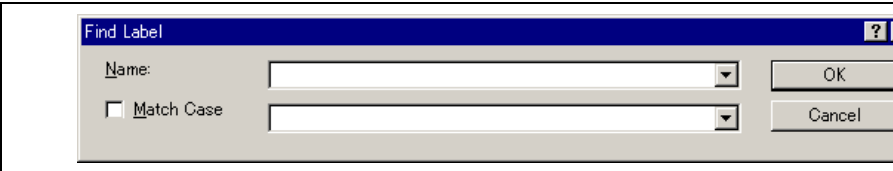

**Figure 5.42 [Find Label] Dialog Box**

Choose [Find Next] from the popup menu to find the next occurrence of the label containing the text that  $\alpha$ entered.

# **5.10.10 Viewing the Source Corresponding to a Label**

Select a label and choose [View Source] from the popup menu to open the [Source] or [Disassembly] v containing the address corresponding to the label.

To reset your user system and run your program from the reset vector address, choose [Debug->Reset Go], or click the [Go Reset] toolbar button  $(\blacksquare)$ .

The program will run until it hits a breakpoint or a break condition is met. You can stop the program m by choosing [Debug->Halt], or by clicking the [Halt] toolbar button  $(\mathbf{w})$ .

Note: The program will start running from whatever address is stored in the Reset Vector location. The is important to make sure that this location contains the address of your startup code.

#### **5.11.2 Continuing Run**

When your program is stopped, the HEW will display an yellow arrow mark in the gutter of the line in and [Disassembly] windows that correspond to the CPU's current program counter (PC) address value. be the next instruction to be executed if you perform a step or continue running.

To continue running from the current PC address, click the [Go] toolbar button  $(\exists \downarrow)$ , or choose [Debus

To continue running from a specified address which is not the stop address, change the PC value in one following ways, and click the [Go] toolbar button  $(\exists \downarrow)$  or choose [Debug->Go].

- Change the PC value in the [Register] window. Refer to section 5.4.3, Modifying Register Contents.
- Place the text cursor (not the mouse cursor) to a target line in the [Source] or [Disassembly] window choose [Set PC Here] from the popup menu.

#### **5.11.3 Running to the Cursor**

Sometimes as you are going through your application you may want to run only a small section of code would require many single steps to execute. You can do this using the Go To Cursor feature.

- $\bullet$  How to use the Go To Cursor
- 1. Make sure that a [Source] or [Disassembly] window is open showing the address at which you wish
- 2. Position the text cursor on the address at which you wish to stop by either clicking in the [Address] using the cursor keys.
- 3. Choose [Go To Cursor] from the popup menu.

The debugging platform will run your code from the current PC value until it reaches the address indic the cursor's position.

- Notes: 1. If your program never executes the code at this address, the program will not stop. If this happens, code execution can be stopped by pressing the Esc key, choosing [Debug->Halt], or clicking [Halt] toolbar button  $(\bullet \bullet)$ .
	- 2. The Go To Cursor feature requires a PC breakpoint if you have already used all those available. the feature will not work.

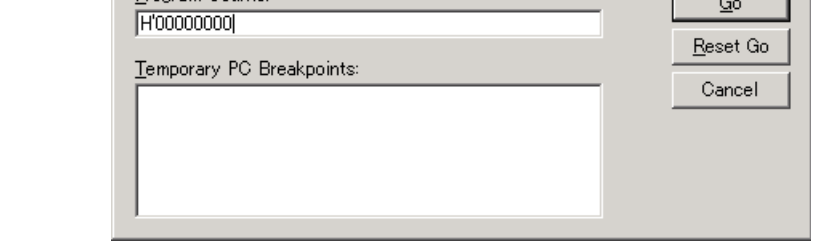

## **Figure 5.43 [Run Program] Dialog Box**

The following execution conditions can be specified in this dialog box:

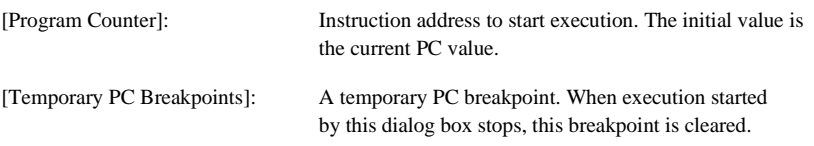

Note: The [Temporary PC Breakpoints] feature requires a PC breakpoint - if you have already used a available then the feature will not work.

Clicking the [Go] button starts execution according to the settings. Clicking the [Reset Go] button starts execution from the reset vector. Clicking the [Cancel] button closes this dialog box without executing instructions.

#### • **Stepping Into a Function**

If you choose to step into the function the debugger will execute the call and stop at the first line or ins the function. To step into the function either click the [Step In] toolbar button  $(\overline{f})$ , or choose [Debug-

#### • **Stepping Over a Function Call**

If you choose to step over the function the debugger will execute the call and all of the code in the function any function calls that that function may make) and stop at the next line or instruction of the calling function. step over the function either click the [Step Over] toolbar button  $(\overline{\mathbf{P}})$ , or choose [Debug->Step Over].

#### • **Stepping Out of a Function**

There are occasions when you may have entered a function, finished stepping through the instructions want to examine and would like to return to the calling function without tediously stepping through all remaining code in the function. Or alternatively you may have stepped into a function by accident, when meant to step over it and so want to return to the calling function without stepping all the way through current function. You can do this with the Step Out feature.

To step out of the current function either click the [Step Out] toolbar button ( $(\mathcal{P})$ ), or choose [Debug->

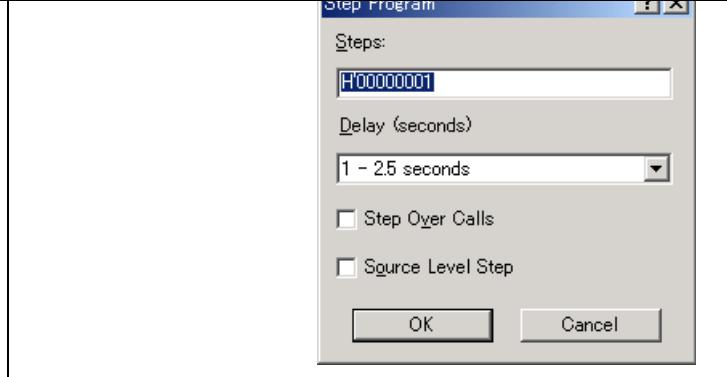

# **Figure 5.44 [Step Program] Dialog Box**

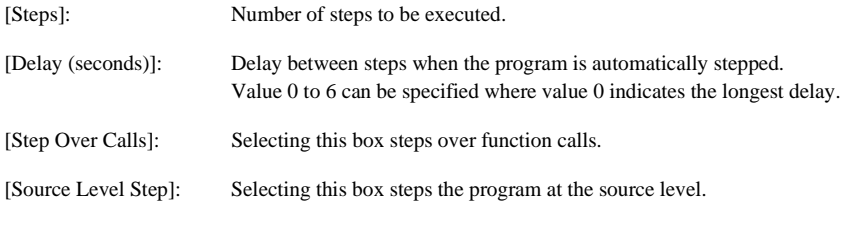

Clicking the [OK] button or pressing the [Enter] key starts step execution.

When your program is running, the function is enabled ( ) ( ) (a red STOP sign), and when the significant of the  $\omega$ program has stopped it is disabled (**iii**) (the STOP sign is grayed out). Click on the [Halt] toolbar button, choose [Debug->Halt Program].

When the program has been stopped by [Halt], "Stop" is displayed in the [Debug] sheet of the [Output]

### **5.12.2 Standard Breakpoints (PC Breakpoints)**

When you are trying to debug your program you will want to be able to stop the program running when reaches a specific point or points in your code. You can do this by setting a PC breakpoint on the line or instruction at which to want the execution to stop. The following instructions will show you how to qui and clear simple PC breakpoints. If more complex breakpoint operation is required, use the [Event] win which can be opened by clicking the  $(\Box \bullet)$  button or choosing [View -> Code -> Eventpoints]. For details to section 5.15, Using the Event Points.

- To set a PC breakpoint in the [Source] window
	- 1. Make sure that the [Disassemble] or a [Source] window is open at the place you want to set a P breakpoint.
	- 2. Choose [Toggle Breakpoint] from the popup menu, or press F9, at the line showing the address you want the program to stop.
	- 3. You will see a red circle appear in the gutter to indicate that a PC breakpoint has been set.
	- 4. The current breakpoint set can be enabled or disabled by using [Enable/Disable Breakpoint] in the population menu.

Now when you run your program and it reaches the address at which you set the PC breakpoint, execut with the message "PC Break" displayed in the [Debug] sheet of the [Output] window, and the [Source] [Disassembly] window is updated with the PC breakpoint line marked with an arrow in the gutter.

Note: When a break occurs, the program stops just before it is about to execute the line or instruction you set a program PC breakpoint. If you choose Go or Step after stopping at the PC breakpoint line marked with an arrow will be the next instruction to be executed.

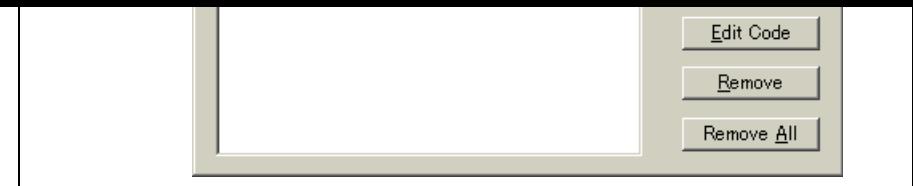

**Figure 5.45 [Breakpoints] Dialog Box**

The [Breakpoints] dialog box allows the user to view the current breakpoints set. Clicking the [Edit Co displays the source where each breakpoint is set. The [Remove] or [Remove All] button deletes one or breakpoints, respectively. The check box of each breakpoint enables or disables the breakpoint.

• To toggle PC breakpoints

It is possible to toggle the [PC Breakpoints] setting by either double-clicking in the [BP] column of where the PC breakpoint is set or placing the cursor on the line and pressing the [F9] key. The setting toggled depends on the debugging platform.

218

- Source level debugging
- C/C++ operators
- C/C++ expression (casting, pointers, references, etc.)
- Ambiguous function names
- Overlay memory loading
- Watch locals, and user defined
- Stack Trace

### **5.13.1 C/C++ Operators**

The C/C++ language operators are available:

```
+, \, \cdot, \, ^*, \, /, \&, \vert, \wedge, \sim, \, !, >>, \, <<, \, \%, (, ), <, \, >, \, <=, \, >=, \, ==, \, !=, \, \&\&, \, \parallel
```

```
Buffer_start + 0x1000
#R1 | B'10001101
((pointer + (2 * increment_size)) & H'FFFF0000) >> D'15
!(flag ^ #ER4)
```
#### **5.13.2 C/C++ Expressions**

Expression Examples

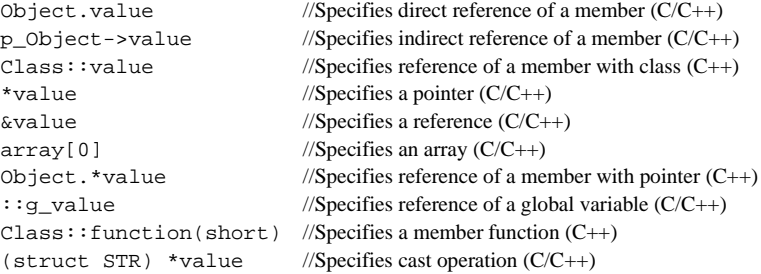

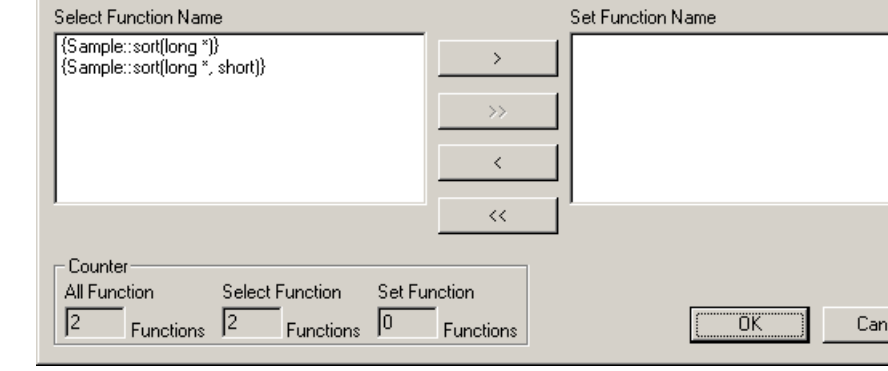

**Figure 5.46 [Select Function] Dialog Box**

Select overloaded functions or member functions in the [Select Function] dialog box. Generally, one functions can be selected at one time; only for setting breakpoints, multiple functions can be selected. This dialog three areas.

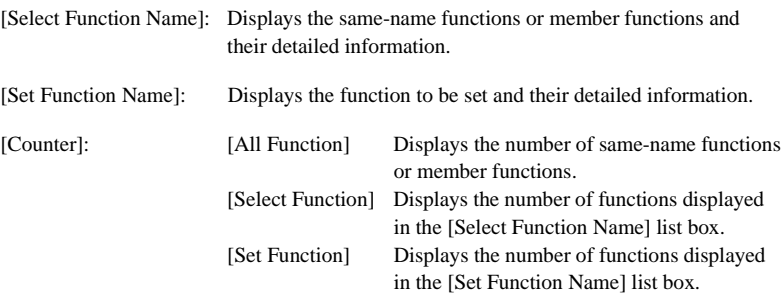

## **Selecting a Function**

Click the function you wish to select in the [Select Function Name] list box, and click the  $[>]$  button. Y see the selected function in the [Set Function Name] list box. To select all functions in the [Select Function Name] list box, click the [>>] button.

#### **Deselecting a Function**

Click the function you wish to deselect from the [Set Function Name] list box, and click the  $\lfloor \lt$ ] button. deselect all functions, click the [<<] button. The deselected function will be moved from [Set Function list box back to the [Select Function Name] list box.

This section explains the settings for using the overlay functions.

#### **Displaying Section Group**

When the overlay mode is used, that is, when several section groups are assigned to the same address r address ranges and section groups are displayed in the [Overlay] dialog box.

Open the [Overlay] dialog box by choosing [Memory->Configure Overlay].

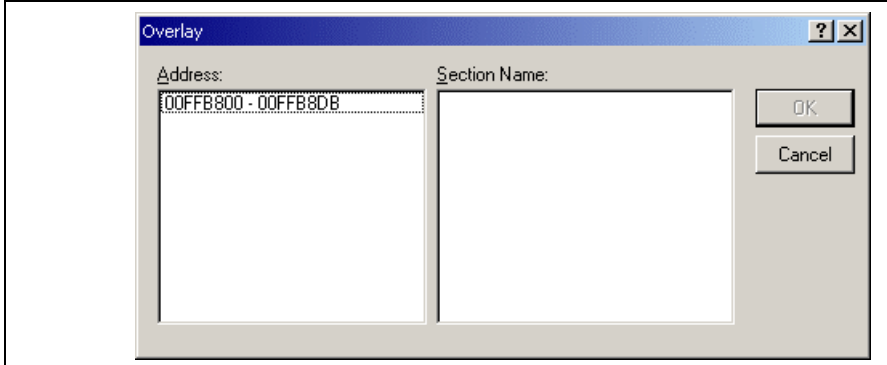

**Figure 5.47 [Overlay] Dialog Box (at Opening)**

This dialog box has two areas: the [Address] list box and the [Section Name] list box.

The [Address] list box displays the address ranges used in the overlay mode. Click to select one of the ranges in the [Address] list box.

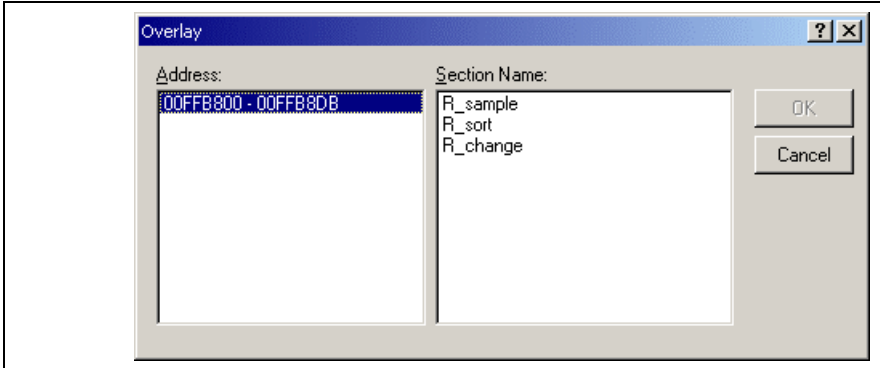

# **Figure 5.48 [Overlay] Dialog Box (Address Range Selected)**

The [Section Name] list box displays the section groups assigned to the selected address range.

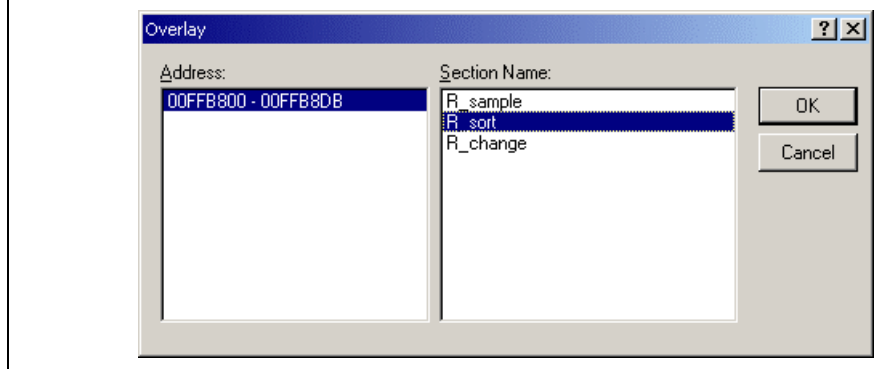

**Figure 5.49 [Overlay] Dialog Box (Highest-Priority Section Group Selected)**

After selecting a section group, clicking the [OK] button stores the priority setting and closes the dialog Clicking the [Cancel] button closes the dialog box without storing the priority setting.

Note: Within the address range used by the overlay function, the debugging information for the section specified in the [Overlay] dialog box is referred to. Therefore, the same section of the currently program must be selected in the [Overlay] dialog box.

 $\supset$  To use Tooltip Watch:

Open the [Source] window showing the variable that you want to examine.

Rest the mouse cursor over the variable name that you want to examine - a tooltip will appear near the containing basic watch information for that variable.

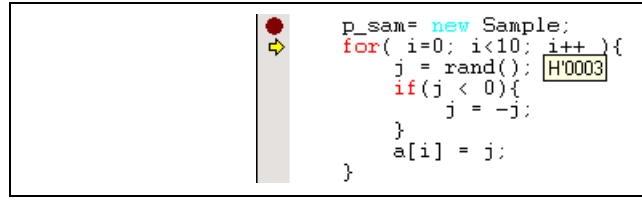

**Figure 5.50 Tooltip Watch**

#### **5.14.2 Instant Watch**

Open the [Source] window showing the variable that you want to examine.

Rest the mouse cursor over the variable name that you want to examine and choose [Instant Watch...] f popup menu; the [Instant Watch] dialog box will appear and display the variable at the cursor location.

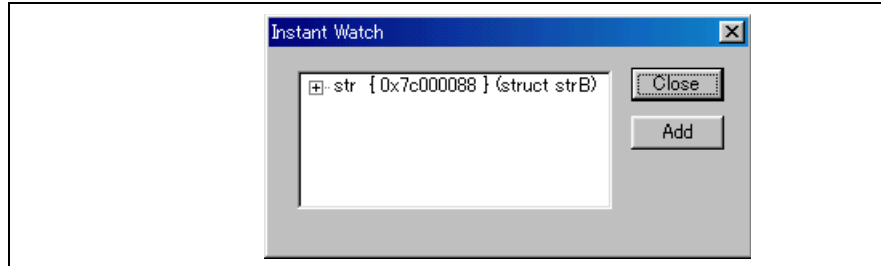

**Figure 5.51 [Instant Watch] Dialog Box**

"+" shown to the left of the variable name indicates that the information may be expanded by clicking variable name, and "-" indicates that the information may be collapsed. Clicking [Add] registers the va the [Watch] window. Clicking [Close] closes the window without registering the variable in the [Watch] window.

| Name                  | Value                     | Type      |
|-----------------------|---------------------------|-----------|
| ⊟…R<br>a              | ${0 \times 7c000024}$     | (int[10]) |
| ſОl<br>R<br>.         | H'00000000 { 0x7c000024 } | (int)     |
| f11<br>R<br>:         | H'00000000 { 0x7c000028 } | (int)     |
| $\mathbb{Z}$<br>R<br> | H'00000000 {0x7c00002c }  | (int)     |
| 131<br>R<br>.         | H'00000000 { 0x7c000030 } | (int)     |
| [4]<br>R<br>:         | H'00000000 { 0x7c000034 } | (int)     |
| 151<br>R<br>.         | H'00000000 { 0x7c000038 } | (int)     |
| [6]<br>R<br>.         | H'00000000 { 0x7c00003c } | (int)     |
| - 171<br>R.<br>:      | H'00000000 { 0x7c000040 } | (int)     |
| <b>181</b><br>R<br>.  | H'00000000 { 0x7c000044 } | (int)     |
| [9]<br>R<br>:         | H'00000000 { 0x7c000048 } | (int)     |
| 艮<br>max<br>          | H'00000000 { 0x7c00004c } | (int)     |

**Figure 5.52 [Watch] Window**

This window allows the user to view and modify  $C/C++$ -source level variables. The contents of this wi displayed only when the debugging information available in the absolute file (\*.abs) includes the information on  $\mathbb{R}$ the  $C/C++$  source program. The variable information is not displayed if the source program information excluded from the debugging information during optimization by the compiler. In addition, the variable declared as macro cannot be displayed.

The following items are displayed.

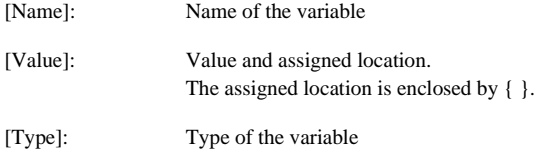
Note: Although the realtime operation is retained, the size and number points to be monitored are line the Monitor function, refer to section 5.9, Displaying Memory Contents in Realtime.

2. Read the memory content directly from the HEW to update the values without halting the user prog the bus mastership is owned by the emulator

Note: While the emulator reserves the bus mastership, the realtime operation is disabled because the operation. This method is only available for accessing the internal ROM, internal RAM, and enulation memory.

The area used here or this method may not be available depending on the emulator in use. For refer to section 8, Software Specifications Specific to This Product, or [Enable read and write on on the [General] page of the [Configuration Properties] dialog box in the online help.

- 3. Temporarily stops the user program and reads the memory contents
- Note: The realtime operation is disabled because the user program is stopped temporarily. This method available for accessing the areas (internal I/O, DTCRAM, and user memory) other than those i mentioned above.

It is possible to recognize the method for updating the value during user program execution according to color of the [R] mark.

- Blue-outline  $[R]$ : The variable's address is within the range that has been set for the monitoring function and  $R$ the data is readable by using the monitoring function.
- Blue [R]: An updated value of the data at this location has been read by the monitoring function.
- Black-outline [R]: The variable's address is outside the range that has been set for the monitoring function and  $\mathbb{R}$  and  $\mathbb{R}$  and  $\mathbb{R}$  and  $\mathbb{R}$  and  $\mathbb{R}$  and  $\mathbb{R}$  and  $\mathbb{R}$  and  $\mathbb{R}$  and  $\mathbb{$ the data is not readable by using the monitoring function.
- Black [R]: A value has been updated by reading the normal data.
- Notes: 1. This function can be set per variable or per element or body for structures of data.
	- 2. The color of an [R] in the [Name] column changes according to the trace and monitoring set
	- 3. The information is lost when it is scrolled out of the [Watch] window and when the window closed.
	- 4. A variable that is allocated to a register cannot be selected for monitoring.

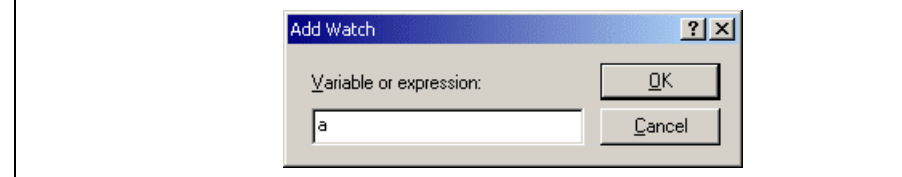

**Figure 5.53 [Add Watch] Dialog Box**

Enter the name of the variable that you wish to watch and click [OK]. The variable is added to the [Watch] window. A variable can be dragged from the [Source] window and dropped into the [Watch] window.

Note: If the variable that you have added is a local variable that is not currently in scope, the HEW w to the [Watch] window but its value will be blank, or set to a question mark, '?'.

## **Expanding a Watch Item**

If a watch item is a pointer, array, or structure, then you will see a plus sign  $(+)$  expansion indicator to name, this means that you can expand the watch item. To expand a watch item, double click on it. The expands to show the elements (in the case of structures and arrays) or data value (in the case of pointer indented by one tab stop, and the plus sign changes to a minus sign  $(-)$ . If the elements of the watch item contain pointers, structures, or arrays then they will also have expansion indicators next to them.

| Expansion       | <b>®</b> Watch         |                           | – I⊡I ×    |
|-----------------|------------------------|---------------------------|------------|
| indicator       | Name                   | Value                     | Type       |
| Expanded watch  | ∃… 艮<br>ŧа             | ${0x00}$ ( $0x00$ )       | (long[10]) |
|                 | 艮<br>[0]<br>:          | H'00000ff6 { 0x00ffef80 } | (long)     |
|                 | [1]<br>艮<br>           | H'000015fb { 0x00ffef84 } | (long)     |
|                 | 艮<br>[2]<br>           | H'0000167e { 0x00ffef88 } | (long)     |
|                 | $\lceil 3 \rceil$<br>艮 | H'00001cfb { 0x00ffef8c } | (long)     |
|                 | 艮<br>[4]<br>           | H'00002781 { 0x00ffef90 } | (long)     |
|                 | [5]<br>恩               | H'00003f54 { 0x00ffef94 } | (long)     |
|                 | [6]<br>艮<br>           | H'000041c6 { 0x00ffef98 } | (long)     |
|                 | [7]<br>艮<br>           | H'0000446b { 0x00ffef9c } | (long)     |
|                 | [8]<br>恩<br>           | H'000059e2 { 0x00ffefa0 } | (long)     |
|                 | 艮<br>[9]               | H'0000794b { 0x00ffefa4 } | (long)     |
| Collapsed watch | 屈…屈<br>a               | { 0x00ffef80 }            | [long[10]] |
|                 |                        |                           |            |

**Figure 5.54 Expanding a Watch Item**

To collapse an expanded watch item, double click on the item again. The item's elements will collapse the single item and the minus sign changes back to a plus sign.

In another way, select the item to edit by clicking on it, you will see a flashing cursor on the item. Choose [Edit Value] from the popup menu.

The [Edit Value] dialog box opens:

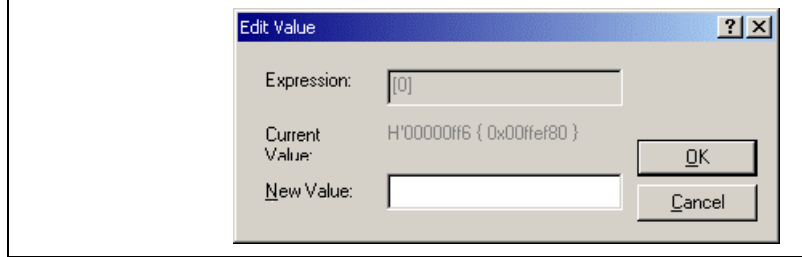

**Figure 5.55 [Edit Value] Dialog Box**

Enter the new value or expression in the [New Value] field and click [OK]. The [Watch] window is up show the new value.

The R mark shown to the left of each variable indicates whether the variable is updated in real time. W mark is displayed in bold face, the value of the corresponding variable will be updated in realtime during program execution.

A popup menu containing the following options is available in the [Watch] window:

• Auto Update

Marks the selected variable with a bold R and updates the variable in real time.

• Auto Update All

Marks all variables with bold Rs and updates all variables in real time.

- Delete Auto Update Marks the selected variable with an outlined R and cancels realtime update.
- Delete Auto Update All

Marks all variables with outlined Rs and cancels realtime update.

## **Modifying the Radix**

The radix for the selected variable display can be modified by choosing [Radix] from the popup menu.

#### **Saving the [Watch] Window Contents in a File**

To save the contents of the [Watch] window, choose [Save As...] from the popup menu; the Save As dialog box as dialog box box box box as dialog box as dialog box as dialog box as dialog box as dialog box as dialog box as d opens. It allows the user to specify the name of a file and to save the contents of the [Watch] window in If the [Append] check box is selected, the window contents are appended to the existing file, and if it is selected, the existing file is overwritten.

## **Opening a [Memory] Window**

The contents of the memory area to which the selected variable is assigned can be displayed in the [Me] window. Choose [Go To Memory...] from the popup menu; the [Set Address] dialog box opens, showing information (start address, end address, and size) of the selected variable as default. Clicking [OK] ope [Memory] window.

| ${0x00}$ $0$<br>long[10]<br>田一<br>a<br>H'00ffef80 { ER5 }<br>(long)<br><b>********</b><br>$H'000a$ {R4}<br>(int)<br> |
|----------------------------------------------------------------------------------------------------|
|                                                                                                    |
|                                                                                                    |
|                                                                                                    |
| 0x00ffb0d8 { ER6 }<br>(class Sample*)<br>$\overline{+}$<br>p_sam                                                     |

**Figure 5.56 [Locals] Window**

If a local variable is not initialized when defined, then the value of the local variable will be incorrect until another value is assigned to the local variable.

The local variable values and the radix for local variable display can be modified in the same manner a [Watch] window.

When the instruction of the specified address is fetched, the user program is stopped. Up to 256 points can be set.

Note that, however, only one PC breakpoint can be set in the ROM area of the user system. This partic breakpoint is called the on-chip breakpoint, which stops the user program after executing the instruction specified address.

When it is necessary to set two or more PC breakpoints to the external ROM area of the user system, a this area to the emulation memory, copy the code, and then set the PC breakpoints.

## **5.15.2 Event Points**

Event points can be used for higher-level conditions such as the data condition as well as specification single address. Up to 12 event points can be set by using event channels and range channels in the even detection system.

When the condition is satisfied, event points are also used as the start/end conditions for execution time measurement or trace acquisition in addition to halting the user program. Several event points can be u more complex conditions.

Note: Event points acquire the data, test conditions, and execute an action (such as halting the user program) by the hardware circuit of the emulator. Therefore, a delay of several cycles will occur from the satisfaction of the condition to the execution of an action.

## **5.15.3 Event Detection System**

In addition to the 4 range channels, the emulator also has 8 event channels. The event channels have m functions (such as sequencing or counting) than the range channels.

#### **Event Channels (Ch1 to Ch8):**

The emulator has 8 event channels. The event channel can be defined as a combination of one or more followings:

- An address or an address range
- Outside of an address range
- A read, a write, or either
- Data with a mask specification
- Bus state
- Area
- The value of four external probe signals
- The number of times the event has occurred
- The number of delay cycles after the event has occurred

- Outside of an address range
- A read, a write, or either
- Data with a mask specification
- Bus state
- Area
- The value of four external probe signals
- The number of delay cycles after the event has occurred

## **5.15.4 Signals to Indicate Bus States and Areas**

In the event detection system, signals indicating the MCU's bus states and the accessed areas can be sp the event detection condition.

These signals are output from the MCU on the emulator; the signals to be acquired will vary according emulator in use.

The signals to indicate bus states and areas are used to set the [Bus/Area] condition of the event point. also be acquired as the trace information.

The bus state signals are also used to set the condition not to acquire the trace ([Suppress] option) and in Access Count Of Specified Range Measurement mode for measuring the hardware performance ([Acce option).

For the trace function, refer to section 5.16, Viewing the Trace Information. For the hardware performance function, refer to section 5.20, Analyzing Performance.

The following tables show examples of signals to indicate the bus states and areas that can be acquired emulator.

| <b>Trace Display (Status)</b> | <b>Description</b>     |
|-------------------------------|------------------------|
| <b>PROG</b>                   | CPU prefetch cycles    |
| <b>DATA</b>                   | CPU data access cycles |
| <b>REFRESH</b>                | Refresh cycles         |
| <b>DMAC</b>                   | <b>DMAC</b> cycles     |
| DTC.                          | DTC cycles             |
| <b>OTHER</b>                  | Others                 |
|                               |                        |

**Table 5.1 Bus State Signals Acquired by the Emulator**

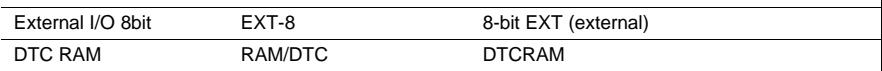

External I/O 16bit EXT-16 16-bit EXT-16 16-bit EXT-16 16-bit EXT-16 16-bit EXT-16 16-bit EXT-16 16-bit EXT-16

Note: The signals to indicate the bus states and areas vary according to the emulator in use. For detail section 8, Software Specifications Specific to This Product, or the online help.

## **5.15.5 Opening the [Event] Window**

Select [View -> Code -> Eventpoints] or click the [Eventpoints] toolbar button ( $\bullet$ ) to open the [Event] window.

The [Event] window has the following three sheets:

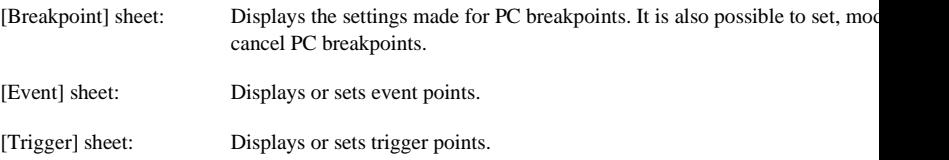

## **5.15.6 Setting PC Breakpoints**

It is possible to display, modify, and add PC breakpoints on the [Breakpoint] sheet.

| Type           | State | Condition                      | Action |
|----------------|-------|--------------------------------|--------|
| Program Enable |       | PC=H'0000105C(Tutorial.cpp/42) | Break  |
| Program Enable |       | PC=H'000010CE(Tutorial.cpp/53) | Break  |
|                |       | Program Enable PC=H'00001772   | Break  |
|                |       |                                |        |
|                |       |                                |        |

**Figure 5.57 [Event] Window ([Breakpoint] Sheet)**

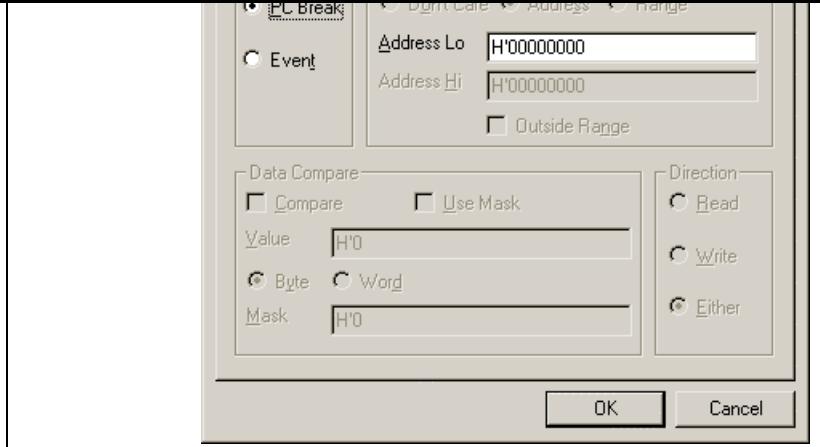

**Figure 5.58 [Breakpoint/Event Properties] Dialog Box (Setting a PC Break)**

In this dialog box, select the address condition to set PC breakpoints.

[Type]: Select the type of a breakpoint. Note that the [Breakpoint/Event Properties] dialog box is used to is used to is used to it used to it used to it used to it used to it used to it used to it used to it used to it us for setting PC breakpoints and event points. Selecting a particular type of breakpoint or disables other pages and parts of the dialog according to the options available to the breakpoint. [PC Break]: Only a single address with a program fetch can be selected. Other options are [Event]: Set conditions in detail with other options on this page, or on the [Bus/Area], [Signals], or [Action] page.

[Address]: Set address conditions.

[Adderess Lo]: Select a single address where a PC breakpoint will be set.

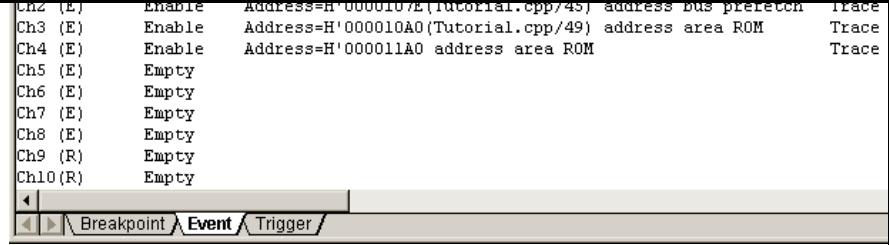

#### **Figure 5.59 [Event] Window ([Event] Sheet)**

Select [Add...] or the event point displayed in this window and then select [Edit...] from the popup men display the [Breakpoint/Event Properties] dialog box.

The conditions for the event point are set on the [General], [Bus/Area], [Signals], and [Action] pages. The search condition for the event point is set by multiple conditions set on these pages.

- Notes: 1. Channel 8 has the trigger output function. When the condition on channel 8 is satisfied, the signal will be output from the external probe 1 (EXT1) for a bus cycle.
	- 2. When the event point is used as the condition for acquiring the trace information, select [Tr Acquisition...] from the popup menu. For the trace function, refer to section 5.16, Viewing Information.
	- 3. If a condition that is unavailable for a range channel is set in editing of the range channels ( Ch12), the selected channel is automatically replaced by an unused event channel (Ch1 to C

| Condition                                                          | <b>Related Options</b>                                      |
|--------------------------------------------------------------------|-------------------------------------------------------------|
| Selecting outside the<br>specified address range                   | [Outside Range] on the [General] page                       |
| Selecting the start or<br>end of the execution<br>time measurement | [Start Timer] and [Stop Timer] on the [Action] page         |
| Specifying the count<br>when an event occurs<br>(twice or more)    | [Required number of event occurrences] on the [Action] page |
| Specifying sequencing                                              | [Enable Sequencing] on the [Action] page                    |

**Table 5.3 Conditions Unavailable for a Range Channel**

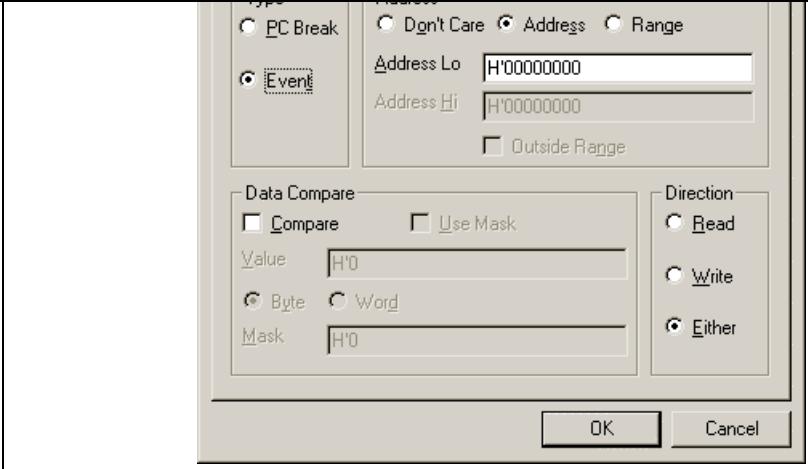

**Figure 5.60 [Breakpoint/Event Properties] Dialog Box ([General] Page)**

| [Type]:    |                | Select the type of a breakpoint. Note that the [Breakpoint/Event Properties] dialog be<br>for setting PC breakpoints and event points. Selecting a particular type of breakpoint<br>or disables other pages and parts of the dialog according to the options available to the<br>breakpoint. |
|------------|----------------|----------------------------------------------------------------------------------------------------|
|            | [PC Break]:    | Only a single address with a program fetch can be selected. Other options an                                                                                                    |
|            | [Event]:       | Set conditions in detail with other options on this page, or on the [Bus/Area]<br>[Signals], or [Action] page.                                                                                                    |
| [Address]: |                | Searches with the condition of a single address or address range, or with no address of                                                                                                    |
|            | [Don't care]:  | Sets no address condition.                                                                                                    |
|            | [Address]:     | Allows a single address to be selected.                                                                                                    |
|            | [Range]:       | Allows an address range to be selected.                                                                                                    |
|            | [Adderess Lo]: | Set a single address or the start of an address range (available when [Addres]<br>[Range] has been selected).                                                                                                    |
|            | [Adderess Hi]: | Set the end of an address range (available when [Range] has been selected).                                                                                                    |
|            |                | [Outside Range]: Used to negate the range (i.e., the event will occur when the address is outsi<br>range). This is available when [Address] or [Range] has been selected.                                                                                                    |
|            |                |                                                                                                    |

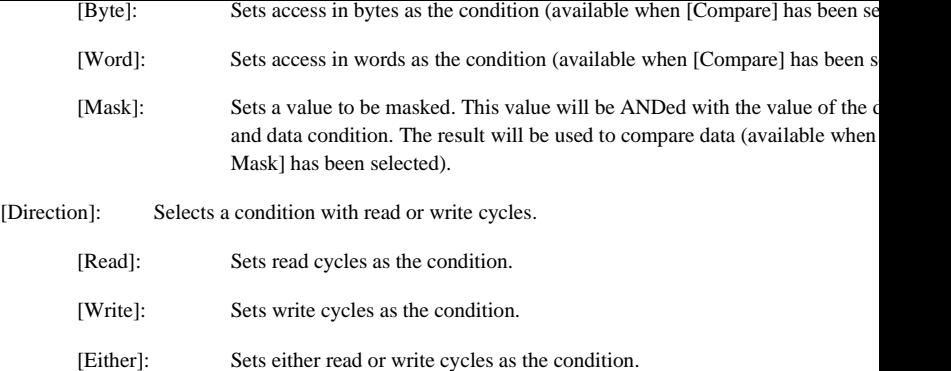

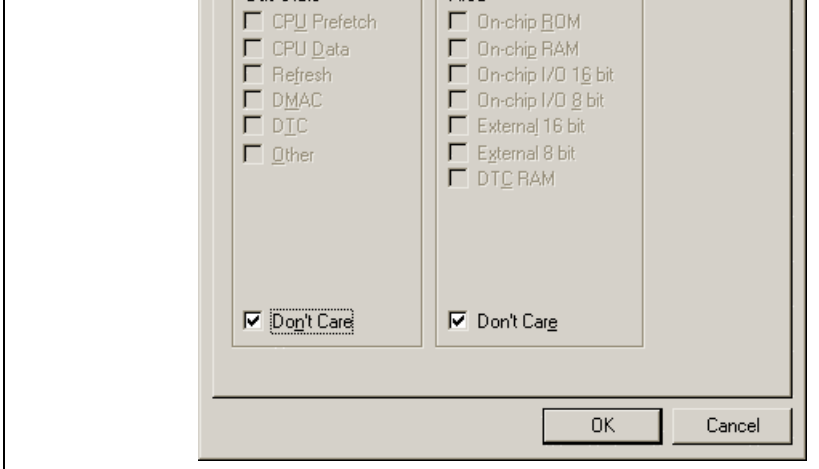

**Figure 5.61 [Breakpoint/Event Properties] Dialog Box ([Bus/Area] Page)**

- [Bus State]: Sets the bus status as the condition. When the [Don't care] check box is checked, the be satisfied with any bus status.
- [Area]: Specifies the area for searching. When the [Don't care] check box is checked, the eve satisfied in any area.
- Note: Items set for the bus state and memory access area vary according to the emulator in use. For d refer to section 5.15.4, Signals to Indicate Bus States and Areas.

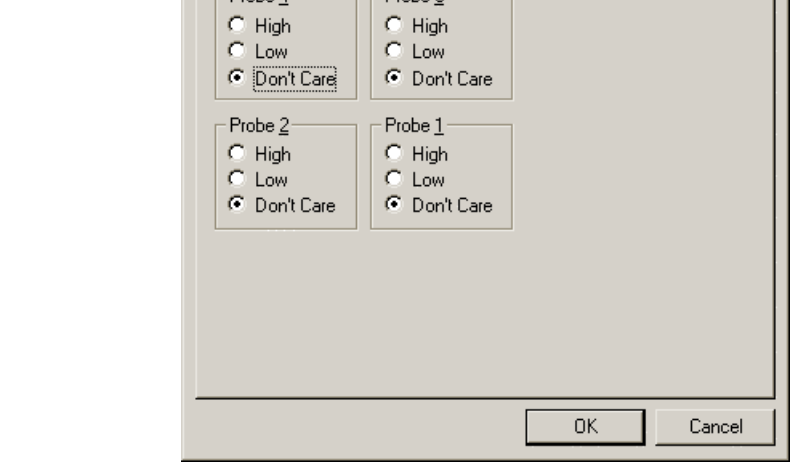

**Figure 5.62 [Breakpoint/Event Properties] Dialog Box ([Signals] Page)**

| [Probe4]: |               | Detects the status of the input probe signal 4       |
|-----------|---------------|------------------------------------------------------|
|           | [High]:       | Detects the high level of the input probe signal     |
|           | [Low]:        | Detects the low level of the input probe signal      |
|           | [Don't care]: | The status of the input probe signal is not detected |
| [Probe3]: |               | Detects the status of the input probe signal 3       |
|           | [High]:       | Detects the high level of the input probe signal     |
|           | [Low]:        | Detects the low level of the input probe signal      |
|           | [Don't care]: | The status of the input probe signal is not detected |
| [Probe2]: |               | Detects the status of the input probe signal 2       |
|           | [High]:       | Detects the high level of the input probe signal     |
|           | [Low]:        | Detects the low level of the input probe signal      |
|           | [Don't care]: | The status of the input probe signal is not detected |
|           |               |                                                      |

 $(\tau)$  [Action] page

Use this page to decide what action the emulator takes when the defined event occurs.

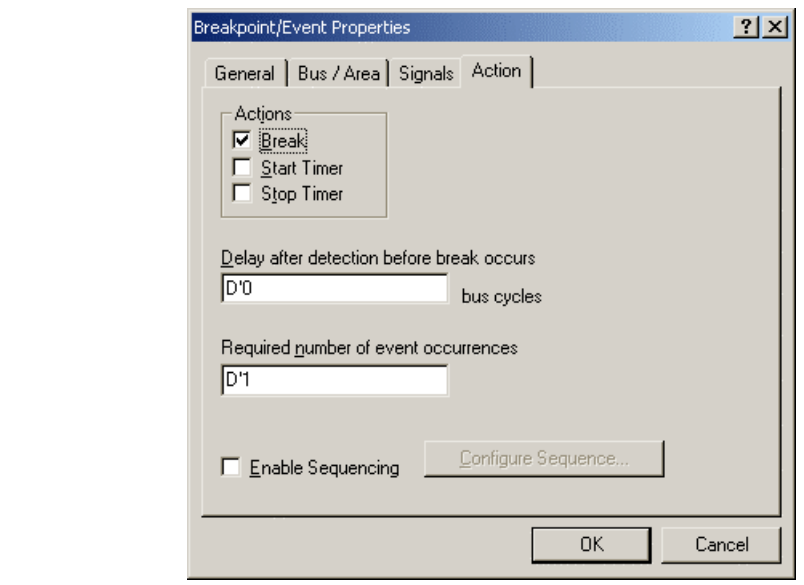

**Figure 5.63 [Breakpoint/Event Properties] Dialog Box ([Action] Page)**

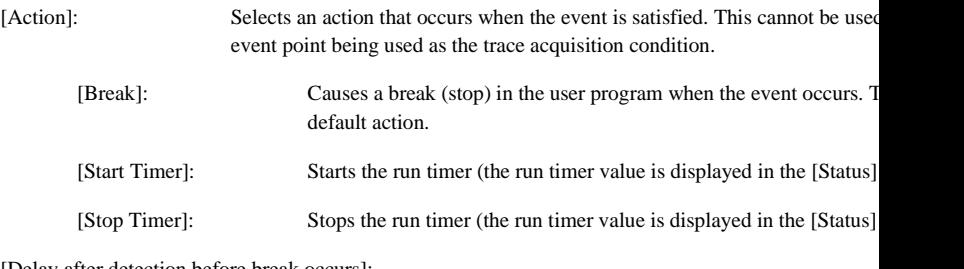

[Delay after detection before break occurs]:

Sets a 16-bit delay (in bus cycles) after the event has occurred before the act taken. The delay is only applicable to break events and there is only one dela in hardware, therefore only one breakpoint can have a non-zero delay. The r values is D'0 to D'65,535 (only available when [Break] has been selected). This cannot be used for an event point being used as the trace acquisition condition (5) [Event Sequencing] dialog box

This dialog box allows the user to define which events are triggered by other events. If this dialog box accessed (directly or indirectly) from [Trace Acquisition...], only those events assigned to the trace subs are displayed. If accessed from the [Eventpoint] window, only the breakpoint or timer events are show.

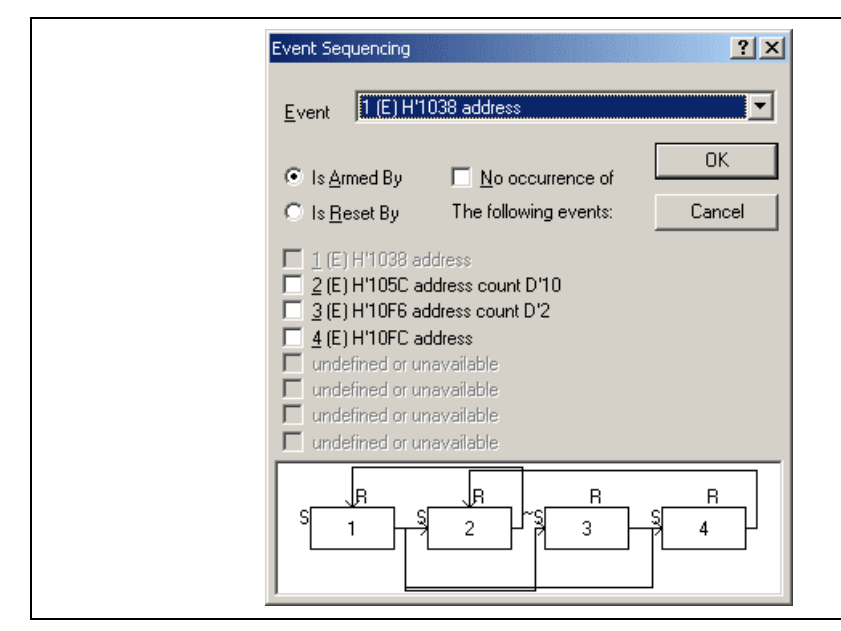

**Figure 5.64 [Event Sequencing] Dialog Box**

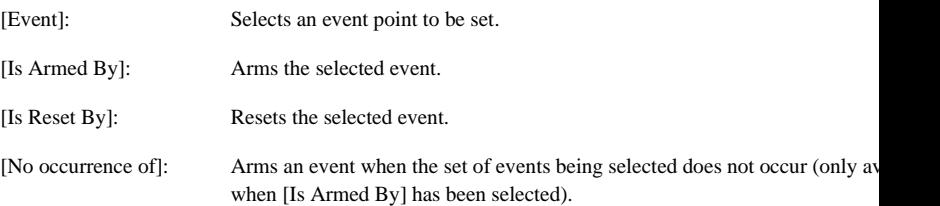

The test of conditions on event points is started with the execution of the user program. The conditions on event points have not been satisfied immediately after the execution of the user program is started.

Satisfaction of the condition on an event point allows a transition of the state to that where the condition satisfied.

selected) as the satisfaction condition of another event point, this event point is called the arm event.

An event point can reset the tested states of conditions of other event points or itself by satisfying the c This event point is called a reset event.

A reset event resets event points regardless of their states where the condition is satisfied or not (e.g.,  $r$ the pass count).

Select an event point from the [Event] combo box. To set an arm event on the selected event point, selected Armed By] and check the box corresponding to each event. The [No occurrence of] check box is used condition that the arm event is in the state where its condition is not satisfied.

To set a reset event on the selected event point, select [Is Reset By] and check the box corresponding to event.

At the bottom of the screen is a diagram showing the current sequencing of the events (figure 5.64). The S sets (arms) an event and the R input resets it. The legend  $\sim$ S indicates the event is set (armed) by the no occurrence of the input events.

Figure 5.64 is an example that Ch1 is the arm event for Ch2, Ch3, and Ch4. Ch3 is the arm event for C and Ch4 are the reset events for Ch1 and Ch2, respectively.

To satisfy the condition of the event point having an arm event, the arm event must be in the state where the state where the state where the state where the state where the state where the state where the state where the condition is satisfied or not (when  $[No$  occurrence of) is selected). When multiple arm events exist on  $\alpha$ point, one of the arm events must be in the state where the condition is satisfied or not (when [No occur selected) to satisfy the condition of the event point.

As the condition of the arm event on one event point, either of the states where the condition is satisfied or not should be set.

To reset an event point with a reset event, the condition of the reset event must be satisfied. While the condition of the reset point is satisfied, no event point is reset even if the condition of the reset event is satisfied a

When multiple reset events exist on one event point, the event point is reset when the condition of one events is satisfied.

| <b>WARD EVENT</b> |                                              |                    |                |
|-------------------|----------------------------------------------|--------------------|----------------|
| Type              | State                                        | Condition          | Action         |
| $EXT.2-1$         | Enable                                       | Address=H'00FFDEE0 | Triqqer output |
| $EXT.2-2$         | Enable                                       | Address=H'00FFD404 | Trigger output |
| $EXT-2-3$         | Enable                                       | Address=H'000011A0 | Trigger output |
| $EXT.2-4$         | Enable                                       | Address=H'00FFEF8C | Trigger output |
|                   |                                              |                    |                |
|                   |                                              |                    |                |
|                   | Breakpoint $\lambda$ Event $\lambda$ Trigger |                    |                |
|                   |                                              |                    |                |

**Figure 5.65 [Event] Window ([Trigger] Sheet)**

Selecting [Add...] or the event point and [Edit...] from the popup menu in this window displays the [Se For Trigger] dialog box.

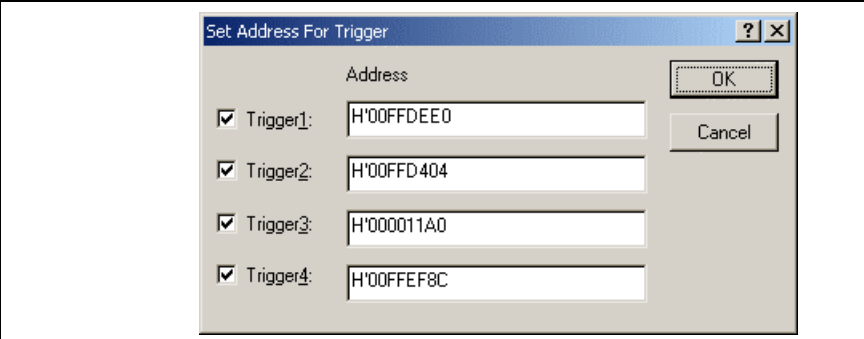

**Figure 5.66 [Set Address For Trigger] Dialog Box**

This dialog box allows the user to specify the address to be accessed as the trigger output condition during the state. user program execution. Enable or disable the trigger output point by checking the check box on the left screen.

- [Trigger1]: Enables the output of trigger channel 1.
- [Trigger2]: Enables the output of trigger channel 2.
- [Trigger3]: Enables the output of trigger channel 3.
- [Trigger4]: Enables the output of trigger channel 4.
- [Address]: Sets the address condition of the channel.

Handlings for settings other than PC breakpoints, event points, and trigger points are common. The following describes examples of such handling.

#### **5.15.10 Modifying Event Points**

Select an event point to be modified, and choose [Edit...] from the popup menu to open the dialog box corresponds the event, which allows the user to modify the event conditions. The [Edit...] menu is only when one event point is selected.

## **5.15.11 Enabling an Event Point**

Select an event point and choose [Enable] from the popup menu to enable the selected event point.

## **5.15.12 Disabling an Event Point**

Select an event point and choose [Disable] from the popup menu to disable the selected event point. W event point is disabled, the event point will remain in the list, but an event will not occur when the specified conditions have been satisfied.

## **5.15.13 Deleting an Event Point**

Select an event point and choose [Delete] from the popup menu to remove the selected event point. To event point but not have it cause an event when its conditions are met, use the [Disable] option (see sec 5.15.12, Disabling an Event Point).

Note: No trigger point can be deleted. Use the [Disable] option to clear the settings.

## **5.15.14 Deleting All Event Points**

Choose [Delete All] from the popup menu to remove all event points.

Note: No trigger point can be deleted. If [Delete All] is selected, the settings of all channels become disable

## **5.15.15 Viewing the Source Line for an Event Point**

Select an event point and choose [Go to Source] from the popup menu to open the [Source] or [Disasse window at address of event point. The [Go to Source] menu is only available when one event point that corresponding source file is selected.

32,768 bus cycles from the last program run and is always updated.

#### **5.16.1 Opening the [Trace] Window**

To open the [Trace] window, choose [View -> Code -> Trace] or click the [Trace] toolbar button  $(\mathbf{\mathbb{R}})$ .

#### **5.16.2 Acquiring Trace Information**

When the emulator does not set the acquisition condition of the trace information, all bus cycles are acquired by default without any condition (free trace mode).

In the free trace mode, trace acquisition is started with the execution of the user program and stopped by the user program. The acquired trace information is displayed in the [Trace] window.

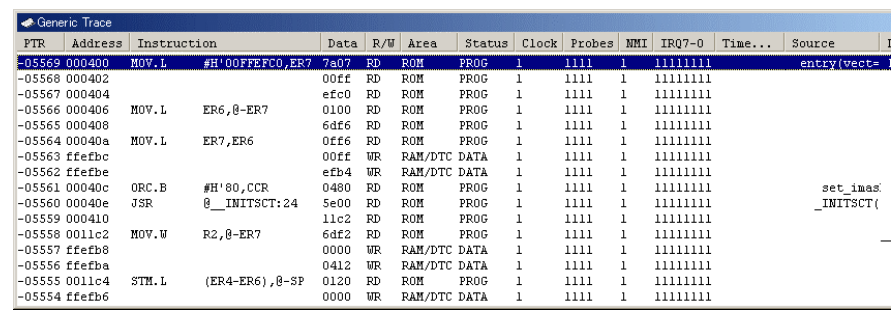

## **Figure 5.67 [Trace] Window**

This window displays the following trace information items:

- [PTR]: Cycle number in the trace buffer. When the most recent record is record 0, earlier record numbers go backwards  $(-1, -2, ...)$ . If a delay count has been set, the cycle number w trace stop condition has been satisfied is record 0. For the cycle (during delay) execu the trace has stopped, earlier record numbers go forward  $(+1, +2, ...)$  the most recent
- [Address]: Address (6-digit hexadecimal)
- [Instruction]: Disassembled code of the executed instruction
- [Data]: Data bus value, displayed as 2-digit or 4-digit hexadecimal
- [R/W]: Whether access was read (RD) or write (WR)
- [Area]: Memory area being accessed; ROM, RAM, 8- or 16-bit I/O, 8- or 16-bit EXT (external) DTC RAM (not available when a time stamp is acquired)

- and Probe 1 from the left (not available when a time stamp is acquired).
- [NMI]: Status of the NMI input (not available when a time stamp is acquired)
- [IRQ7-0]: Status of eight IRQ inputs (not available when a time stamp is acquired)
- [Timestamp]: Time stamp of the record. Time stamps start from zero each time the user program is executed. The timer resolution depends on the time stamp clock rate selected in the t acquisition (only available when a time stamp is acquired).
- [Source]: Source program
- [Label]: Label information that corresponds to the address (if defined)
- Note: Items other than [PTR], [Address], [Instruction], [Data], [R/W], [Area], [Status], [Probes], [Tin [Source], and [Label] vary according to the emulator in use. For details, refer to section 8, Soft Specifications Specific to This Product, or the online help.

It is possible to hide any column not necessary in the [Trace] window. Selecting a column you want to the popup menu displayed by clicking the right-hand mouse button on the header column hides that co display the hidden column, select the column from the said popup menu again.

[Acquisition…] from the popup menu.

The [Trace Acquisition] dialog box has the following pages:

**Table 5.4 [Trace Acquisition] Dialog Box Pages**

| Page           | Item                                                                           |
|----------------|--------------------------------------------------------------------------------|
| [General]      | Sets trace acquisition conditions.                                             |
| [Stop]         | Sets trace stop conditions (without a delay).                                  |
| [Delayed Stop] | Sets trace stop conditions (with a delay).                                     |
| $[1]$ to $[4]$ | Sets the range trace (only available when the free trace mode is<br>disabled). |

# (1) [General] page

Sets trace acquisition conditions.

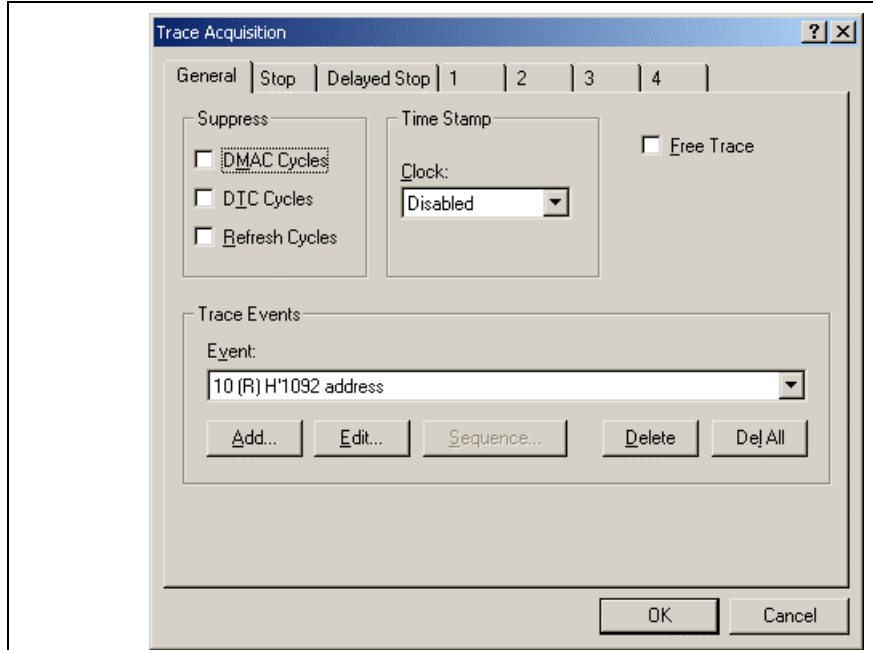

**Figure 5.68 [Trace Acquisition] Dialog Box ([General] Page)**

- When the counter over flows, its content will be content will be continued to continue counting. No time counting stamp information will be acquired when Disabled is selected.
- [Free Trace]: Checking this box enables the free trace mode.

When the free trace mode is enabled: Starts acquiring the data immediately after prog execution has been started. Only the trace halt condition is available. The range trace unavailable and four range-trace pages (1 to 4) become disabled.

When the free trace mode is disabled: Sets the start and halt conditions of trace acqui

[Trace Events]: Sets event points to be used as trace acquisition conditions.

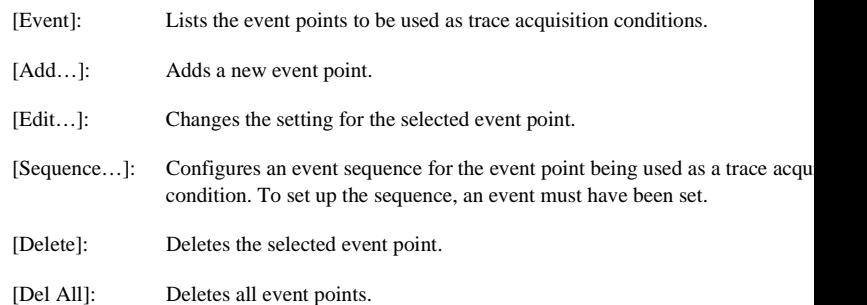

- Notes: 1. The bus cycles that can be specified by the [Suppress] option vary according to the emulator For details, refer to section 5.15.4, Signals to Indicate Bus States and Areas.
	- 2. The trace buffer is used for the time stamp information and some of the trace information. The when the time stamp is acquired, it is impossible to acquire the trace information other than Address, Instruction, Data, R/W, Source, Label, and Timestamp.
	- 3. If an event that is used for the range trace or trace stop function is deleted, that function bec disabled.

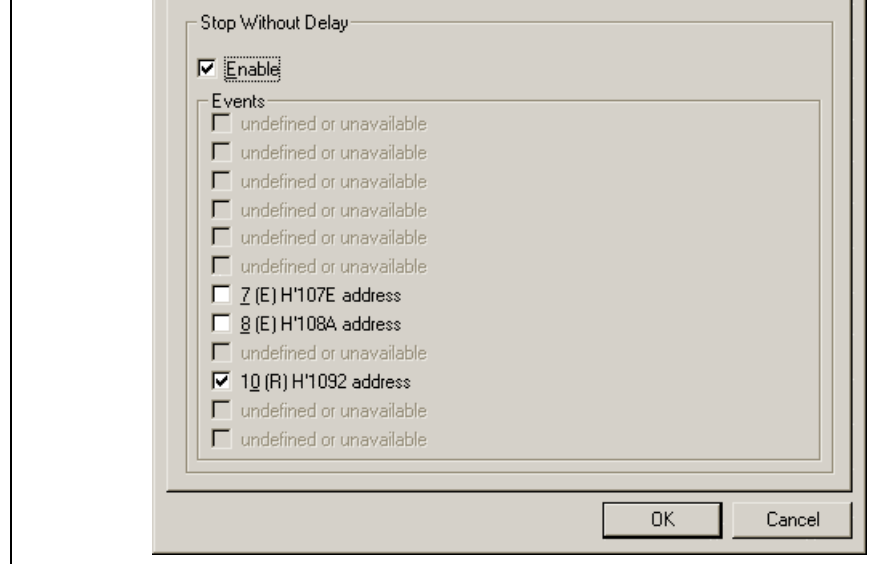

**Figure 5.69 [Trace Acquisition] Dialog Box ([Stop] Page)**

| [Stop Without Delay]: | Defines a trace stop condition.                                                                                                    |
|-----------------------|----------------------------------------------------------------------------------------------------|
| [Enable]:             | Checking this box enables a trace stop.                                                                                                    |
| [Events]:             | Lists the event points where trace acquisition conditions have been<br>box that corresponds to an event point is checked, trace acquisition<br>stopped when that event is satisfied (only available when [Enable]<br>selected). |

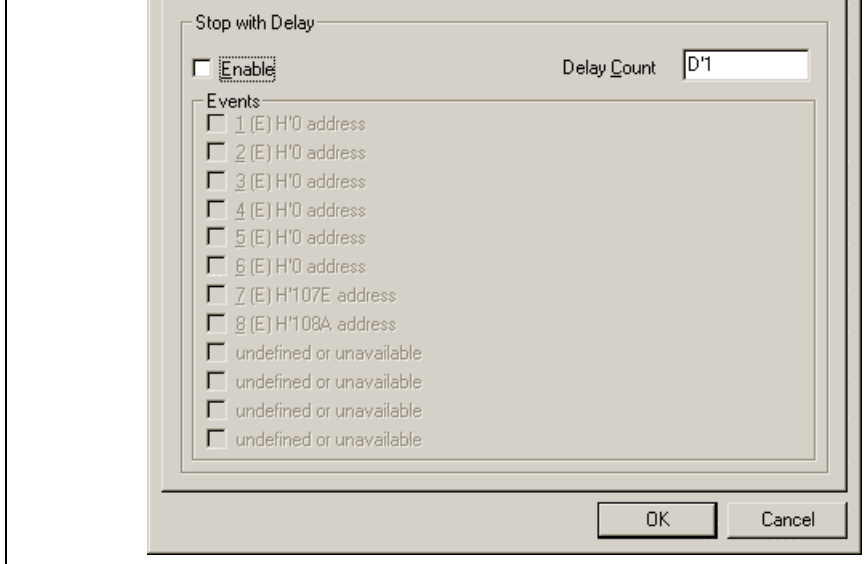

**Figure 5.70 [Trace Acquisition] Dialog Box ([Delayed Stop] Page)**

| [Stop With Delay]: | Defines a trace stop condition.                                                                                                    |
|--------------------|----------------------------------------------------------------------------------------------------|
| [Enable]:          | Checking this box enables a trace stop.                                                                                                    |
| [Delay Count]:     | Sets the delay count (in bus cycles, range 1 to 65535). This function<br>you to acquire a number of trace records after any of the specified<br>occur.                                                                          |
| [Events]:          | Lists the event points where trace acquisition conditions have been<br>box that corresponds to an event point is checked, trace acquisition<br>stopped when that event is satisfied (only available when [Enable]<br>selected). |

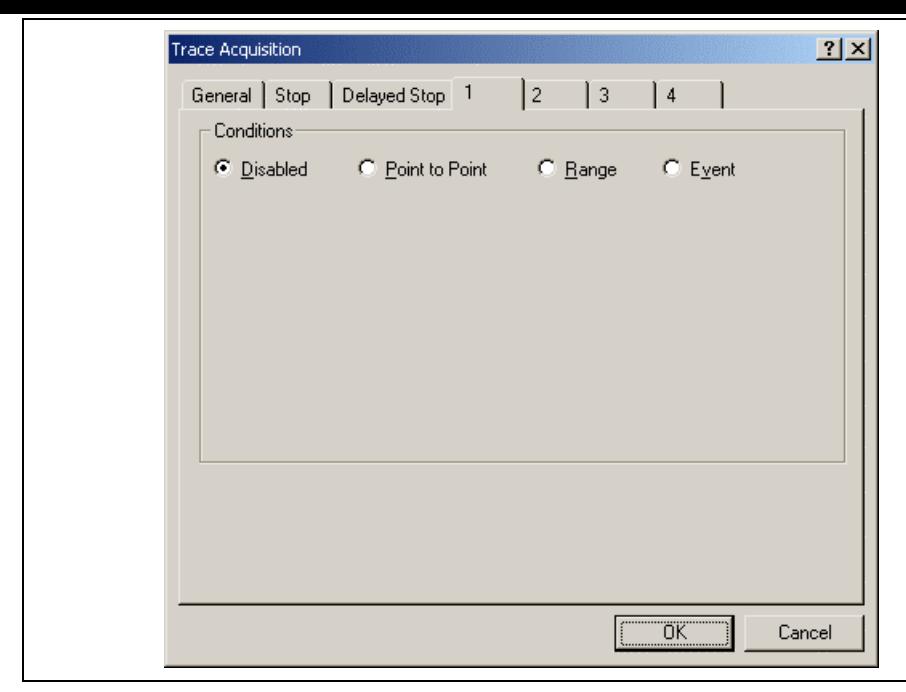

**Figure 5.71 Range Trace Setting (Disabled)**

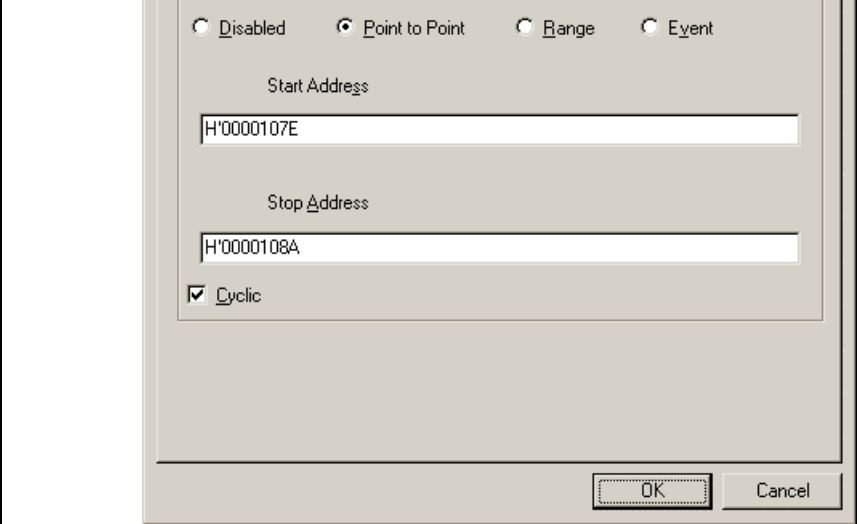

**Figure 5.72 Range Trace Setting (Point to Point)**

|           | [Start Address]: Address where trace acquisition starts                                                                                                    |
|-----------|----------------------------------------------------------------------------------------------------|
|           | [Stop Address]: Address where trace acquisition stops                                                                                                    |
| [Cyclic]: | When this box is checked, the event sequencing is configured so that the events reset<br>themselves which causes tracing to be restarted when the start event occurs after the<br>event. |

Sets the event points that are required to start or stop trace acquisition when the start or end address is a respectively.

Point to Point mode is an easy method to set up the event mode. The event to start or sop trace acquisit access to a single address.

Select [Cyclic] to continue acquisition of the trace information only in the specified address range.

Note: This function automatically configures a sequence of event points. Note, however, that an unex result may arise. In such cases, modify the setting of the sequence in the [Event Sequencing] di

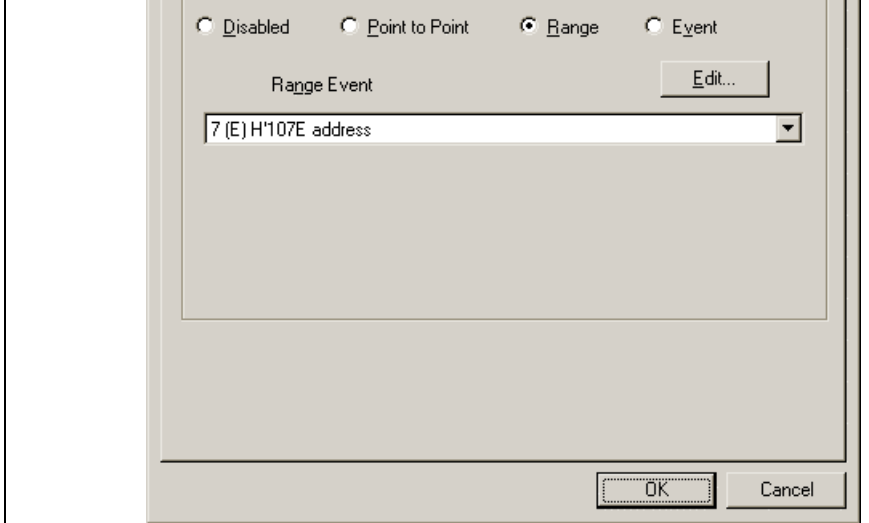

**Figure 5.73 Range Trace Setting (Range)**

[Range Event]: Selects an event point for which a trace acquisition condition has been set.

[Edit…]: Changes the setting for the selected event point.

Only acquires trace information from all bus cycles that matches the condition set in the selected event. mode uses one event channel or range channel.

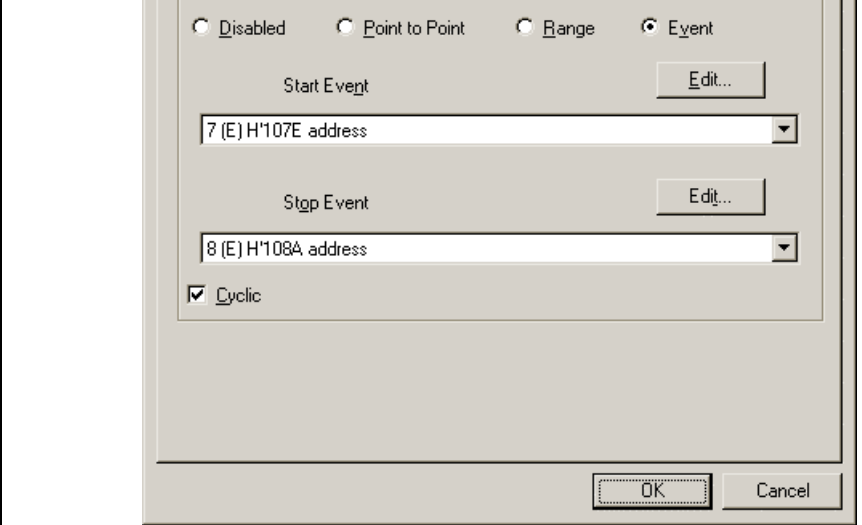

**Figure 5.74 Range Trace Setting (Event)**

- [Start Event]: Selects the event point for which the condition to start trace acquisition has been set.
- [Stop Event]: Selects the event point for which the condition to stop trace acquisition has been set.
- [Edit…]: Changes the setting for the selected event point.
- [Cyclic]: When this box is checked, the event sequencing is configured so that the events reset themselves which causes tracing to be restarted when the start event occurs after the event.

Starts and stops trace acquisition when the conditions for starting and ending are satisfied, respectively. [Cyclic] allows a continuous acquisition of trace information that can be acquired with the specified co

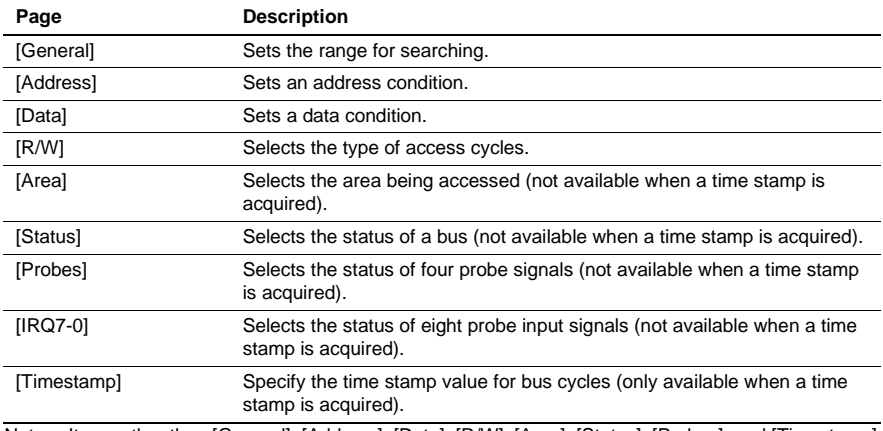

Note: Items other than [General], [Address], [Data], [R/W], [Area], [Status], [Probes], and [Timestamp] according to the emulator in use. For details, refer to section 8, Software Specifications Specific Product or the online help.

Clicking the [OK] button after setting conditions in those pages stores the settings and starts searching. the [Cancel] button closes this dialog box without setting of conditions.

When a trace record that matches the search conditions is found, the line for the trace record will be highlighted. When no matching trace record is found, a message dialog box will appear.

Only the trace information that satisfies all the conditions set in above pages will be searched.

If a find operation is successful, selecting [Find Next] from the popup menu will move to the next found

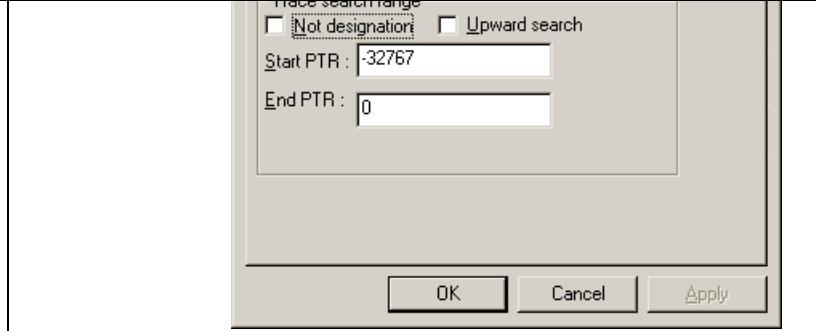

# **Figure 5.75 [Trace Find] Dialog Box ([General] Page)**

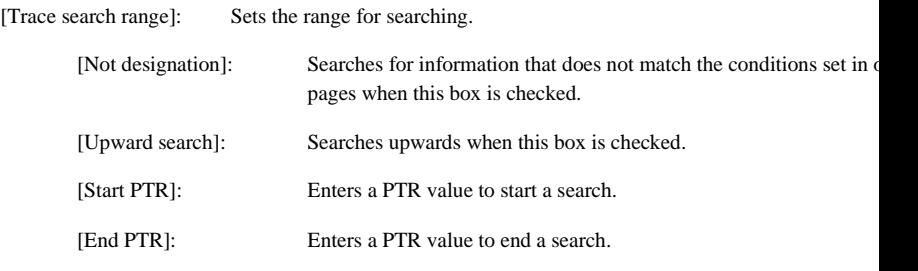

Note: Along with setting the range for searching, PTR values to start and end searching can be set in PTR] and [End PTR] options, respectively.

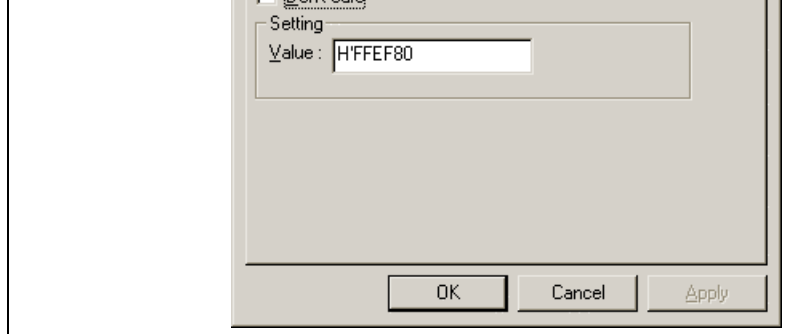

**Figure 5.76 [Trace Find] Dialog Box ([Address] Page)**

[Don't care]: Detects no address when this box is checked.

[Setting]: Detects the specified address.

[Value]: Enter the address value (not available when [Don't care] has been checked).

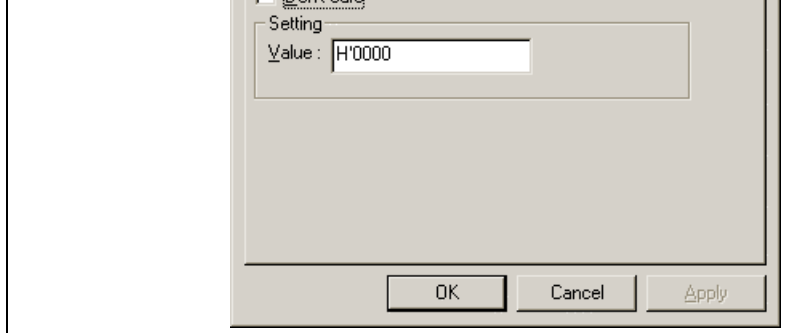

**Figure 5.77 [Trace Find] Dialog Box ([Data] Page)**

[Don't care]: Detects no data when this box is checked.

[Setting]: Detects the specified data.

[Value]: Enter the data value (not available when [Don't care] has been checked).

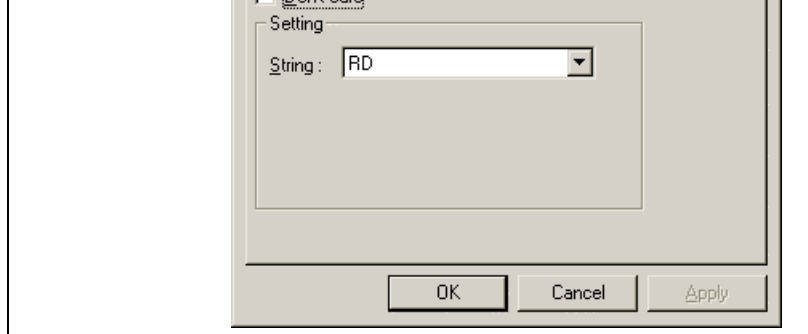

# **Figure 5.78 [Trace Find] Dialog Box ([R/W] Page)**

[Don't care]: Detects no read/write condition when this box is checked.

[Setting]: Detects the specified read/write condition.

[String]: Select a read/write condition (not available when [Don't care] has been checked).

RD: Read cycle

WR: Write cycle

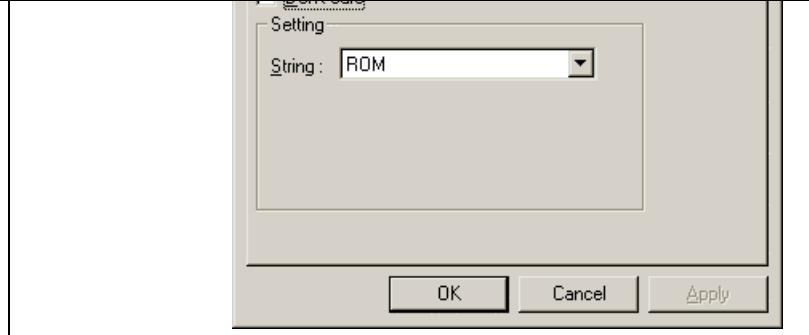

**Figure 5.79 [Trace Find] Dialog Box ([Area] Page)**

[Don't care]: Detects no area condition when this box is checked.

[Setting]: Detects the specified area condition.

[String]: Select an area condition (not available when [Don't care] has been checked]

Note: Available areas vary according to the emulator in use. For details, refer to section 5.15.4, Signals Indicate Bus States and Areas.

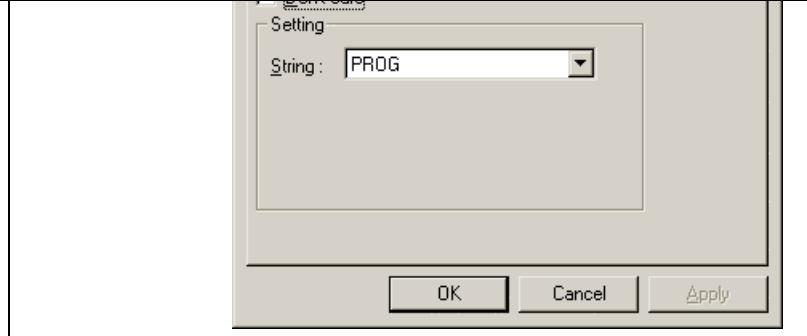

# **Figure 5.80 [Trace Find] Dialog Box ([Status] Page)**

- [Don't care]: Detects no bus condition when this box is checked.
- [Setting]: Detects the specified bus condition.
	- [String]: Select a bus condition (not available when [Don't care] has been checked).
- Note: Available bus conditions vary according to the emulator in use. For details, refer to section 5.1. Signals to Indicate Bus States and Areas.
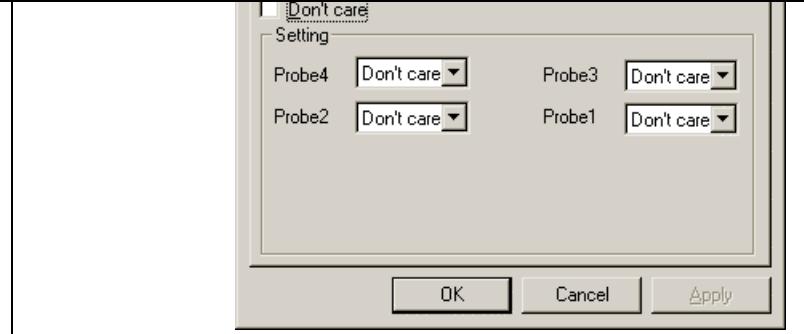

## **Figure 5.81 [Trace Find] Dialog Box ([Probes] Page)**

[Don't care]: Detects no probe signal condition when this box is checked.

[Setting]: Detects the specified probe signal condition.

[Probe4] to [Probe1]: Select probe conditions (not available when [Don't care] has been

Don't care: Detects no selected probe condition.

High: The status of the probe signal is high.

Low: The status of the probe signal is low.

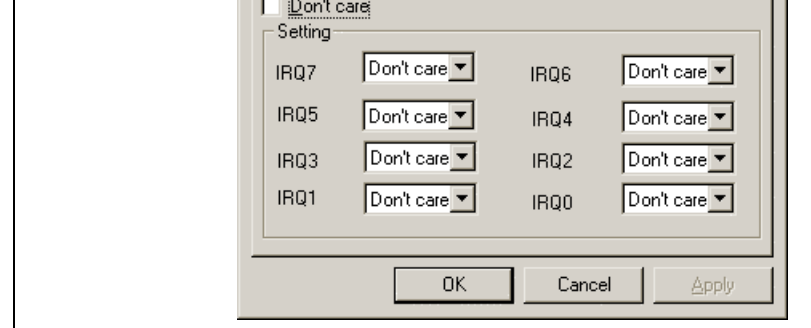

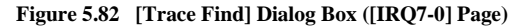

[Don't care]: Detects no IRQ input condition when this box is checked.

[Setting]: Detects the specified IRQ input condition.

[IRQ7] to [IRQ0]: Select IRQ input conditions (not available when [Don't care] has b checked).

Don't care: Detects no selected IRQ input condition.

High: The status of the IRQ input is high.

Low: The status of the IRQ input is low.

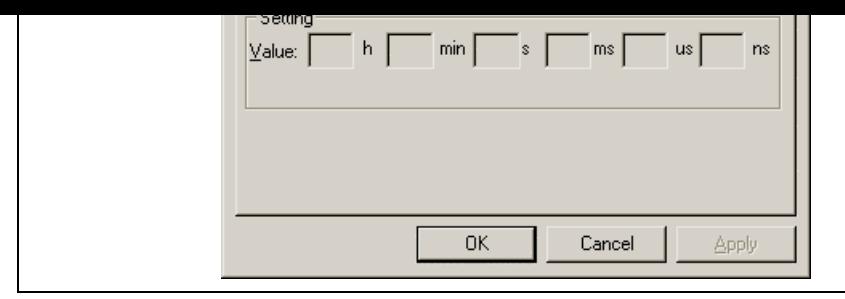

## **Figure 5.83 [Trace Find] Dialog Box ([Timestamp] Page)**

[Don't care]: Detects no time stamp value when this box is checked.

[Setting]: Detects the specified time stamp value.

[Value]: Enter the time stamp value.

The format is as follows:

hour: h, minute: min, second: s, millisecond: ms, microsecond: us, nanosecond:

(Not available when [Don't care] has been checked.)

## **5.16.5 Clearing the Trace Information**

Select [Clear] from the popup menu to empty the trace buffer that stores the trace information. If sever windows are open, all [Trace] windows will be cleared as they all access the same buffer.

## **5.16.6 Saving the Trace Information in a File**

Select [Save...] from the popup menu to open the [Save As] file dialog box, which allows the user to say information displayed in the [Trace] window as a text file. A range can be specified based on the [PTR] (saving the complete buffer may take several minutes). Note that this file cannot be reloaded into the [Trace] window.

Note: In filtering of trace information, the range to be saved cannot be selected. All the trace information displayed in the [Trace] window after filtering will be saved. Select a filtering range on the [General] page in the [Trace Filter] dialog box if you want to save the selected range. For details on the f function, refer to section 5.16.12, Extracting Records from the Acquired Information.

### **5.16.8 Trimming the Source**

Choose [Trim Source] from the popup menu to remove the white space from the left side of the source.

When the white space is removed, a check mark is shown to the left of the [Trim Source] menu. To res white space, choose [Trim Source] while the check mark is shown.

#### **5.16.9 Acquiring a Snapshot of the Trace Information**

A snapshot can be acquired when you need to check the trace information during execution of the user This is useful for checking time stamping or probe input signals. To acquire a snapshot of trace inform select [Snapshot] from the popup menu. Trace acquisition is temporarily stopped to display a record of trace information, and then restarted. A snapshot of trace information is only acquired during execution user program.

### **5.16.10 Temporarily Stopping Trace Acquisition**

To temporarily stop trace acquisition during execution of the user program, select [Halt] from the popu This stops trace acquisition and updates the trace display. Use this method to check the trace information stopping execution of the user program.

#### **5.16.11 Restarting Trace Acquisition**

To restart trace acquisition being stopped during execution of the user program, select [Restart] from the population menu.

function is used. Acquiring useful information as much as possible by the [Trace Acquisition] settings improves the efficiency in analysis of data because the capacity of the trace buffer is limited.

Use the filtering function in the [Trace Filter] dialog box. To open the [Trace Filter] dialog box, select from the popup menu.

The [Trace Filter] dialog box has the following pages:

Page Description [General] Selects the range for filtering. [Address] Sets address conditions. [Data] Sets data conditions. [R/W] Selects the type of access cycles. [Area] Selects the area being accessed (not available when a time stamp is acquired). [Status] Sets the status of a bus (not available when a time stamp is acquired). [Probes] Selects the states of four probe signals (not available when a time stamp is acquired). [IRQ7-0] Selects the states of eight IRQ input signals (not available when a time stamp is acquired). [Timestamp] Specifies the time stamp value for bus cycles (only available when a time stamp is acquired).

**Table 5.6 [Trace Filter] Dialog Box Pages**

Note: Items other than [General], [Address], [Data], [R/W], [Area], [Status], [Probes], and [Timestamp] according to the emulator in use. For details, refer to section 8, Software Specifications Specific Product or the online help.

Set filtering conditions and then press the [OK] button. This starts filtering according to the conditions. the [Cancel] button closes the [Trace Filter] dialog box, which holds the settings at the time when the dialog box. was opened.

In filtering, only the trace information that satisfies one or more filtering conditions set in the above pa be displayed in the [Trace] window.

Filtering conditions can be changed several times to analyze data because the content of the trace buffer changed by filtering.

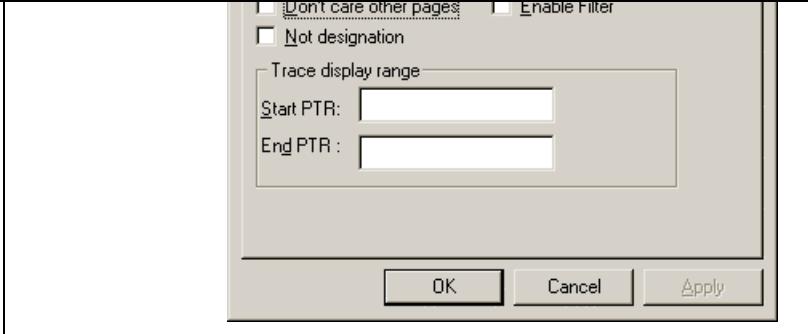

**Figure 5.84 [Trace Filter] Dialog Box ([General] Page)**

| [Don't care other pages]: | Only selects the cycle number when this box is checked. Other options become<br>invalid.                  |
|---------------------------|----------------------------------------------------------------------------------------------------|
| [Enable Filter]:          | Enables the filter when this box is checked.                                                              |
| [No]:                     | Filters information that does not match the conditions set in those pages who<br>box is checked.          |
| [Trace display range]:    | Sets the range for filtering.                                                                             |
| [Start PTR]:              | Enters a PTR value to start filtering.                                                                    |
| [End PTR]:                | Enters a PTR value to end filtering.                                                                      |
|                           | Note: Along with setting the range for filtering. PTR values to start and end filtering can be set in the |

Note: Along with setting the range for filtering, PTR values to start and end filtering can be set in the PTR] and [End PTR] options, respectively.

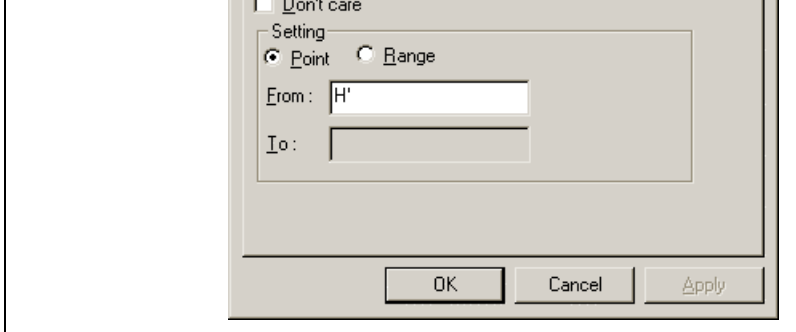

## **Figure 5.85 [Trace Filter] Dialog Box ([Address] Page)**

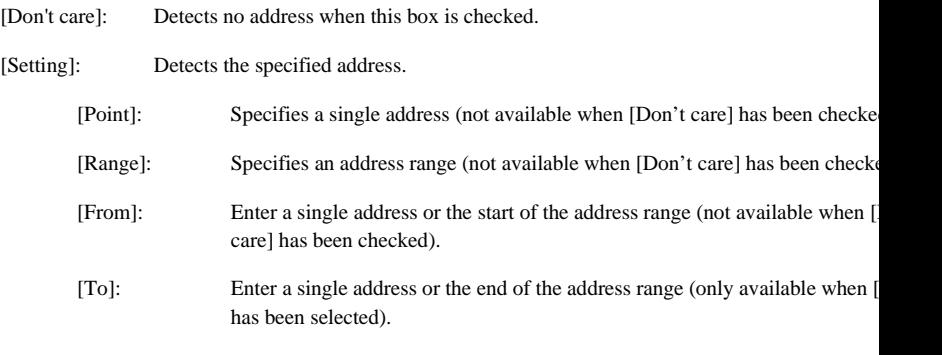

Note: Along with setting the address range, the start and end of the address range can be set in the [F [To] options, respectively.

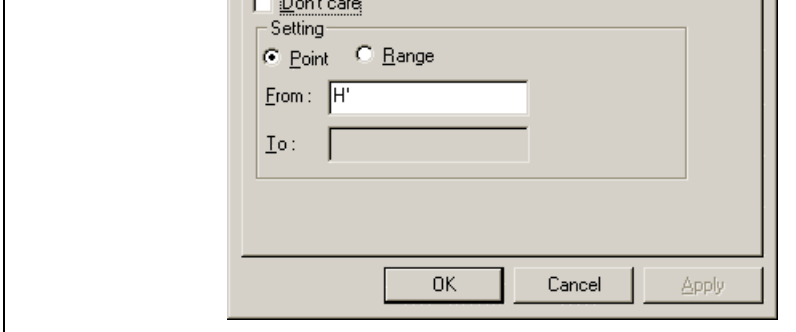

**Figure 5.86 [Trace Filter] Dialog Box ([Data] Page)**

| [Don't care]:      | Detects no data when this box is checked. |                                                                                                    |  |
|--------------------|-------------------------------------------|----------------------------------------------------------------------------------------------------|--|
| [Setting]:         |                                           | Detects the specified data.                                                                             |  |
|                    | [Point]:                                  | Specifies single data (not available when [Don't care] has been checked).                               |  |
|                    | [Range]:                                  | Specifies a data range (not available when [Don't care] has been checked).                              |  |
|                    | [From]:                                   | Enter single data or the minimum value of the data range (not available whe<br>care] has been checked). |  |
| [T <sub>o</sub> ]: |                                           | Enter the maximum value of the data range (only available when [Range] has<br>selected).                |  |
|                    |                                           |                                                                                                    |  |

Note: Along with setting the data range, the minimum and maximum values can be set in the [From] options, respectively.

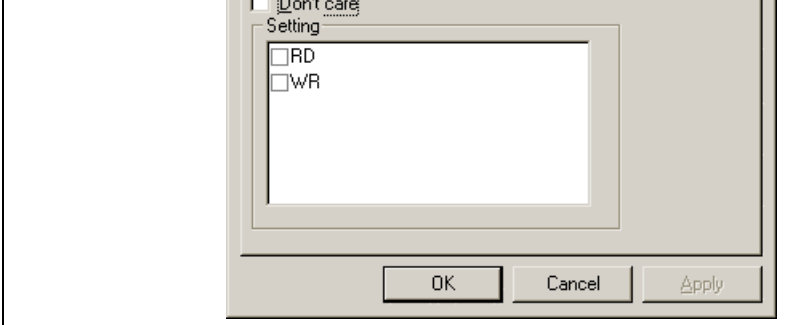

# **Figure 5.87 [Trace Filter] Dialog Box ([R/W] Page)**

- [Don't care]: Detects no read/write condition when this box is checked.
- [Setting]: Detects the specified read/write condition.
	- RD: Detects read cycles when this box is checked (not available when [Don't car been checked).
	- WR: Detects write cycles when this box is checked (not available when [Don't care been checked).

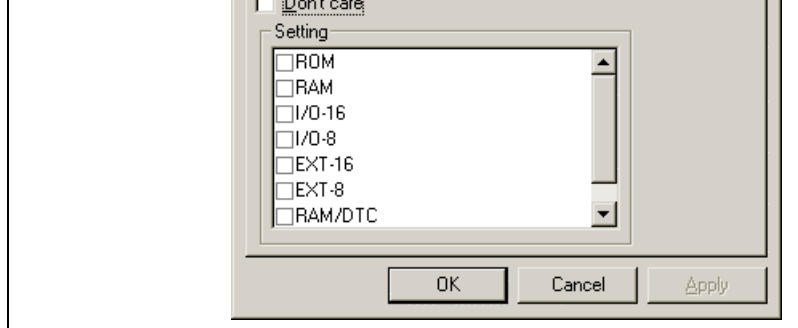

**Figure 5.88 [Trace Filter] Dialog Box ([Area] Page)**

- [Don't care]: Detects no area condition when this box is checked.
- [Setting]: Detects the specified area condition (not available when [Don't care] has been check
- Note: Available area conditions vary according to the emulator in use. For details, refer to section 5.1 Signals to Indicate Bus States and Areas.

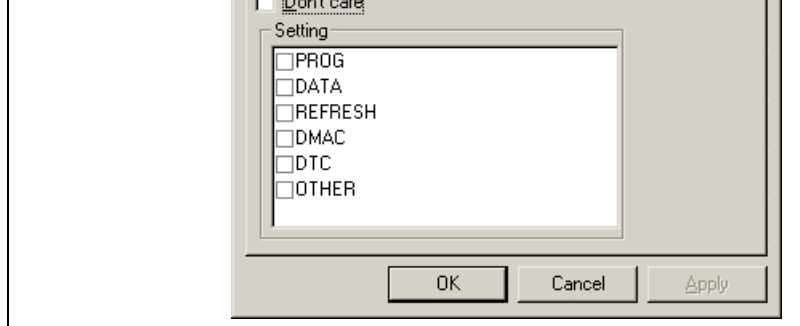

**Figure 5.89 [Trace Filter] Dialog Box ([Status] Page)**

- [Don't care]: Detects no bus condition when this box is checked.
- [Setting]: Detects the specified bus condition (not available when [Don't care] has been checke
- Note: Available bus conditions vary according to the emulator in use. For details, refer to section 5.1 Signals to Indicate Bus States and Areas.

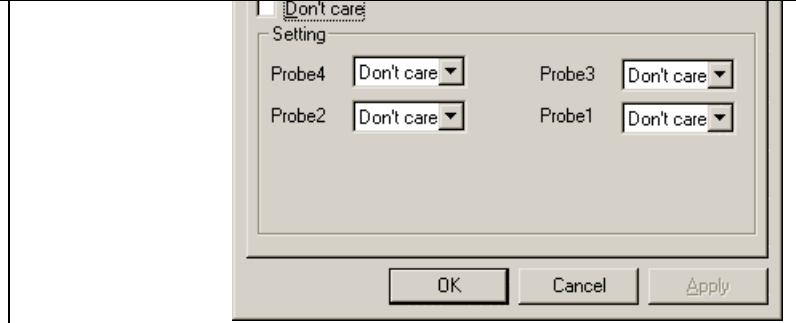

## **Figure 5.90 [Trace Filter] Dialog Box ([Probes] Page)**

[Don't care]: Detects no probe signal condition when this box is checked.

[Setting]: Detects the specified probe signal condition.

[Probe4] to [Probe1]: Select probe conditions (not available when [Don't care] has been

Don't care: Detects no selected probe condition.

High: The status of the probe signal is high.

Low: The status of the probe signal is low.

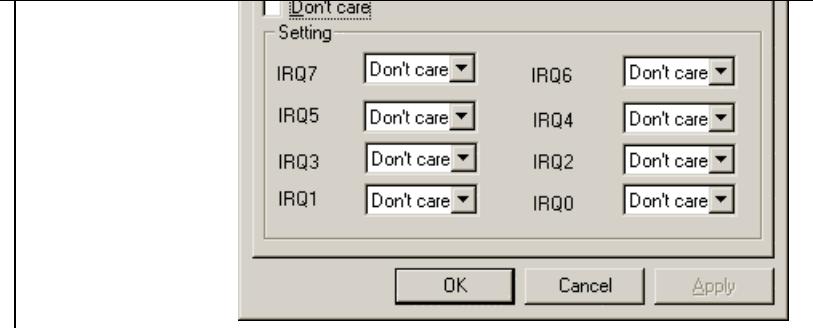

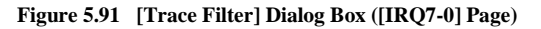

[Don't care]: Detects no IRQ input condition when this box is checked.

[Setting]: Detects the specified IRQ input condition.

[IRQ7] to [IRQ0]: Select IRQ input conditions (not available when [Don't care] has b checked).

Don't care: Detects no selected IRQ input condition.

High: The status of the IRQ input is high.

Low: The status of the IRQ input is low.

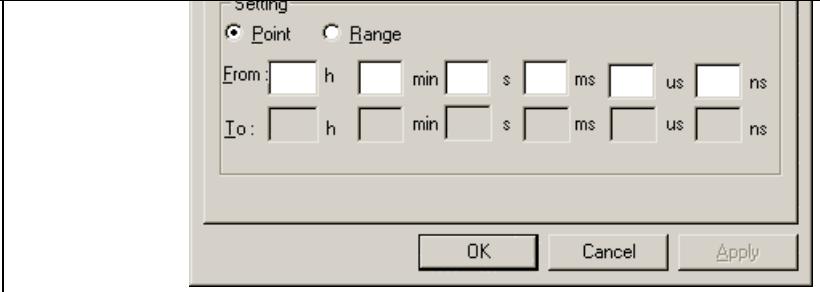

**Figure 5.92 [Trace Filter] Dialog Box ([Timestamp] Page)**

| [Don't care]:      | Detects no time stamp value when this box is checked.                                                                                                    |  |  |  |
|--------------------|----------------------------------------------------------------------------------------------------|--|--|--|
| [Setting]:         | Detects the specified time stamp value.                                                                                                    |  |  |  |
| [Point]:           | Specifies a single time stamp (not available when [Don't care] has been che                                                                                                    |  |  |  |
| [Range]:           | Specifies a time stamp range (not available when [Don't care] has been chequenced                                                                                                    |  |  |  |
| [From]:            | Enter a single time stamp value or the minimum value of the time stamp ran<br>The format is as follows:<br>hour: h, minute: min, second: s, millisecond: ms, microsecond: us, nanosecond<br>(Not available when [Don't care] has been checked.) |  |  |  |
| [T <sub>o</sub> ]: | Enter the maximum value of the time stamp range.<br>The format is as follows:<br>hour: h, minute: min, second: s, millisecond: ms, microsecond: us, nanosecond<br>(Only available when [Range] has been selected.)                              |  |  |  |
|                    |                                                                                                    |  |  |  |

Note: Along with setting the time stamp range, the minimum and maximum time stamp values can be [From] and [To] options, respectively.

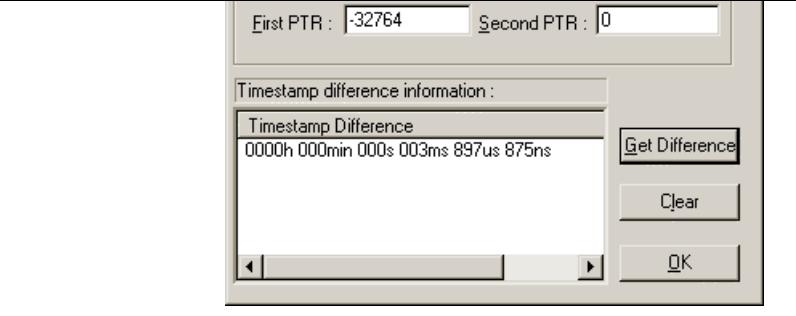

## **Figure 5.93 [Timestamp Difference] Dialog Box**

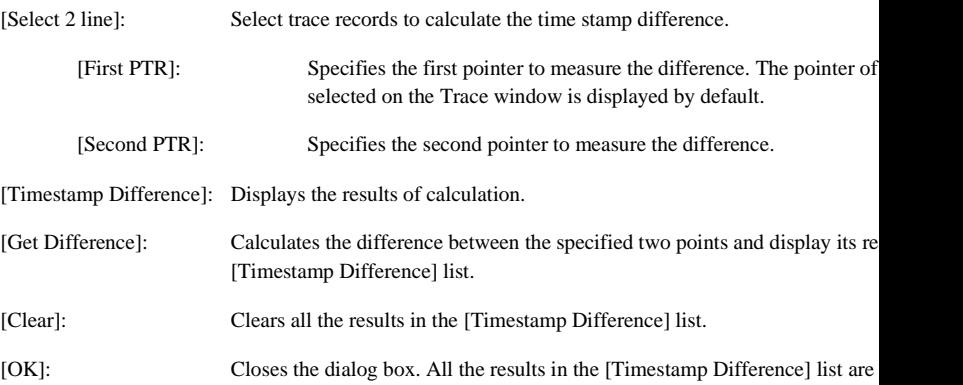

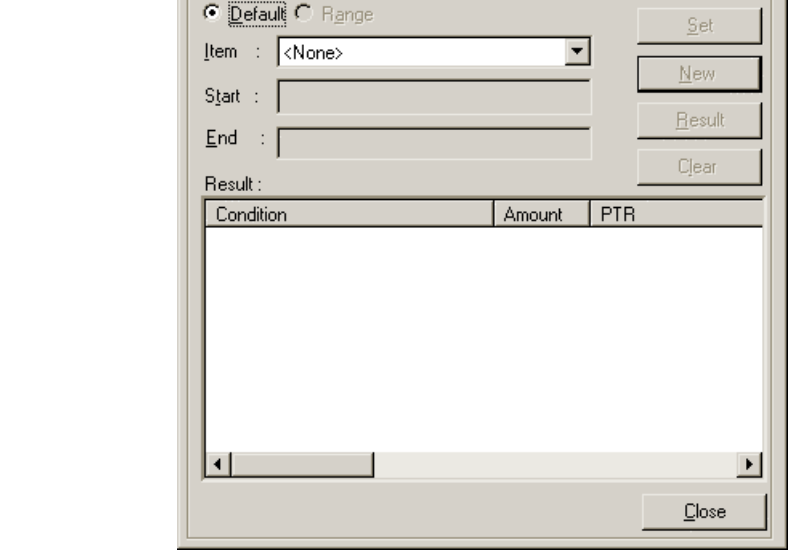

# **Figure 5.94 [Statistic] Dialog Box**

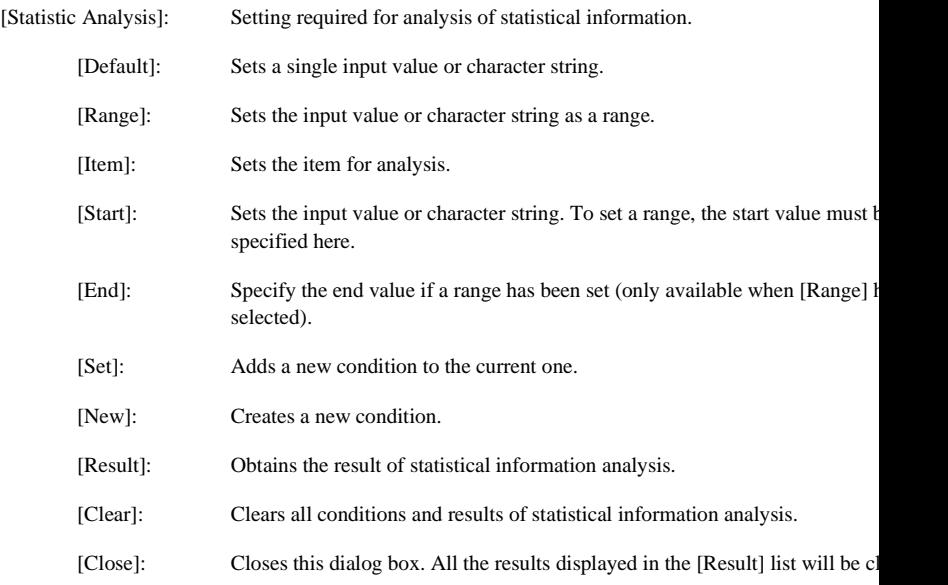

sensitive. The number of blanks will not be cared either.

### **5.16.15 Extracting Function Calls from the Acquired Trace Information**

To extract function calls from the acquired trace information, select [Function Call...] from the popup The [Function Call Display] dialog box will be displayed.

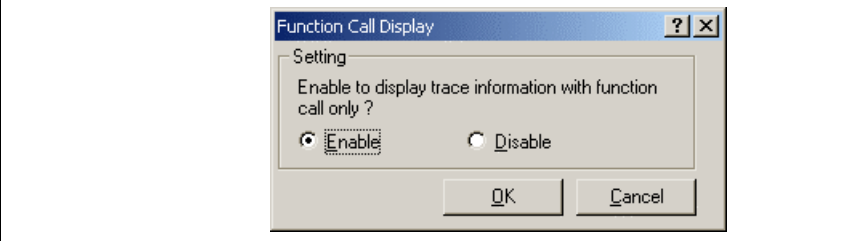

**Figure 5.95 [Function Call Display] Dialog Box**

[Setting]: Selects whether or not to extract function calls.

[Enable]: Extracts function calls.

[Disable]: Does not extract function calls.

When [Enable] is selected, only the cycles that include function calls are extracted for display from the trace information. The content of the trace buffer is not changed by extraction of function calls. Using function for the result of the free trace or the trace information that includes function calls allows the u know the order of function calls.

### $\cdots$ . ( ).  $\cdots$

| Kind Name |                    | Value                                    |
|-----------|--------------------|------------------------------------------|
| F         | $func3(short * )$  | ${0 \times 00000094}$                    |
| P         | param 3            | $0x00003ffa$ { $0x00003fd8$ } $(short*)$ |
| L         | local 3            | $D'3$ { $0x00003fd4$ } (unsigned long)   |
| F         | $func2 (short * )$ | ${0 \times 000000072}$                   |
| Ρ         | param 2            | $0x00003ffa$ { $0x00003fe4$ } (short*)   |
| L         | local 2            | $D'2$ { $0x00003fe0$ } (unsigned long)   |
| F         | $func1(short * )$  | ${0 \times 0000003e}$                    |
| P         | param 1            | 0x00003ffa { 0x00003ff0 } (short*)       |
| L         | local 1            | $D'1$ { $0x00003$ fec } (unsigned long)  |
| F         | main()             | ${0 \times 00000012}$                    |
| L         | start              | D'103 { 0x00003ffa } (short)             |

**Figure 5.96 [Stack Trace] Window**

The following items are displayed.

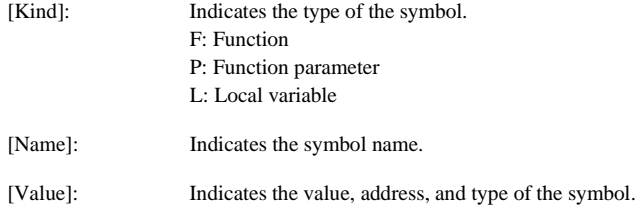

## **5.17.2 Viewing the Source Program**

Select a function and choose [Go to Source] from the popup menu to display, in the [Source] window, program corresponding to the selected function.

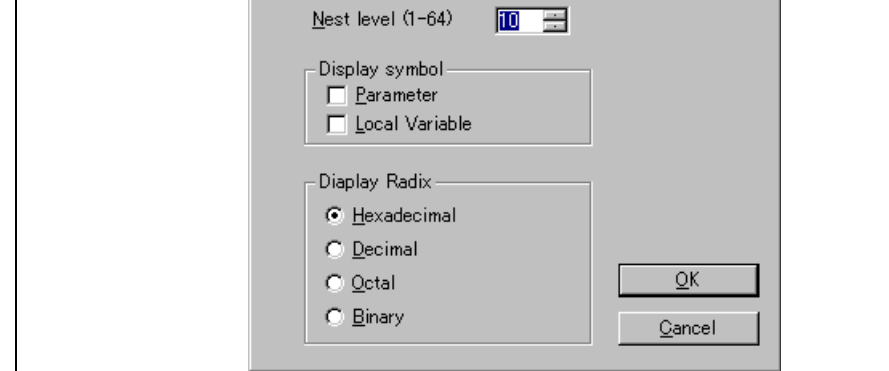

## **Figure 5.97 [Stack Trace Setting] Dialog Box**

[Nest level]: Specifies the level of function call nesting to be displayed in the [Stack Trace] window. [Display symbol]: Specifies the symbol types to be displayed in addition to functions. [Display Radix]: Specifies the radix for displays in the [Stack Trace] window.

#### dialog box shown in figure 5.98.

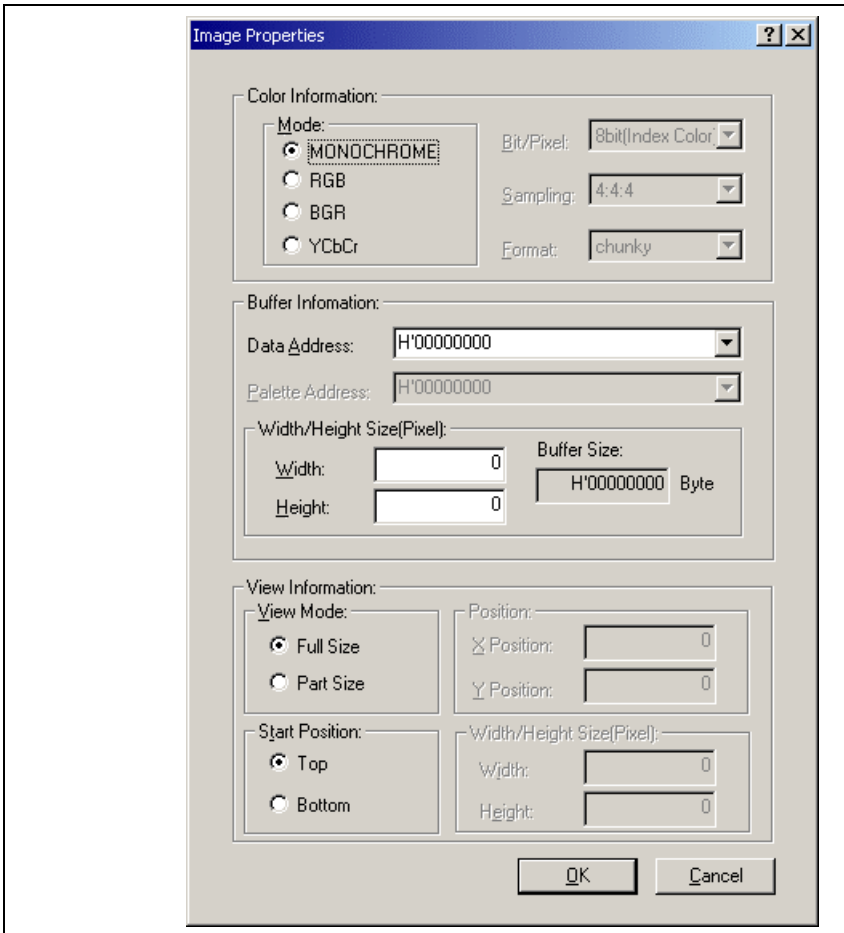

**Figure 5.98 [Image Properties] Dialog Box**

The [Image Properties] dialog box is used to specify the display method of the [Image View] window.

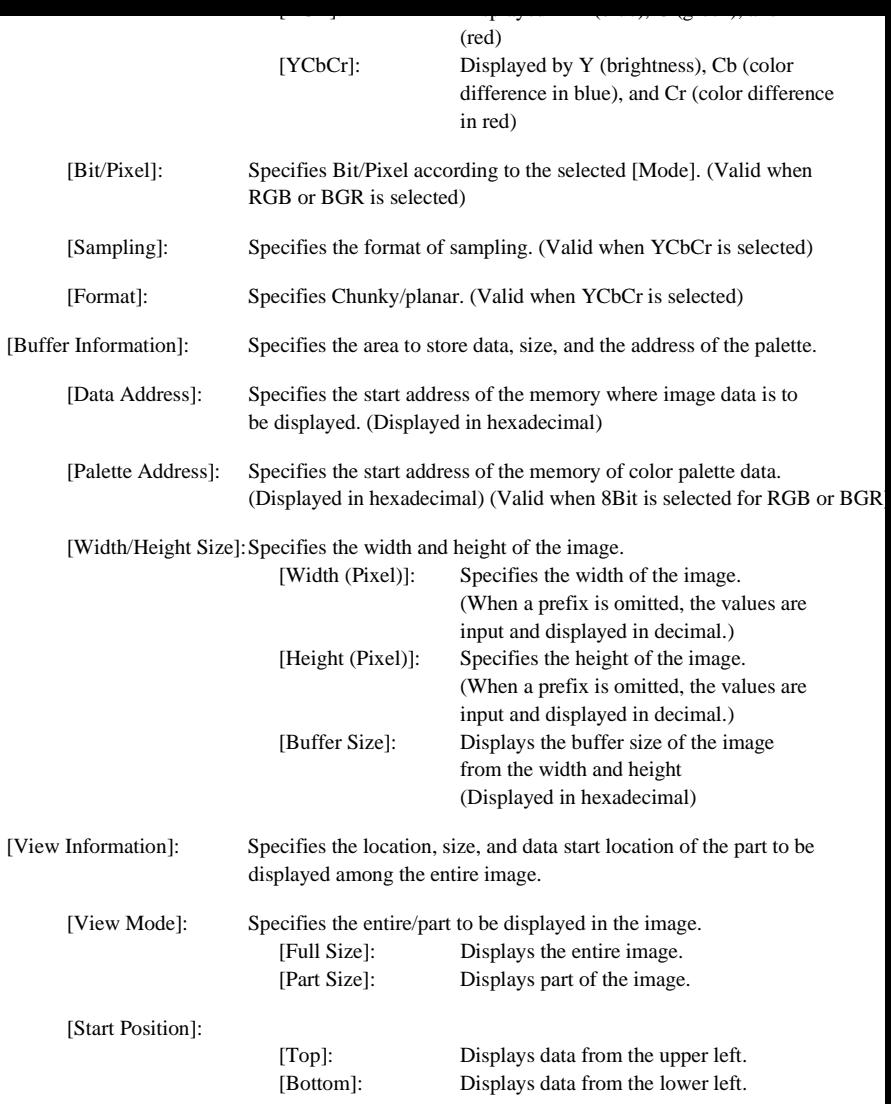

[Width/Height Size]:Specifies the height and width of the image to be displayed partly. [Width (Pixel)]: Displays the width of display. (When a prefix is omitted, the values are input and displayed in decimal.) [Height (Pixel)]: Displays the height of display. (When a prefix is omitted, the values are input and displayed in decimal.)

After the settings have been made in the [Image Properties] dialog box, clicking the [OK] button opens [Image View] window.

Even after the [Image View] window is displayed, the display contents can be modified by opening thi box by choosing [Properties…] from the popup menu.

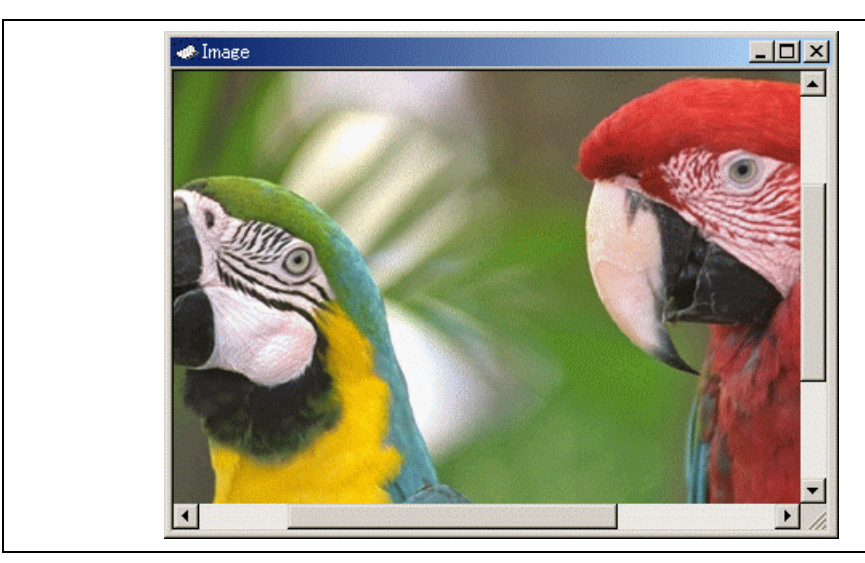

**Figure 5.99 [Image View] Window**

The memory content is displayed as an image.

## **5.18.2 Automatically Updating the Window Contents**

Checking [Auto Refresh] in the popup menu will allow the window contents to be automatically updated when user program execution stops.

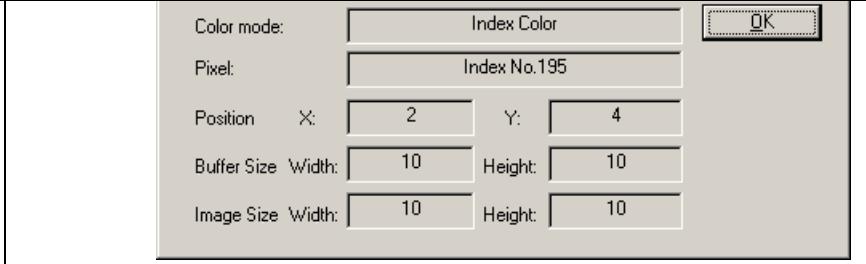

## **Figure 5.100 [Pixel Information] Dialog Box**

This dialog box displays pixel information on the cursor location.

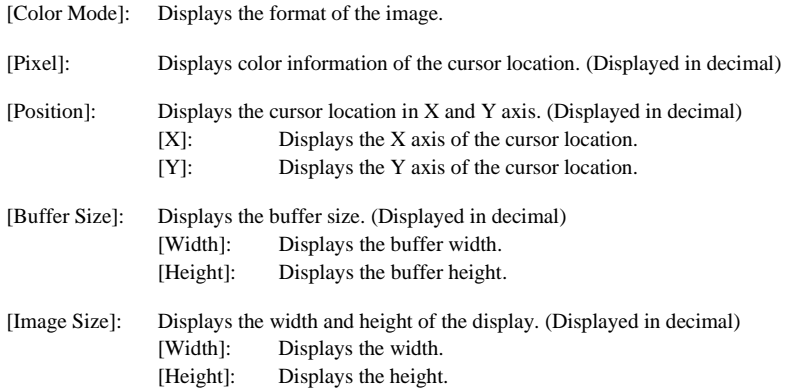

#### Properties] dialog box shown in figure 5.101.

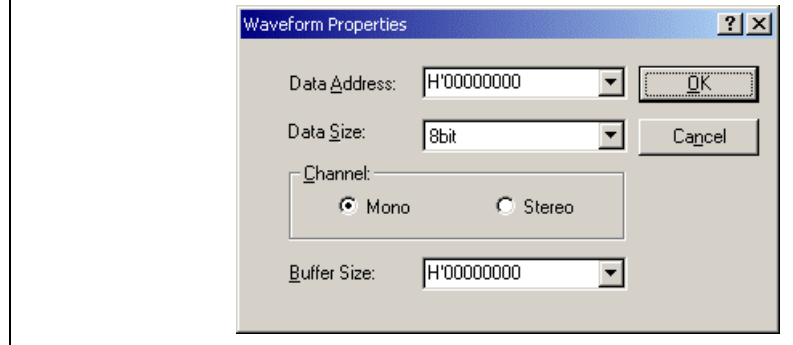

**Figure 5.101 [Waveform Properties] Dialog Box**

Specifies the waveform format. The following items can be specified.

[Data Address]: Specifies the start address of data in memory (displayed in hexadecimal).

[Data Size]: Selects 8Bit or 16Bit.

[Channel]: Selects Mono or Stereo.

[Buffer Size]: Specifies the buffer size of data (displayed in hexadecimal).

After the settings have been made in the [Waveform Properties] dialog box, clicking the [OK] button of [Waveform View] window.

Even after the [Waveform View] window is displayed, the display contents can be modified by opening dialog box by choosing [Properties…] from the popup menu.

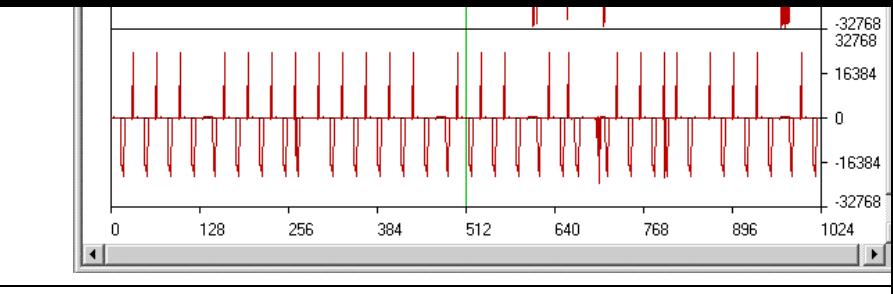

**Figure 5.102 [Waveform View] Window**

Displays the memory contents as waveforms. The X axis shows the number of sampling data and the Y shows the sampling value.

### **5.19.2 Automatically Updating the Window Contents**

Checking [Auto Refresh] in the popup menu will allow the window contents to be automatically updated when user program execution stops.

### **5.19.3 Updating the Window Contents**

Selecting [Refresh Now] from the popup menu immediately updates the window contents.

### **5.19.4 Zoom-In Display**

Selecting [Zoom In] from the popup menu displays the waveforms with the horizontal axis enlarged.

### **5.19.5 Zoom-Out Display**

Selecting [Zoom Out] from the popup menu displays the waveforms with the horizontal axis reduced.

## **5.19.6 Resetting the Zoom Display**

Selecting [Reset Zoom] from the popup menu displays the waveforms in its original size.

## **5.19.7 Setting the Zoom Magnification**

In the [Zoom Magnification] submenu of the popup menu, the zoom magnification can be selected from 8.

## **5.19.8 Setting the Horizontal Scale**

286 In the [XScale] submenu of the popup menu, the size of the X axis can be selected from  $128$ ,  $256$ , or  $5$ 

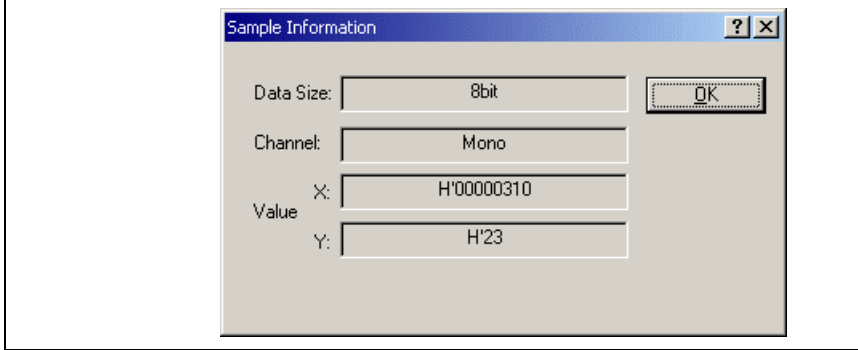

**Figure 5.103 [Sample Information] Dialog Box**

Displays the sampling information of the cursor location in the [Waveform View] window. The follow information is displayed.

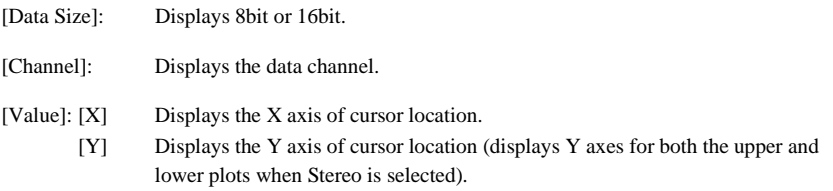

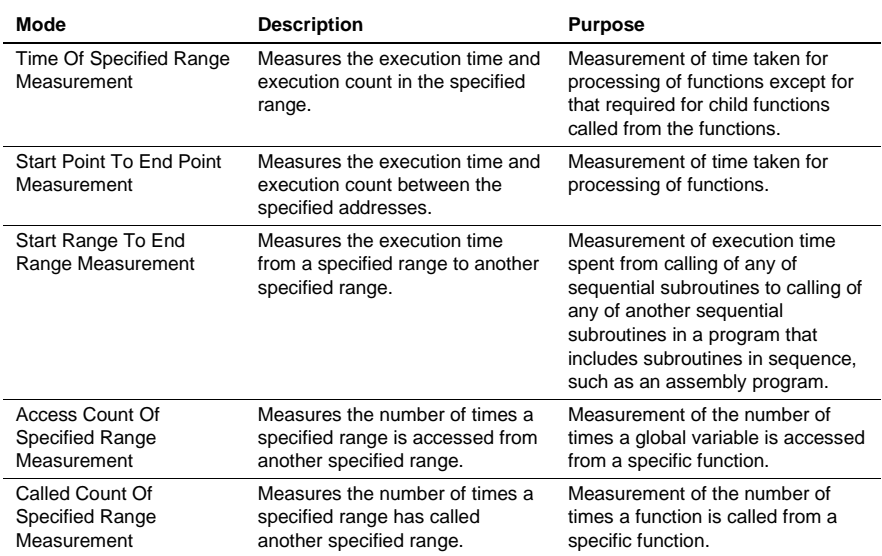

#### **Table 5.7 Available Measurement Modes**

Use eight performance channels installed on the circuit for measurement of hardware performance in the emulator for setting of conditions for measurement. Up to eight points can be set.

Note, however, that up to four points can be set in Start Range To End Range Measurement, Access Co Specified Range Measurement, or Called Count Of Specified Range Measurement because two sequential points. are used for setting a condition in these modes.

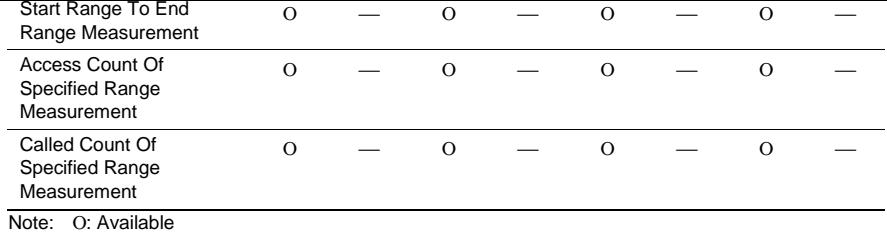

-: Not available

Note: Only one point is used in Time Of Specified Range Measurement and Start Point To End Point Measurement, while two sequential points are used in Start Range To End Range Measurement Count Of Specified Range Measurement, and Called Count Of Specified Range Measurement. conditions that have been set will be canceled when switching these modes of different types.

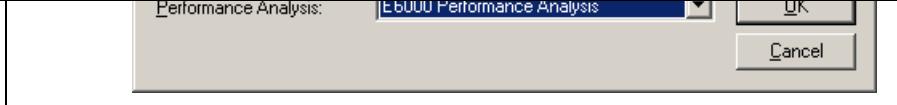

**Figure 5.104 [Select Performance Analysis Type] Window**

Select [E6000 Performance Analysis] and then click the [OK] button to open the [Performance Analys window.

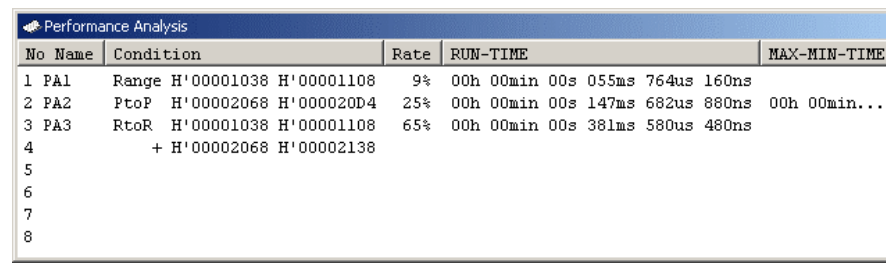

## **Figure 5.105 [Performance Analysis] Window**

This window displays the rate of execution time in the area selected by the user during the last program percentages, histogram, or numerical values.

It is possible to hide any column not necessary in the [Performance Analysis] window. Selecting a colu want to hide from the popup menu displayed by clicking the right-hand mouse button on the header co hides that column. To display the hidden column, select the column from the said popup menu again.

#### **Table 5.9 Conditions for Measurement (Measurement Method)**

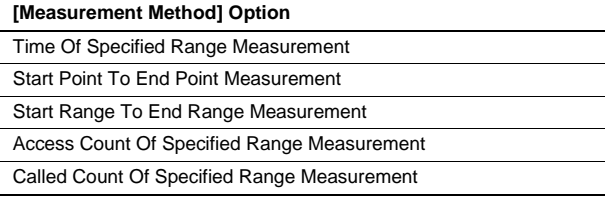

Set a condition for measurement according to the mode being selected. The parameters to be set depend modes.

The [Performance Analysis] window has a support function to enter the address range of a function automatically if the name of the function is entered to set an address range. Entering a function name in [Input Function Range] dialog box displayed by clicking the […] button on the [Performance Analysis Properties] dialog box automatically enters the address range of the function.

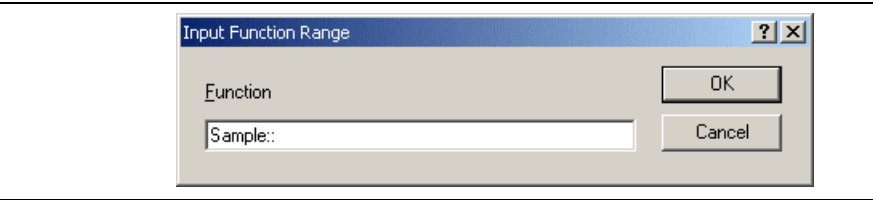

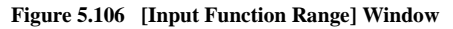

- Notes: 1. Entering the name of an overload function or a class opens the [Select Function] dialog box. function in this dialog box. For details on the dialog box, refer to section 5.13.3, Supporting Duplicate Labels.
	- 2. The addresses figured out are just for reference. In some cases, the end address of a function different. Check the last instruction of the function in the [Disassembly] window to correct set in [End Address] so that it will be the address of the last instruction (in general, the last of a function is a RTS instruction). A label name or an expression can be entered instead of address value in boxes where an address should be entered.

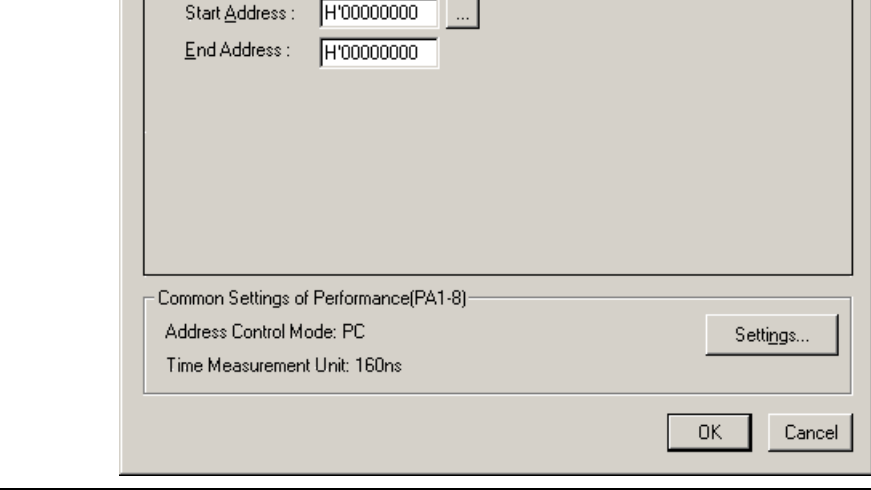

**Figure 5.107 Time Of Specified Range Settings**

[Range Name]: The name of the range to be measured [Range]: The range for the Time Of Specified Range Measurement [Start Address]: Address to start measurement [End Address]: Address to end measurement

Measures the execution time and the execution count in the range between the start address and end ad Starts measurement with a detected program prefetch in the range specified between the start and end and and then stops with a detected program prefetch out of the specified range. Measurement can be restart detected program prefetch in the specified range. The execution count is incremented every time the pr prefetched at the end address of the specified range. The execution time measured does not include the spent while being called from the specified range.

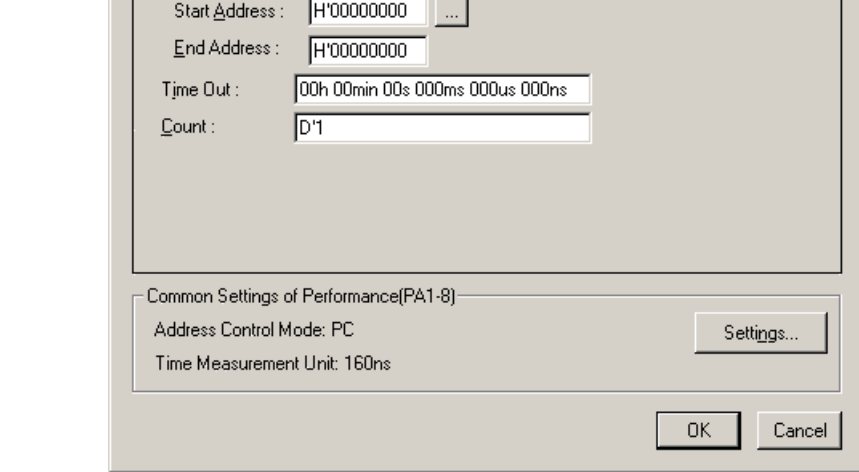

## **Figure 5.108 Start Point To End Point Measurement Settings**

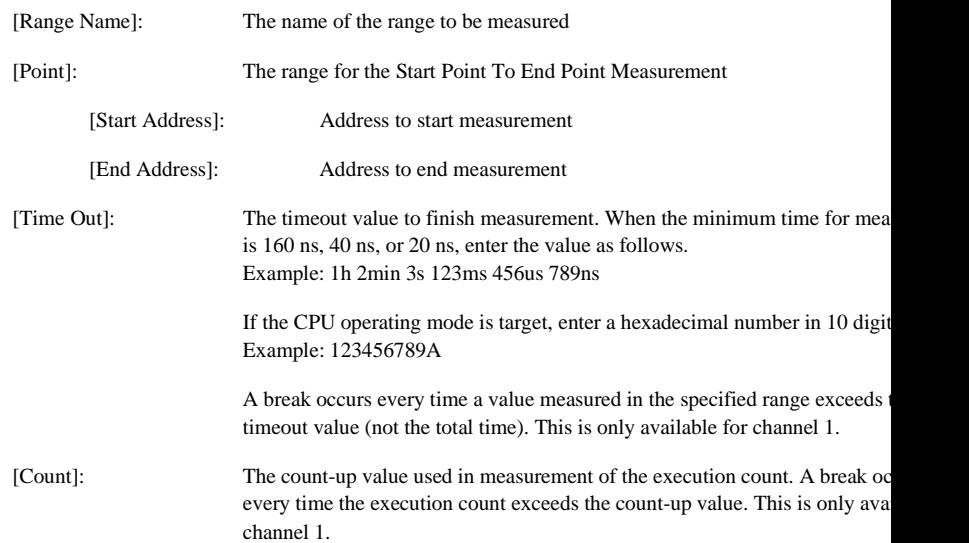

Measures the execution time and the execution count in the range between start address and end addres measurement with a detected program prefetch at the start address, and then stops with a detected program prefetch at the end address. The execution count is incremented every time the program is prefetched at address of the specified range. The execution time measured includes the time spent while being called specified range. When either from one to four points is selected, the maximum and minimum time in the specified range can be measured.

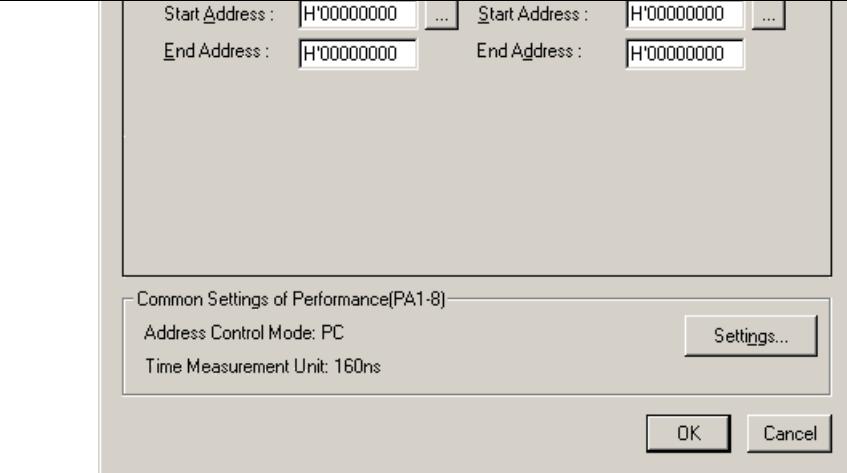

**Figure 5.109 Start Range To End Range Measurement Settings**

| [Range Name]:  |                  | The name of the range to be measured                         |  |  |
|----------------|------------------|--------------------------------------------------------------|--|--|
| [Start Range]: |                  | The start range for the Start Range To End Range Measurement |  |  |
|                | [Start Address]: | Start address                                                |  |  |
|                | [End Address]:   | End address                                                  |  |  |
| [End Range]:   |                  | The end range for the Start Range To End Range Measurement   |  |  |
|                | [Start Address]: | Start address                                                |  |  |
|                | [End Address]:   | End address                                                  |  |  |

Starts measurement with a detected prefetch cycle in the specified start address range, and then stops w detected prefetch cycle in the specified end address range. The execution count is incremented every time program passes the end address range.

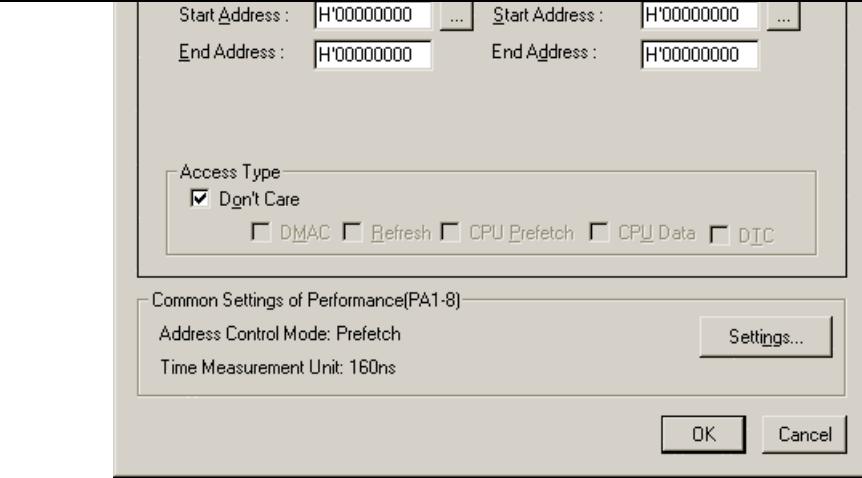

**Figure 5.110 Access Count Of Specified Range Measurement Settings**

| [Range Name]:        | The name of the range to be measured                                 |  |  |
|----------------------|----------------------------------------------------------------------|--|--|
| [Range]:             | The range for the Access Count Of Specified Range Measurement        |  |  |
| [Start Address]:     | Start address                                                        |  |  |
| [End Address]:       | End address                                                          |  |  |
| [Access Area Range]: | The access range for the Access Count Of Specified Range Measurement |  |  |
| [Start Address]:     | Start address                                                        |  |  |
| [End Address]:       | End address                                                          |  |  |
| [Access Type]:       | The bus cycle on the access range to be measured                     |  |  |

Measures the number of times the range specified as the access range is accessed from the range specified start and end addresses. The execution count in the range is measured with Time Of Specified Range Measurement mode.

Note: Available bus cycle conditions vary according to the emulator in use. For details, refer to section Signals to Indicate Bus States and Areas.
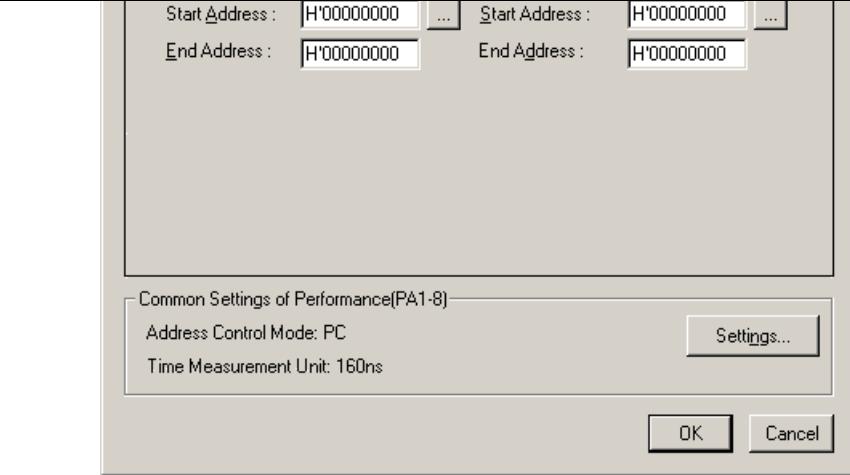

**Figure 5.111 Called Count Of Specified Range Measurement Settings**

| The name of the range to be measured                                                                                                    |                                                                          |
|----------------------------------------------------------------------------------------------------|--------------------------------------------------------------------------|
| The range for the Called Count Of Specified Range Measurement                                                                               |                                                                          |
| Start address                                                                                                    |                                                                          |
| End address                                                                                                    |                                                                          |
| The range for the Called Count Of Specified Range Measurement. As the ca<br>specify the start and end addresses of the selected subroutine. |                                                                          |
| Start address                                                                                                    |                                                                          |
| End address                                                                                                    |                                                                          |
|                                                                                                    | [Start Address]:<br>[End Address]:<br>[Start Address]:<br>[End Address]: |

Measures the number of times the range specified as the call range is called from the range specified by and end addresses. The execution time in the specified range can be measured with Time Of Specified Measurement mode. As the call range, specify the start and end addresses of the selected subroutine.

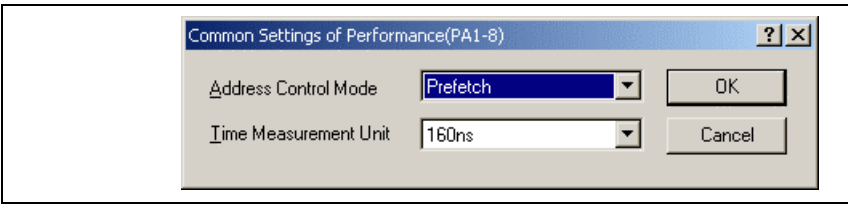

#### **Figure 5.112 [Common Settings of Performance(PA1-8)] Dialog Box**

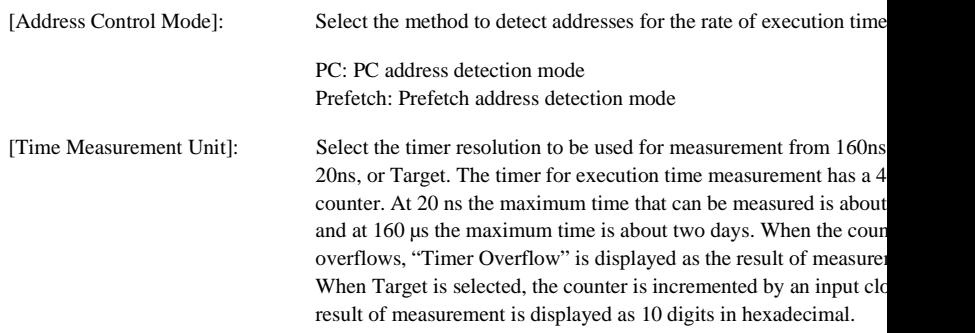

Select the prefetch address detection mode in Access Count Of Specified Range Measurement, and PC detection mode in other measurement modes. Otherwise, the result of the measurement will be incorre

#### **5.20.4 Starting Performance Data Acquisition**

Executing the user program clears the result of previous measurement and automatically starts measuring the rate. of execution time according to the conditions that have been set. Stopping the user program displays the measurement in the [Performance Analysis] window.

#### **5.20.5 Deleting a Measurement Condition**

Select [Reset] from the popup menu with a measurement condition selected to delete the condition.

#### **5.20.6 Deleting All Measurement Conditions**

Choose [Reset All] from the popup menu to delete all the conditions that have been set.

order. The tutorial program performs the following actions:

- The main function repeatedly calls the tutorial function to repeat sorting.
- The tutorial function generates random data to be sorted and calls the sort and tutorial f in order.
- The sort function enters the array where the random data generated by the tutorial function at and sorts them in ascending order.
- The change function then sorts the array, which was sorted in ascending order by the sort function, in descending order.

The file tutorial.cpp contains source code for the tutorial program. The file Tutorial.abs is compiled load module in the Dwarf2 format.

Notes: 1. After recompilation, the addresses may differ from those given in this section.

- 2. This section describes general usage examples for the emulator. For the specifications of  $\mu$ products, refer to section 8, Software Specifications Specific to This Product, or the online
- 3. The operation address of Tutorial.abs attached to each product differs according to p Replace the address used in this section with the relevant address in each product after che it is placed on the corresponding line of the source program.
- 4. In this tutorial, the H8S/2633 E6000 emulator is taken as an example. File paths or the app figures differs according to products.

Then select the file indicated below.

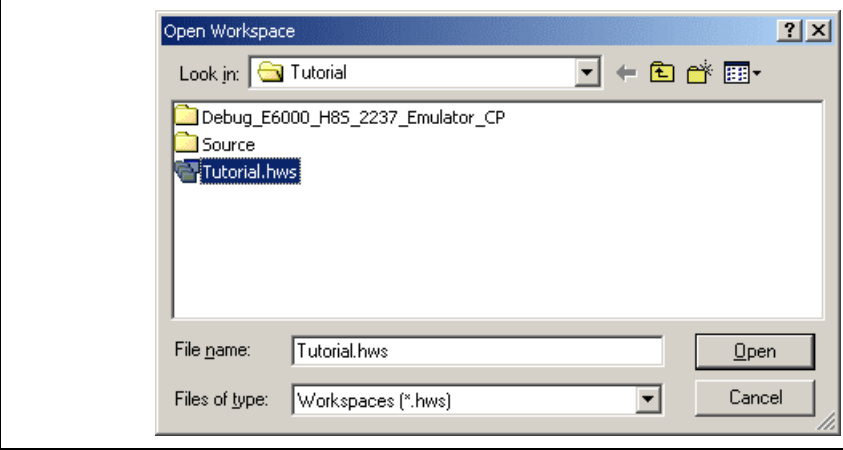

**Figure 6.1 [Open Workspace] Dialog Box**

Opening this workspace automatically connects the emulator.

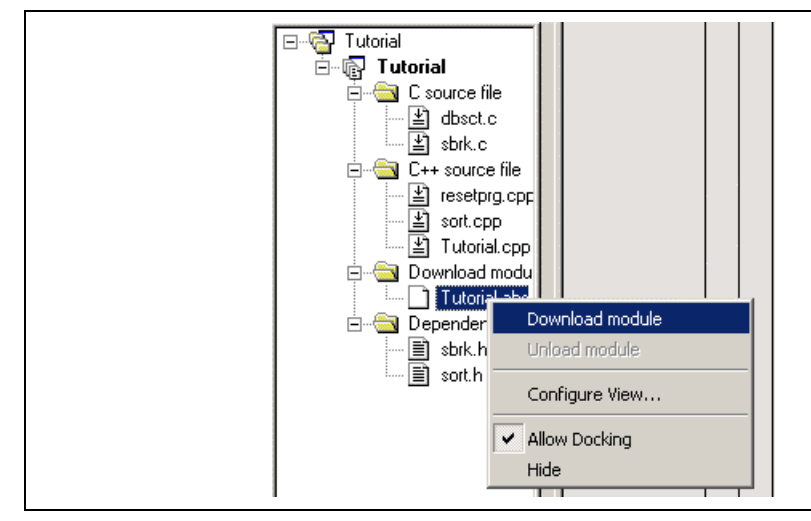

**Figure 6.2 Downloading the Tutorial Program**

| Tutorial<br>8 G<br>□ Na Tutorial<br>C source file<br>$\vert \underline{\mathbb{E}} \vert$ dbsct.c<br>└─ 国 sbrk.c<br>白…( C++ source file<br>— ∐ resetprg.cpp<br>├┼   ≰] sort.cpp<br>ं [≚]ा utorial.cpp<br>白 <b>Cownload modules</b><br><b>In Tutorial abs</b> | 0x00001036<br>0x00001034<br>0x00001038<br>0x00001044<br>0x00001046<br>0x0000104e<br>0x00001050<br>0x00001058<br>0x0000105a<br>0x0000105c<br>0x00001070<br>0x0000107a<br>0x00001082<br>0x0000108a<br>0x00001096<br>0x000010a2<br>0x000010ae | €<br>€ | while $(1)\{$<br>$tutoff$ );<br>γ<br>void tutorial(void)<br>$long a[10]$ ;<br>$long_j$ :<br>int i:<br>class Sample *p_sam;<br>p sam= new Sample;<br>for( $i=0$ ; $i<10$ ; $i++$ )<br>$i = rand()$ ;<br>if $(i \times 0)$ {<br>$i = -i$<br>λ<br>$a[i] = j;$<br>γ<br>p sam->sort(a);<br>$p$ _sam->change(a);<br>$p$ _sam->s0=a[0];<br>$p$ sam->s1=a[1];<br>$p$ sam->s2=a[2];<br>$p$ sam->s3=a[3];<br>$p$ sam->s4=a[4]; |
|----------------------------------------------------------------------------------------------------|----------------------------------------------------------------------------------------------------|--------|----------------------------------------------------------------------------------------------------|
|                                                                                                    | 0x000010ba<br>0x000010c6<br>0x000010d2<br>0x000010de<br>0x000010ea<br>0x000010f6<br>0x000010fc                                                                                                    | γ      | $p$ _sam->s5=a[5];<br>$p$ sam->s6=a[6];<br>p sam->s7=a[7];<br>$p$ sam->s8=a[8];<br>$p$ _sam->s9=a[9];<br>delete p sam;                                                                                                    |

**Figure 6.3 [Source] Window (Displaying the Source Program)**

• Select a font and size that are legible if necessary. For details, refer to section 4, Using the Editor in part.

Initially the [Source] window shows the start of the user program, but the user can use the scroll bar to through the user program and look at the other statements.

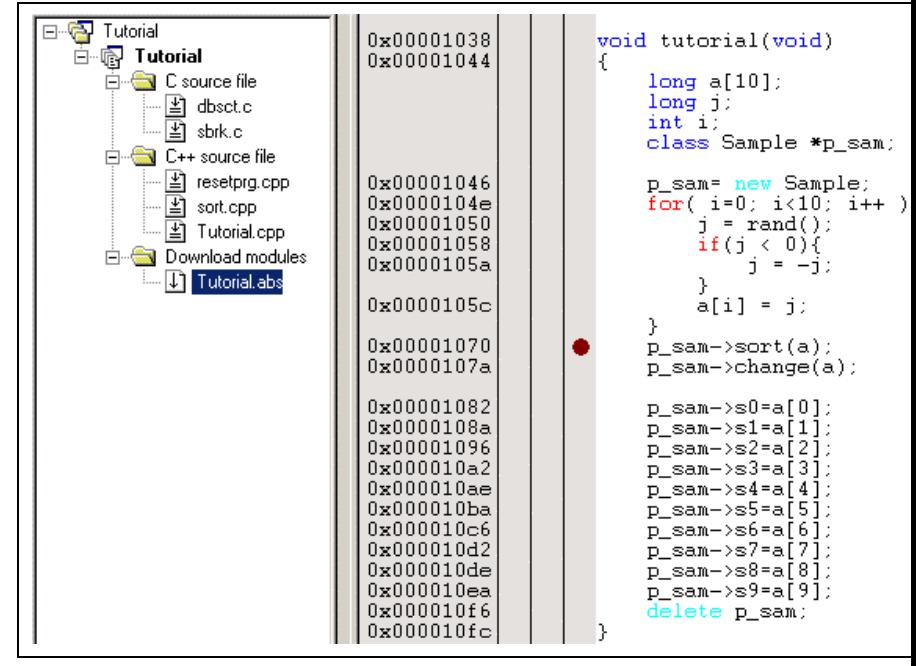

**Figure 6.4 [Source] Window (Setting a PC Breakpoint)**

The symbol  $\bullet$  will appear on the line containing the sort function. This shows that a PC breakpoint been set.

**Figure 6.5 [Register] Window**

• To change the value of the program counter (PC), double-click the value area in the [Register] wind the mouse. The following dialog box is then displayed, and the value can be changed. Set the prog counter to H'00000400 in this tutorial program, and click the [OK] button.

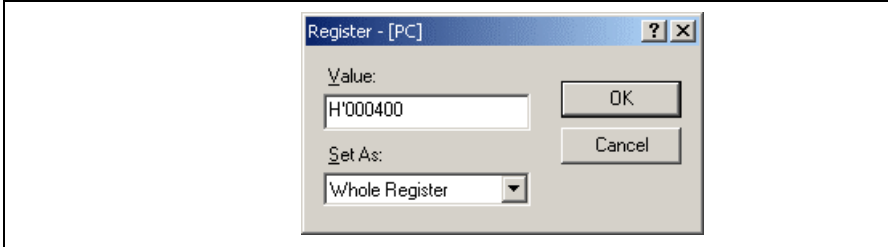

**Figure 6.6 [Register] Dialog Box (PC)**

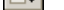

# **Figure 6.7 [Go] Button**

While the program is executing, the current address bus value and the operating state of the MCU are displayed on the status bar.

The program will be executed up to the breakpoint that has been inserted, and an arrow will appear on [Editor] column in the [Source] window to show the position that the program has halted, with the mes [Break = PC Break] in the status bar.

Note: When the source file is displayed after a break, a path of the source file may be inquired. The location the source file is as follows: HEW installation destination directory\Tools\Hitachi\DebugComp\Platform\ E6000\2633\Tutorial\source

The file path differs according to products. If necessary, replace  $\sqrt{2633}$  with another name.

| 0x00001038<br>0x00001044                                                                                                    |   | void tutorial(void)<br>ſ<br>long a[10];<br>$long$ j:<br>int i:<br>class Sample *p sam;                                                                                                    |
|----------------------------------------------------------------------------------------------------|---|----------------------------------------------------------------------------------------------------|
| 0x00001046<br>0x0000104e<br>0x00001050<br>0x00001058<br>0x0000105a<br>0x0000105c<br>0x00001070<br>0x0000107a<br>0x00001082<br>0x0000108a<br>0x00001096<br>0x000010a2<br>0x000010ae<br>0x000010ba<br>0x000010c6<br>0x000010d2<br>0x000010de<br>0x000010ea<br>0x000010f6<br>0x000010fc | ٥ | p_sam= new Sample;<br>for( $i=0$ ; $i<10$ ; $i++$ ){<br>$j = rand()$ ;<br>if (j < 0)<br>$i = -i$ :<br>Υ<br>a[i] = j;<br>γ<br>p sam->sort(a);<br>p_sam->change(a);<br>$p$ sam->s0=a[0];<br>$p$ _sam->s1=a[1];<br>$p$ _sam->s2=a[2];<br>$p$ _sam->s $3$ =a[ $3$ ];<br>$p$ sam ->s4=a[4];<br>$p$ _sam->s5=a[5];<br>$p$ _sam->s6=a[6];<br>p_sam->s7=a[7];<br>$p$ sam->s8=a[8];<br>$p\_sam->s9=a[9];$<br>delete p_sam;<br>γ |

**Figure 6.8 [Source] Window (Break Status)**

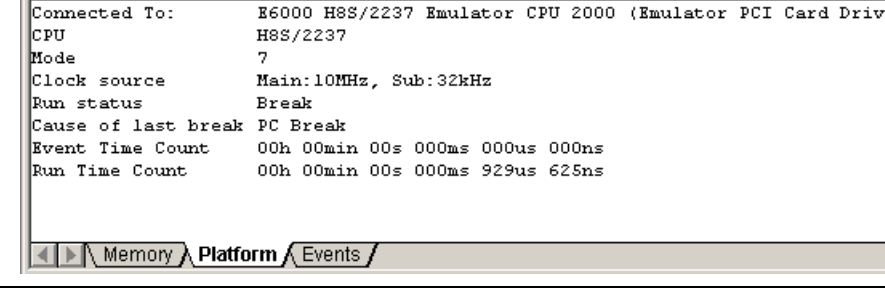

# **Figure 6.9 [Status] Window**

Note: The items that can be displayed in this window differ depending on the product. For the items be displayed, refer to section 8, Software Specifications Specific to This Product, or the online

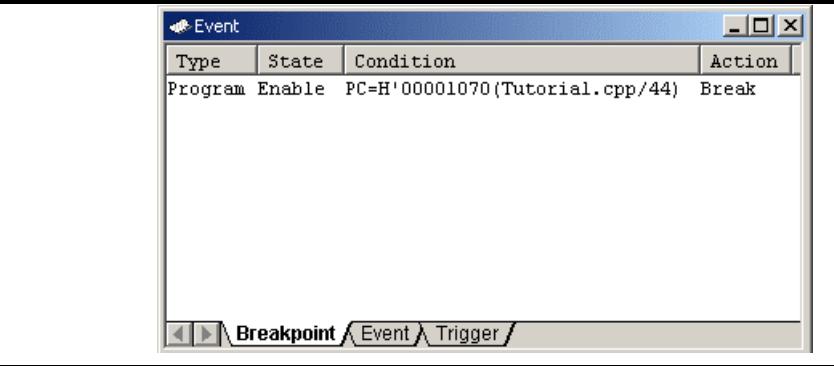

**Figure 6.10 [Event] Window**

The popup menu, opened by clicking the [Event] window with the right-hand mouse button, allows to set or change breakpoints, define new breakpoints, and delete, enable, or disable breakpoints.

| √n≉label  |            | $-1$ $\Box$ $\times$        |
|-----------|------------|-----------------------------|
| <b>BP</b> | Address    | Name                        |
|           | H'00000400 | PowerON Reset()             |
|           | H'00001000 | sbrk                        |
|           | H'00001034 | main                        |
|           | H'00001038 | tutorial()                  |
|           | H'0000110A | abort                       |
|           | H'0000110C | INITSCT                     |
|           | H'00001122 | loopl                       |
|           | H'0000112C | loop2                       |
|           | H'0000112E | next loop2                  |
|           | H'00001132 | next loopl                  |
|           | H'00001144 | loop3                       |
|           | H'00001152 | loop4                       |
|           | H'00001158 | next loop4                  |
|           | H'0000115C | next loop3                  |
|           | H'00001168 | operator new(unsigned long) |
|           | H'000011BE | CALL INIT                   |
|           | H'000011E0 | CALL END                    |
|           | H'000011E4 | operator delete(void *)     |
|           | H'000011EE | rand                        |
|           | H'00001226 | srand                       |
|           | H'00001232 | \$DIVL\$3                   |
|           | H'0000123C | not neqX                    |
|           | H'00001244 | not negY                    |
|           | H'0000124K | not negZ                    |
|           |            |                             |

**Figure 6.11 [Label] Window**

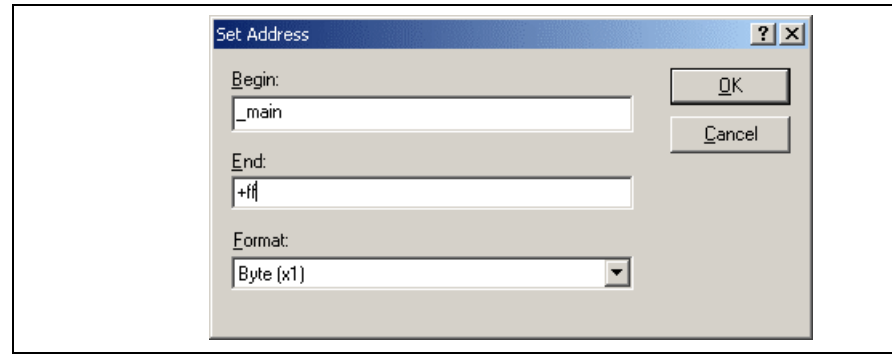

**Figure 6.12 [Set Address] Dialog Box**

• Click the [OK] button. The [Memory] window showing the selected area of memory is displayed.

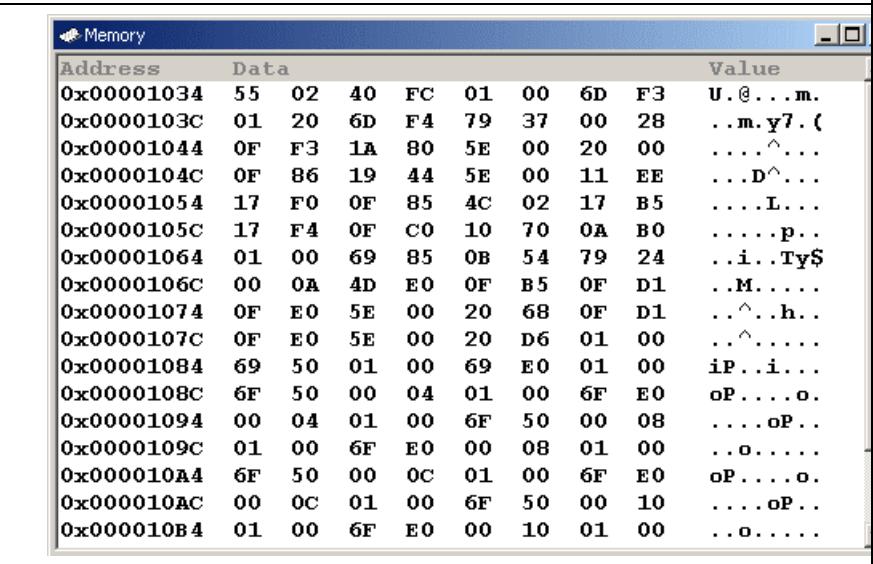

**Figure 6.13 [Memory] Window**

• Select [Instant Watch...] with the right-hand mouse button.

The following dialog box will be displayed.

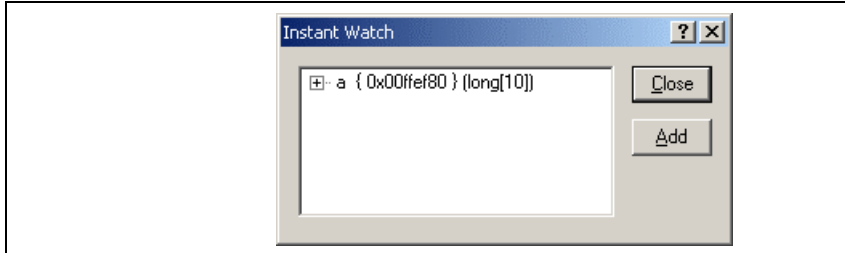

# **Figure 6.14 [Instant Watch] Dialog Box**

• Click the [Add] button to add a variable to the [Watch] window.

| $\n  Watch\n$ |                                         |                    |
|---------------|-----------------------------------------|--------------------|
| Name          | Value                                   | Type<br>(long[10]) |
| $E - R$ a     | $\overline{\phantom{a}}$ { 0x00ffef80 } |                    |
|               |                                         |                    |
|               |                                         |                    |
|               |                                         |                    |
|               |                                         |                    |
|               |                                         |                    |
|               |                                         |                    |
|               |                                         |                    |
|               |                                         |                    |
|               |                                         |                    |
|               |                                         |                    |
|               |                                         |                    |
|               |                                         |                    |
|               |                                         |                    |
|               |                                         |                    |
|               |                                         |                    |
|               |                                         |                    |

**Figure 6.15 [Watch] Window (Displaying the Array)**

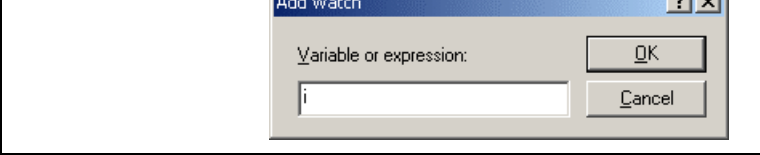

# **Figure 6.16 [Add Watch] Dialog Box**

• Input variable *i* to [Variable or expression] edit box and click the [OK] button.

The [Watch] window will now also show the int-type variable i.

| $\not\blacktriangleright$ Watch |                                 |            |
|---------------------------------|---------------------------------|------------|
| Name                            | Value                           | Type       |
| 田一良<br>łα                       | ( 0x00ffef80 )<br>H'000a ( R4 ) | (long[10]) |
| <br>ı                           |                                 | (int)      |
|                                 |                                 |            |
|                                 |                                 |            |
|                                 |                                 |            |
|                                 |                                 |            |
|                                 |                                 |            |
|                                 |                                 |            |
|                                 |                                 |            |
|                                 |                                 |            |
|                                 |                                 |            |
|                                 |                                 |            |
|                                 |                                 |            |
|                                 |                                 |            |
|                                 |                                 |            |
|                                 |                                 |            |
|                                 |                                 |            |
|                                 |                                 |            |

**Figure 6.17 [Watch] Window (Displaying the Variable)**

| 艮<br>:         | [3] | H'0000446b { 0x00ffef8c } | (long) |
|----------------|-----|---------------------------|--------|
| 艮<br>:         | [4] | H'0000794b { 0x00ffef90 } | (long) |
| 艮<br>.         | [5] | H'000015fb { 0x00ffef94 } | (long) |
| ┆┈ 良           | [6] | H'000059e2 { 0x00ffef98 } | (long) |
| 艮<br>i         | [7] | H'00001cfb { 0x00ffef9c } | (long) |
| $\mathbb{R}^n$ | [8] | H'00003f54 { 0x00ffefa0 } | (long) |
| └─ 艮           | [9] | H'00000ff6 { 0x00ffefa4 } | (long) |
|                |     | $H'000a$ { R4 }           | (int)  |
|                |     |                           |        |
|                |     |                           |        |
|                |     |                           |        |
|                |     |                           |        |
|                |     |                           |        |
|                |     |                           |        |
|                |     |                           |        |
|                |     |                           |        |
|                |     |                           |        |

**Figure 6.18 [Watch] Window (Displaying Array Elements)**

The local variables in the local variables in the function currently points  $\mathbf{y}$  points  $\mathbf{y}$  and  $\mathbf{y}$ along with their values. Note, however, that the [Locals] window is initially empty because local varial yet to be declared.

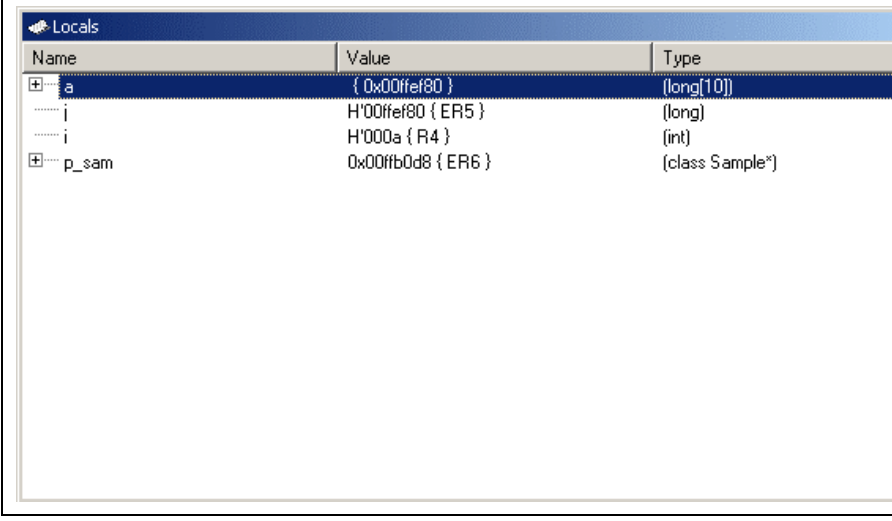

# **Figure 6.19 [Locals] Window**

- Click mark '+' at the left side of array a in the [Locals] window to display the elements.
- Refer to the elements of array a before and after the execution of the sort function, and confirm t random data is sorted in descending order.

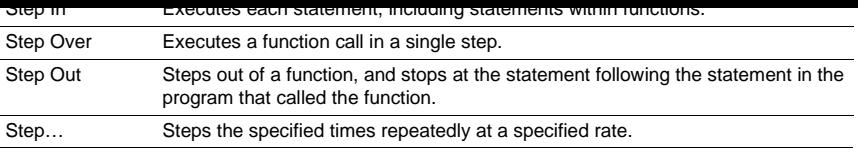

## **6.12.1 Executing the [Step In] Command**

The [Step In] command steps into the called function and stops at the first statement of the called function.

• To step through the sort function, select [Step In] from the [Debug] menu, or click the [Step In] but To step In] but the intervals with the intervals with  $\frac{1}{2}$ the toolbar.

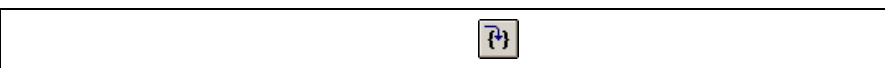

**Figure 6.20 [Step In] Button**

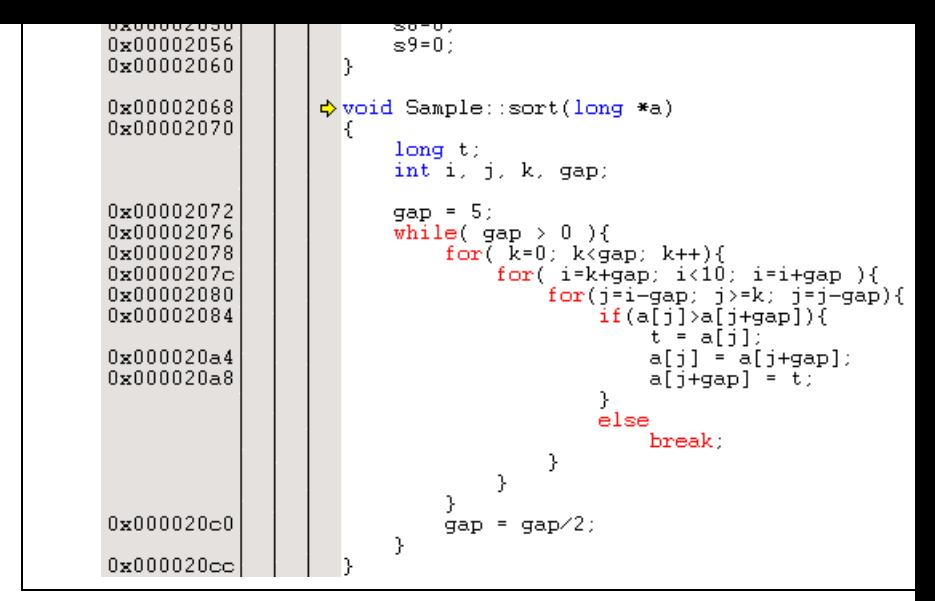

**Figure 6.21 [Source] Window (Step In)**

• The highlighted line moves to the first statement of the sort function in the [Source] window.

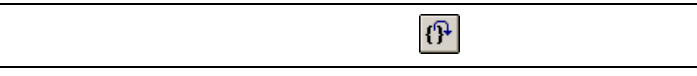

**Figure 6.22 [Step Out] Button**

| Tutorial - Hitachi Embedded Workshop - [Tutorial.cpp] |                                                        |                                      |             |                             |                  |
|-------------------------------------------------------|--------------------------------------------------------|--------------------------------------|-------------|-----------------------------|------------------|
| File Edit View<br>Project Options                     | Build Debug<br>Memory Tools                            | Window<br>Help                       |             |                             |                  |
| □ ☞ 日 <i>団</i><br>36<br>毛尼<br>鱼                       | $T = 22$<br>⊕ l‼<br>$\{\}$                             | 2<br>56<br>16<br>10<br>8<br>$\Sigma$ | 图 1-<br>BМ  | 壘                           |                  |
| Debug E6000 H8S 2237 v<br>ñ<br>ã<br>ΩÊ.<br>⊞          | SessionE6000 H8S 2237 -                                | 圆<br>Ω                               | ❀<br>凿<br>档 | Ġ,<br>倫                     | 言<br>₫<br>意<br>偏 |
| Бе АА<br>170<br>⋤<br>P1                               | 园<br>ಸ್<br>圆<br>嗅<br>♬                                 | 兩<br>嗣<br>厚<br>◚                     | 囯           | H EL EH EL 79 70 10 40 40 4 |                  |
|                                                       |                                                        | int i:                               |             |                             |                  |
| 日 2 Tutorial                                          |                                                        | class Sample *p sam;                 |             |                             |                  |
| 白 图 Tutorial                                          | 0x00001046                                             | p_sam= new Sample;                   |             |                             |                  |
| ⊟-GNIC source file                                    | 0x0000104e                                             | for( $i=0; i<10; i++)$ {             |             |                             |                  |
| <b>E</b> dbsct.c                                      | 0x00001050<br>0x00001058                               | $j = rand();$                        |             |                             |                  |
| l <sup>2</sup> l sbrk.c                               | 0x0000105a                                             | if $(j \leftarrow 0)$ {<br>i = Hi    |             |                             |                  |
| 白 <b>J</b> C++ source file                            |                                                        |                                      |             |                             |                  |
| $\vert \underline{*} \vert$ resetprq.cpp              | 0x0000105c                                             | a[i] = j;<br>λ                       |             |                             |                  |
| $\boxed{\pm}$ sort.cpp<br><b>Fil</b> Tutorial cpp     | 0x00001070                                             | p sam->sort(a);                      |             |                             |                  |
| <b>E-Cal</b> Download modules                         | 0x0000107a<br>♪                                        | p sam->change(a);                    |             |                             |                  |
| 1 Tutorial abs                                        | 0x00001082                                             | p sam->s0=a[0];                      |             |                             |                  |
|                                                       | 0x0000108a                                             | $p$ sam->s1=a[1];                    |             |                             |                  |
|                                                       | 0x00001096                                             | p sam->s2=a[2];                      |             |                             |                  |
|                                                       | 0x000010a2<br>0x000010ae                               | p sam->s3=a[3];                      |             |                             |                  |
|                                                       | 0x000010ba                                             | p_sam->s4=a[4];<br>p sam->s5=a[5];   |             |                             |                  |
|                                                       | 0x000010c6                                             | p_sam->s6=a[6];                      |             |                             |                  |
|                                                       | 0x000010d2<br>0x000010de                               | p sam->s7=a[7];                      |             |                             |                  |
|                                                       | 0x000010ea                                             | p sam->s8=a[8];<br>p_sam->s9=a[9];   |             |                             |                  |
|                                                       | 0x000010f6                                             | delete p_sam;                        |             |                             |                  |
| Projects<br>Naviga                                    | ⊣∥                                                     |                                      |             |                             |                  |
| $\frac{\mathbf{x}}{\ \mathbf{x}\ }$<br>Name           | Value                                                  | Type                                 |             |                             |                  |
| 日… 良 a                                                | { 0x00ffef80 }                                         | [long[10]]                           |             |                             |                  |
| 艮 [0]                                                 | H'00000ff6 { 0x00ffef80 }                              | (long)                               |             |                             |                  |
| 良 [1]                                                 | H'000015fb { 0x00ffef84 }                              | (long)                               |             |                             |                  |
| 良 [2]                                                 | H'0000167e { 0x00ffef88 }                              | (long)                               |             |                             |                  |
| 艮 [3]                                                 | H'00001cfb { 0x00ffef8c }<br>H'00002781 { 0x00ffef90 } | (long)                               |             |                             |                  |
| 艮 [4]<br><b>良 [5]</b>                                 | H'00003f54 { 0x00ffef94 }                              | (long)<br>(long)                     |             |                             |                  |
| 良 [6]                                                 | H'000041c6 { 0x00ffef98 }                              | (long)                               |             |                             |                  |
| 良 171                                                 | H'0000446b { 0x00ffef9c }                              | flonal                               |             |                             |                  |
| <b>凤 [8]</b>                                          | H'000059e2 { 0x00ffefa0 }                              | (long)                               |             |                             |                  |
| [9]<br>艮                                              | H'0000794b { 0x00ffefa4 }                              | (long)                               |             |                             |                  |
| i                                                     | H'000a {R4}                                            | [int]                                |             |                             |                  |
| Break = Stepping Completed                            |                                                        |                                      | Read-write  | $\vert$ 1<br>45/64          | <b>INS</b>       |
|                                                       |                                                        |                                      |             |                             |                  |

**Figure 6.23 [HEW] Window (Step Out)**

The data of variable a displayed in the [Watch] window is sorted in ascending order.

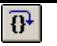

**Figure 6.24 [Step Over] Button**

| Tutorial - Hitachi Embedded Workshop - [Tutorial.cpp]                                                                                                    |                                                                                                    |                                                                                                    |                                     |
|----------------------------------------------------------------------------------------------------|----------------------------------------------------------------------------------------------------|----------------------------------------------------------------------------------------------------|-------------------------------------|
| Project Options<br>File Edit View                                                                                                    | Build Debug<br>Memory Tools                                                                                                    | Window<br>Help                                                                                                    |                                     |
| Ж.<br>龟良<br>D & H<br>団<br>ê,                                                                                                    | ₾<br>$\top$<br>€<br>凹<br>$\Box$                                                                                                    | 图 1+<br>56<br>16<br>10<br>8<br>2<br>⊠                                                                                                    | 뭐<br>k ar                           |
| Debug_E6000_H8S_2237 -<br>ã<br>dù<br>ćã<br>요                                                                                                    | SessionE6000_H8S_2237                                                                                                    | 参商<br>圆<br>O                                                                                                    | Ġ,<br>臭<br>倫<br>ê<br>₫<br>普孟<br>(a) |
| ⋤<br>足る ふみ<br>10 <sub>0</sub><br>R1                                                                                                    | 园<br>议<br>$\mathbb{R}^7$<br>厦<br>♬                                                                                                    | 雨<br>酠<br>厚<br>◚<br>回                                                                                                    | H EL E EL 8 8 8 6 6 6 1             |
| $\mathbb{Z}[\mathbf{x}]$<br>日 <mark>帝</mark> Tutorial<br>白 图 Tutorial<br><b>E-GN</b> C source file<br>图 dbsct.c<br><b>A</b> sbrk.c<br><b>El-GN</b> C++ source file<br>图 resetprg.cpp<br>图 sort.cpp<br>Tutorial.cpp<br><b>E-Cal</b> Download modules<br>11 Tutorial.abs<br>Projects   Naviga | 0x00001046<br>0x0000104e<br>0x00001050<br>0x00001058<br>0x0000105a<br>0x0000105c<br>0x00001070<br>0x0000107a<br>0x00001082<br>0x0000108a<br>0x00001096<br>0x000010a2<br>0x000010ae<br>0x000010ba<br>0x000010c6<br>0x000010d2<br>0x000010de<br>0x000010ea<br>0x000010f6<br>0x000010fc<br>$\lvert$ | p sam= new Sample;<br>for( $i=0$ ; $i<10$ ; $i++$ ){<br>$i = rand():$<br>if $(j < 0)$ {<br>$j = -j$ ;<br>γ<br>a[i] = j;<br>p sam->sort(a);<br>p_sam->change(a);<br>$p$ sam->s0=a[0];<br>p sam->s1=a[1];<br>$p$ sam->s2=a[2];<br>p_sam->s3=a[3];<br>$p$ _sam->s4=a[4];<br>p_sam->s5=a[5];<br>$p$ sam->s6=a[6];<br>p_sam->s7=a[7];<br>$p$ _sam->s8=a[8];<br>$p$ sam->s9=a[9];<br>delete p sam; |                                     |
|                                                                                                    |                                                                                                    |                                                                                                    |                                     |
| $\frac{\mathbf{x}}{\ \mathbf{x}\ }$<br>Name                                                                                                    | Value                                                                                                    | Type                                                                                                    |                                     |
| 日… 民 a<br>艮<br>$[0]$                                                                                                    | ${0x00}$ ( $0x00$ )<br>H'0000794b { 0x00ffef80 }                                                                                                    | [long[10]]<br>(long)                                                                                                    |                                     |
| 艮<br>$[1]$                                                                                                    | H'000059e2 { 0x00ffef84 }                                                                                                    | (long)                                                                                                    |                                     |
| $\lceil 2 \rceil$<br>艮                                                                                                    | H'0000446b { 0x00ffef88 }                                                                                                    | (long)                                                                                                    |                                     |
| $\lceil 3 \rceil$<br>艮                                                                                                    | H'000041c6 { 0x00ffef8c }                                                                                                    | (long)                                                                                                    |                                     |
| 艮<br>$[4]$                                                                                                    | H'00003f54 { 0x00ffef90 }                                                                                                    | (long)                                                                                                    |                                     |
| $[5]$<br>艮                                                                                                    | H'00002781 { 0x00ffef94 }                                                                                                    | (long)                                                                                                    |                                     |
| [6]<br>艮                                                                                                    | H'00001cfb { 0x00ffef98 }                                                                                                    | (long)                                                                                                    |                                     |
| [7]<br>恩                                                                                                    | H'0000167e { 0x00ffef9c }                                                                                                    | (long)                                                                                                    |                                     |
| [8]<br>艮                                                                                                    | H'000015fb { 0x00ffefa0 }                                                                                                    | (long)                                                                                                    |                                     |
| 艮<br>[9]                                                                                                    | H'00000ff6 { 0x00ffefa4 }                                                                                                    | (long)                                                                                                    |                                     |
| i                                                                                                    | $H'000a$ {R4}                                                                                                    | [int]                                                                                                    |                                     |
| Ready                                                                                                    |                                                                                                    | Read-write                                                                                                    | 47/64<br>1<br><b>INS</b>            |
|                                                                                                    |                                                                                                    |                                                                                                    |                                     |

**Figure 6.25 [HEW] Window (Step Over)**

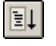

#### **Figure 6.26 [Go] Button**

• The program goes into an endless loop. To force a break in execution, select [Halt] from the [Debu or the [Halt] button on the toolbar.

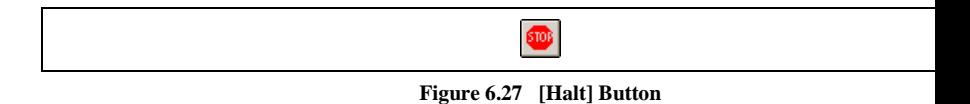

# **6.14 Resetting the MCU**

Resetting the MCU initializes the internal I/O registers and makes the program counter jump to the address set the reset vector.

To reset the MCU, select [Reset CPU] from the [Debug] menu or the [Reset CPU] button on the toolbar.

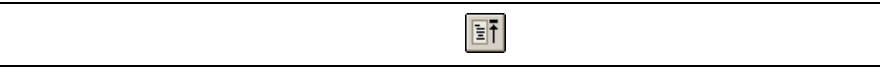

## **Figure 6.28 [Reset CPU] Button**

To execute the program from the reset vector, select [Reset Go] from the [Debug] menu or the [Reset Go] on the toolbar.

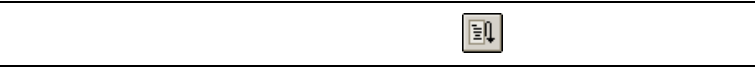

#### **Figure 6.29 [Reset Go] Button**

Note: This tutorial program is executable from the reset vector.

The emulator can set up to 256 PC breakpoints.

- Select [Eventpoints] from the [Code] submenu of the [View] menu. The [Event] window is display
- Select the [Breakpoint] sheet.

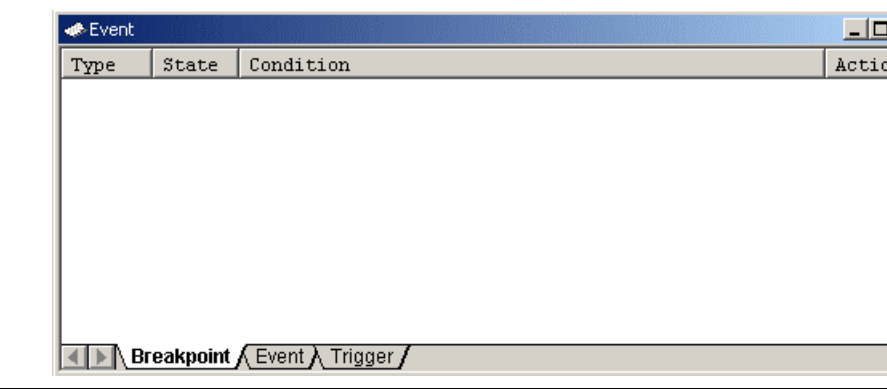

#### **Figure 6.30 [Event] Window (Before Setting a PC Breakpoint)**

- Click the [Event] window with the right-hand mouse button and select [Add...] from the popup me
- The [Breakpoint/Event Properties] dialog box is displayed.

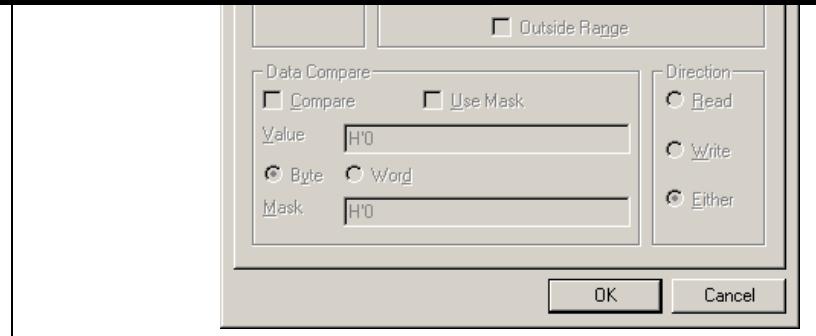

**Figure 6.31 [Breakpoint/Event Properties] Dialog Box**

- Check the [PC Break] radio button in the [Type] group box.
- Use the [Source] window to refer to the address on the line that has 'p-sam->s0=a[0];' within the  $\pm$ function and enter this address in the [Address Lo] edit box of the [Address] group box. In this exam enter **H'00001082**.
- Note: This dialog box differs according to the product. For the items of each product, refer to section Software Specifications Specific to This Product, or the online help.
- Click the [OK] button.

The PC breakpoint that has been set is displayed in the [Event] window.

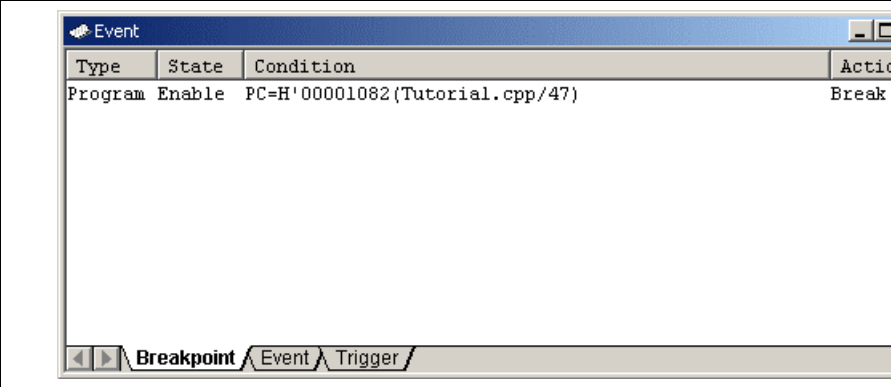

## **Figure 6.32 [Event] Window (PC Breakpoint Setting)**

Note: The items that can be displayed in this window differ depending on the product. For the items be displayed, refer to section 8, Software Specifications Specific to This Product, or the online

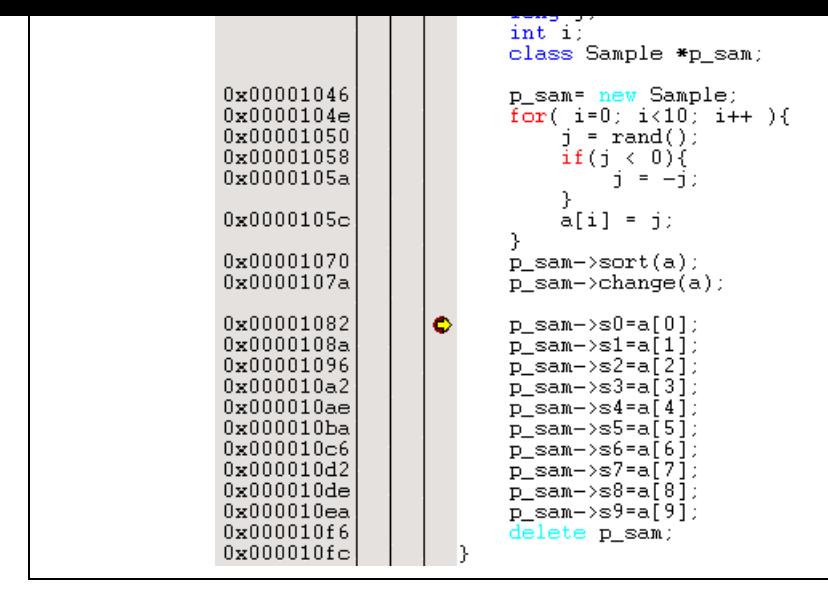

**Figure 6.33 [Source] Window at Execution Stop (PC Break)**

The [Status] window displays the following contents:

| Connected To:<br>IC PU       | E6000 H8S/2237 Emulator CPU 2000 (Emulator PCI Card Driv |
|------------------------------|----------------------------------------------------------|
|                              |                                                          |
|                              | H8S/2237                                                 |
| Mode                         | 7                                                        |
| Clock source                 | Main: 10MHz, Sub: 32kHz                                  |
| Run status                   | <b>Break</b>                                             |
| Cause of last break PC Break |                                                          |
|                              | Event Time Count - 00h 00min 00s 000ms 000us 000ns       |
| Run Time Count               | 00h 00min 00s 00lms 092us 500ns                          |

**Figure 6.34 Displayed Contents of the [Status] Window (PC Break)**

Note: The items that can be displayed in this window differ depending on the product. For the items be displayed, refer to section 8, Software Specifications Specific to This Product, or the online set.

• Click the [Event] tab.

Up to 12 event points (eight event channels and four range channels) can be set up as independent conditions. this example, we are setting the condition for event channel 1.

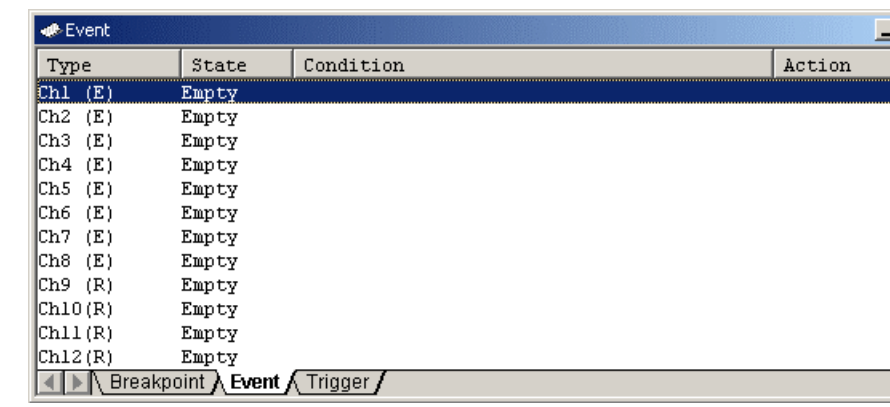

## **Figure 6.35 [Event] Window (Event Channel 1 [Ch1])**

- Select the line for Ch1 in the [Event] window. Double-click on this line that is highlighted.
- The [Breakpoint/Event Properties] dialog box is displayed.
- Make the following settings in the boxes on the [General] page: Select the [Event] radio button in the [Type] group box. Select the [Address] radio button in the [Address] group box. Then use the [Source] window to refe address on the line that has 'a[i]=j;' within the tutorial function and enter this address in the [A Lo] edit box. In this example, enter **H'0000105c**.
- Enter  $D'5$  as the number of times the event condition is to be satisfied in the [Required number of occurrences] edit box on the [Action] page.

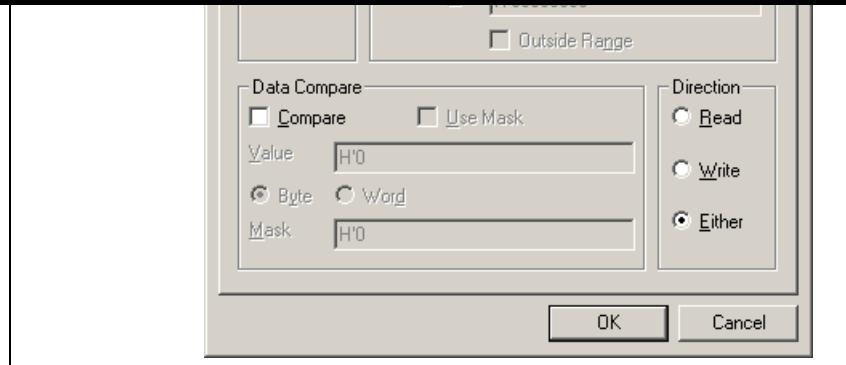

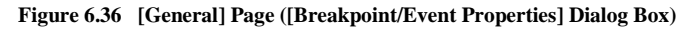

• Click the [OK] button. The [Event] window is displayed, as shown below.

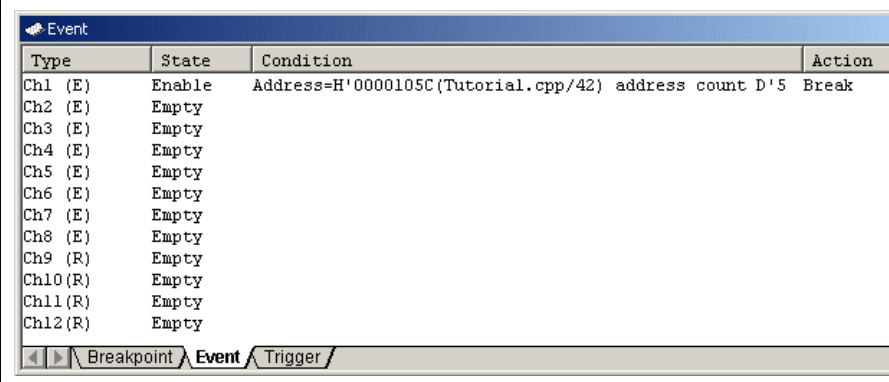

# **Figure 6.37 [Event] Window (Setting Completed)**

Note: The items that can be displayed in this window differ depending on the product. For the items that displayed, refer to section 8, Software Specifications Specific to This Product, or the online help.

Select [Reset Go] from the [Debug] menu to stop the tutorial program at breakpoints.

The program runs then stops at the condition specified under Ch1.

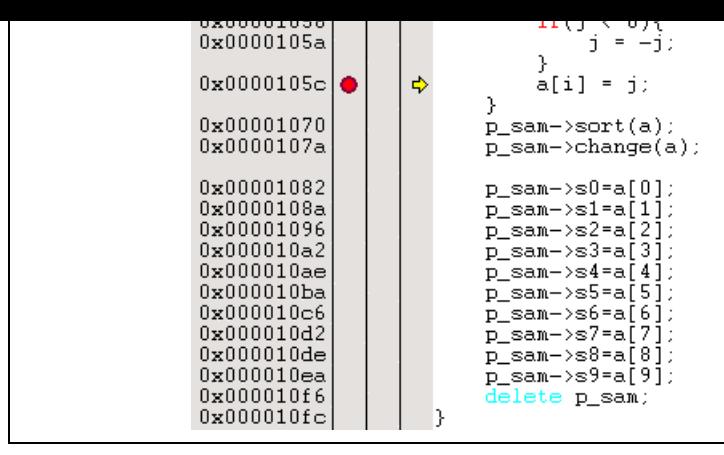

**Figure 6.38 [Source] Window at Execution Stop**

The [Status] window displays the following contents.

| Item                                         | Status                                                   |
|----------------------------------------------|----------------------------------------------------------|
| Connected To:                                | E6000 H8S/2237 Emulator CPU 2000 (Emulator PCI Card Driv |
| IC PU.                                       | H8S/2237                                                 |
| Mode                                         | 7                                                        |
| Clock source                                 | Main: 10MHz, Sub: 32kHz                                  |
| Run status                                   | Break                                                    |
|                                              | Cause of last break Complex Event System                 |
|                                              | Event Time Count - 00h 00min 00s 000ms 000us 000ns       |
|                                              | Run Time Count - - 00h 00min 00s 000ms 738us 750ns       |
| ∖ Memory <b>) Platform /</b> Events <i> </i> |                                                          |

**Figure 6.39 Displayed Contents of the [Status] Window**

Refer to the [Watch] window for the value of variable  $\pm$ . The value is 4, indicating that the break occurred after the condition had been satisfied five times.

Note: The items that can be displayed in this window differ depending on the product. For the items that displayed, refer to section 8, Software Specifications Specific to This Product, or the online he

Remove the event point. Clicking the right-hand mouse button on the [Event] window displays a popup Select [Remove All] from this menu to remove all event points.

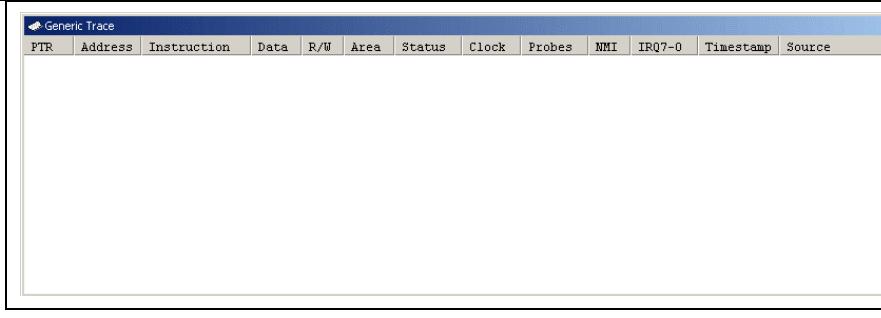

#### **Figure 6.40 [Trace] Window**

When trace information is displayed in the [Trace] window, clicking the right-hand mouse button on the window displays a popup menu. Select [Clear] from this menu to clear the trace information.

The following sections give an overview of the trace functions and methods for setting them.

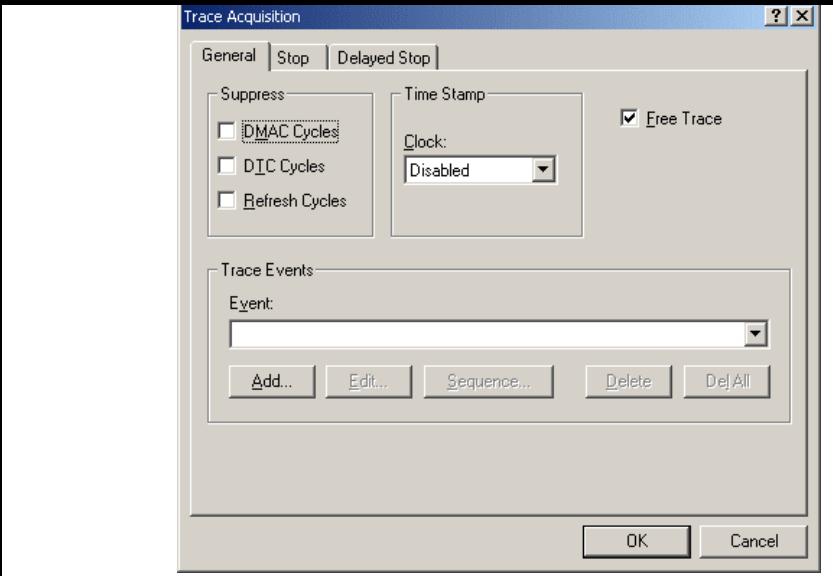

**Figure 6.41 [Trace Acquisition] Dialog Box**

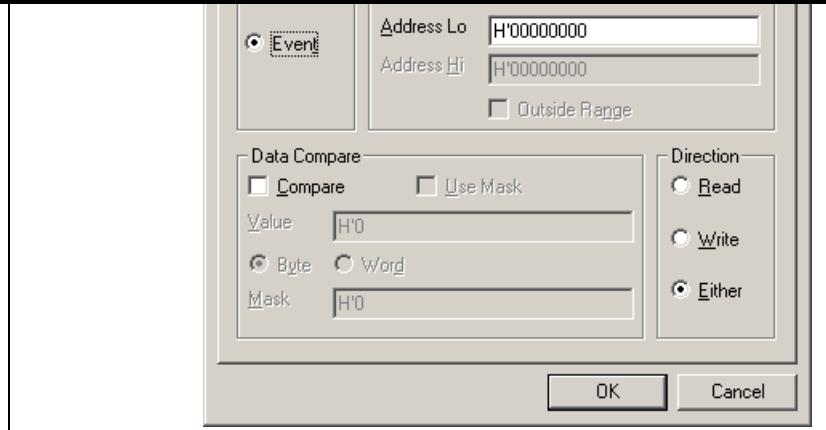

**Figure 6.42 [Breakpoint/Event Properties] Dialog Box**

(3) Use the [Source] window to refer to the address on the line that has 'a[i]=j;' within the tutorial and enter this address in the [Address Lo] edit box of the [Address] group box on the [General] pag [Breakpoint/Event Properties] dialog box. In this example, enter  $H'0000105c$ . This address has t set. Click the [OK] button to close the [Breakpoint/Event Properties] dialog box.

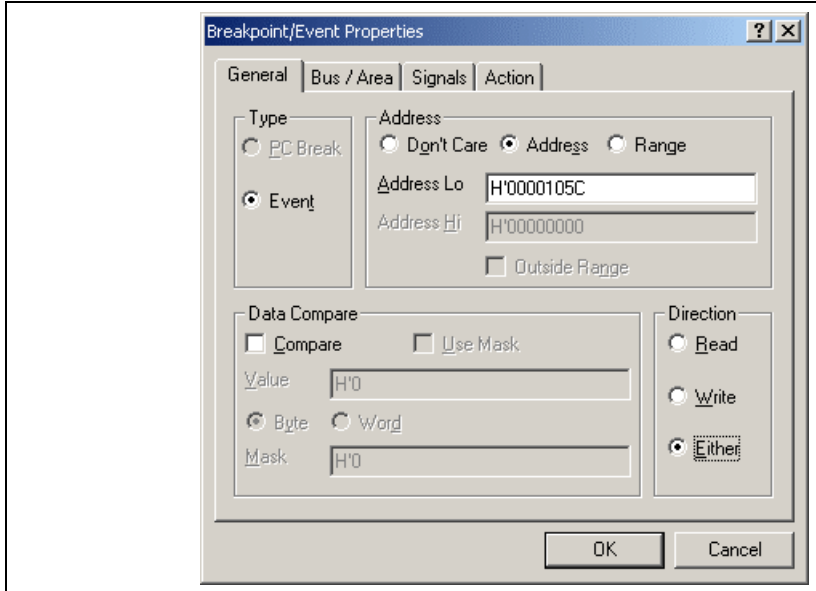

**Figure 6.43 [Breakpoint/Event Properties] Dialog Box (after Setting an Event)**

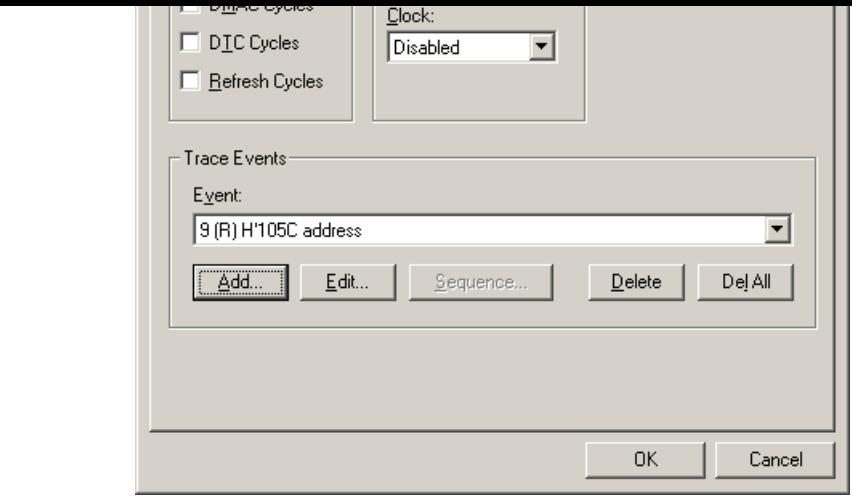

**Figure 6.44 [Trace Acquisition] Dialog Box (Adding an Event)**

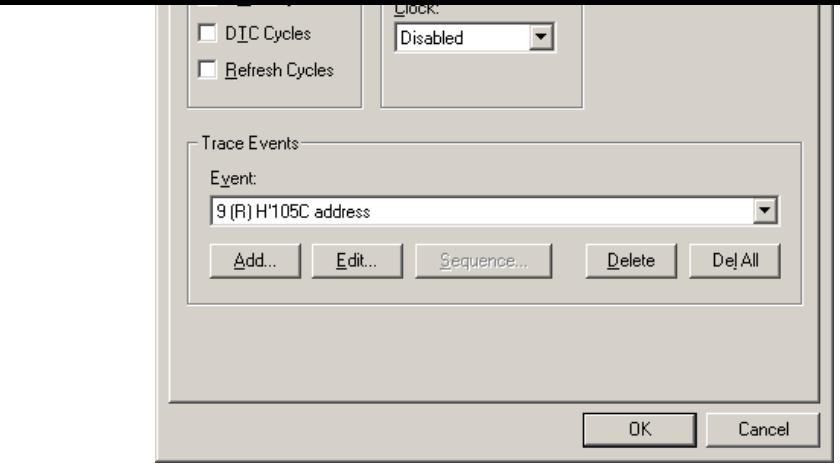

**Figure 6.45 [Trace Acquisition] Dialog Box (Pages Added)**

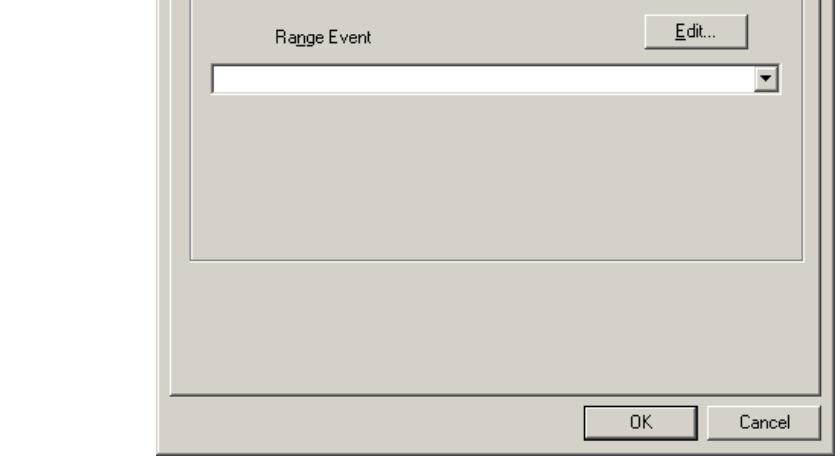

**Figure 6.46 [Trace Acquisition] Dialog Box (Displaying Page [1])**

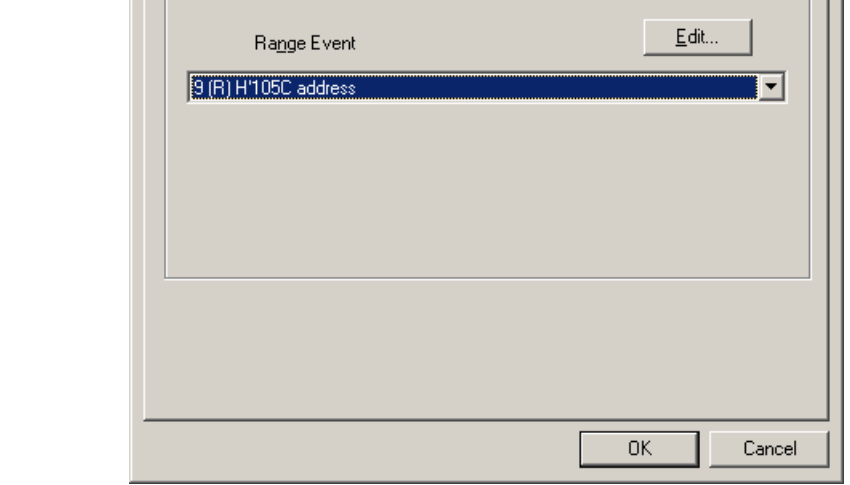

**Figure 6.47 [Trace Acquisition] Dialog Box (Setting Completed)**

- (8) Make the setting such that the break occurs after the instruction at the address on the line that has ' within the tutorial function  $(H'0000105C)$  in this example) has been executed five times (for this, refer to section 6.15.2, Breaking Execution at Event Points).
- (9) Select [Reset Go] from the [Debug] menu. Processing stops when the break condition is satisfied, [Trace] window then displays the following content.

| <b>E</b> Generic Trace |                |             |     |      |           |      |        |              |        |              |          |           |          |
|------------------------|----------------|-------------|-----|------|-----------|------|--------|--------------|--------|--------------|----------|-----------|----------|
| PTR                    | Address        | Instruction |     | Data | R/W       | Area | Status | Clock        | Probes | MMI          | $IR07-0$ | Timestamp | Source   |
|                        | $-0000400105c$ | EXTS L      | ER4 | 17f4 | <b>RD</b> | R0M  | PROG   | $\mathbf{1}$ | 1111   | $\mathbf{1}$ | 11111111 |           | $a[i] =$ |
|                        | -00003 00105c  | EXTS L      | ER4 | 17f4 | RD.       | ROM  | PROG   | ı            | 1111   | ı            | 11111111 |           | $a[i] =$ |
|                        | $-0000200105c$ | EXTS.L      | ER4 | 17f4 | RD        | ROM  | PROG   | ı            | 1111   | 1            | 11111111 |           | $a[i] =$ |
|                        | $-0000100105c$ | EXTS.L      | ER4 | 17f4 | RD.       | ROM  | PROG   | 1            | 1111   | 1            | 11111111 |           | $a[i] =$ |
|                        | +00000 00105c  | EXTS.L      | ER4 | 17f4 | RD        | ROM  | PROG   | ı            | 1111   | 1            | 11111111 |           | $a[i] =$ |
|                        |                |             |     |      |           |      |        |              |        |              |          |           |          |

**Figure 6.48 [Trace] Window (Displaying the Result)**

If you have trouble viewing a column, drag the header (vertical) bars below the title bar to adjust t of the column.

(10)Remove the event points that have been set and clear the trace information. Click the right-hand mouse button on the [Event] window to display a popup menu. Select [Delete All] from this menu to rem the event points that have been set. Click the right-hand mouse button on the [Trace] window to display and the right-hand mouse button on the [Trace] window to display and the venture of the right-hand further popup menu. Select [Clear] from this menu to clear the trace information.

- $(2)$  Register the address range for trace acquisition as an event condition. Click the  $[Aaa...]$  button in the  $[1]$ Events] group box on the [General] page to display the [Breakpoint/Event Properties] dialog box (s 6.42, [Breakpoint/Event Properties] dialog box).
- (3) Click the [Range] radio button in the [Address] group box on the [General] page of the [Breakpoint Properties] dialog box. Use the [Locals] window to refer to the address on the line where variable a, defined within the tutorial function, is allocated  $(H'00FFEF80)$  in this example) and enter this in the [Address Lo] edit box. Then enter an address, which is H'27 added to that entered in the [Ad edit box (**H'00FFEFA7** in this example), in the [Address Hi] edit box. This procedure sets the memory range for variable a of the tutorial function.
- (4) Click the [Write] radio button in the [Direction] group box to set a write cycle for the specified range. completes the setting of a memory range. Click the [OK] button to close the [Breakpoint/Event Pro dialog box.

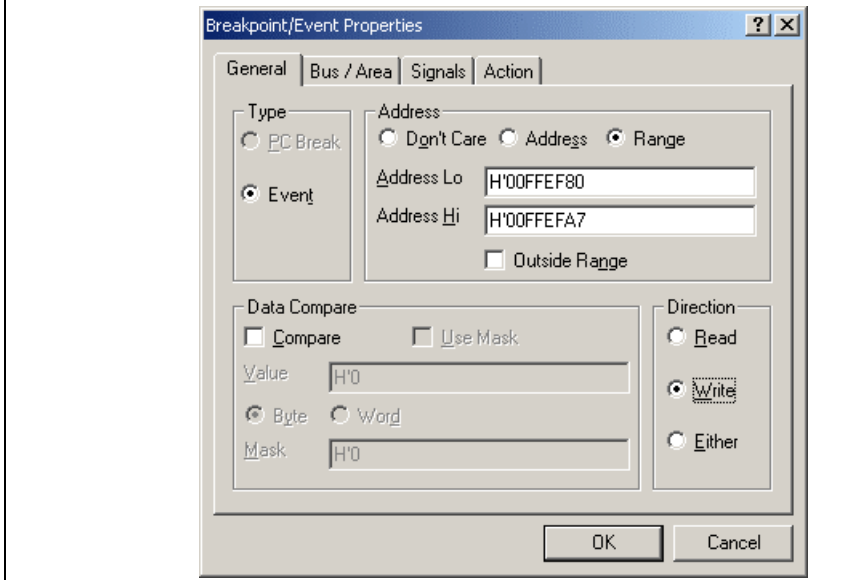

**Figure 6.49 [Breakpoint/Event Properties] Dialog Box (after Setting an Event)**
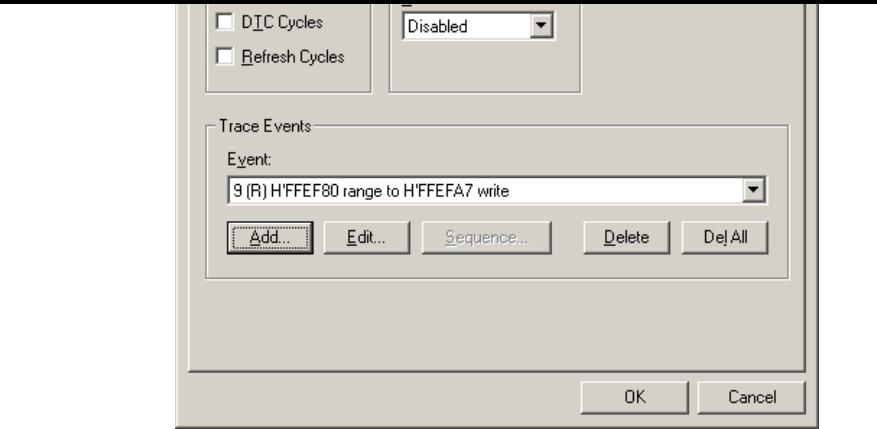

**Figure 6.50 [Trace Acquisition] Dialog Box (Adding an Event)**

(6) To enable time stamping, select 125ns from the [Clock] combo box of the [Time Stamp] group box.

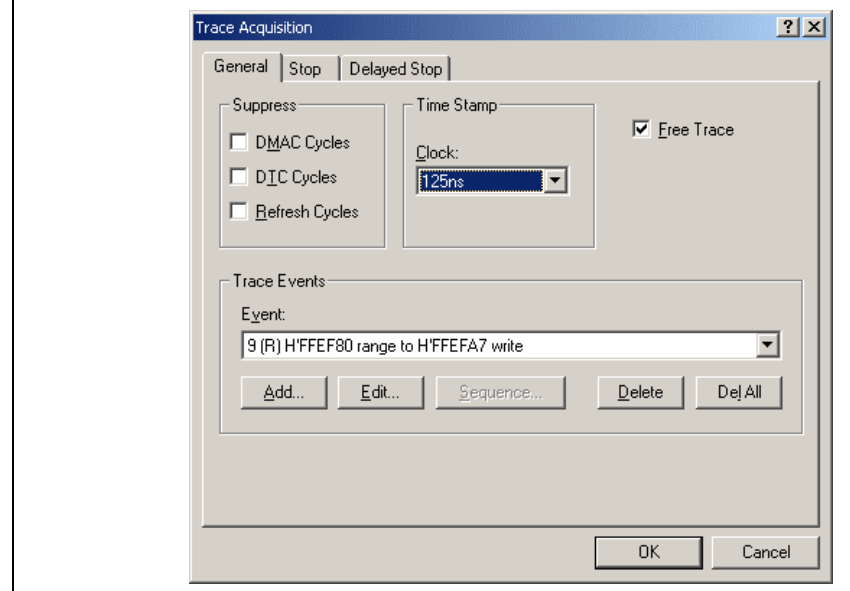

**Figure 6.51 [Trace Acquisition] Dialog Box (Time Stamping is Available)**

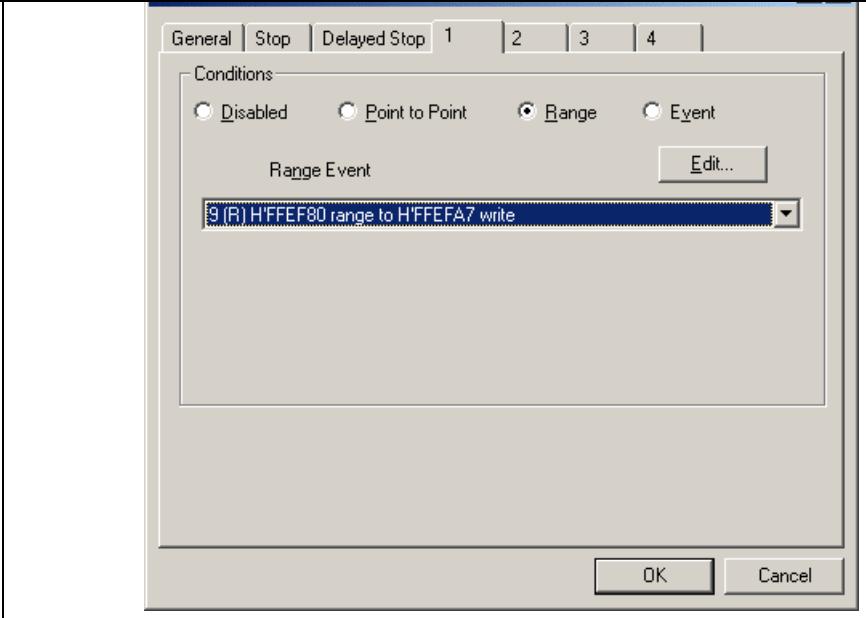

**Figure 6.52 [Trace Acquisition] Dialog Box (Setting Completed)**

- $(10)$  Make the setting such that the break occurs after the instruction at the address on the line that has >s0=a[0];' within the tutorial function ( $H'00001082$  in this example) (for details on this, re section 6.15.1, PC Break Function).
- (11) Select [Reset Go] from the [Debug] menu. Processing stops when the break condition is satisfied, [Trace] window then displays the following content.

| <b>PTR</b> | Address         | Instruction | Data | R/W        | Area | Status | Clock | Probes | MHI | IR07-0 | Timestamp                   |
|------------|-----------------|-------------|------|------------|------|--------|-------|--------|-----|--------|-----------------------------|
|            | $-00087$ ffef80 |             | nnnn | <b>MR</b>  |      |        |       |        |     |        | 0000h000min000s000ms738us87 |
|            | $-00086$ ffef82 |             | 41c6 | <b>MR</b>  |      |        |       |        |     |        | 0000b000min000s000ms739us00 |
|            | $-00085$ ffef84 |             | 0000 | <b>WR</b>  |      |        |       |        |     |        | 0000h000min000s000ms759us37 |
|            | $-00084$ ffef86 |             | 167e | <b>UR</b>  |      |        |       |        |     |        | 0000h000min000s000ms759us50 |
|            | -00083 ffef88   |             | 0000 | <b>MR</b>  |      |        |       |        |     |        | 0000h000min000s000ms779us87 |
|            | $-00082$ ffef8a |             | 2781 | <b>MR</b>  |      |        |       |        |     |        | 0000h000min000s000ms780us00 |
|            | -00081 ffef8c   |             | nnnn | <b>MR</b>  |      |        |       |        |     |        | 0000b000min000s000ms800us37 |
|            | $-00080$ ffef8e |             | 446h | <b>I/R</b> |      |        |       |        |     |        | 0000b000min000s000ms800us50 |
|            | -00079 ffef90   |             | 0000 | <b>WR</b>  |      |        |       |        |     |        | 0000h000min000s000ms820us87 |
|            | -00078 ffef92   |             | 794b | <b>UR</b>  |      |        |       |        |     |        | 0000h000min000s000ms82lus00 |
|            | -00077 ffef94   |             | 0000 | <b>MR</b>  |      |        |       |        |     |        | 0000h000min000s000ms84lus37 |
|            | $-00076$ ffef96 |             | 15fb | <b>MR</b>  |      |        |       |        |     |        | 0000h000min000s000ms84lus37 |
|            | $-00075$ ffef98 |             | nnnn | <b>MR</b>  |      |        |       |        |     |        | 0000b000min000s000ms86lus87 |
|            | $-00074$ ffef9a |             | 59e2 | <b>MR</b>  |      |        |       |        |     |        | 0000b000min000s000ms86lus87 |

**Figure 6.53 [Trace] Window (Displaying the Result)**

If you have trouble viewing a column, drag the header (vertical) bars below the title bar to adjust t of the column.

The number of times the internal RAM has been written to can be included in the acquired trace inform

- (1) Make the setting such that a break occurs at the address on the line that has 'p-sam-> $s0=$ a[0];' with tutorial function ( $H'00001082$  in this example) (for details on this, refer to section 6.15.1, Function).
- (2) Select [Reset Go] from the [Debug] menu. Processing stops when the break condition is satisfied, [Trace] window then displays trace information.
- (3) Select [Statistic...] from the popup menu that is displayed when you click the right-hand mouse but the [Trace] window. A message box appears, indicating that the trace data is being loaded, and the [Statistic] dialog box will be displayed.

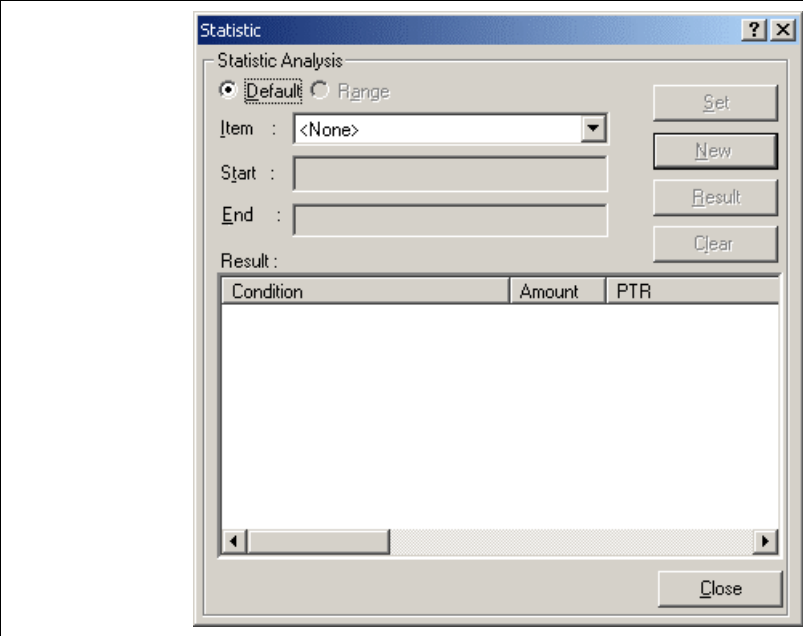

**Figure 6.54 [Statistic] Dialog Box**

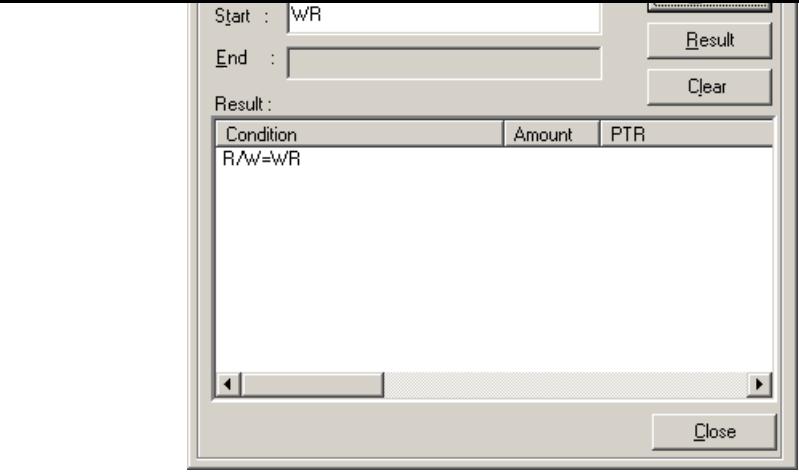

**Figure 6.55 [Statistic] Dialog Box (New Condition)**

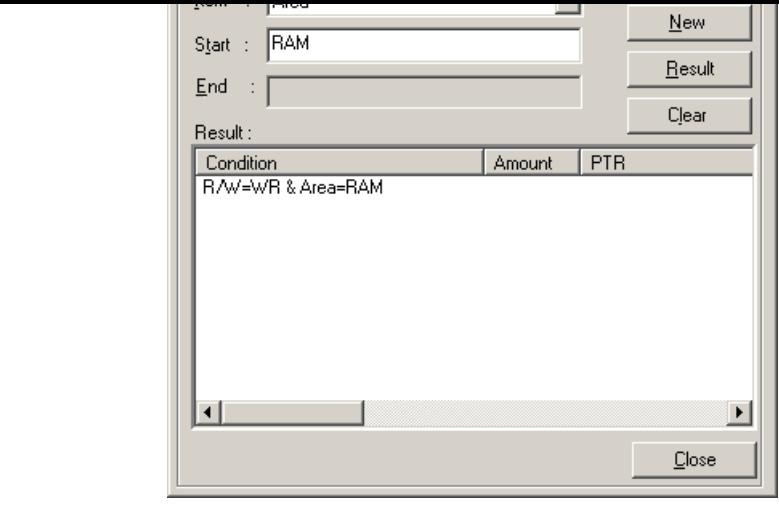

**Figure 6.56 [Statistic] Dialog Box (Condition Added)**

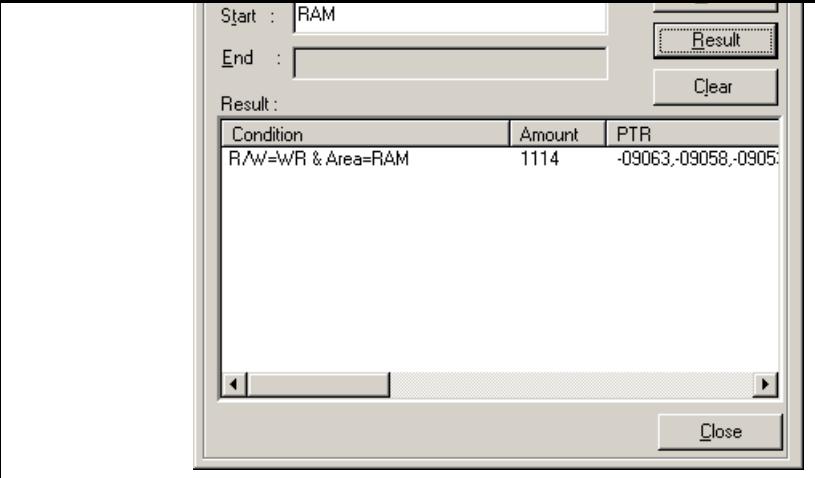

**Figure 6.57 [Statistic] Dialog Box (Result of Analysis)**

- (7) Click the [Close] button to close the [Statistic] dialog box.
- (8) Remove the event points that have been set and clear the trace information. Clicking the right-hand button on the [Event] window displays a popup menu. Select [Delete All] from this menu to remo event points that have been set. Clicking the right-hand mouse button on the [Trace] window disp further popup menu. Select [Clear] from this menu to clear the trace information.

[Trace] window then displays trace information.

(3) Select [Function Call...] from the popup menu displayed by clicking the right-hand mouse button [Trace] window. The [Function Call Display] dialog box will be displayed.

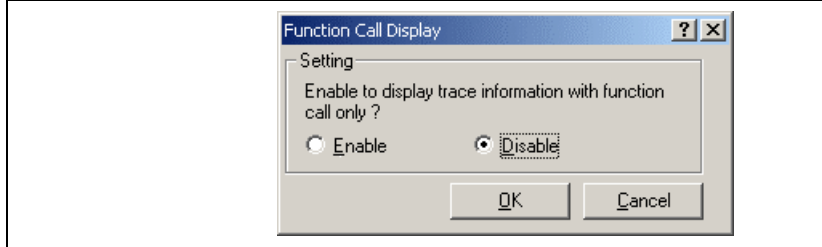

**Figure 6.58 [Function Call Display] Dialog Box**

(4) Click the [Enable] radio button and then the  $[OK]$  button. Only the information on function calls is displayed in the [Trace] window (the [Label] column's right-side boundary has been moved to the [Trace] window to show the function calls).

| Label                    | PT <sub>R</sub> | Add               | Instruction |                            |      | Data R/W  | Area | Status | Clock | Probes | <b>NHI</b> |
|--------------------------|-----------------|-------------------|-------------|----------------------------|------|-----------|------|--------|-------|--------|------------|
| PowerON Reset()          |                 | $-09108$ $000400$ | HOV.L       | #H'00FFEFC0, ER7           | 7a07 | RD.       | ROM  | PROG   | 1     | 1111   |            |
| main                     |                 | $-03582001034$    | BSR         | Rtutorial():8              | 5502 | RD.       | ROM  | PROG   | 1     | 1111   |            |
| tutorial()               |                 | $-03578$ 001038   | HOV.L       | ER3, 0-ER7                 | 0100 | RD.       | ROM  | PROG   | ı     | 1111   |            |
| Sample::Sample()         |                 | $-03558$ $002000$ | HOV.L       | $ER2, B-ER7$               | 0100 | RD.       | ROM  | PROG   | 1     | 1111   |            |
| sbrk                     |                 | $-03369001000$    | STM.L       | $(ER2-ER3)$ , $\theta$ -SP | 0110 | RD.       | ROM  | PROG   | 1     | 1111   |            |
| Sample::sort(long *)     | $-01667002068$  |                   | STM.L       | $(ER2-ER3)$ , $\theta$ -SP | 0110 | <b>RD</b> | ROM  | PROG   |       | 1111   |            |
| Sample:: change (long *) |                 | $-004690020d6$    | HOV.L       | ER3, 0-ER7                 | 0100 | RD.       | ROM  | PROG   |       | 1111   |            |
|                          |                 |                   |             |                            |      |           |      |        |       |        |            |
|                          |                 |                   |             |                            |      |           |      |        |       |        |            |
|                          |                 |                   |             |                            |      |           |      |        |       |        |            |
|                          |                 |                   |             |                            |      |           |      |        |       |        |            |
| $\left  \cdot \right $   |                 |                   |             |                            |      |           |      |        |       |        |            |

**Figure 6.59 [Trace] Window (Function Calls)**

- (5) To return the display in the [Trace] window to its previous state, follow the procedure in (3) to display the [Function Call Display] dialog box. Click the [Disable] button and then the [OK] button.
- (6) Remove the event points that have been set and clear the trace information. Clicking the right-hand button on the [Breakpoints] window displays a popup menu. Select [Delete All] from this menu to all the event points that have been set. Clicking the right-hand mouse button on the [Trace] window a further popup menu. Select [Clear] from this menu to clear the trace information.

• Double-click the [Editor] column in the sort function and set a PC breakpoint.

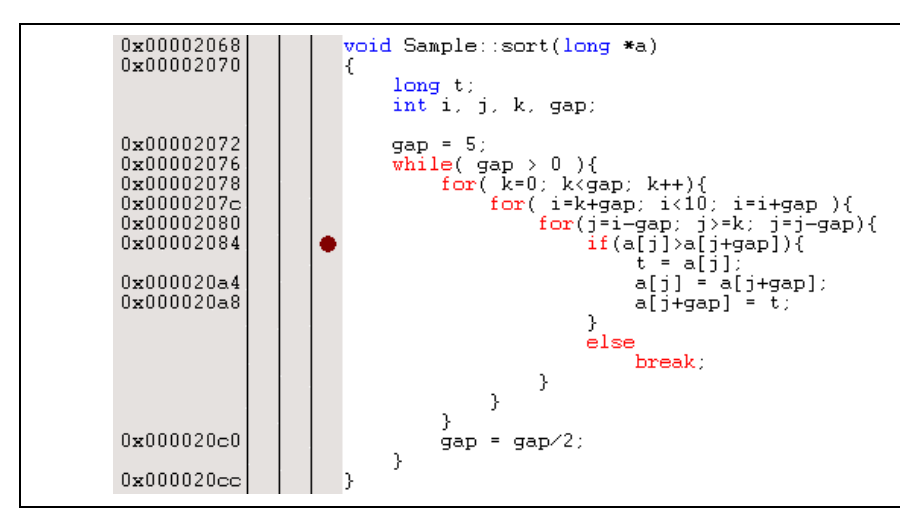

**Figure 6.60 [Source] Window (PC Breakpoint Setting)**

- Select [Reset Go] from the [Debug] menu.
- After the break in program execution, select [Stack Trace] from the [Code] submenu of the [View] open the [Stack Trace] window.

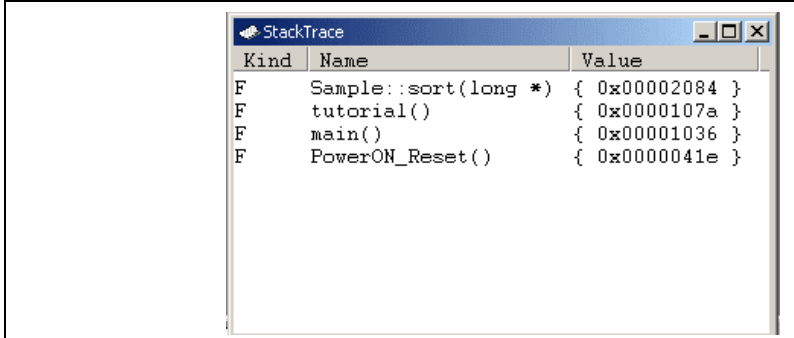

**Figure 6.61 [Stack Trace] Window**

Figure 6.61 shows that the position of the program counter is currently at the selected line of the sort function, and that the sort() function is called from the tutorial() function.

To remove the PC breakpoint, double-click the [Editor] column in the sort function again.

- Access Count Of Specified Range Measurement
- Called Count Of Specified Range Measurement

In this tutorial, we describe the Time Of Specified Range Measurement.

#### **6.18.1 Time Of Specified Range Measurement**

(1) Select [Performance Analysis] from the [Performance] submenu of the [View] menu to display the Performance Analysis Type] dialog box.

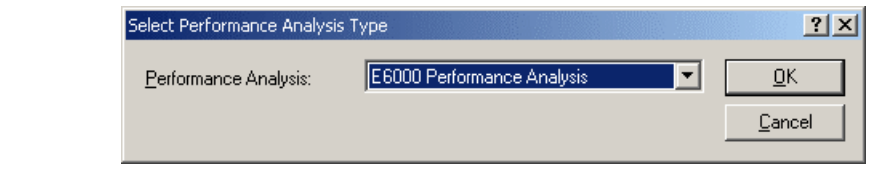

**Figure 6.62 [Select Performance Analysis Type] Dialog Box**

(2) Select "E6000 Performance Analysis" from the [Performance Analysis] combo box in the [Select Performance Analysis Type] dialog box and click the [OK] button. The [Performance Analysis] wi be displayed.

| ,<br>з<br>4 |  |
|-------------|--|
|             |  |
|             |  |
|             |  |
|             |  |
|             |  |
| ь           |  |
|             |  |
| 8           |  |

**Figure 6.63 [Performance Analysis] Window**

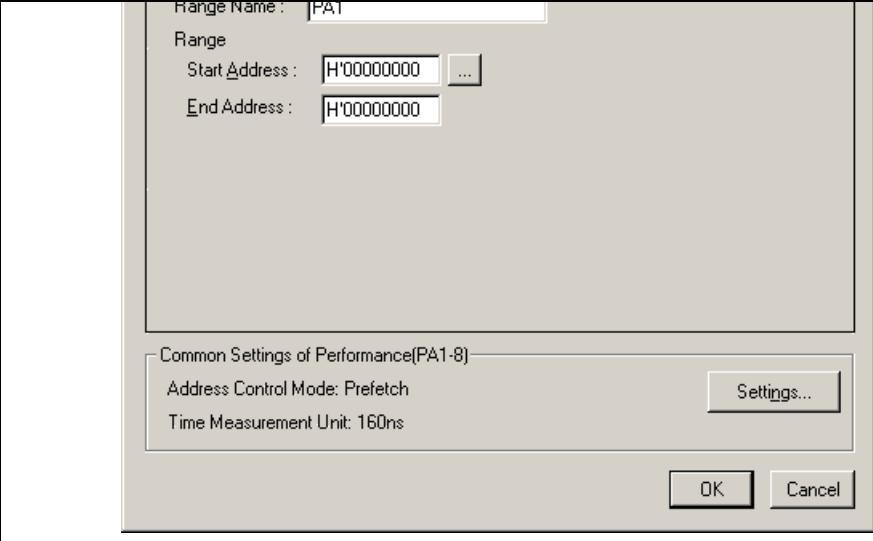

**Figure 6.64 [Performance Analysis Properties] Dialog Box**

(4) Select Time Of Specified Range Measurement from the [Measurement Method PA1] combo box.

(5) The parameter settings are as follows.

- Enter "sort" in the [Range Name] edit box.
- Click the  $[...]$  button to the right of the [Start Address] edit box to display the [Input Function dialog box. Enter the function name "sort" in the [Function] edit box of this dialog box and the the  $[OK]$  button. The corresponding addresses for the function "sort" will now be set in the  $[St]$ Address] and [End Address] edit boxes.

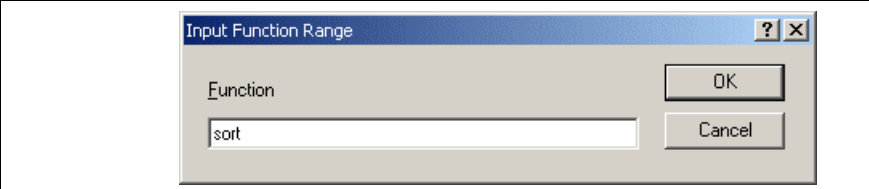

**Figure 6.65 [Input Function Range] Dialog Box**

Note: The addresses figured out in the [Input Function Range] dialog box are just for reference. In so the end address of a function may be different. Check the last instruction of the function in the [Disassembly] window to correct the value set in [End Address] so that it will be the address of instruction (in general, the last instruction of a function is a RTS instruction). A label name or a expression can be entered instead of an address value in boxes where an address should be enter-

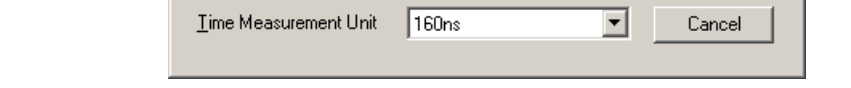

## **Figure 6.66 [Common Setting of Performance(PA1-8)] Dialog Box**

(7) Click the [OK] button to display the content that has been set for line 1 of the [No] column in the [Performance Analysis] window. This completes the settings for a Time Of Specified Range Measurement.

| No Name | Condition                      | Rate | MAX-MIN-TIME<br>RUN-TIME        | $0---10--$<br>Count |
|---------|--------------------------------|------|---------------------------------|---------------------|
| 1 sort  | Range H'00002068 H'000020D4 0% |      | 00h 00min 00s 000ms 000us 000ns |                     |
| 2       |                                |      |                                 |                     |
|         |                                |      |                                 |                     |
|         |                                |      |                                 |                     |
|         |                                |      |                                 |                     |
| Þ       |                                |      |                                 |                     |
|         |                                |      |                                 |                     |
| 8       |                                |      |                                 |                     |
|         |                                |      |                                 |                     |

**Figure 6.67 [Performance Analysis] Dialog Box (Setting Completed)**

- (8) Set an event point at the address on the line that has 'p-sam->change(a);' within the tutorial function  $(H'0000107$  in this example) so that a break occurs when the specified sort function has been executed three times (refer to section 6.15.2, Breaking Execution at Event Points).
- (9) Select [Reset Go] from the [Debug] menu. Processing stops when the break condition is satisfied, and the the [Performance Analysis] window then displays the information shown below. The value shown in the column is 3, which indicates that the sort function has been executed three times and the execution

| No Name                | Condition                   | Rate | RUN-TIME |  |                                 | MAX-MIN-TIME | Count | $0---10-$ |
|------------------------|-----------------------------|------|----------|--|---------------------------------|--------------|-------|-----------|
| 1 sort<br>2<br>3<br>n. | Range H'00002068 H'000020D4 | 18%  |          |  | 00h 00min 00s 000ms 352us 480ns |              | з.    | #######   |
| 8                      |                             |      |          |  |                                 |              |       |           |

**Figure 6.68 [Performance Analysis] Dialog Box (Displaying the Result)**

(10) Delete the setting for performance analysis and remove the event point. Click the right-hand mouse on the [Performance Analysis] window to display a popup menu. Select [Reset All] from this popup menu to delete all of the settings. Clicking the right-hand mouse button on the [Event] window also displays menu. Select [Delete All] from this popup menu to remove all the event points that have been set.

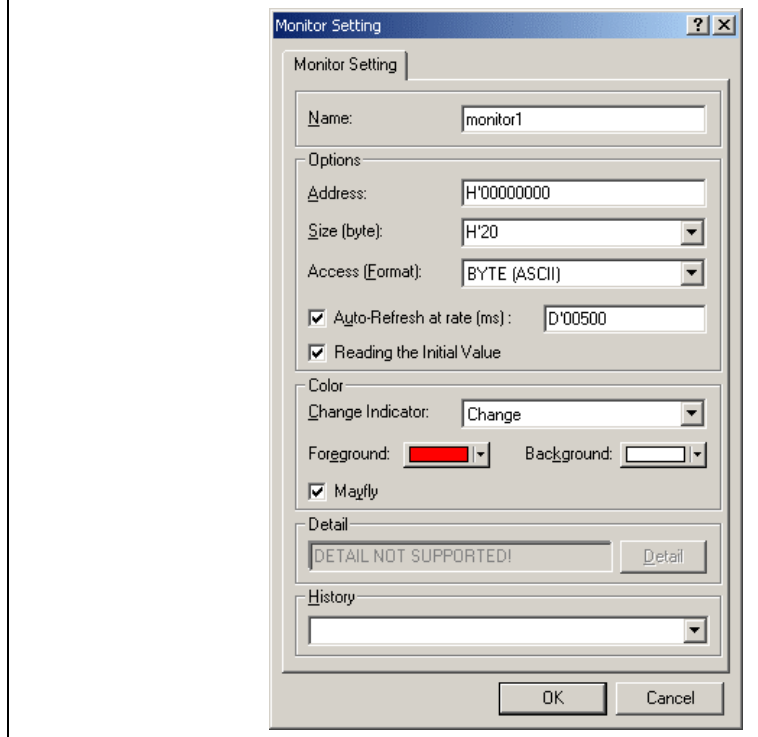

**Figure 6.69 [Monitor Setting] Dialog Box**

344

- $(c)$  Select B I TE (HEX) from the [Access] combo box.
- (d) Check the [Auto-refresh at rate] check box and enter **D'00500**.
- (e) Check the [Reading the Initial Value] check box.
- Set the parameters in the [Color] group box as follows:
	- (a) Select Change from the [Change Indicator] combo box.
	- (b) Select red and white in the [Foreground] and [Background] combo boxes, respectively.
	- (c) Check the [Mayfly] check box.

Note: Depending on the operating system in use, the foreground and background colors may not be selected.

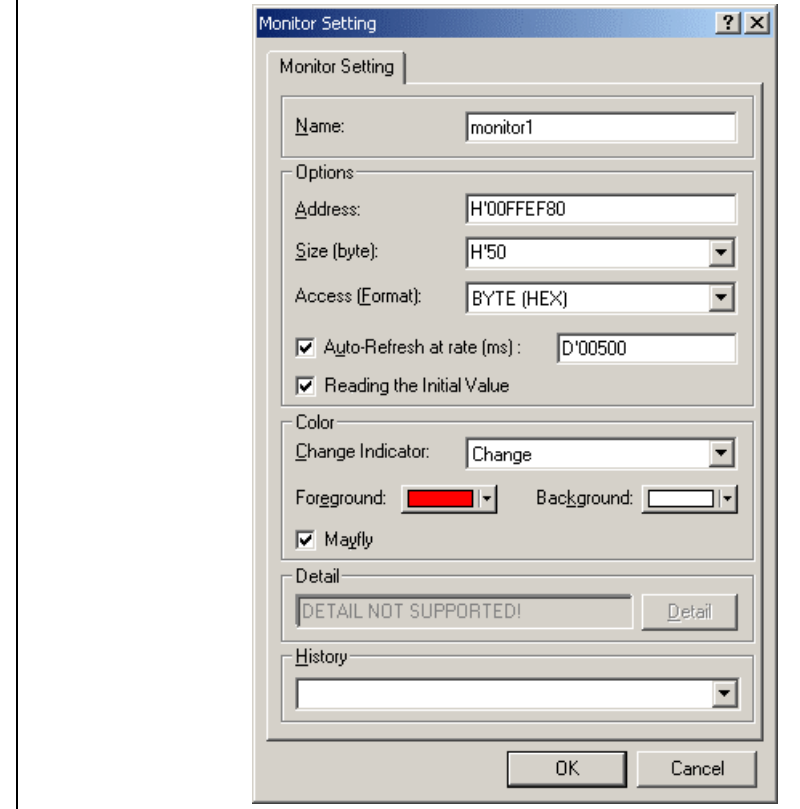

**Figure 6.70 [Monitor Setting] Dialog Box (Setting Completed)**

| 0x00FFEFA0                           |  | 00 00 15 FB 00 00 OF F6 |  |  |  |  |
|--------------------------------------|--|-------------------------|--|--|--|--|
| $0x00$ FFEFA8                        |  | 00 FF BO DB 00 FF EF 80 |  |  |  |  |
| 0x00FFEFB0 00 00 00 0A 00 FF EF 80   |  |                         |  |  |  |  |
| Ox00FFEFB8 00 00 10 36 00 00 04 1E   |  |                         |  |  |  |  |
| OxOOFFEFCO – бА 18 бА 18 бА 18 бА 18 |  |                         |  |  |  |  |
| Ox00FFEFC8 6A 18 6A 18 6A 18 6A 18   |  |                         |  |  |  |  |
|                                      |  |                         |  |  |  |  |
|                                      |  |                         |  |  |  |  |
|                                      |  |                         |  |  |  |  |
|                                      |  |                         |  |  |  |  |
|                                      |  |                         |  |  |  |  |
|                                      |  |                         |  |  |  |  |
|                                      |  |                         |  |  |  |  |

**Figure 6.71 [Monitor] Window**

| $0x00$ FFEF88    |  | 00 00 27 4D 00 00 1D 08 |  |  |  |  |
|------------------|--|-------------------------|--|--|--|--|
| 0x00FFEF90       |  | 00 00 38 C1 00 00 4E 3F |  |  |  |  |
| $0x00$ FFEF98    |  | 00 00 49 EE 00 00 47 5C |  |  |  |  |
| 0x00FFEFA0       |  | 00 00 68 70 00 00 10 7F |  |  |  |  |
| $0x00$ FFEFA $8$ |  | 00 FF BO DB 00 00 41 C6 |  |  |  |  |
| $0x00$ FFEFB $0$ |  | 00 00 00 00 00 FF EF 80 |  |  |  |  |
| $0x00$ FFEFB $8$ |  | 00 00 10 36 00 00 04 1E |  |  |  |  |
| $0x00$ FFEFC $0$ |  | ба 18 ба 18 ба 18 ба 18 |  |  |  |  |
| 0x00FFEFC8       |  | 6A 18 6A 18 6A 18 6A 18 |  |  |  |  |
|                  |  |                         |  |  |  |  |
|                  |  |                         |  |  |  |  |
|                  |  |                         |  |  |  |  |
|                  |  |                         |  |  |  |  |
|                  |  |                         |  |  |  |  |
|                  |  |                         |  |  |  |  |
|                  |  |                         |  |  |  |  |

**Figure 6.72 [Monitor] Window (during Execution)**

(5) After you have finished checking the states in the [Monitor] window, select [Halt Program] from th menu to halt the program's execution.

- H8S/2643 series
- H8S/2633 series, H8S/2633R, and H8S/2695
- H8S/2626 series and H8S/2623 series
- H8S/2238 series
- H8S/2237 series and H8S/2227 series
- H8S/2258 series

#### **7.1.1 Supported MCUs and User System Interface Cables**

If emulation is performed for the H8S/2626 series and H8S/2623 series, an option board (HS2623EIO6 required.

If emulation is performed for the IEBus<sup>TM</sup>\* in the H8S/2258 series, an option board (HS2258EIO61H) required.

Note:  $IEBus^{TM}$  (Inter Equipment Bus<sup>TM</sup>) is a trademark of NEC Corporation.

For notes on option boards, refer to the user's manual provided for them.

Contact Hitachi's sales office for the MCU type names and packages supported by the E6000 emulator the combination of the E6000 user system interface cables and option boards.

#### **7.1.2 Operating Voltage and Frequency Specifications**

Table 7.1 shows examples of the MCU operating voltage and frequency specifications supported by the emulator. If the emulator is used in an environment that exceeds the operating voltage range and operating frequency range guaranteed for the MCU operation, normal emulator operation is not guaranteed.

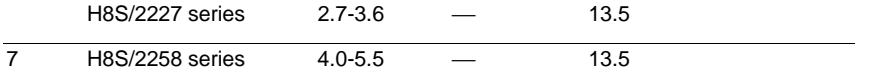

Note: Only the HS2633REPI61H can support the frequency up to 28 MHz. The maximum frequency sup by the HS2633EPI61H is 25 MHz.

# **NOTE**

 **For details on the operating voltage and frequency specifications, refer to the MCU hardware manual.** 

## **7.2 User System Interface**

All user system interface signals are directly connected to the MCU in the emulator with no buffering exc those listed below which are connected to the MCU through control circuits:

- NMI
- RESET
- MD2, MD1, MD0
- XTAL
- EXTAL
- WAIT

## **7.2.1 Signal Protection**

All user system interface signals are protected from over- or under-voltage by use of diode arrays except in AVcc and Vref.

Pull-up resistors are connected to the port signals except for the analog port signals.

The PVcc signals (except for AVcc signals) at the head of the user system interface cable are connected to which is monitored by the emulator to detect whether the user system hardware is connected.

### **Default:**

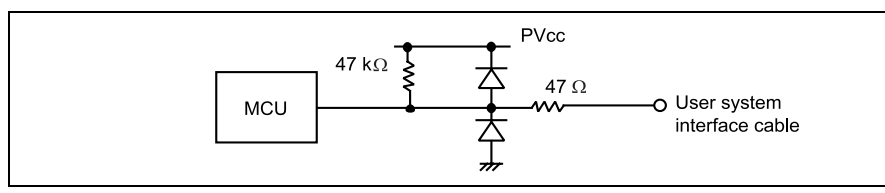

**Figure 7.1 Default User System Interface Circuit**

Mode Pins (MD2, MD1, and MD0): The mode pins are only monitored. The CPU mode depends on t settings.

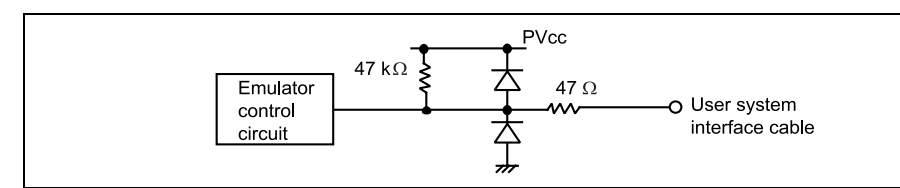

**Figure 7.2 User System Interface Circuit for Mode Pins**

**RESET and NMI:** The RESET and NMI signals are input to the MCU through the emulator control c rising/falling time of these signals must be 8 ns/V or less.

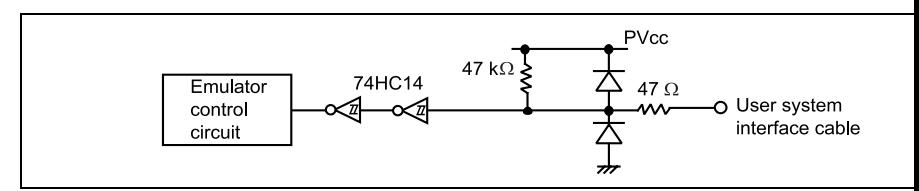

**Figure 7.3 User System Interface Circuit for RESET and NMI Signals**

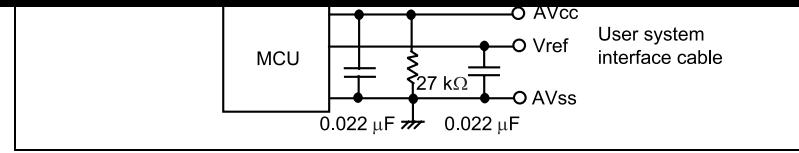

Figure 7.4 User System Interface Circuit for AN0 to AN15, DA0 to DA1, AVcc, AVss, and Vre

**IRQ0–IRQ7 and WAIT:** The IRQ0 to IRQ7 and WAIT signals are input to the MCU and also to the t acquiring circuit. Therefore, the rising and falling time of these signals must be within 8 ns/v or shorter.

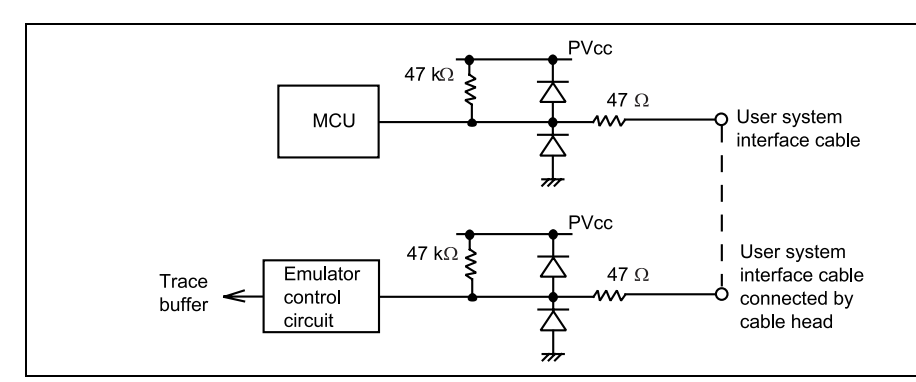

**Figure 7.5 User System Interface Circuit for IRQ0**–**IRQ7 and WAIT Signals**

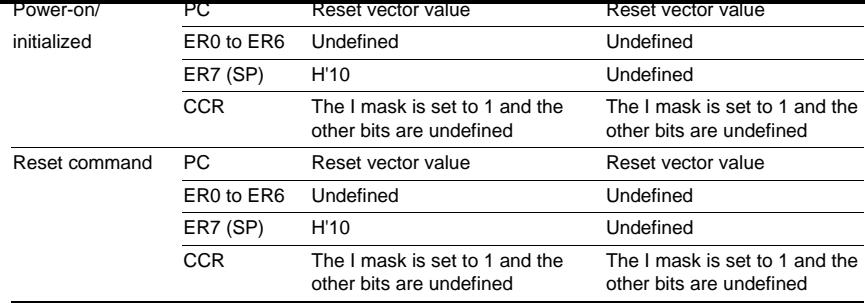

## **7.3.1 A/D Converter and D/A Converter**

Due to the use of a user system interface cable, there is a slight degradation in the A/D and D/A conversion that quoted in the Hardware Manual for the MCU being emulated.

## **8.1.1 Target Hardware**

This emulator software conforms to the H8S/2633R E6000 (HS2633REPI61H) and H8S/2633 E6000 (HS2633EPI61H) emulators.

## **8.1.2 Selectable Platform**

The debugging platforms selectable in this emulator are listed below. The MCUs that can be emulated according to the debugging platform selected.

## **Table 8.1 Selectable Target Platforms**

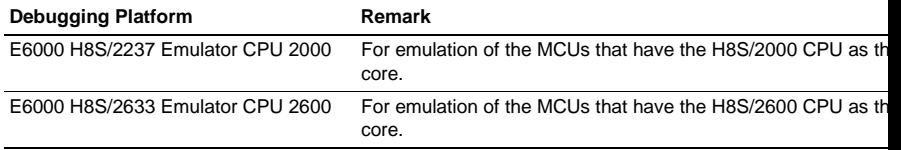

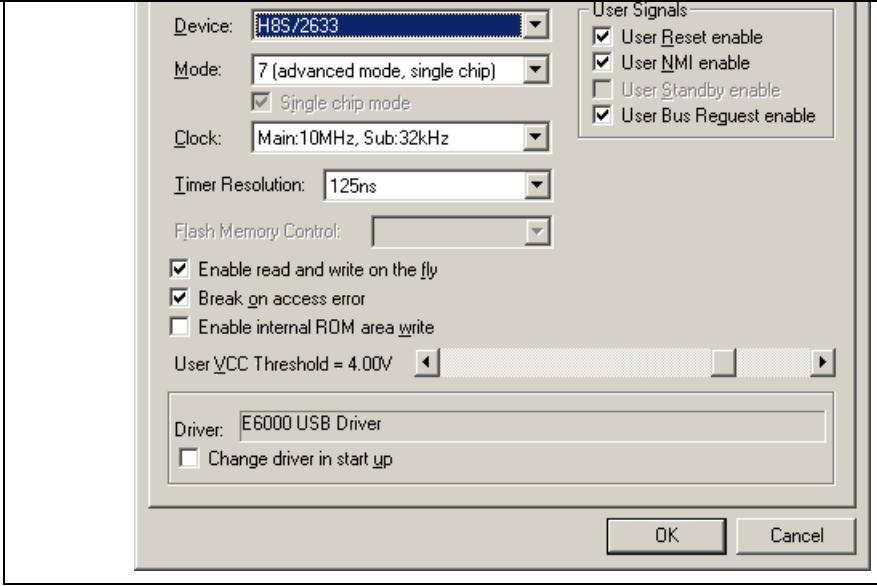

**Figure 8.1 [Configuration Properties] Dialog Box ([General] Page)**

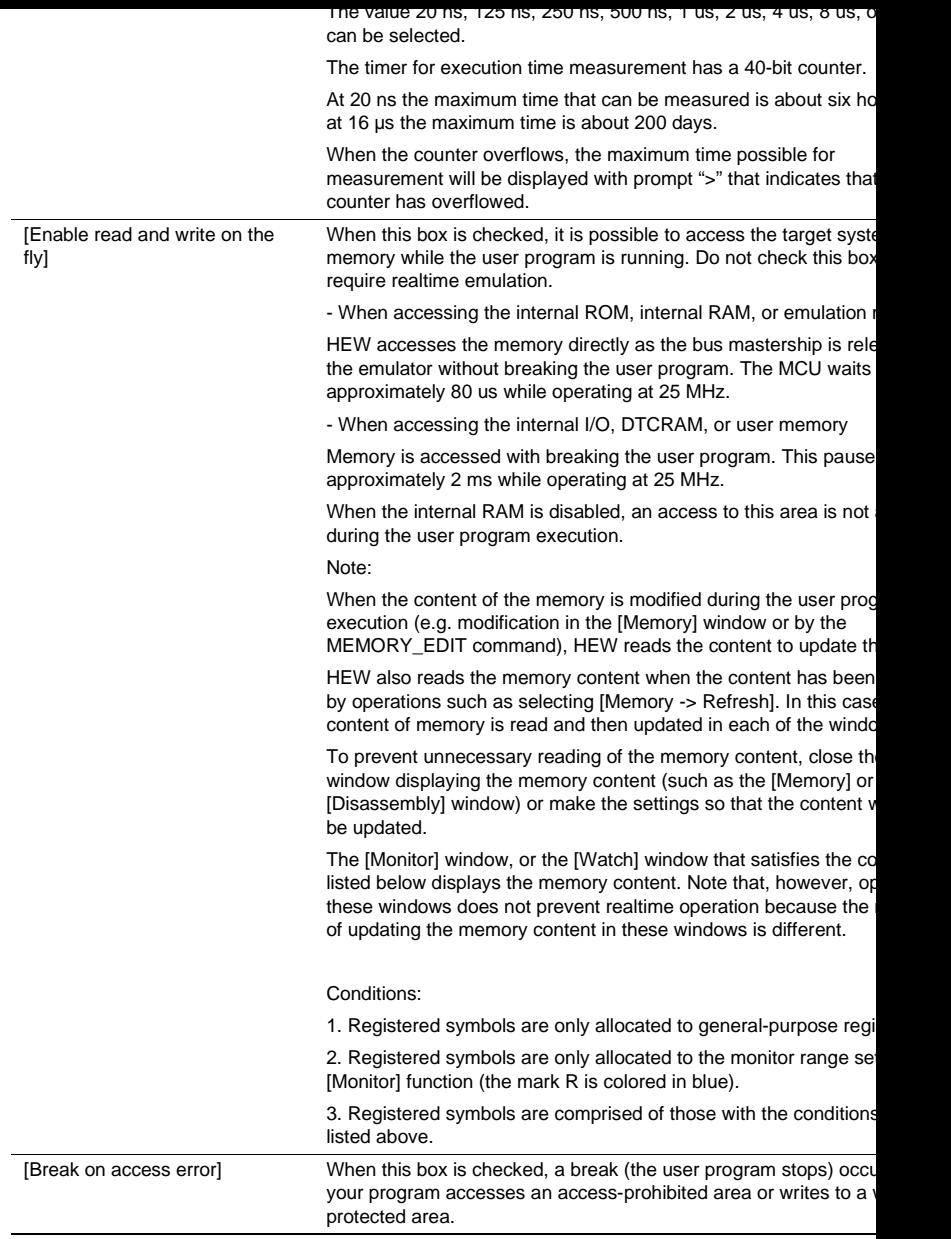

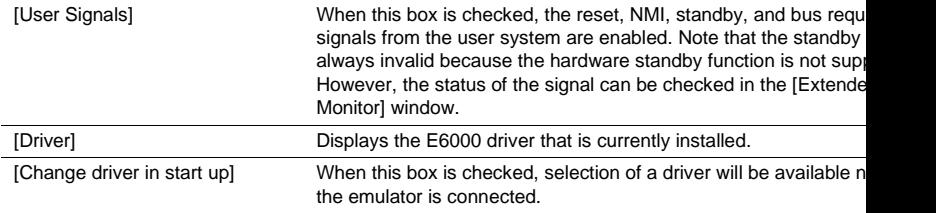

The MCUs selectable by the [Device] option and options that depend on the MCUs are listed below. T an MCU with a description in the Expansion Hardware column, connect the correct expansion hardware.

#### **Table 8.2 Environment for the E6000 H8S/2237 Emulator CPU 2000 Debugging Platform**

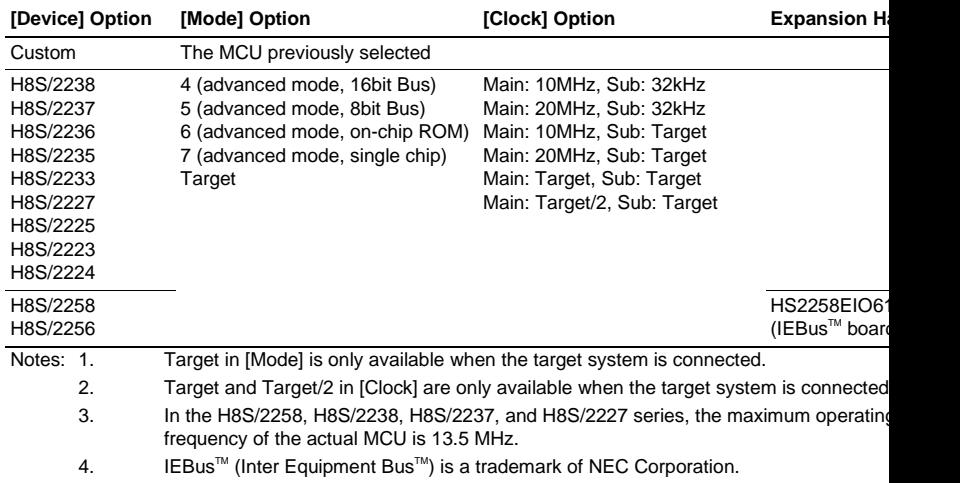

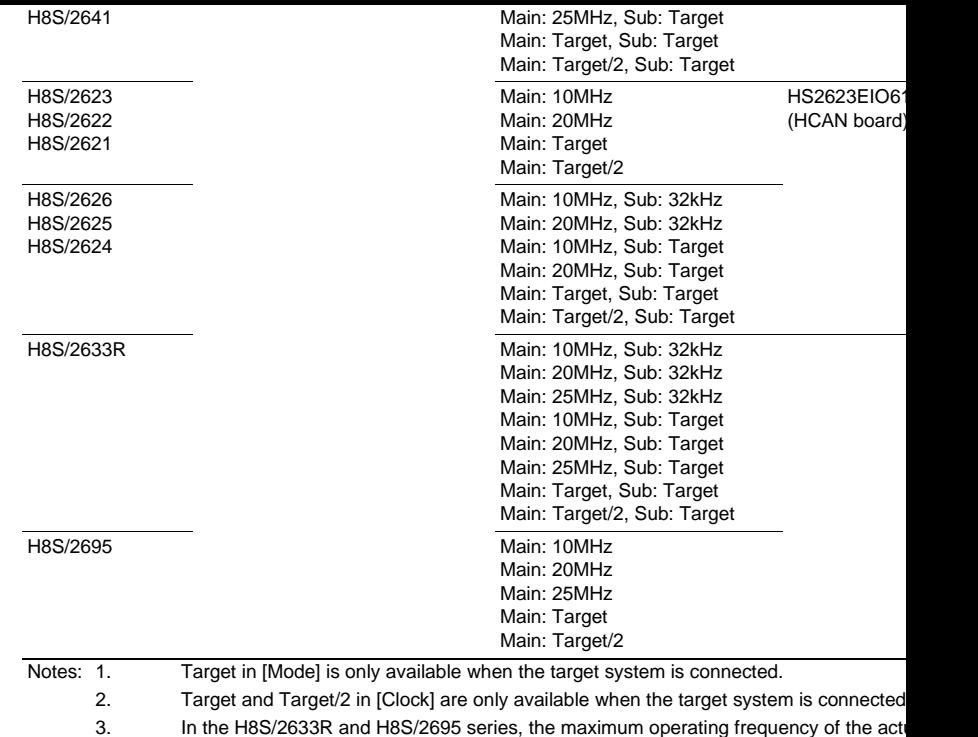

is 28 MHz. If clock signals are supplied from the user system, up to 28- and 25-MHz o frequencies can be supported in the HS2633REPI61H and HS2633EPI61H, respectiv

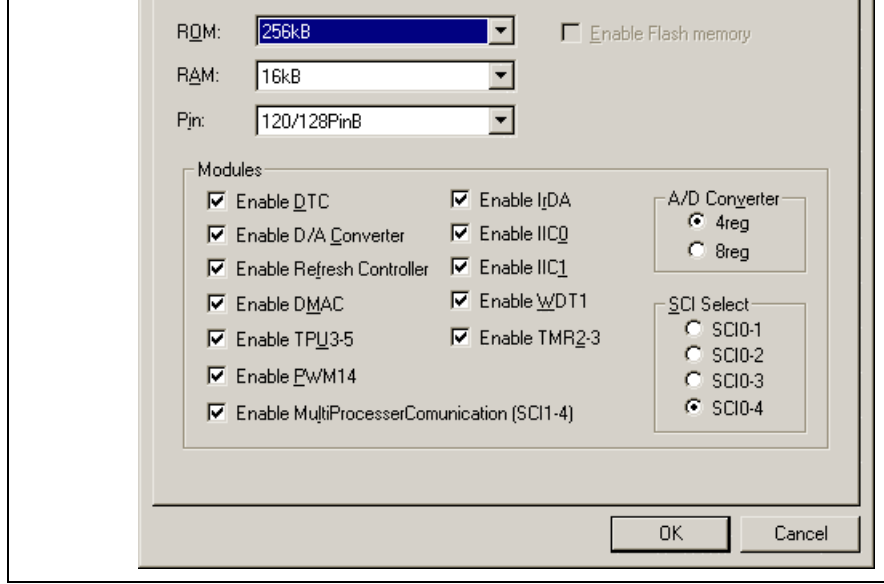

**Figure 8.2 [Configuration Properties] Dialog Box ([Custom Device] Page)**

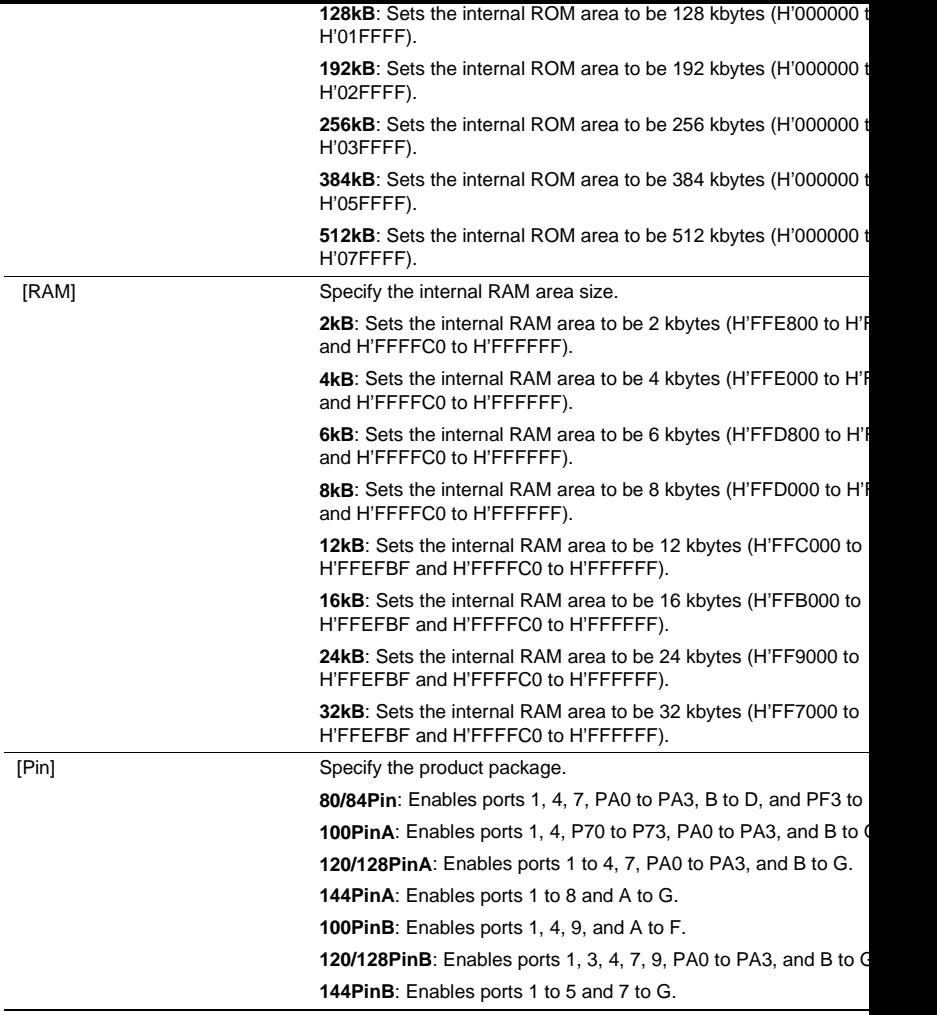

**Enable TPU3-5:** Enables TPU3 to TPU5. TPU0 to TPU2 are alw available.

**Enable PWM14**: Enables the 14-bit PWM.

#### **Enable MultiProcessorCommunication (SCI1-4)**:

Uses all SCI channels to support the multiproces communication and the smart card interface. SC always used for this support.

**Enable IrDA**: Enables IrDA.

**Enable IIC0**: Enables IIC0.

**Enable IIC1**: Enables IIC1.

**Enable WDT1**: Enables WDT1.

**Enable TMR2-3:** Enables TMR2 and TMR3. TMR0 and TMR1 are available.

**A/D Converter**: Selects the specifications of the A/D converter.

- **4reg**: 10-bit resolution, four data registers, and conversion tim state cycles
- **8reg**: 10-bit resolution, eight data registers, and conversion tir state cycles

**SCI Select**: Selects the number of SCI channels.

 **SCI0-1**: Enables SCI0 and SCI1.  **SCI0-2**: Enables SCI0 to SCI2.  **SCI0-3**: Enables SCI0 to SCI3.  **SCI0-4**: Enables SCI0 to SCI4.

Note: The minimum unit available for mapping is a block (64 bytes).

## **8.1.6 [Status] Window**

The [Status] window has three sheets. This emulator displays the following items.

• [Memory] sheet

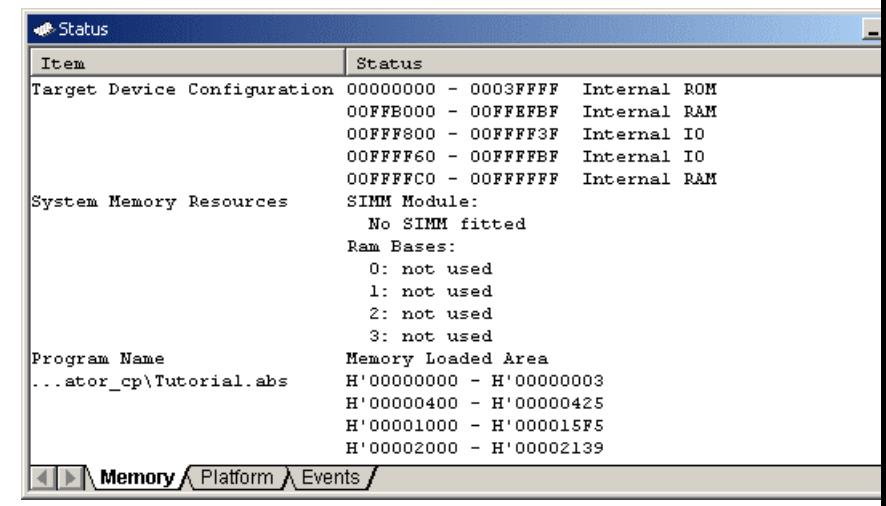

## **Figure 8.3 [Status] Window ([Memory] Sheet)**

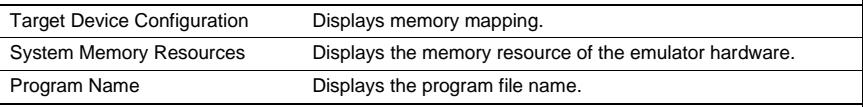

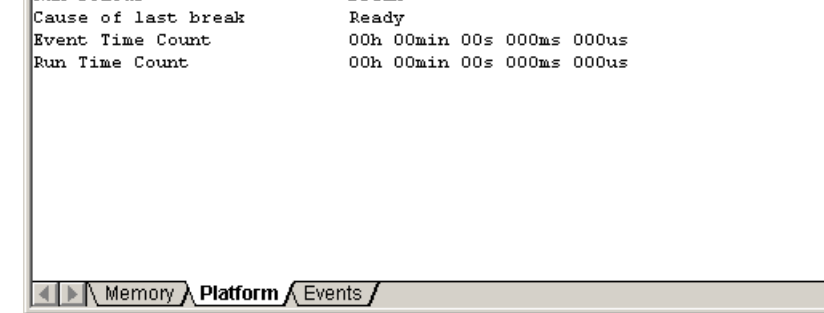

## **Figure 8.4 [Status] Window ([Platform] Sheet)**

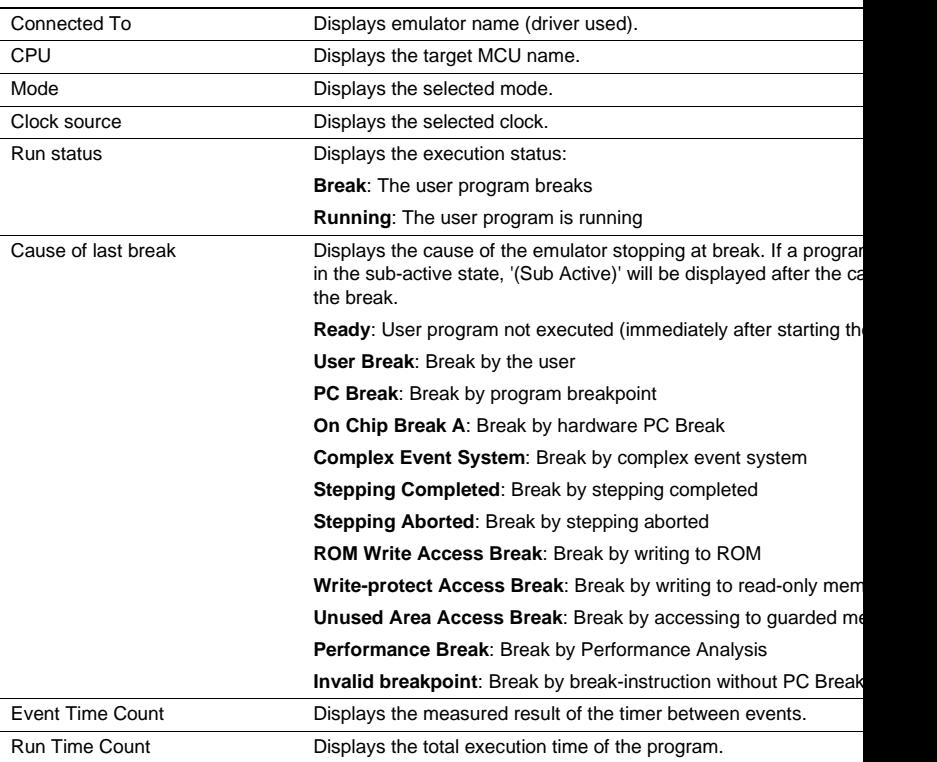

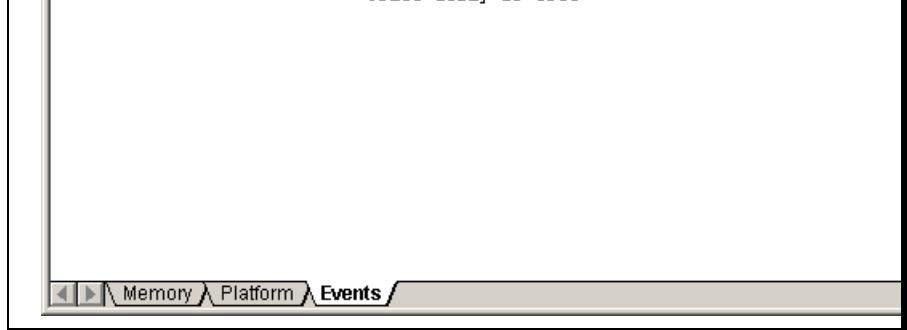

## **Figure 8.5 [Status] Window ([Events] Sheet)**

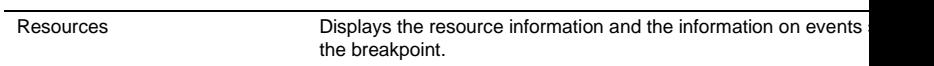

## **8.1.7 Extended Monitor Function**

This emulator displays the following items.

| Item                      | Value           |
|---------------------------|-----------------|
| User Standby              | Inactive        |
| User NMI                  | Inactive        |
| User Reset                | Inactive        |
| User Wait                 | Inactive        |
| User System Voltage       | 0K.             |
| User System Voltage2 Down |                 |
| User Cable                | Not Connected   |
| Running status            | $Break = Ready$ |
| ROM Write                 | No              |
| Target Mode               | 7               |
| Tarqet Clock              | No Clock        |
| Target Sub Clock          | No Clock        |

**Figure 8.6 [Extended Monitor] Window**

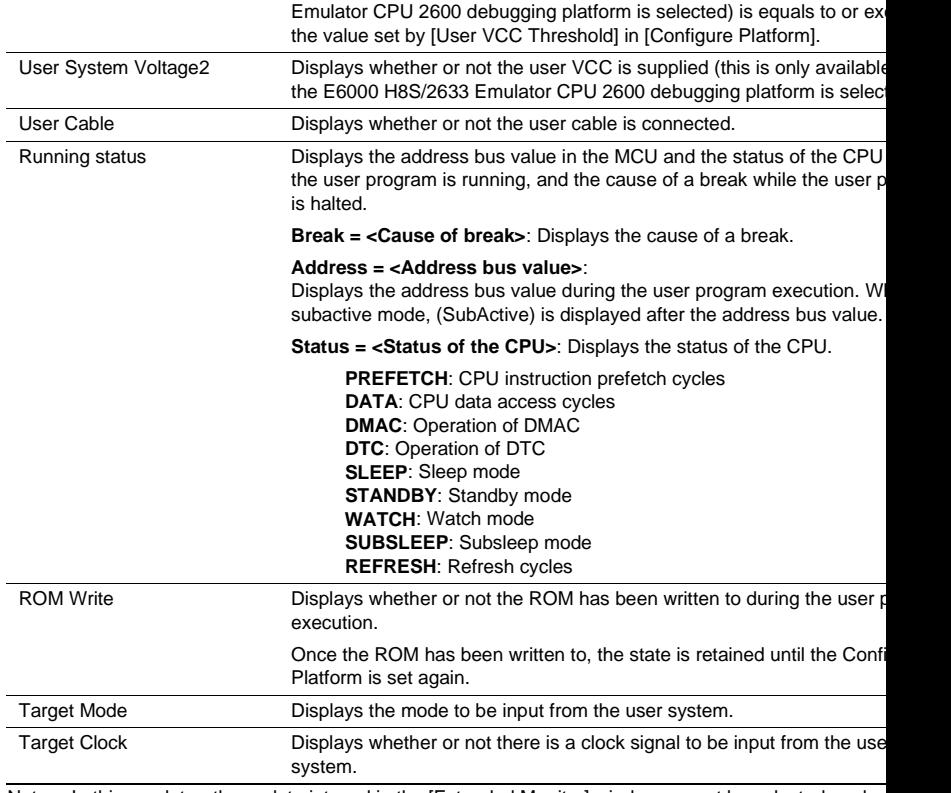

Note: In this emulator, the update interval in the [Extended Monitor] window cannot be selected or cha

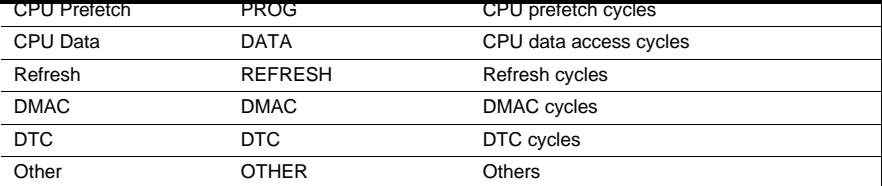

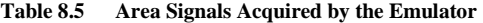

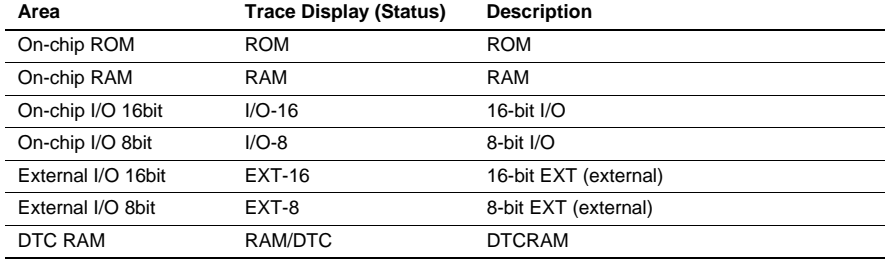

Note: The signals to indicate bus states and areas are used to set the [Bus/Area] condition of the even They can also be acquired as the trace information. The bus state signals are also used to set the condition not to acquire the trace ([Suppress] option) and in the Access Count Of Specified Ra Measurement mode for measuring the hardware performance ([Access Type] option).

#### **8.1.9 Monitoring Function**

This emulator incorporates the bus monitoring circuit as the standard, which thus allows a use of the m function to update the content of memory without affecting the realtime operation.

#### **8.1.10 Trigger Points**

This emulator incorporates the bus monitoring circuit as the standard, which thus allows a use of trigger that can be set on the [Trigger] sheet in the [Event] window.

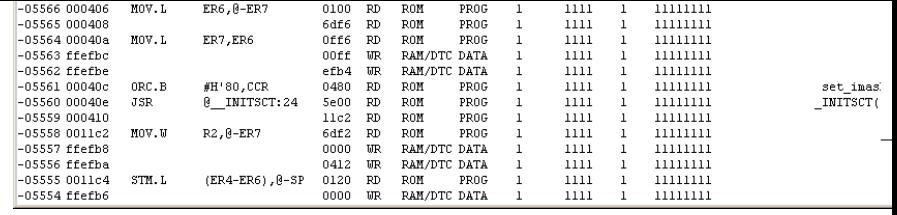

## **Figure 8.7 [Trace] Window**

This window displays the following trace information items:

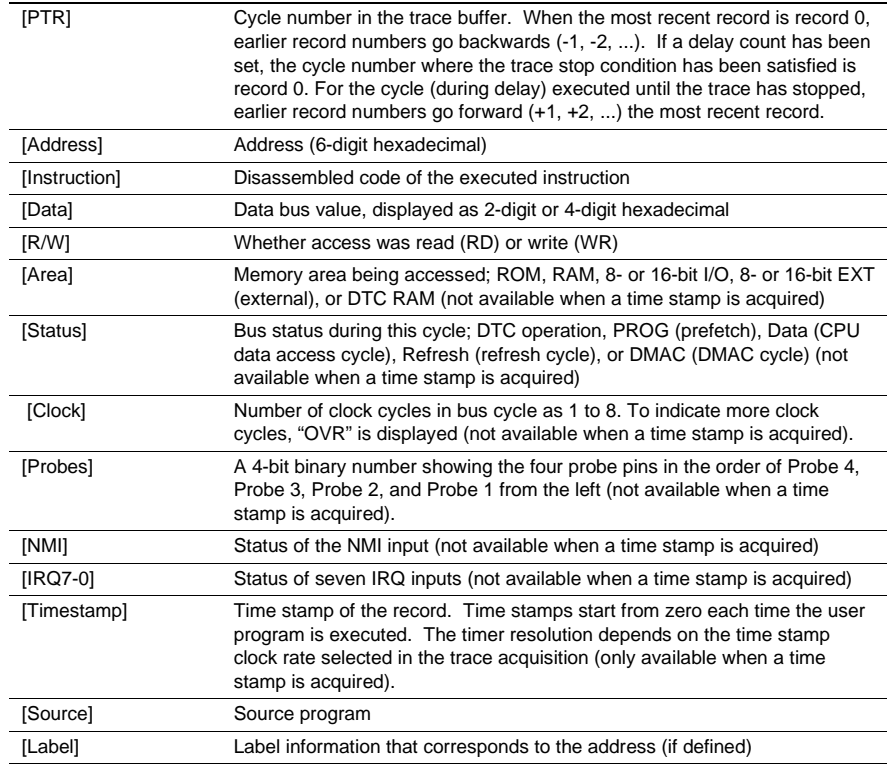
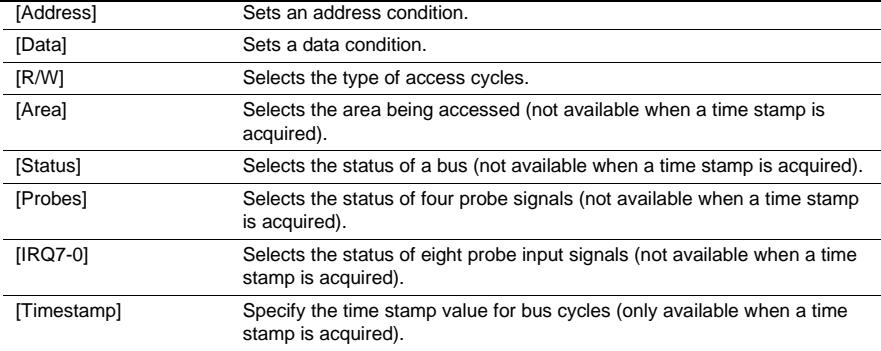

The [IRQ7-0] page is specific to this emulator. The description is given below.

• [IRQ7-0] page

Select the status of IRQ signals. The selection is not available when a time stamp is acquired.

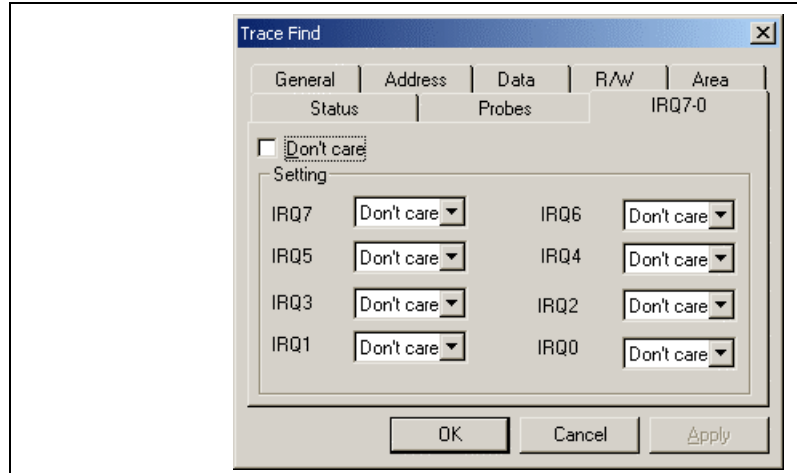

**Figure 8.8 [Trace Find] Dialog Box ([IRQ7-0] Page)**

High: The status of the IRQ input is high.

Low: The status of the IRQ input is low.

# **8.1.13 Trace Filtering Function**

While using the emulator, the [Trace Filter] dialog box has the following pages:

**Table 8.7 [Trace Filter] Dialog Box Pages**

| Page        | <b>Description</b>                                                                                  |
|-------------|----------------------------------------------------------------------------------------------------|
| [General]   | Selects the range for filtering.                                                                    |
| [Address]   | Sets address conditions.                                                                            |
| [Data]      | Sets data conditions.                                                                               |
| [R/W]       | Selects the type of access cycles.                                                                  |
| [Area]      | Selects the area being accessed (not available when a time stamp is not<br>acquired).               |
| [Status]    | Sets the status of a bus (not available when a time stamp is not<br>acquired).                      |
| [Probes]    | Selects the states of four probe signals (not available when a time stamp<br>is not acquired).      |
| $[IRQ7-0]$  | Selects the states of eight IRQ input signals (not available when a time<br>stamp is not acquired). |
| [Timestamp] | Specifies the time stamp value for bus cycles (only available when a time<br>stamp is acquired).    |

The [IRQ7-0] page is specific to this emulator. The description is given below.

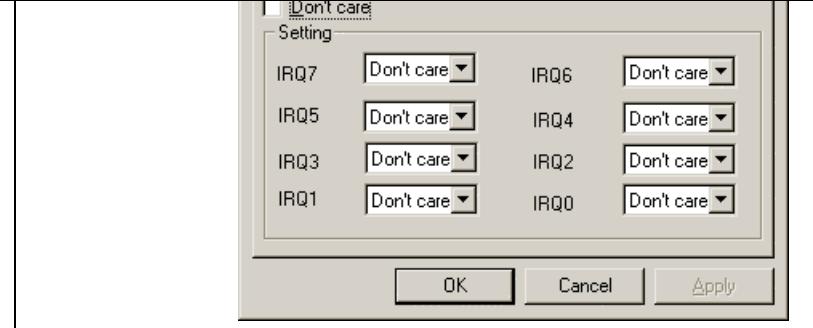

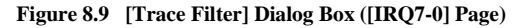

[Don't care]: Detects no IRQ input condition when this box is checked.

[Setting]: Detects the specified IRQ input condition.

[IRQ7] to [IRQ0]: Select IRQ input conditions (not available when [Don't care] has b checked).

Don't care: Detects no selected IRQ input condition.

High: The status of the IRQ input is high.

Low: The status of the IRQ input is low.

differences in I/O registers between an actual MCU and the emulator. Note these differences when accessing the I/O registers.

I/O port is in the input state at default. The I/O register contents indicate the emulator port status. When system interface cable is not connected, the read value is 1 due to pull-up resistors.

In the emulator, accesses to the following registers for controlling the flash memory are invalid.

- RAM emulation register (RAMER: H'FEDB)
- Flash memory control register 1 (FLMCR1: H'FFA8)
- Flash memory control register 2 (FLMCR2: H'FFA9)
- Block register 1 (EBR1: H'FFAA)
- Block register 2 (EBR2: H'FFAB)
- Flash memory power control register (FLPWCR: H'FFAC)

Note: The addresses indicate the lower 16 bits.

## **8.2.2 Access to the Reserved Area**

When accessing the reserved area, note the following:

If the reserved area is used, the operation in the actual MCU cannot be guaranteed. If the user program to the reserved area during debugging, select the MCU having the largest ROM capacity (for example, H8S/2631 program in the H8S/2633 mode).

### **8.2.3 Using the Internal RAM Area as External Addresses**

When the RAME bit in SYSCR is 0, the internal RAM area can be used external addresses. Note that, the only memory that can be accessed is User (external), not Emulator (emulation memory). In this cas Chip Read-write (Internal RAM) setting is applied for memory mapping.

## **8.2.4 Support of Flash Memory**

This emulator does not emulate the flash memory in the MCU.

## **8.2.5 Hardware Standby**

This emulator does not support the hardware standby function. Therefore, checking [User Standby ena [Configuration Platform] dialog box is invalid.

Extensions...]. To view coloring information, select [Tools->Format] to display the [Format] dialog, click the item to view its color under icons in the tree, and see the [Color] tab. (See the "Syntax Coloring" set chapter 4, Using the Editor of the HEW Part for details.)

• *I opened a workspace from my PC, and one of my colleagues opened the same workspace simultaners from another PC. I changed the settings of the workspace and saved it. He or she saved the worl after me. I opened the workspace again and found that the settings of the workspace differed from had set before.*

The settings saved last are enforced. Once HEW opens a workspace, it is updated inside the memor does not save the settings into a file until a user saves the workspace intentionally.

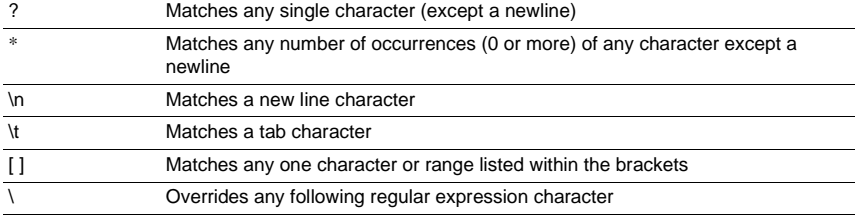

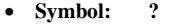

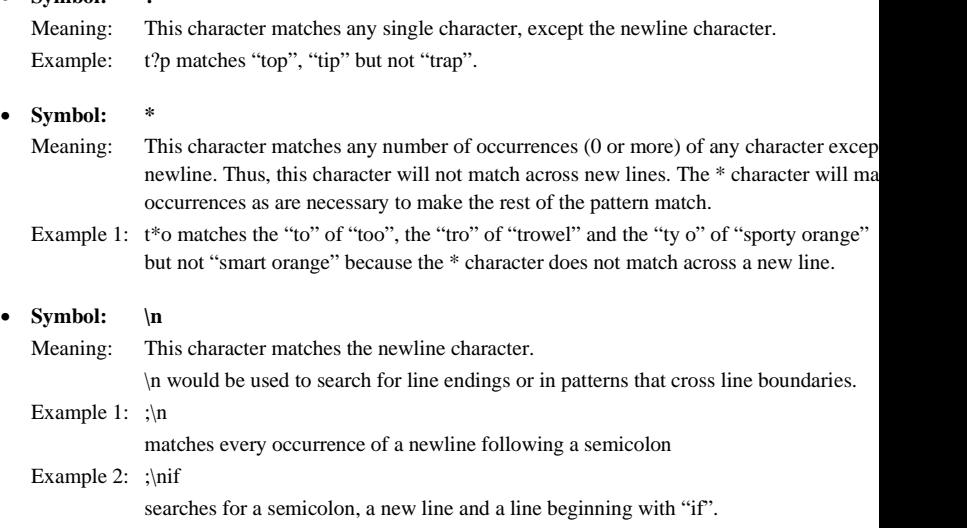

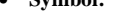

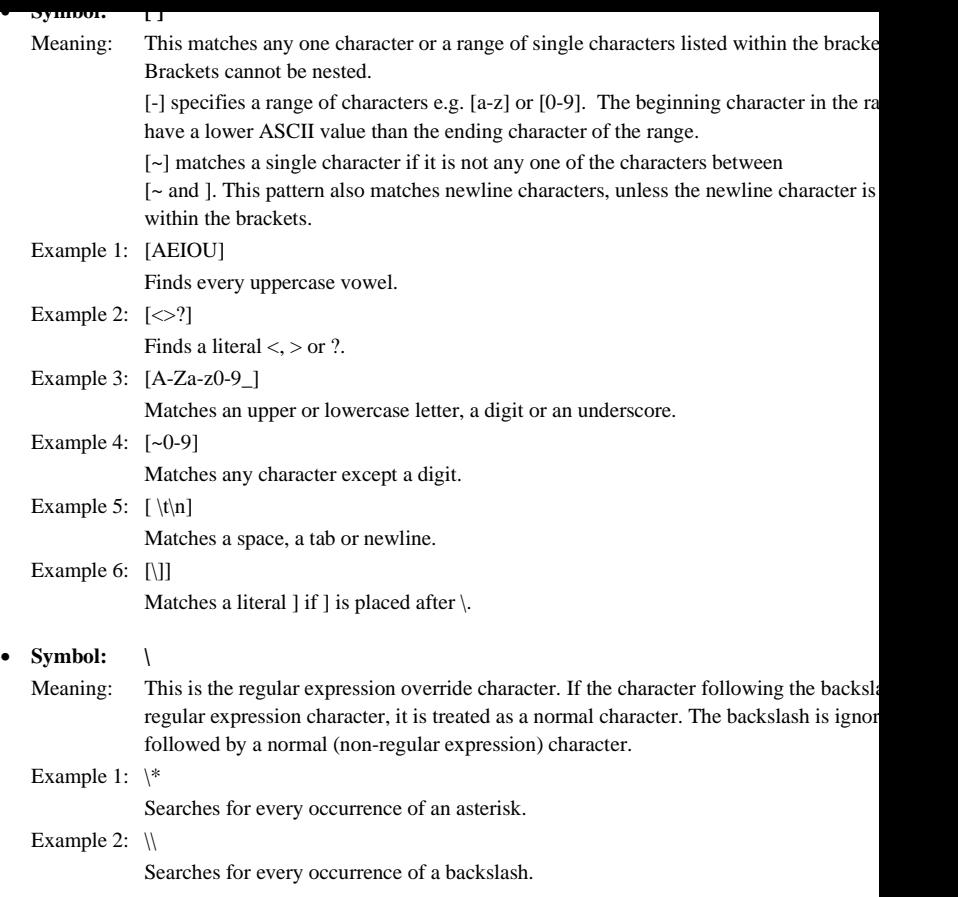

value. For example, one of the HEW placeholders is \$(FULLFILE) which represents a file with a full path. Suppose that you have an editor in  $c:\mtext{im}\text{yedit}\mtext{m}$  veditor.exe, which can take the file to edit as a parameter. invoking the editor the following shortcut could be made, e.g.:

c:\myedit\myeditor.exe c:\files\file1.c

if you wanted to open FILE1.C from the directory c:\files. However, what happens if you want the HE any file through this editor? The problem is that the command above is specific to "c:\files\file1.c". What we have used to the problem is that the command above is specific to "c:\files\file1.c". want to be able to do is to tell the HEW to use the editor specified but to open the file that I have chose time. To do this, you can replace the specific name of the file for a general placeholder, i.e.:

c:\myedit\myeditor.exe **\$(FULLFILE)**

Now whenever the HEW launches the editor with a file, it knows that it has to replace  $\mathcal{S}(FULLFILE)$  w file you have selected.

# **C.2 Inserting a Placeholder**

Placeholders can only be entered into three specific edit fields within the HEW (figures C.1, C.2 and C. are four ways a placeholder can be entered:

In the first example, place the insertion cursor at the point you would like to insert the placeholder and select the required placeholder from the popup menu to the right of the edit field.

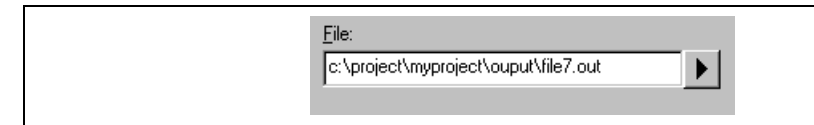

**Figure C.1 Placeholder Popup Menu**

In the second example, select the required placeholder other than  $[Customer]$  from the combo b specify a sub-directory relative to the directory shown by the placeholder. If you select [Custom directory], specify an absolute directory path in the [Sub-Directory] field.

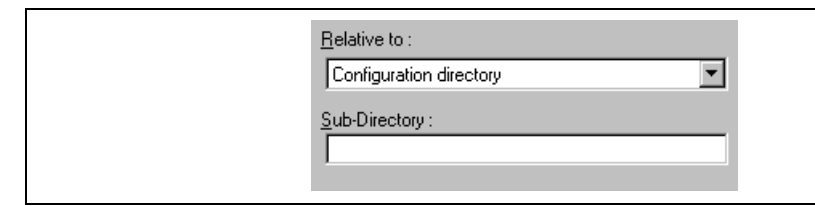

## **Figure C.2 Placeholder Combo Box and Sub-Directory Field**

Note: The [Sub-Directory] field may be written as the [File path] field.

In the third example, place the insertion cursor at the point you would like to insert the placeholder, sel required placeholder from the combo box and then click the [Insert] button.

uppercase and that it is preceded by \$( and followed by ), i.e.

This is correct:

\$(FILEDIR)

These are incorrect:

\$(Filedir) \$( FILEDIR ) **SFILEDIR** 

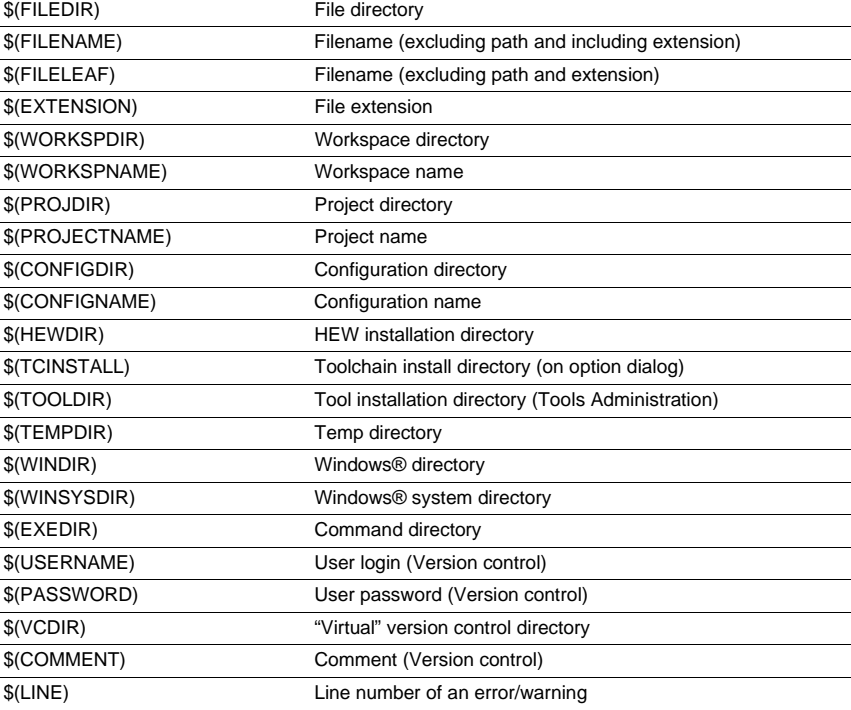

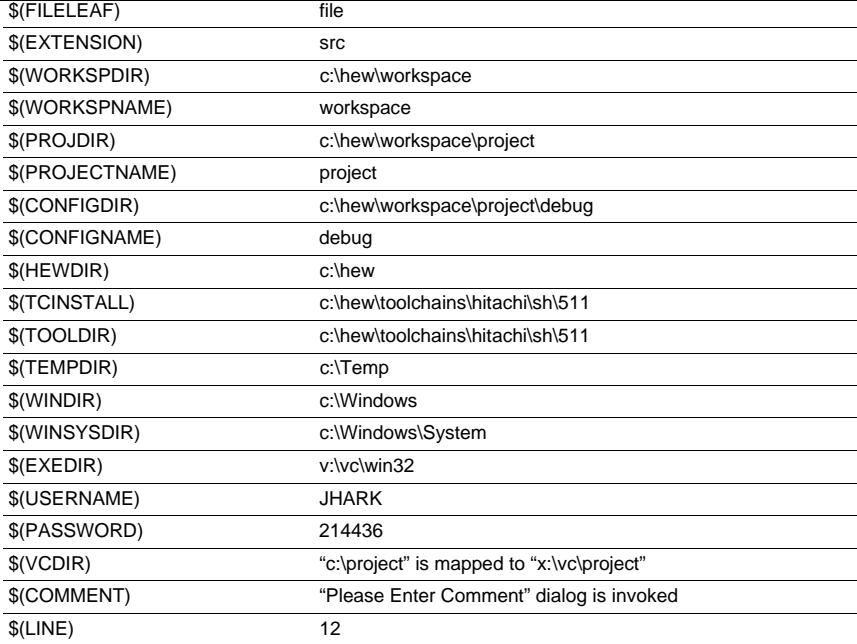

In table C.2, we are assuming that

- a file path is "c:\hew\workspace\project\file.src".
- a workspace named "workspace" is located at "c:\hew\workspace".
- a project named "project" is located at "c:\hew\workspace\project".
- a configuration named "debug" has a configuration directory located at "c:\hew\workspace\project\
- HEW.EXE is installed in "c:\hew".
- a \*.HRF file of a toolchain (i.e. compiler, assembler, linker) is located at "c:\hew\toolchain\hitachi\511". This is referred to as \$(TCINSTALL) on the option setting dialogs of the [Options] menu and as \$(TOOLDIR) on the "Tools Administration" dialog.
- the Windows® operating system is installed in "c:\Windows" and the Windows® system directory "c:\Windows\System".
- a version control executable path is "v:\vc\win32\ss.exe", a user name and its password to login the control system are "JHARK" and "214436" respectively, \$(COMMENT) is specified in a command the version control executable, and "c:\project" is mapped to "x:\vc\project" on the "Projects" tab of "Version Control Setup" dialog, which is invoked via [Tools->Version Control->Configure…].
- an error of compiler or assembler occurred at line 12.

- If there is a placeholder popup menu ( $\blacktriangleright$ ) next to an edit field into which you are about to enter a p you should consider how you can use a placeholder to make that path or file definition flexible.
- If you use several configurations, then the  $$(CONFIGDIR)$  placeholder is very useful to ensure that be written to and from the current configuration's directory.
- Wherever possible, use a placeholder. They can always be removed or added later so don't be afraid experiment.

The following describes two formats of the "<*device*>.IO" file that supports or not the bit field.

# **D.1 File format (Bit Field Not Supported)**

Each module name must be defined in the [Modules] definition section and the numbering of each module be sequential. Each module corresponds to a register definition section and within the section each entry an I/O register.

The [BaseAddress] definition is for devices where the location of I/O registers moves in the address sp depending on the CPU mode. In this case, the [BaseAddress] value is the base address of the I/O regist specific mode and the addresses used in the register definitions are the address locations of the register same mode. When the I/O register file is actually used, the [BaseAddress] value is subtracted from the register address and the resultant offset added to the relevant base address for the selected mode.

The [Register] definition entry is entered in the format  $\langle$  name $\rangle$  =  $\langle$  address $\rangle$  [ $\langle$  size $\rangle$  [ $\langle$  absolute $\rangle$ ]].

- 1. <name> register name to be displayed.
- 2. <address>address of the register.
- 3. <size> which may be B, W or L for byte, word, or longword (default is byte).
- 4. <absolute> which can be set to A if the register is at an absolute address. This is only if the I/O area address range moves about on the CPU in different modes. In this case register is defined as absolute the base address offset calculation is not performed and specified address is used directly.

Comment lines are allowed and must start with a ";" character.

An example is shown below.

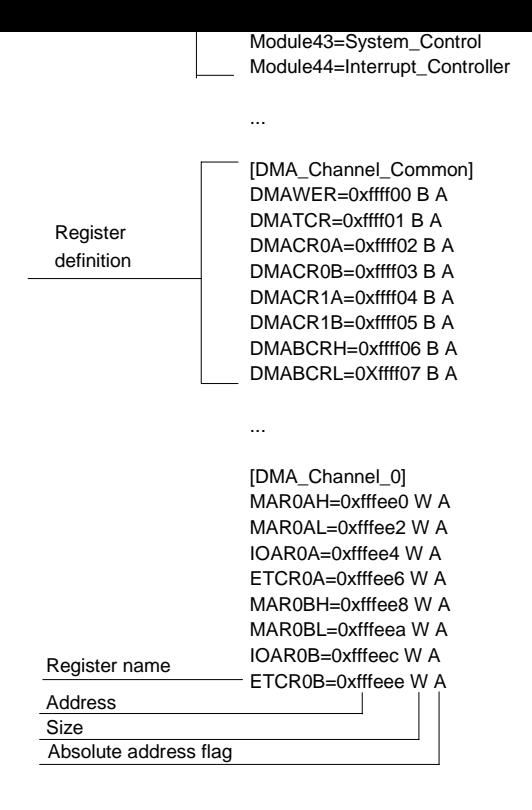

The [BaseAddress] definition is for devices where the location of I/O registers moves in the address sp depending on the CPU mode. In this case, the [BaseAddress] value is the base address of the I/O regist specific mode and the addresses used in the register definitions are the address locations of the register same mode. When the I/O register file is actually used, the [BaseAddress] value is subtracted from the register address and the resultant offset added to the relevant base address for the selected mode.

Each module has a section that defines the registers forming it along with an optional dependency. The dependency is checked to see if the module is enabled or not. Each register name must be defined in the section and the numbering of each register must be sequential. The dependency is entered in the section as dep <bit> <value>.

- 1.  $<$ reg $>$  is the register id of the dependency.
- 2.  $\lt$ bit $>$  is the bit position within the register.
- 3. <value> is the value that the bit must be for the module to be enabled.

The [Register] definition entry is entered in the format id=<name><address> [<size> [<absolute>[<format>[<br/>sbitfields>]]]].

- 1. <name> register name to be displayed.
- 2. <address>address of the register.
- 3. <size> which may be B, W or L for byte, word, or longword (default is byte).
- 4. <absolute> which can be set to A if the register is at an absolute address. This is only if the *O area address range moves about on the CPU in different modes. In this case* register is defined as absolute the base address offset calculation is not performed and specified address is used directly.
- 5. <format> format for register output. Valid values are H for Hexadecimal, D for deci-B for binary.
- 6.  $\lt$ bitfields  $\gt$  section defining the bits within the register.

Bitfield sections define the bits within a register each entry is of the type bit $\langle$ no $\rangle$ = $\langle$ name $\rangle$ .

- 1. <no> is the bit number.
- 2. <name> is a symbolic name of the bit.

Comment lines are allowed and must start with a ";" character.

An example is shown below.

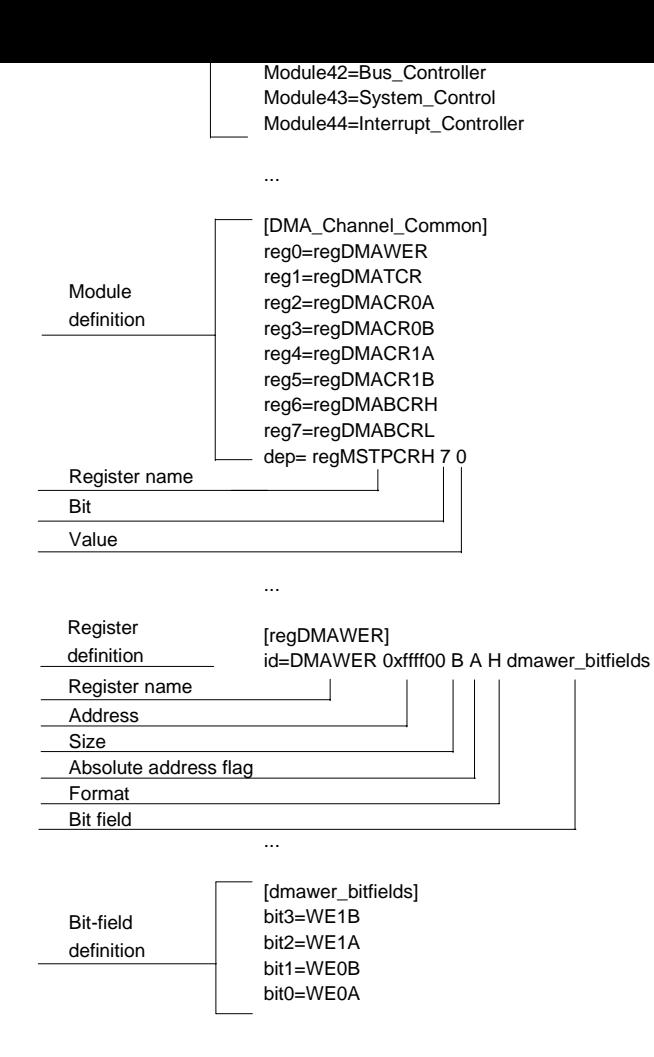

- 3. Each symbol must be on a separate line with the value first, in hexadecimal terminate "H", followed by a space then the symbol text.
- 4. The file must end with the word "END".

Example:

BEGIN 11FAH Symbol\_name\_1 11FCH Symbol\_name\_2 11FEH Symbol\_name\_3 1200H Symbol\_name\_4 END

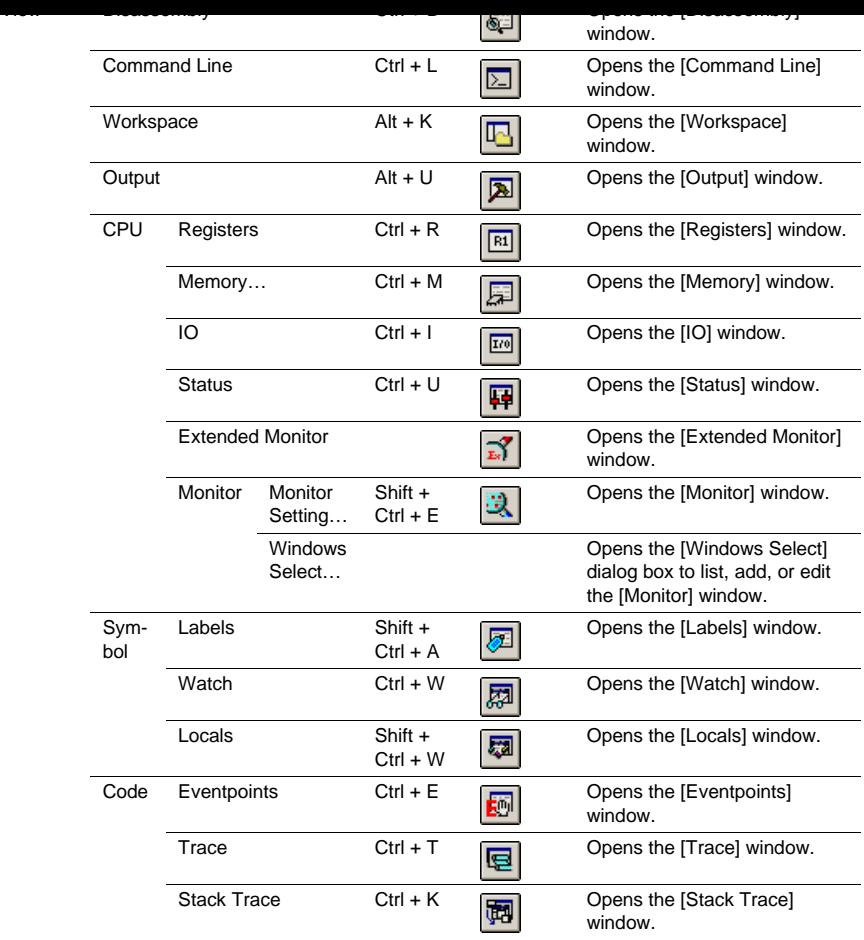

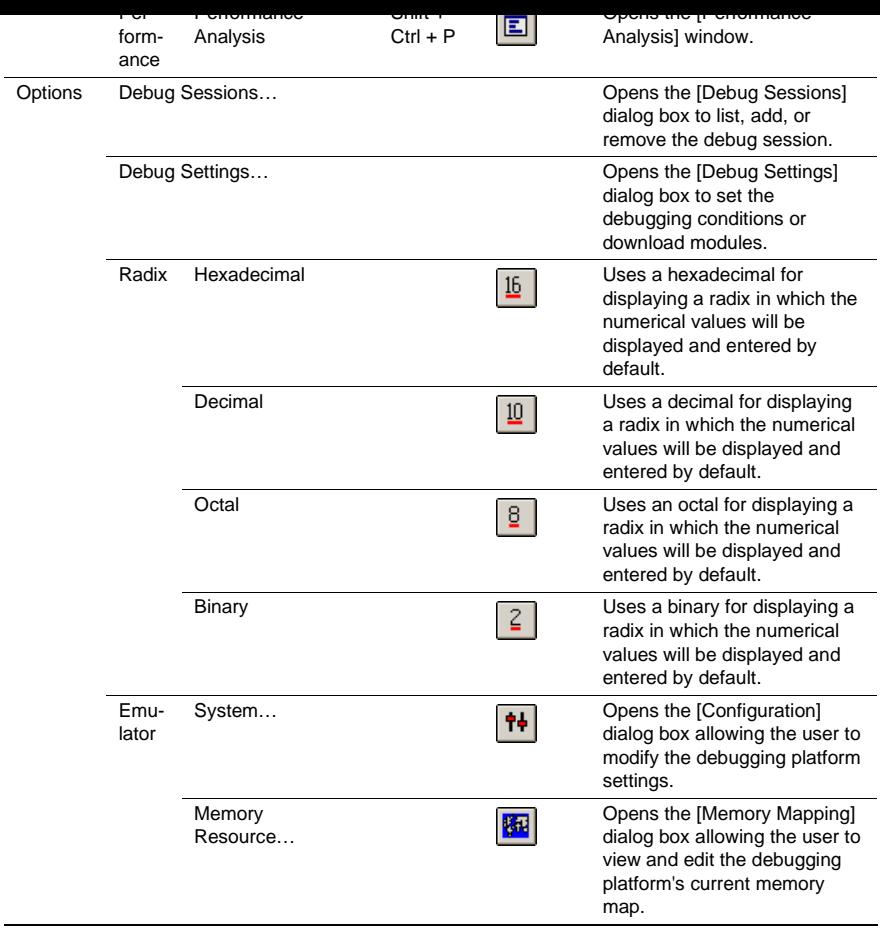

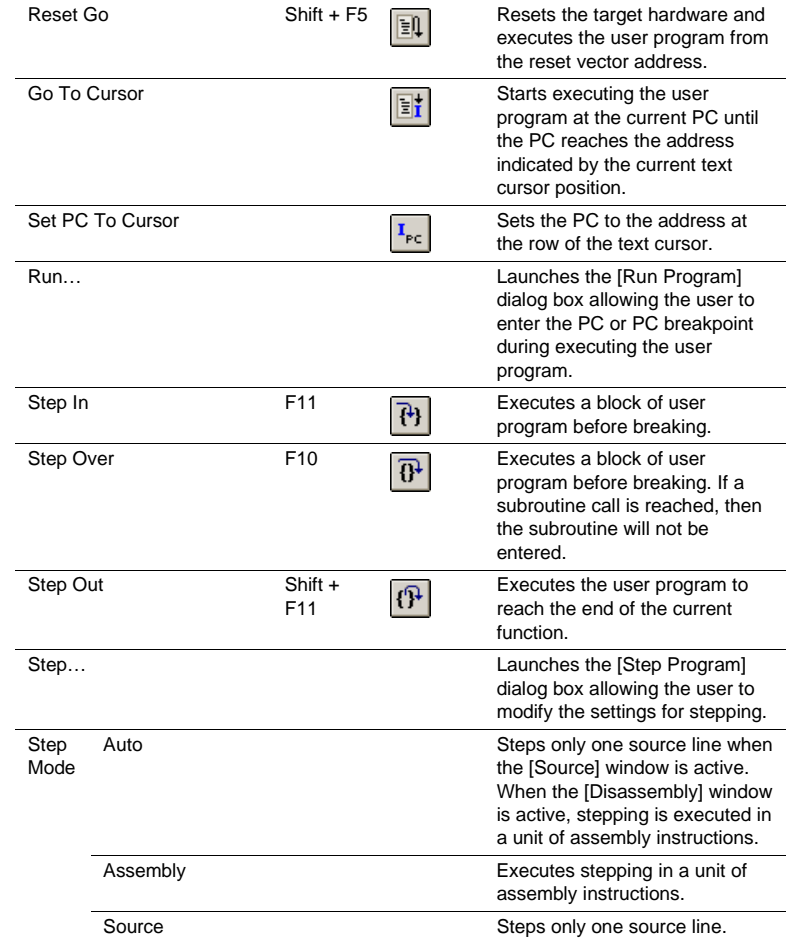

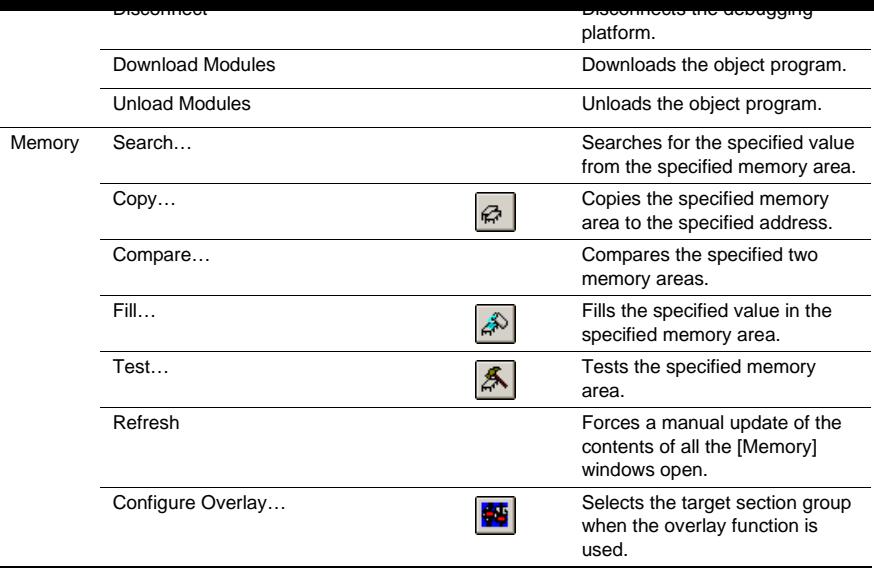

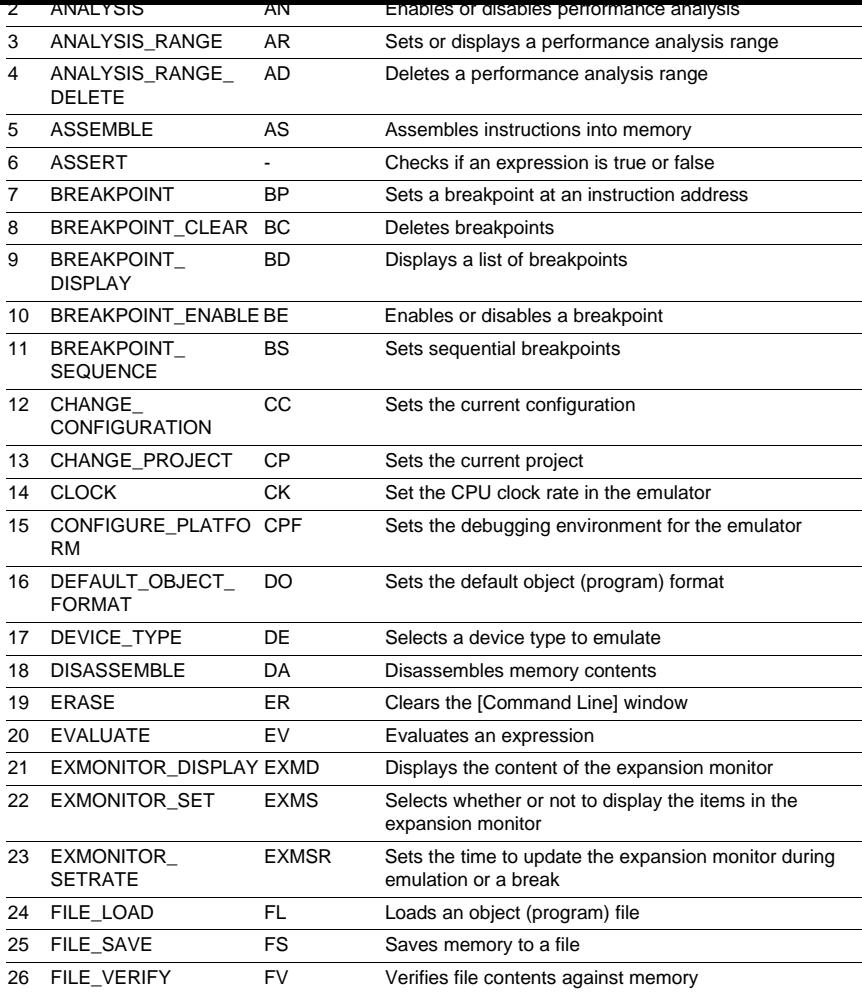

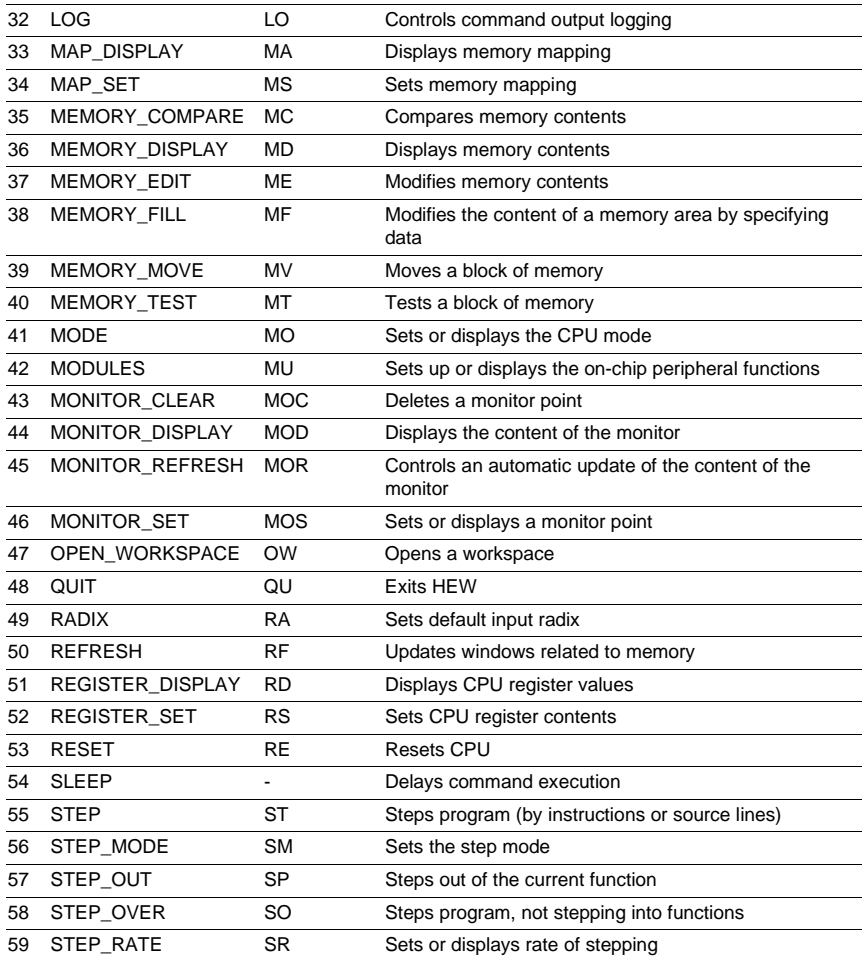

31 INITIALIZE IN Initializes the debugging platform

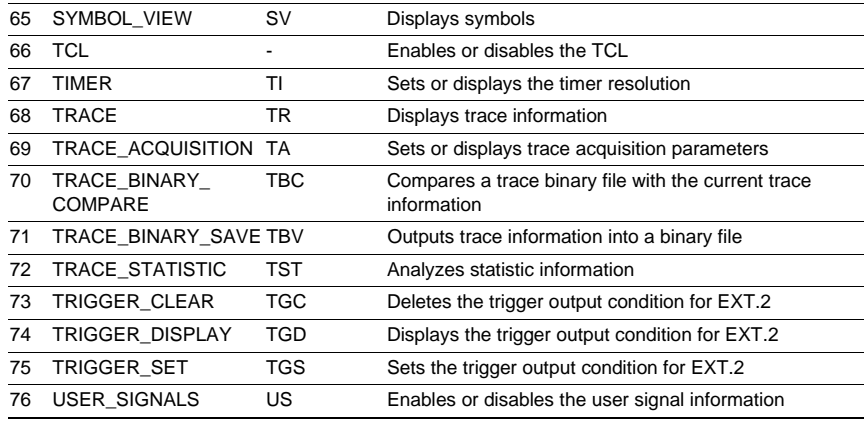

 $\mathbb{R}^n$  Symbol information files a symbol information file information files a symbol information file information file

For the syntax of each command, refer to the online help.

system.

- E6000 emulator (HS2633REPI61H or HS2633EPI61H)
- Host computer
- The E6000 PC interface board (Select one interface board or card from the following depending on interface specifications.): PCI bus interface board (HS6000EIC01H or HS6000EIC02H)

PCMCIA interface card (HS6000EIP01H)

- 1. Install the E6000 PC interface board in the host computer and connect the supplied PC interface cal board.
- 2. Connect the PC interface cable to the emulator.
- 3. Connect the supplied AC adapter to the emulator.
- 4. Initiate the host computer to make it enter DOS prompt command input wait state.
- 5. Turn on the emulator switch.

# 2. PCMCIA interface card (HS6000EIP01H) > TM2633 –PCCD (RET)

The HEW must be installed before the test program is executed.

Be sure to initiate the test program from <Drive>:\Diag. Do not initiate it from a directory other than  $\langle$ Drive>:\Diag, such as >  $\langle$ Drive>:\Diag\TM2633 –PCI (RET). If the test program is initiated when the current directory is not <Drive>:\Diag, the test program will not operate correctly.

When  $-S$  is added to the command line such as  $>TM2633$  –PCI –S (RET), steps 1 to 19 will be repeated executed. To stop the execution, enter Q.

Notes: 1. < Drive> is a drive name for the CD-ROM drive.

2. Do not remove the CD-R from the CD-ROM drive during test program execution.

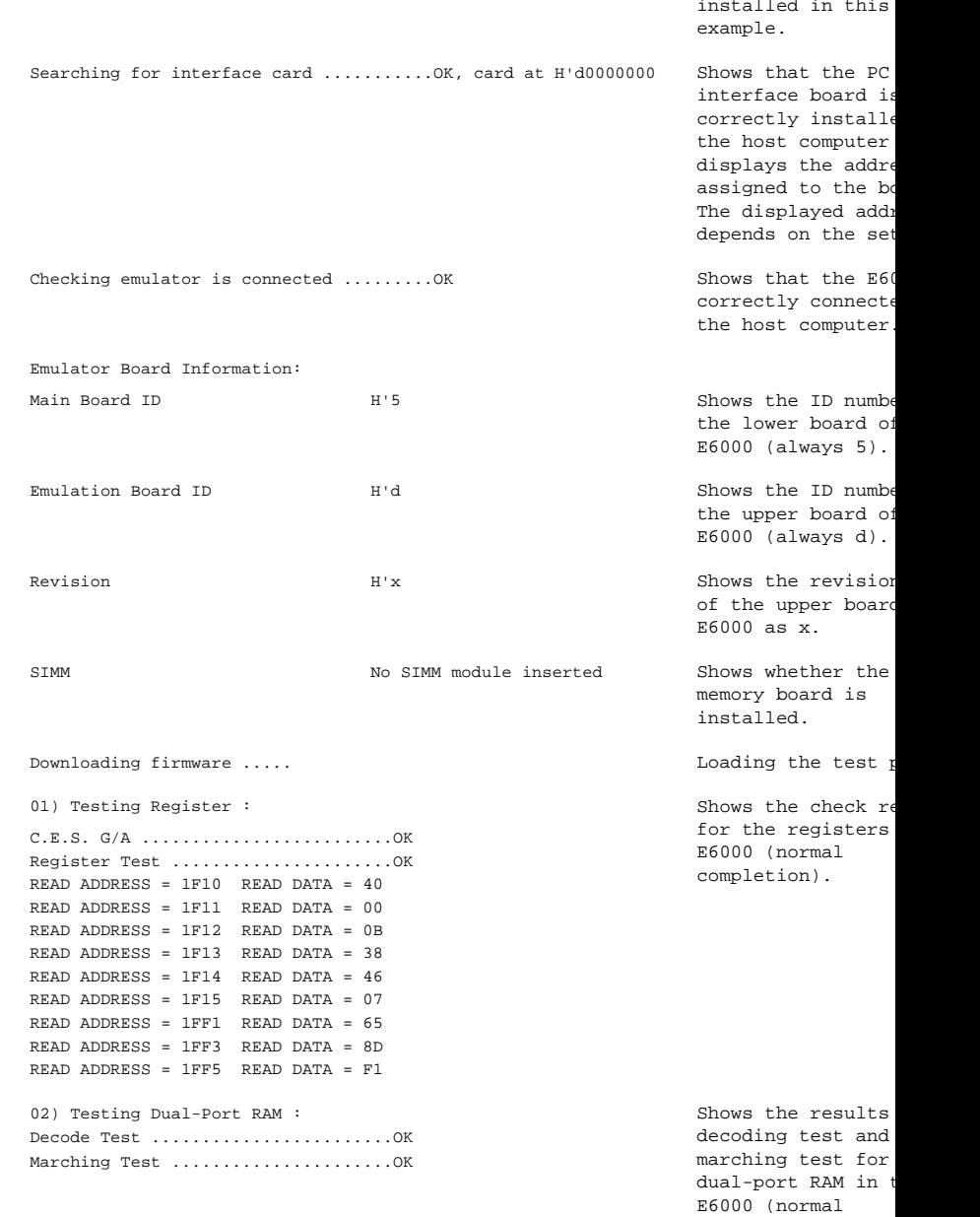

completion).

```
Downloading firmware ..... The contract of the test product of the test product of the test product of the test product of the test product of the test product of the test product of the test product of the test product of
04) Testing Trace RAM :
Decode Test. page range H'000 - H'04f ..........OK
```
Marching Test. page range  $H'000 - H'04f$  ........OK Shows the results

05) Testing Mapping RAM : Decode Test. page range H'200 - H'27f ..........OK

Marching Test. page range H'200 - H'27f ........ OK Shows the results

06) Testing Option RAM : No SIMM fitted - test skipped

07) Testing STEP Operation : Single Step Operation ...............OK Step Into Operation .................OK

08) Testing Internal ROM and RAM : Setting up, please wait .. Decode Test ..............................OK Marching Test .............................OK

09) Testing Key Break : Key Break ..........................OK

10) Testing Emulation RAM Hardware Break : GRD Break ..........................OK WPT Break ............................OK

Shows the results decoding test for trace RAM in the I (normal completion).

marching test for trace RAM in the 1 (normal completion).

Shows the results decoding test for mapping RAM in the (normal completion).

marching test for mapping RAM in the (normal completion).

Shows the check re for the optional S memory module in t  $E6000$  (not instal)

Shows the check re for the step execu controlling circu the E6000 (normal completion).

Shows the results decoding test and marching test for internal ROM and H the E6000 (normal completion).

Shows the check re for the forced bre controlling circu: the E6000 (normal completion).

Shows the check re for the illegal ad break controlling circuits in the E6 (normal completion).

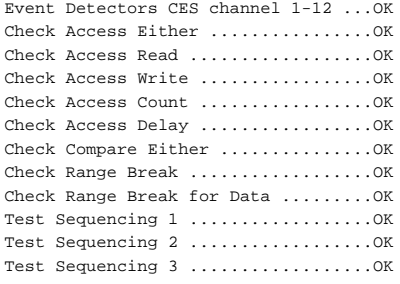

#### 13) Testing Memory Mapping :

Guarded Read (Break ON) ................OK Guarded Write (Break ON) ................OK Guarded Read (Break OFF) ...............OK Guarded Write (Break OFF) ...............OK Write-Protect Read (Break ON) ..........OK Write-Protect Write (Break ON) ..........OK Write-Protect Read (Break OFF) .........OK Write-Protect Write (Break OFF) .........OK ROM Write-Protect Read (Break ON) ......OK ROM Write-Protect Write (Break ON) ......OK ROM Write-Protect Read (Break OFF) .....OK ROM Write-Protect Write (Break OFF) .....OK

14) Testing Emulation RAM Trace :

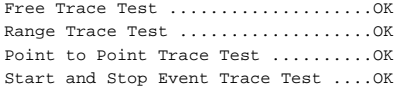

#### 15) Testing Runtime counter :

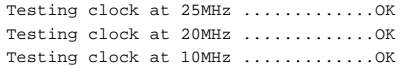

#### 16) Testing Emulation Monitor :

A23 to A0 (MONIT00, MONIT1E, MONIT10) ........OK WINDOW (MONIT3E:D3) ................................OK ASEBRKACK (MONIT0E:D7,MONIT2E:D7) .............OK  $CNN (MONIT3E: D1) . . . . . . . . . . . . . . . . . . . . . . . . . . . OK$ 

#### 17) Testing PERM\_GA :

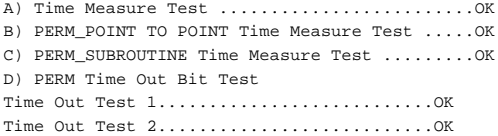

control circuits : E6000 (normal completion).

Shows the check re for the memory map controlling circu: the E6000 (normal completion).

Shows the check re for the trace cont circuits in the E0 (normal completion).

Shows the check re for the run-time o in the E6000 (norm completion).

Shows the check re for the emulation controlling circu: the E6000 (normal completion).

Shows the check re for analysis conti circuits in the E (normal completion).

A) IN ROM Parallel Read Access(WORD) ..........OK B) IN ROM Parallel Write Access(WORD) .........OK C) IN ROM Parallel Write Access(High Byte) ....OK D) IN ROM Parallel Write Access(Low Byte) .....OK E) IN RAM Parallel Read Access(WORD) ..........OK F) IN RAM Parallel Write Access(WORD) .........OK G) IN RAM Parallel Write Access(High Byte) ....OK H) IN RAM Parallel Write Access(Low Byte) .....OK I) SIMM Parallel Read Access(WORD) ............Skip J) SIMM Parallel Write Access(WORD) ...........Skip K) SIMM Parallel Write Access(High Byte) ......Skip L) SIMM Parallel Write Access(Low Byte) .......Skip

19) Testing Parallel Access :

for the parallel a controlling circu: the E6000 (normal completion).

0 total errors **Total number of example of example of example to the example of example of example of example of example of example of example of example of example of example of example of example of example of example of** 

Tests passed, emulator functioning correctly Shows that the E600

correctly operatin

# **X-ON Electronics**

Largest Supplier of Electrical and Electronic Components

*Click to view similar products for* [16-bit Microcontrollers - MCU](https://www.x-on.com.au/category/semiconductors/integrated-circuits-ics/embedded-processors-controllers/microcontrollers-mcu/16-bit-microcontrollers-mcu) *category:*

*Click to view products by* [Renesas](https://www.x-on.com.au/manufacturer/renesas) *manufacturer:* 

Other Similar products are found below :

[M30302FCPFP#U3](https://www.x-on.com.au/mpn/renesas/m30302fcpfpu3) [MB90F036APMC-GSE1](https://www.x-on.com.au/mpn/cypress/mb90f036apmcgse1) [MB90F428GCPFR-GSE1](https://www.x-on.com.au/mpn/cypress/mb90f428gcpfrgse1) [MB96F683RBPMC-GSAE1](https://www.x-on.com.au/mpn/cypress/mb96f683rbpmcgsae1) [R5F10MMGDFB#30](https://www.x-on.com.au/mpn/renesas/r5f10mmgdfb30) [R5F111PGGFB#30](https://www.x-on.com.au/mpn/renesas/r5f111pggfb30) [R5F117BCGNA#20](https://www.x-on.com.au/mpn/renesas/r5f117bcgna20) [DF3026XBL25V](https://www.x-on.com.au/mpn/renesas/df3026xbl25v) [DF36014GFTV](https://www.x-on.com.au/mpn/renesas/df36014gftv) [DF36014GFXV](https://www.x-on.com.au/mpn/renesas/df36014gfxv) [DF36034GFPV](https://www.x-on.com.au/mpn/renesas/df36034gfpv) [R5F11B7EANA#U0](https://www.x-on.com.au/mpn/renesas/r5f11b7eanau0) [R5F21172DSP#U0](https://www.x-on.com.au/mpn/renesas/r5f21172dspu0) [MB90092PF-G-BNDE1](https://www.x-on.com.au/mpn/cypress/mb90092pfgbnde1) [MB90F335APMC1-G-SPE1](https://www.x-on.com.au/mpn/cypress/mb90f335apmc1gspe1) [MB90F345CAPFR-GSE1](https://www.x-on.com.au/mpn/cypress/mb90f345capfrgse1) [MB90F568PMCR-GE1](https://www.x-on.com.au/mpn/cypress/mb90f568pmcrge1) [MB96F395RSAPMC-GSE2](https://www.x-on.com.au/mpn/cypress/mb96f395rsapmcgse2) [DF36024GFXV](https://www.x-on.com.au/mpn/renesas/df36024gfxv) [UPD78F1018F1-BA4-A](https://www.x-on.com.au/mpn/renesas/upd78f1018f1ba4a) [MB96F018RBPMC-GSE1](https://www.x-on.com.au/mpn/cypress/mb96f018rbpmcgse1) [MB90F867ASPFR-GE1](https://www.x-on.com.au/mpn/cypress/mb90f867aspfrge1) [M30290FCHP#U3A](https://www.x-on.com.au/mpn/renesas/m30290fchpu3a) [DF2239FA20IV](https://www.x-on.com.au/mpn/renesas/df2239fa20iv) [R5F117BCGFP#30](https://www.x-on.com.au/mpn/renesas/r5f117bcgfp30) [LC88F58B0AU-SQFPH](https://www.x-on.com.au/mpn/onsemiconductor/lc88f58b0ausqfph) [MB90F548GPF-GE1](https://www.x-on.com.au/mpn/cypress/mb90f548gpfge1) [MB90214PF-GT-310-BND-AE1](https://www.x-on.com.au/mpn/cypress/mb90214pfgt310bndae1) [MB90F342CESPQC-GSE2](https://www.x-on.com.au/mpn/cypress/mb90f342cespqcgse2) [MB90F428GAPF-GSE1](https://www.x-on.com.au/mpn/cypress/mb90f428gapfgse1) [ML620Q504H-NNNTBWBX](https://www.x-on.com.au/mpn/rohm/ml620q504hnnntbwbx) [S912ZVH128F2VLL](https://www.x-on.com.au/mpn/nxp/s912zvh128f2vll) [UPD78F1500AGK-GAK-AX](https://www.x-on.com.au/mpn/renesas/upd78f1500agkgakax) [HD64F3337SF16V](https://www.x-on.com.au/mpn/renesas/hd64f3337sf16v) [MB90F428GCPF-GSE1](https://www.x-on.com.au/mpn/cypress/mb90f428gcpfgse1) [MB90F342ESPMC-G-JNE1](https://www.x-on.com.au/mpn/cypress/mb90f342espmcgjne1) [MB90022PF-GS-358E1](https://www.x-on.com.au/mpn/cypress/mb90022pfgs358e1) [MB96F395RWAPMC-GSE2](https://www.x-on.com.au/mpn/cypress/mb96f395rwapmcgse2) [MB96395RSAPMC-GS-110E2](https://www.x-on.com.au/mpn/cypress/mb96395rsapmcgs110e2) [MB90F883CSPMC-GE1](https://www.x-on.com.au/mpn/cypress/mb90f883cspmcge1) [S912ZVHY64F1VLQ](https://www.x-on.com.au/mpn/nxp/s912zvhy64f1vlq) [ST10F280](https://www.x-on.com.au/mpn/stmicroelectronics/st10f280) [MB96F338RSAPMCR-GK5E2](https://www.x-on.com.au/mpn/cypress/mb96f338rsapmcrgk5e2) [CY90096PF-G-](https://www.x-on.com.au/mpn/cypress/cy90096pfg002bndere1)[002-BND-ERE1](https://www.x-on.com.au/mpn/cypress/cy90096pfg002bndere1) [ML62Q1569-NNNGAZ0AX](https://www.x-on.com.au/mpn/rohm/ml62q1569nnngaz0ax) [ML62Q1739-NNNGAZ0AX](https://www.x-on.com.au/mpn/rohm/ml62q1739nnngaz0ax) [ML62Q1749-NNNGAZ0AX](https://www.x-on.com.au/mpn/rohm/ml62q1749nnngaz0ax) [ML62Q1579-NNNGAZ0AX](https://www.x-on.com.au/mpn/rohm/ml62q1579nnngaz0ax) [ML62Q1559-NNNGAZ0AX](https://www.x-on.com.au/mpn/rohm/ml62q1559nnngaz0ax) [ML62Q1729-NNNGAZ0AX](https://www.x-on.com.au/mpn/rohm/ml62q1729nnngaz0ax)